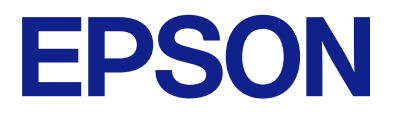

# **L8100 Series Uživatelská příručka**

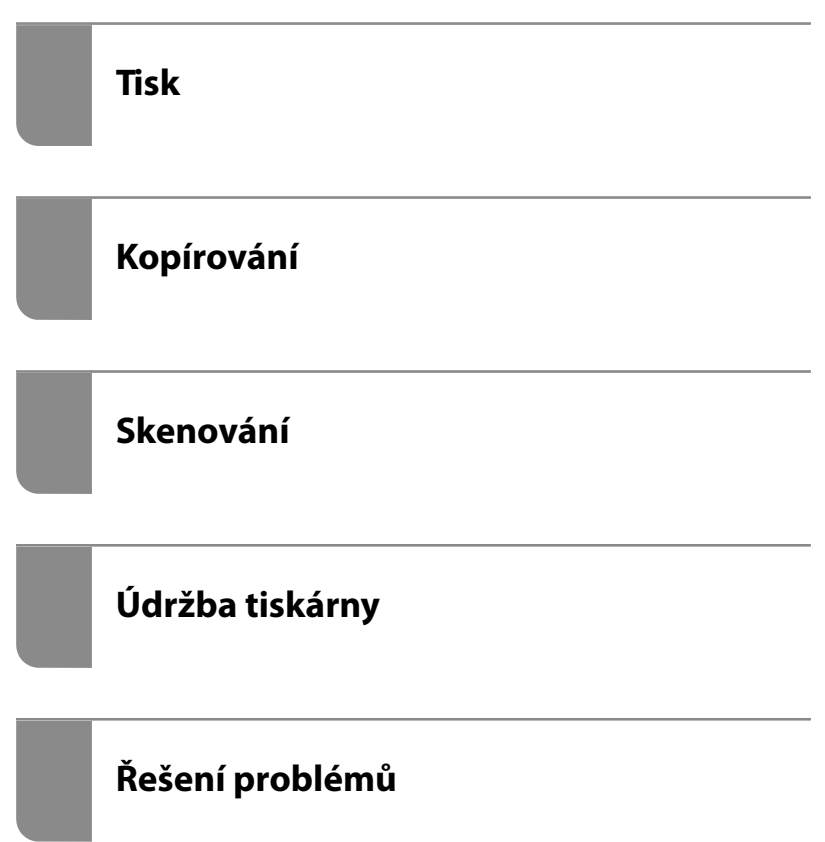

# *Obsah*

# *[Průvodce k této příručce](#page-5-0)*

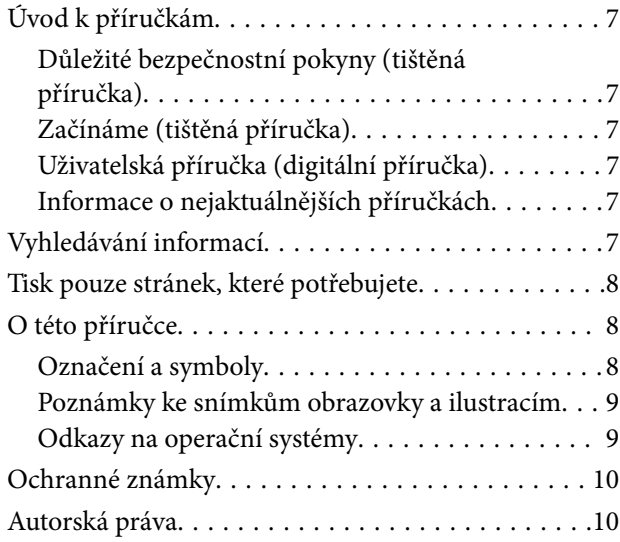

# *[Důležité pokyny](#page-11-0)*

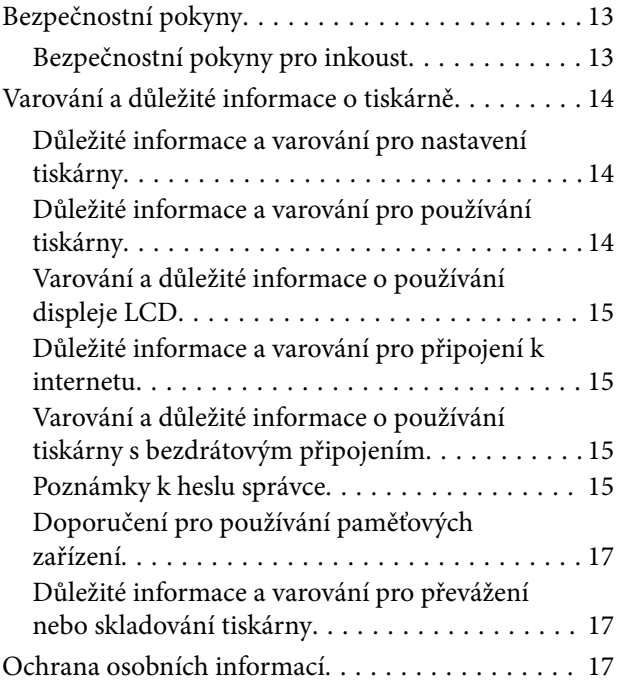

### *[Názvy dílů a funkcí](#page-17-0)*

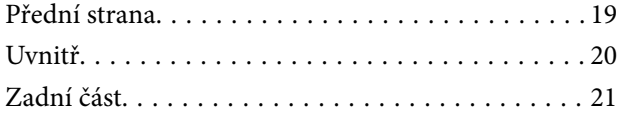

# *[Průvodce ovládacím panelem](#page-21-0)*

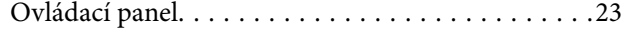

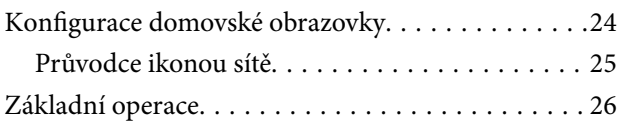

### *[Vkládání papíru, disků a PVC ID karet](#page-26-0)*

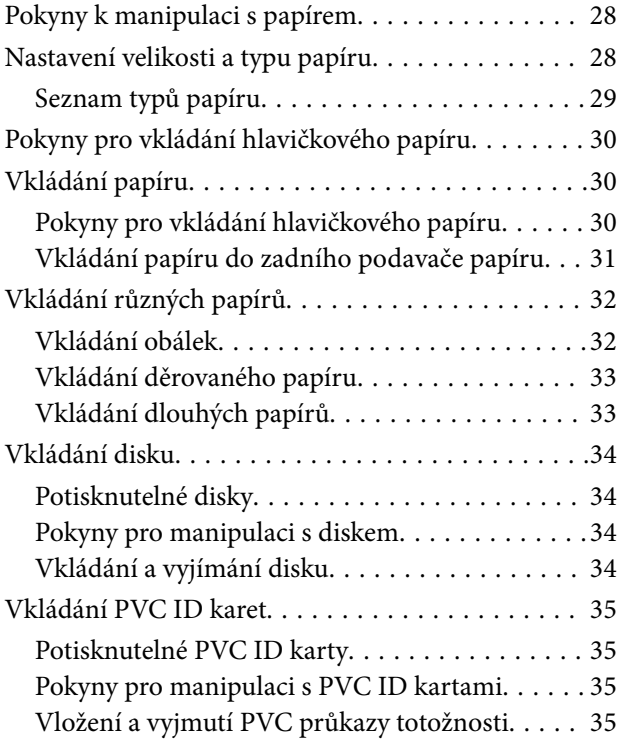

# *[Vkládání předloh](#page-36-0)*

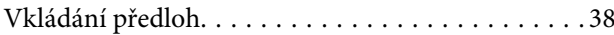

## *[Tisk](#page-38-0)*

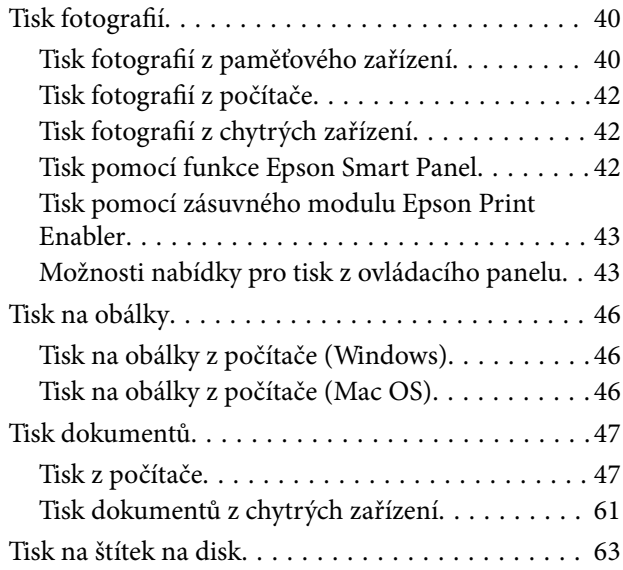

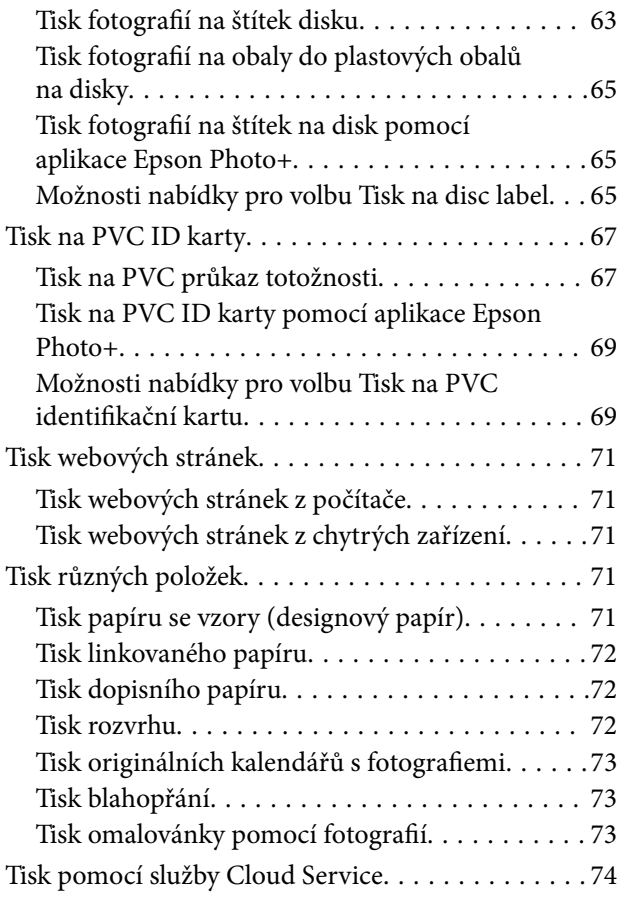

# *[Kopírování](#page-74-0)*

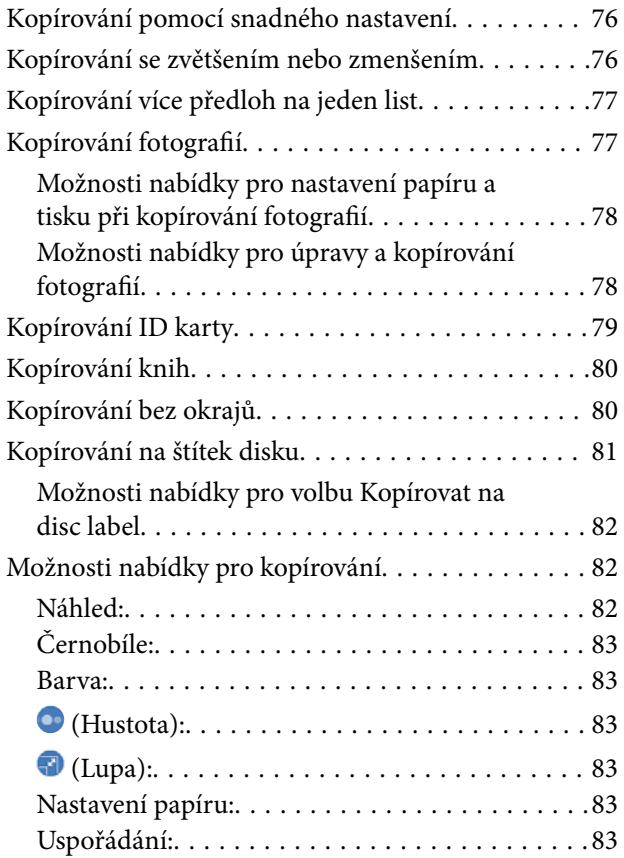

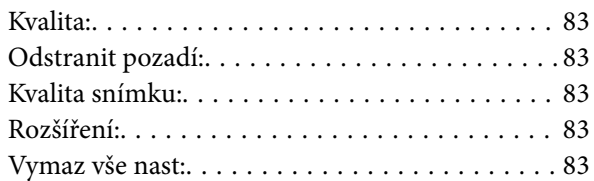

## *[Skenování](#page-83-0)*

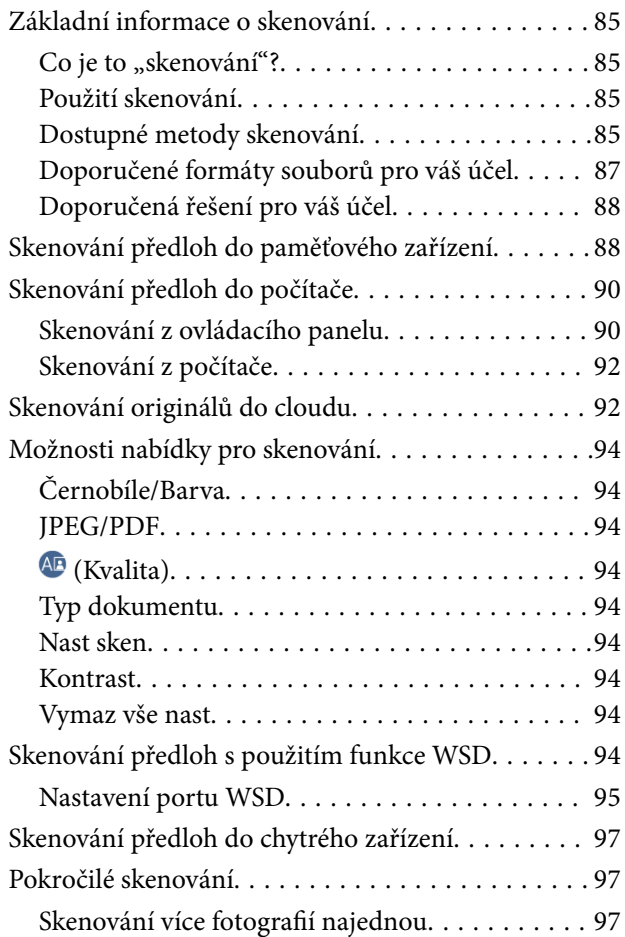

# *[Údržba tiskárny](#page-98-0)*

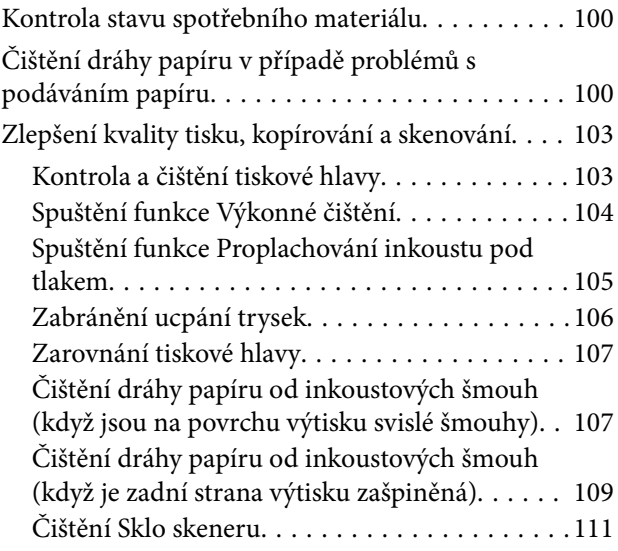

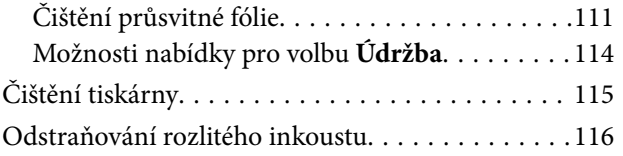

# *[V těchto situacích](#page-116-0)*

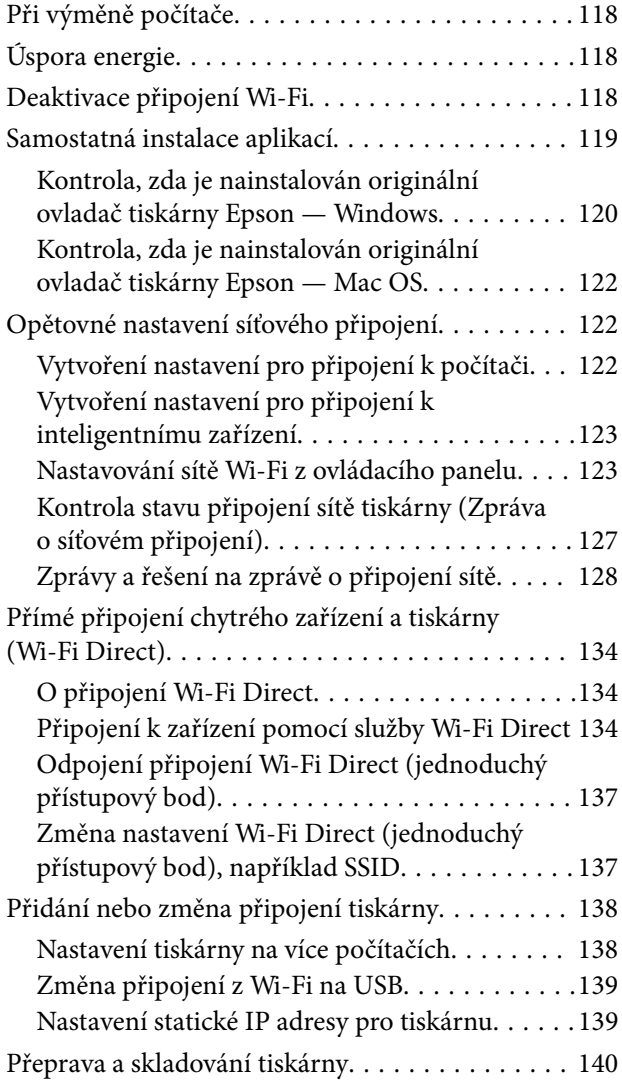

# *[Řešení problémů](#page-145-0)*

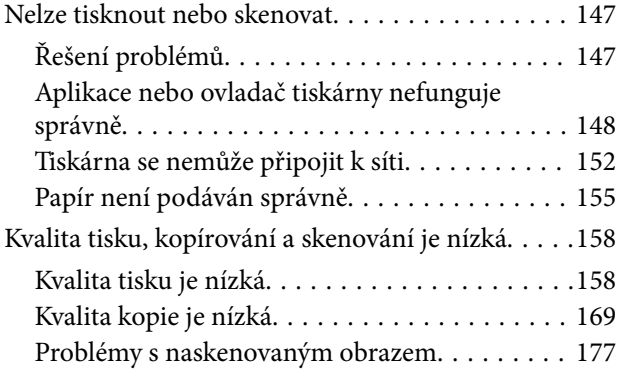

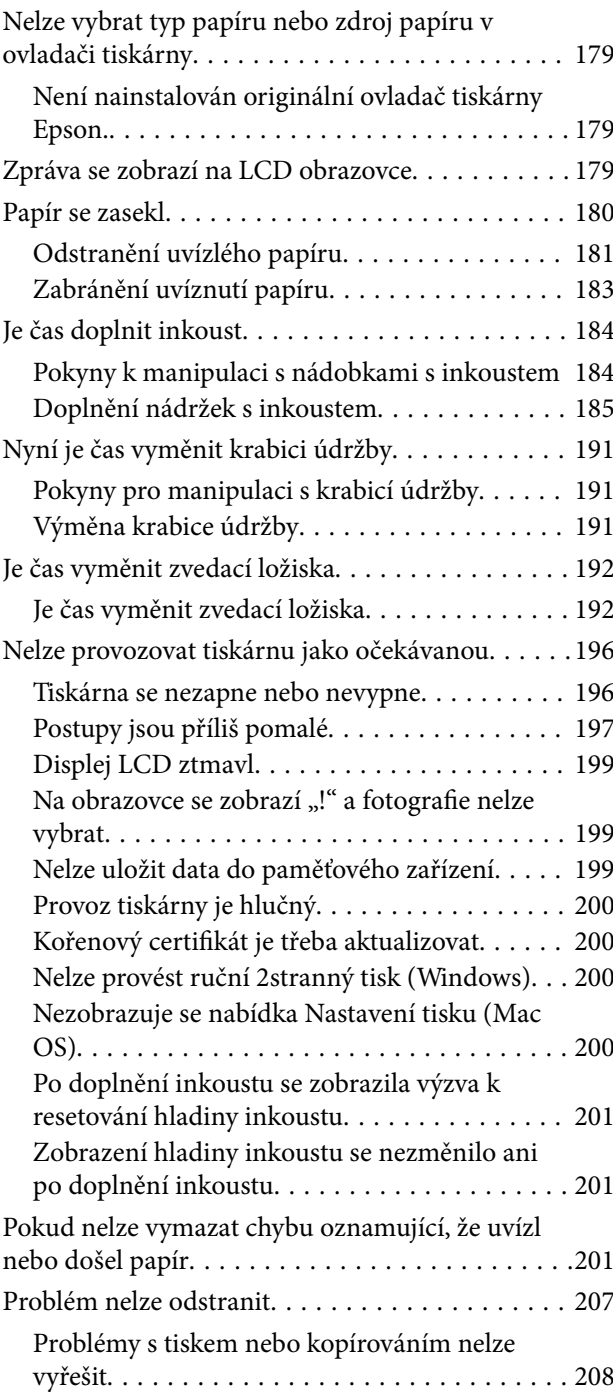

# *[Informace o výrobku](#page-209-0)*

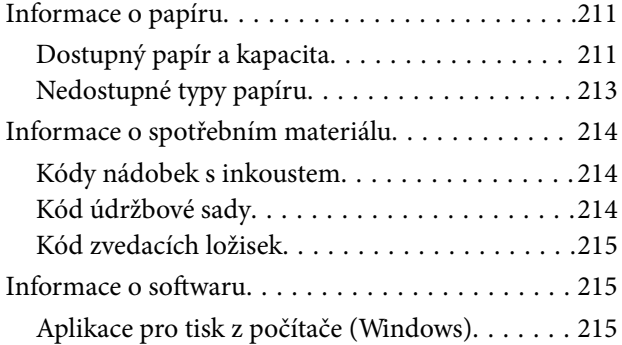

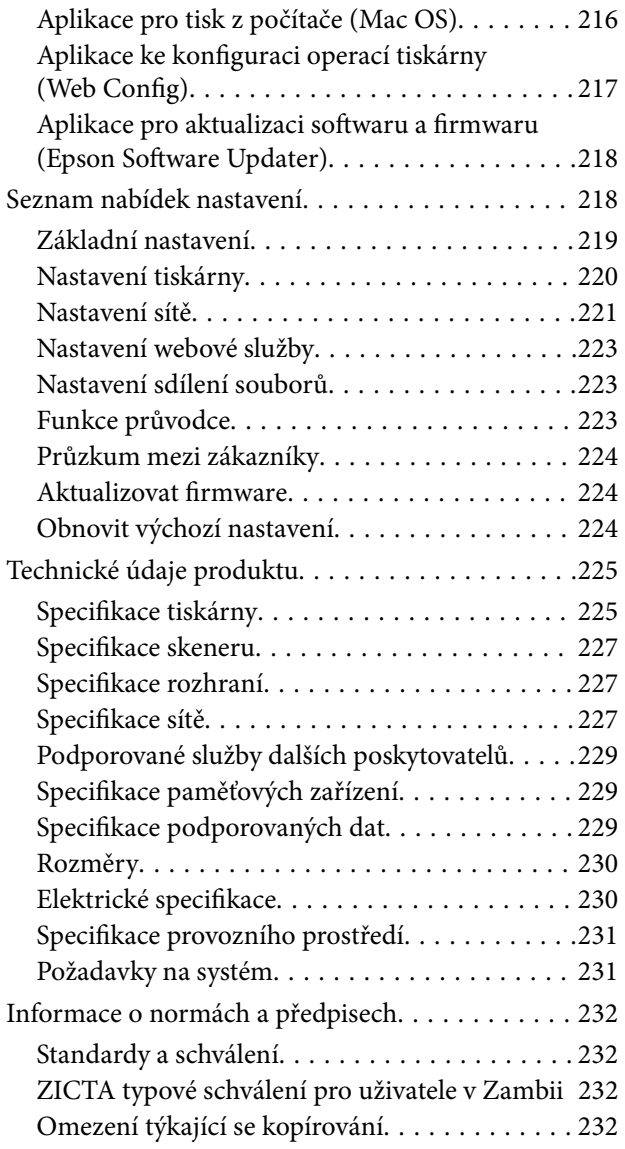

# *[Kde najdete pomoc](#page-232-0)*

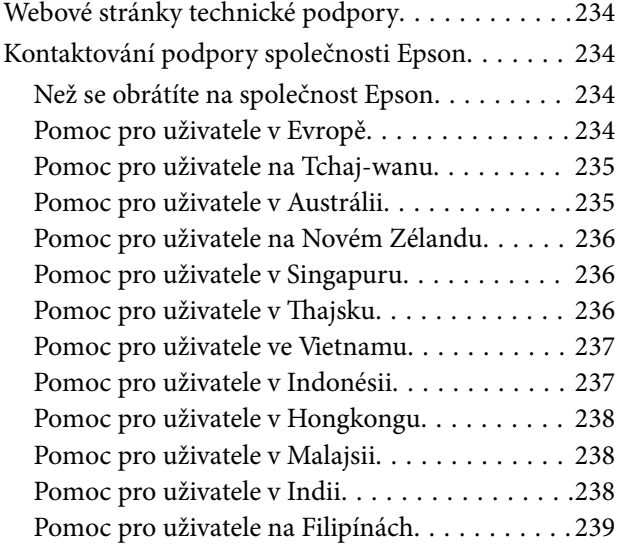

# <span id="page-5-0"></span>**Průvodce k této příručce**

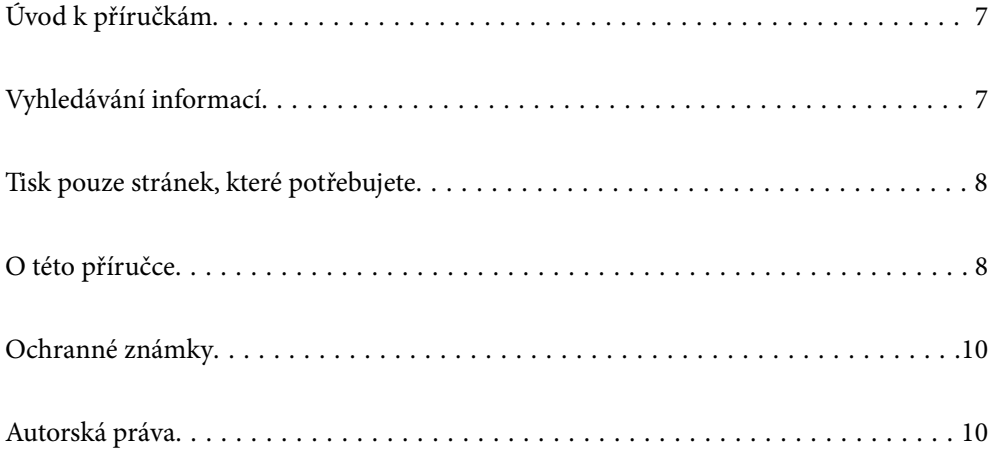

# <span id="page-6-0"></span>**Úvod k příručkám**

S vaší tiskárnou Epson jsou dodávány následující příručky. Kromě příruček vám poskytnou nápovědu také informace uvedené přímo na tiskárně nebo v softwarových aplikacích Epson.

Důležité bezpečnostní pokyny (tištěná příručka)

Poskytuje pokyny pro zajištění bezpečného používání této tiskárny.

Začínáme (tištěná příručka)

Poskytuje informace o nastavení tiskárny a instalaci softwaru.

#### Uživatelská příručka (digitální příručka)

Tato příručka. K dispozici ve formátu PDF a ve formě webové příručky. Poskytuje podrobné informace a pokyny k používání tiskárny a řešení problémů.

#### Informace o nejaktuálnějších příručkách

O Tištěné příručky

Navštivte webové stránky evropské podpory Epson na adrese <http://www.epson.eu/support> nebo webové stránky celosvětové podpory Epson na adrese<http://support.epson.net/>.

O Digitální příručka

Navštivte následující web, zadejte název produktu a přejděte na **Podpora**.

<https://epson.sn>

# **Vyhledávání informací**

V této příručce ve formátu PDF můžete vyhledat požadované informace podle klíčových slov nebo přejít přímo na určité části pomocí záložek. V této části je vysvětleno, jak používat příručku ve formátu PDF otevřenou v aplikaci Adobe Acrobat Reader DC v počítači.

#### **Vyhledávání pomocí klíčových slov**

Klikněte na možnost **Úpravy** > **Rozšířené hledání**. Do okna hledání zadejte klíčové slovo (text) s požadovanými informacemi a poté klikněte na tlačítko **Hledat**. Zobrazí se seznam výsledků. Kliknutím na některý ze zobrazených výsledků přejdete na příslušnou stránku.

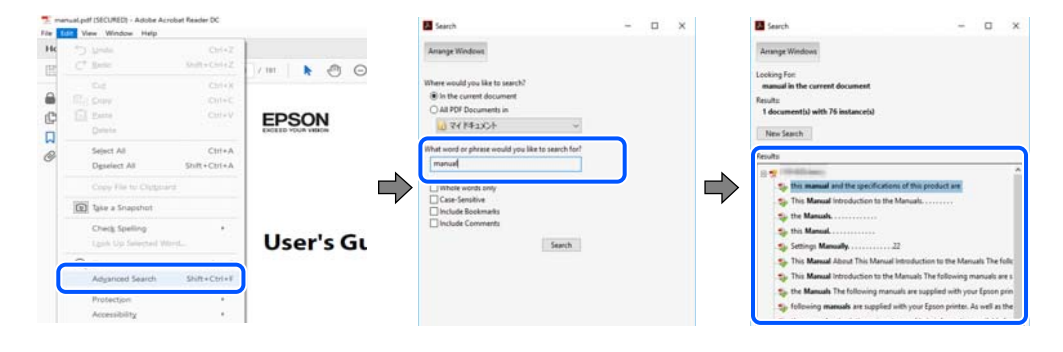

#### **Přechod na stránku přímo ze záložek**

Kliknutím na název přejdete přímo na příslušnou stránku. Kliknutím na symbol + nebo > zobrazíte názvy nižších úrovní dané části. Chcete-li se vrátit na předchozí stránku, stiskněte na klávesnici následující zkratku.

- <span id="page-7-0"></span>O Windows: podržte klávesu **Alt** a poté stiskněte klávesu se symbolem **←**.
- O Mac OS: podržte klávesu Command a poté stiskněte klávesu se symbolem **←**.

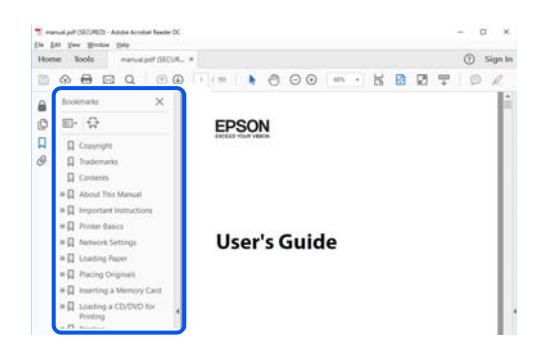

# **Tisk pouze stránek, které potřebujete**

Můžete si také vybrat a vytisknout pouze stránky, které potřebujete. V nabídce **Soubor** klikněte na možnost **Tisknout** a v poli **Stránky** v nabídce **Tisknuté stránky** vyberte stránky, které chcete vytisknout.

O Chcete-li zadat rozsah stránek, zadejte počáteční a koncovou stránku a oddělte je spojovníkem.

Příklad: 20-25

O Chcete-li zadat stránky, které nejsou součástí žádného rozsahu, oddělte je čárkami. Příklad: 5, 10, 15

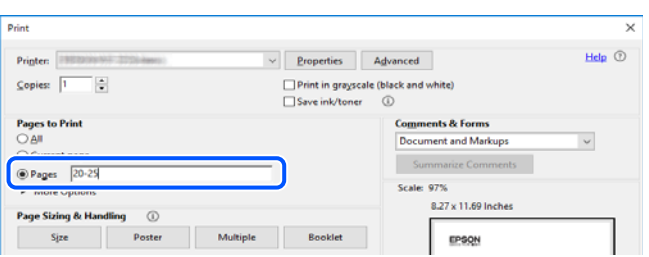

# **O této příručce**

Tato část vysvětluje význam značek a symbolů, poznámky k popisům a informace o odkazech na operační systémy použité v této příručce.

### **Označení a symboly**

!*Upozornění:*

Pokyny je nutné pečlivě dodržovat, aby nedošlo ke zranění.

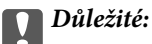

Pokyny je nutné respektovat, aby nedošlo k poškození zařízení.

#### <span id="page-8-0"></span>*Poznámka:*

Poskytuje doplňkové a referenční informace.

#### **Související informace**

 $\rightarrow$  Odkazy na související části.

Obsahuje Web. Videopříručky s informacemi k provozu. Viz odkaz na související informace.

### **Poznámky ke snímkům obrazovky a ilustracím**

- O Snímky obrazovky ovladače tiskárny pocházejí ze systému Windows 10 nebo macOS High Sierra (10.13). Obsah zobrazený na snímcích obrazovek se liší v závislosti na konkrétním modelu a situaci.
- O Ilustrace použité v této příručce jsou pouze příklady. I když zde mohou existovat nepatrné rozdíly v závislosti na modelu, způsob provozu je stejný.
- O Některé položky menu na LCD displeji se liší v závislosti na modelu a nastavení.
- O Pomocí příslušné aplikace můžete načíst kód QR.

### **Odkazy na operační systémy**

#### **Windows**

Termíny "Windows 11", "Windows 10", "Windows 8.1", "Windows 8", "Windows 7", "Windows Server 2022", "Windows Server 2019", "Windows Server 2016", "Windows Server 2012 R2", "Windows Server 2012", "Windows Server 2008 R2" a "Windows Server 2008" uvedené v této příručce znamenají následující operační systémy. Kromě toho je použit termín "Windows" jako odkaz na všechny verze.

- $\Box$  Operační systém Microsoft® Windows® 11
- $\Box$  Operační systém Microsoft® Windows® 10
- $\Box$  Operační systém Microsoft® Windows® 8.1
- **□** Operační systém Microsoft® Windows® 8
- $\Box$  Operační systém Microsoft® Windows® 7
- $\Box$  Operační systém Microsoft® Windows Server® 2022
- O Operační systém Microsoft® Windows Server® 2019
- O Operační systém Microsoft® Windows Server® 2016
- □ Operační systém Microsoft® Windows Server® 2012 R2
- O Operační systém Microsoft® Windows Server® 2012
- O Operační systém Microsoft® Windows Server® 2008 R2
- O Operační systém Microsoft® Windows Server® 2008

#### **Mac OS**

V této příručce odkazuje termín "Mac OS" na operační systém Mac OS X 10.9.5 nebo novější a také na operační systém macOS 11 nebo novější.

# <span id="page-9-0"></span>**Ochranné známky**

- O QR Code is a registered trademark of DENSO WAVE INCORPORATED in Japan and other countries.
- $\Box$  Microsoft®, Windows®, Windows Server®, Microsoft Edge, and Internet Explorer are trademarks of the Microsoft group of companies Microsoft group of companies.
- O Apple, Mac, macOS, OS X, Bonjour, Safari, AirPrint, iPad, iPhone, iPod touch, and Spotlight are trademarks of Apple Inc., registered in the U.S. and other countries.
- O Use of the Works with Apple badge means that an accessory has been designed to work specifically with the technology identified in the badge and has been certified by the developer to meet Apple performance standards.
- $\Box$  IOS is a trademark or registered trademark of Cisco in the U.S. and other countries and is used under license.
- O Chrome, Chrome OS, Google Play, and Android are trademarks of Google LLC.
- O Adobe, Acrobat, and Reader are either registered trademarks or trademarks of Adobe in the United States and/or other countries.

Copyright © 2024 Adobe Inc. All Rights Reserved.

- O Firefox is a trademark of the Mozilla Foundation in the U.S. and other countries.
- O The Mopria™ word mark and the Mopria™ Logo are registered and/or unregistered trademarks of Mopria Alliance, Inc. in the United States and other countries. Unauthorized use is strictly prohibited.
- <sup>O</sup> Wi-Fi®, Wi-Fi Direct®, and Wi-Fi Protected Access® are registered trademarks of Wi-Fi Alliance®. WPA™, WPA2™, WPA3™ are trademarks of Wi-Fi Alliance®.
- O Obecná poznámka: další zde použité názvy produktů slouží pouze k identifikačním účelům a mohou být ochrannými známkami příslušných vlastníků. Společnost Epson se vzdává všech práv na tyto značky.

**Exif Print** 

# **Autorská práva**

Žádná část této publikace nesmí být reprodukována, ukládána do archivačních systémů ani přenášena jakoukoli formou, ať už elektronickou, mechanickou, fotokopírováním, nahráváním apod., bez předchozího písemného souhlasu společnosti Seiko Epson Corporation. S ohledem na používání zde uvedených informací se nepředpokládá spolehlivost na úrovni patentů. Zároveň se nepředpokládá jakákoli odpovědnost za škody způsobené používáním zde obsažených informací. Zde uvedené informace jsou určené pouze pro použití v kombinaci s produkty Epson. Společnost Epson není odpovědná za jakékoli použití informací vzhledem k jiným produktům.

Společnost Seiko Epson Corporation ani její přidružené společnosti nenesou odpovědnost vůči kupujícímu nebo třetí straně v případě poškození, ztráty, nákladů nebo výdajů vzniklých na straně kupujícího nebo třetí strany z důvodu nehody, nesprávného použití nebo zneužití produktu, neoprávněných modifikací, oprav nebo úprav produktu, nebo (s výjimkou USA) z důvodu nedodržení striktních instrukcí k údržbě a provozních pokynů společnosti Seiko Epson Corporation.

Společnost Seiko Epson Corporation ani její přidružené společnosti nenesou odpovědnost za škody a potíže, které vzniknou v důsledku použití jiných doplňků nebo spotřebního materiálu, než jsou Originální produkty Epson nebo Schválené produkty Epson společnosti Seiko Epson Corporation.

Společnost Seiko Epson Corporation nenese odpovědnost za škody způsobené elektromagnetickým rušením, vznikajícím v důsledku používání kabelů rozhraní, které nejsou Schválenými produkty Epson společnosti Seiko Epson Corporation.

© 2024 Seiko Epson Corporation

Obsah této příručky a specifikace tohoto produktu mohou být bez předchozího upozornění změněny.

# <span id="page-11-0"></span>**Důležité pokyny**

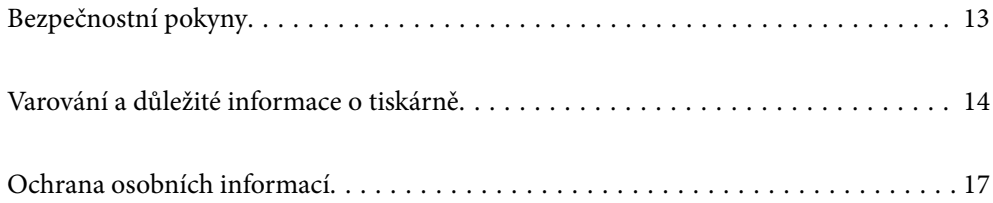

# <span id="page-12-0"></span>**Bezpečnostní pokyny**

Přečtěte si a dodržujte tyto pokyny, pomocí kterých zajistíte bezpečné používání tiskárny. Tento návod uchovejte pro budoucí použití. Kromě toho respektujte všechna varování a pokyny uvedené na tiskárně.

O Některé ze symbolů použité na této tiskárně mají zajistit bezpečnost a řádné používání tiskárny. Navštivte následující web, na kterém jsou popsány významy těchto symbolů.

<http://support.epson.net/symbols/>

- O Používejte výhradně napájecí kabel dodaný s tiskárnou. Nepoužívejte ho pro jiná zařízení. Použití jiného než dodaného napájecího kabelu s touto tiskárnou nebo použití dodaného napájecího kabelu s jiným zařízením může způsobit požár nebo úraz elektrickým proudem.
- O Zkontrolujte, zda kabel pro napájení střídavým proudem odpovídá místním bezpečnostním předpisům.
- O Kromě konkrétních situací popsaných v příručkách k tiskárně se za žádných okolností sami nepokoušejte o demontáž, úpravy nebo opravy napájecího kabelu, zástrčky, tiskárny, skeneru nebo doplňků.
- O V následujících případech odpojte tiskárnu od elektrické sítě a předejte ji kvalifikovanému servisnímu technikovi:

Napájecí kabel nebo zástrčka je poškozena; do tiskárny pronikla kapalina; tiskárna upadla nebo byla poškozena její skříň, tiskárna nefunguje normálně nebo vykazuje výraznou změnu funkčnosti. Nenastavujte ovládací prvky, které nejsou popsány v pokynech k obsluze.

- O Tiskárnu umístěte v blízkosti elektrické zásuvky, kde lze snadno vytáhnout napájecí kabel.
- O Tiskárnu neumísťujte ani neskladujte venku, v silně znečištěném nebo prašném prostředí, v blízkosti vody, tepelných zdrojů ani na místech vystaveným otřesům, vibracím, vysokým teplotám nebo vlhkosti.
- O Dbejte na to, aby se na tiskárnu nevylila kapalina, a nemanipulujte s ní mokrýma rukama.
- O Udržujte minimální vzdálenost tiskárny od kardiostimulátorů 22 cm. Rádiové vlny vysílané tiskárnou mohou nepříznivě ovlivnit činnost kardiostimulátorů.
- O Při poškození LCD obrazovky kontaktujte prodejce. Pokud se vám roztok tekutých krystalů dostane na ruce, důkladně si je umyjte mýdlem a vodou. Pokud vám roztok tekutých krystalů vnikne do očí, okamžitě je propláchněte vodou. Pokud máte obtíže nebo problémy se zrakem i po důkladném vypláchnutí očí, navštivte ihned lékaře.

### **Bezpečnostní pokyny pro inkoust**

- O Dávejte pozor, abyste se při manipulaci s nádržkami na inkoust nedotkli inkoustu, víček nádržek s inkoustem a otevřených nádobek s inkoustem nebo víček nádobek s inkoustem.
	- O Pokud si pokožku znečistíte inkoustem, důkladně umyjte příslušné místo mýdlem a vodou.
	- O Dostane-li se vám inkoust do očí, vypláchněte je ihned vodou. Pokud máte obtíže nebo problémy se zrakem i po důkladném vypláchnutí očí, navštivte ihned lékaře.
	- O Pokud vám inkoust vnikne do úst, okamžitě vyhledejte lékaře.
- O Údržbovou kazetu nerozebírejte. Inkoust by se vám mohl dostat do očí nebo na pokožku.
- O S nádobkou s inkoustem příliš netřeste, ani ji nevystavujte silným nárazům, protože by z ní mohl uniknout inkoust.
- O Nádobky s inkoustem a krabici údržby uložte mimo dosah dětí. Nedovolte, aby děti z nádobek s inkoustem pily.

# <span id="page-13-0"></span>**Varování a důležité informace o tiskárně**

Pozorně si přečtěte tyto pokyny a řiďte se jimi, aby nedošlo k poškození tiskárny nebo škodám na majetku. Tuto příručku si uložte pro pozdější použití.

## **Důležité informace a varování pro nastavení tiskárny**

- O Neblokujte ani nezakrývejte ventilační a jiné otvory tiskárny.
- O Používejte pouze typ napájecího zdroje, který je vyznačen na štítku tiskárny.
- O Nepoužívejte zásuvky zapojené v okruhu, ve kterém jsou zapojeny kopírky nebo klimatizační systémy, které se pravidelně zapínají a vypínají.
- O Nepoužívejte elektrické zásuvky ovládané pomocí nástěnných spínačů nebo automatických vypínačů.
- O Nevystavujte žádnou ze součástí počítačového systému působení případných zdrojů elektromagnetického rušení, například reproduktorů nebo základnových jednotek bezdrátových telefonů.
- O Napájecí kabely je třeba chránit proti odření, proříznutí, zkroucení a zauzlení a jiným způsobům poškození. Nepokládejte na napájecí kabel ani na adaptér žádné předměty. Na napájecí kabel se nesmí šlapat ani přes něj přejíždět. Obzvláště dbejte na to, aby byly všechny napájecí kabely na obou koncích vedeny rovně.
- O Jestliže tiskárnu napájíte prodlužovacím kabelem, zkontrolujte, zda celkový odběr všech zařízení zapojených přes prodlužovací kabel nepřesahuje povolenou hodnotu proudu pro tento kabel. Zkontrolujte také, zda celkový odběr všech zařízení zapojených do elektrické zásuvky nepřekračuje maximální hodnotu proudu této zásuvky.
- O Chcete-li tiskárnu používat v Německu, musí být instalace v budově chráněna 10 nebo 16ampérovými jističi, aby byla zajištěna odpovídající ochrana před zkratem a výrobek byl dostatečně chráněn.
- O Při připojování tiskárny k počítači či jinému zařízení pomocí kabelu dbejte na správné zapojení konektorů. Každý konektor lze zapojit jen jedním způsobem. Pokud konektor připojíte s nesprávnou orientací, mohlo by dojít k poškození propojených zařízení.
- O Umístěte tiskárnu na rovný pevný povrch, který na všech stranách přesahuje její základnu. Pokud bude nakloněna nebo postavena našikmo, nebude tiskárna pracovat správně.
- O Prostor ponechejte také nad tiskárnou, aby bylo možné zcela zvednout její horní kryt.
- O Před tiskárnou ponechejte dostatek volného místa k vysunutí celého papíru.
- O Nedávejte tiskárnu na místa vystavená náhlým změnám teploty a vlhkosti. Také nevystavujte výrobek přímému slunečnímu světlu, silnému světlu nebo tepelným zdrojům.

### **Důležité informace a varování pro používání tiskárny**

- O Nezasouvejte do otvorů v tiskárně žádné předměty.
- O Během tisku nedávejte do tiskárny ruce.
- O Nedotýkejte se plochého bílého kabelu a hadiček s inkoustem uvnitř tiskárny.
- O Uvnitř ani v blízkosti tiskárny nepoužívejte aerosolové čističe, které obsahují hořlavé plyny. Mohl by vzniknout požár.
- O Neposouvejte tiskovou hlavu, pokud k tomu nejste vyzváni, jinak byste mohli poškodit tiskárnu.
- O Skener zavírejte opatrně, abyste si nepřiskřípli prsty.
- O Při pokládání předloh netlačte na sklo skeneru příliš silně.
- <span id="page-14-0"></span>O Pokud hladina inkoustu v některém zásobníku nedosahuje k dolní rysce, brzy doplňte inkoust.Budete-li tiskárnu nadále používat, když je hladina inkoustu pod dolní ryskou, může dojít k poškození tiskárny.
- $\Box$  Tiskárnu vždy vypínejte tlačítkem $\mathsf{\dot{U}}$ . Neodpojujte tiskárnu od zdroje napájení ani nevypínejte přívod proudu k zásuvce, dokud indikátor  $\bigcup$  nepřestane blikat.
- O Pokud tiskárnu nebudete delší dobu používat, odpojte napájecí kabel od elektrické zásuvky.

### **Varování a důležité informace o používání displeje LCD**

- O Displej LCD může obsahovat několik malých jasných nebo tmavých bodů, které mohou způsobovat nestejnoměrný jas. To je normální a neznamená to poškození displeje.
- O K čištění používejte pouze suchý, měkký hadřík. Nepoužívejte tekuté ani chemické čisticí prostředky.
- O Vnější kryt displeje LCD může při velkém nárazu prasknout. Obraťte se na prodejce, jestliže se povrch displeje odlomí či praskne. Nedotýkejte se odlomených kousků ani se je nepokoušejte odstranit.

### **Důležité informace a varování pro připojení k internetu**

Nepřipojujte tento produkt přímo k internetu. Připojte jej k síti, která je chráněna směrovačem nebo branou firewall.

### **Varování a důležité informace o používání tiskárny s bezdrátovým připojením**

- O Rádiové vlny vysílané touto tiskárnou mohou nepříznivě ovlivnit funkci elektronických lékařských přístrojů a způsobit jejich selhání.Při používání této tiskárny ve zdravotnických zařízeních nebo v blízkosti lékařských přístrojů dodržujte pokyny autorizovaného personálu zdravotnických zařízení a dodržujte veškerá varování a pokyny uvedené na lékařských přístrojích.
- O Rádiové vlny vysílané touto tiskárnou mohou nepříznivě ovlivnit funkci automaticky řízených zařízení, jako jsou automatické dveře nebo požární poplachová zařízení a mohly by způsobit nehody v důsledku selhání.Při používání této tiskárny v blízkosti automaticky řízených zařízení dodržujte veškerá varování a pokyny uvedené na těchto zařízeních.

### **Poznámky k heslu správce**

Tato tiskárna umožňuje nastavit heslo správce, které zabrání neoprávněnému přístupu nebo změnám nastavení zařízení a síťových nastavení uložených v produktu při připojování k síti.

### **Výchozí hodnota hesla správce**

Výchozí hodnota hesla správce je vytištěna na štítku na samotném produktu, jako na obrázku. Umístění štítku závisí na produktu, například strana, na které se otevírá kryt, zadní nebo spodní strana.

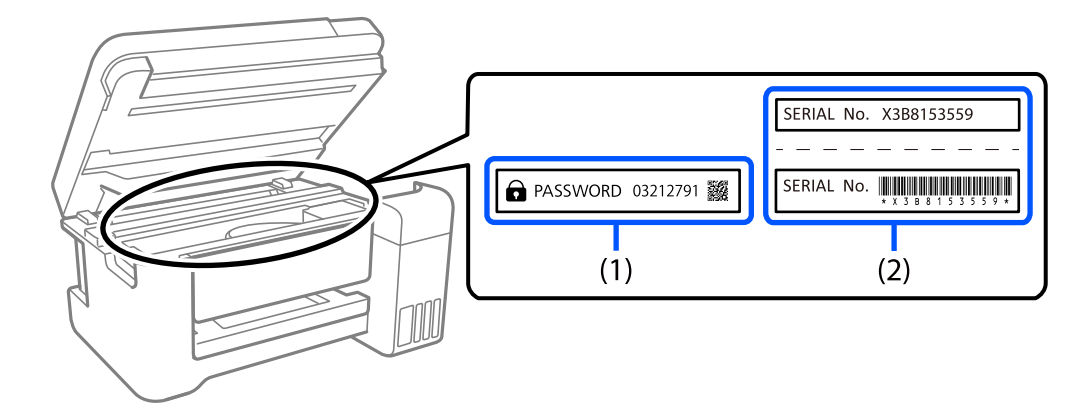

Na následujícím obrázku je příklad umístění štítku na straně tiskárny, na které se otevírá kryt.

Pokud jsou na zařízení umístěny oba štítky (1) a (2), je hodnota vedle PASSWORD uvedená na štítku v (1) výchozí hodnotou. V tomto příkladu je výchozí hodnota 03212791.

Pokud je na zařízení umístěn pouze štítek (2), sériové číslo vytištěné na štítku v (2) je výchozí hodnotou. V tomto příkladu je výchozí hodnota X3B8153559.

### **Změna hesla správce**

Z bezpečnostních důvodů doporučujeme změnit původní heslo.

Lze jej změnit v nástroji Web Config a softwaru Epson Device Admin. Když budete měnit heslo, použijte heslo obsahující alespoň 8 alfanumerických znaků a symbolů.

#### **Související informace**

& ["Spuštění nástroje Web Config ve webovém prohlížeči" na str. 217](#page-216-0)

### **Operace vyžadující zadání hesla správce**

Pokud jste při provádění následujících operací vyzváni k zadání hesla správce, zadejte heslo správce nastavené na tiskárně.

- O Při aktualizaci firmwaru tiskárny z počítače nebo chytrého zařízení.
- O Při přihlašování do rozšířených nastavení nástroje Web Config.
- O Při konfiguraci nastavení pomocí aplikace, která může změnit nastavení tiskárny.

### **Inicializace hesla správce**

Můžete obnovit výchozí nastavení hesla správce inicializováním síťových nastavení.

#### **Související informace**

& ["Obnovit výchozí nastavení" na str. 224](#page-223-0)

### <span id="page-16-0"></span>**Doporučení pro používání paměťových zařízení**

Po připojení paměťového zařízení k tiskárně může mít k datům na paměťovém zařízení přístup jakékoli zařízení, které je ve stejné síti jako tiskárna.

Chcete-li zabránit přístupu, musíte v nástroji Web Config zakázat následující nastavení.

**Upřesnit nastavení** > karta **Síť** > **Síť MS** > **Použít sdílení v síti Microsoft**

# **Důležité informace a varování pro převážení nebo skladování tiskárny**

- O Tiskárnu při skladování nebo přepravě neklopte, nestavte ji na bok ani ji nepřevracejte. Jinak by mohlo dojít k úniku inkoustu.
- O Před přepravou tiskárny zkontrolujte, zda je přepravní zámek nastaven v uzamčené (přepravní) pozici a zda je tisková hlava ve výchozí pozici (na pravém konci).

# **Ochrana osobních informací**

Když tiskárnu někomu předáváte nebo ji likvidujete, vymažte veškeré osobní informace uložené v paměti tiskárny tak, že zvolíte možnosti **Nast.** > **Obnovit výchozí nastavení** > **Všechna nastavení** na ovládacím panelu.

# <span id="page-17-0"></span>Názvy dílů a funkcí

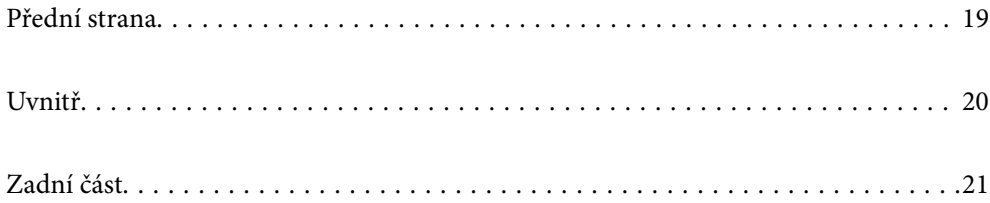

# <span id="page-18-0"></span>**Přední strana**

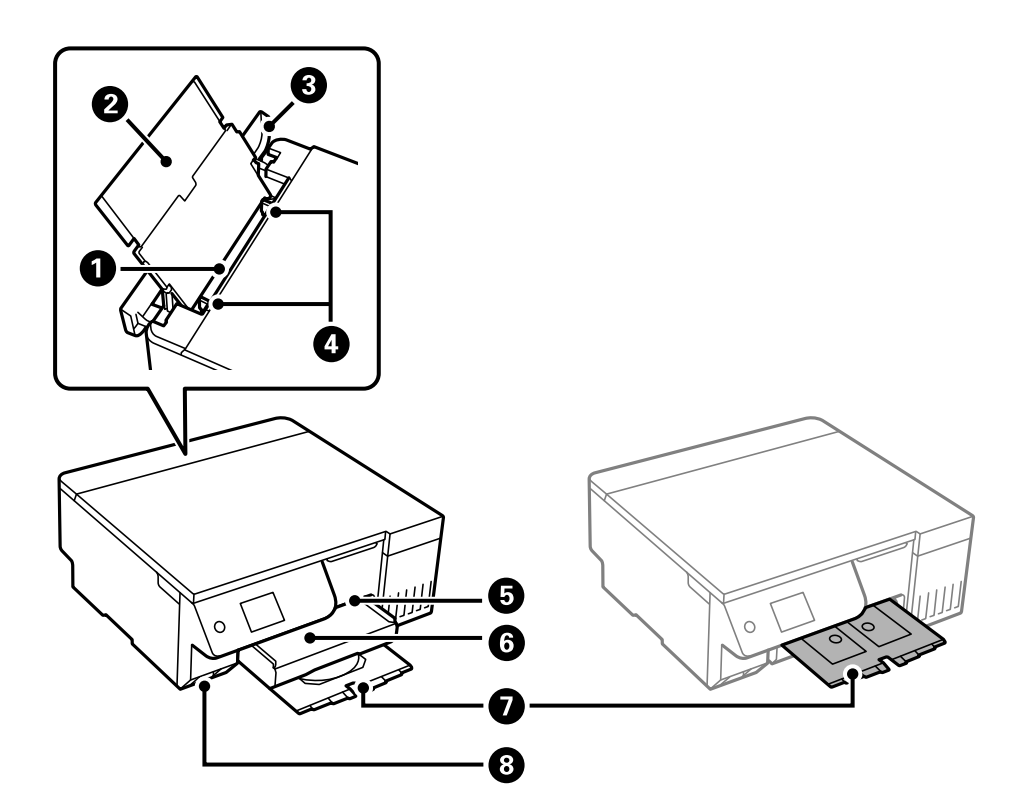

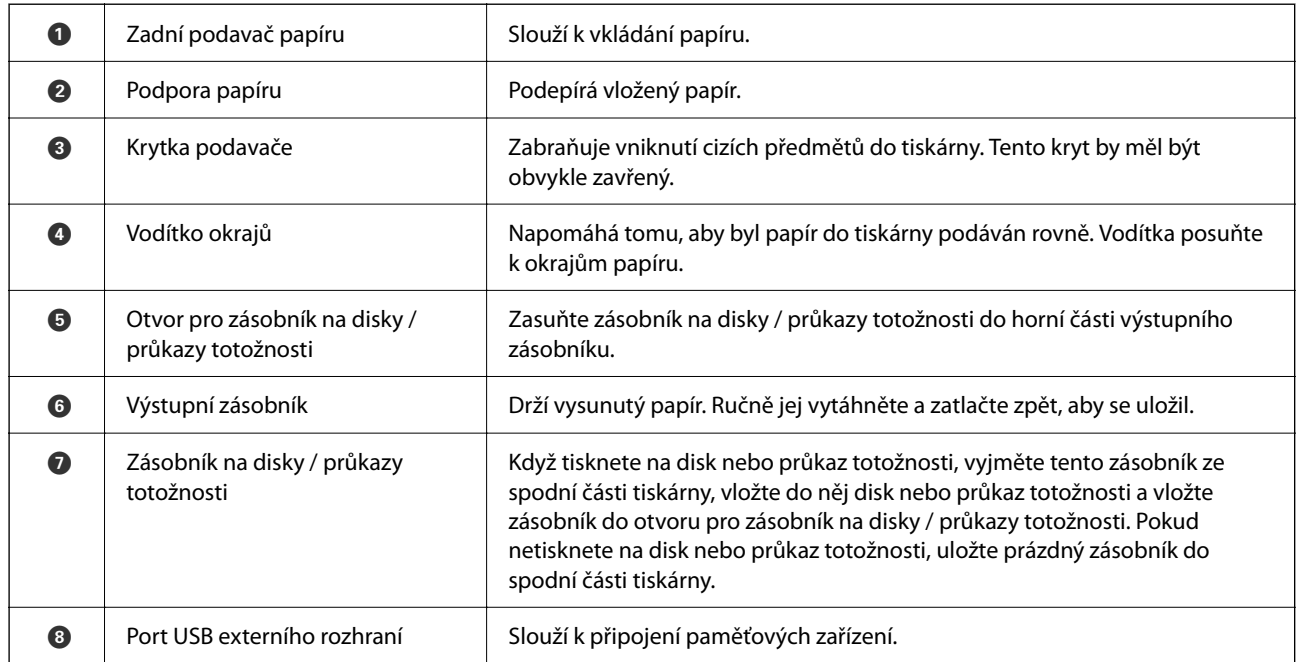

# <span id="page-19-0"></span>**Uvnitř**

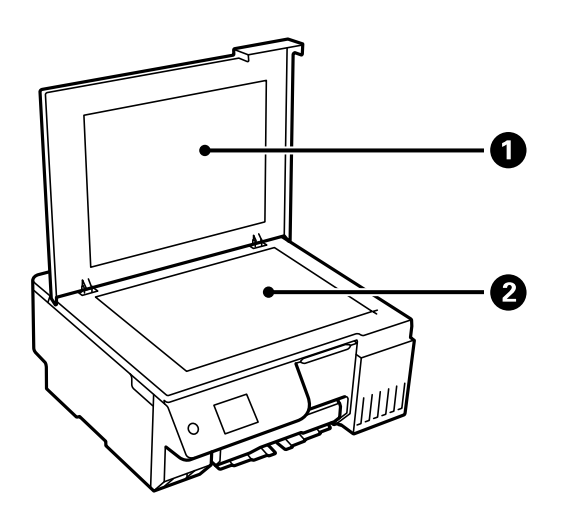

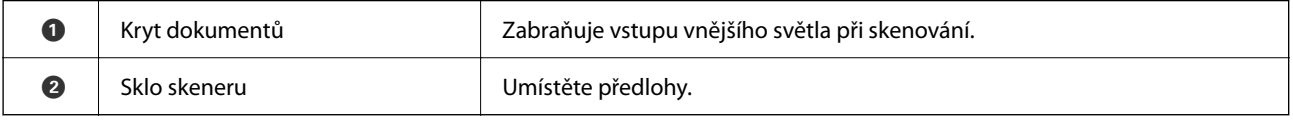

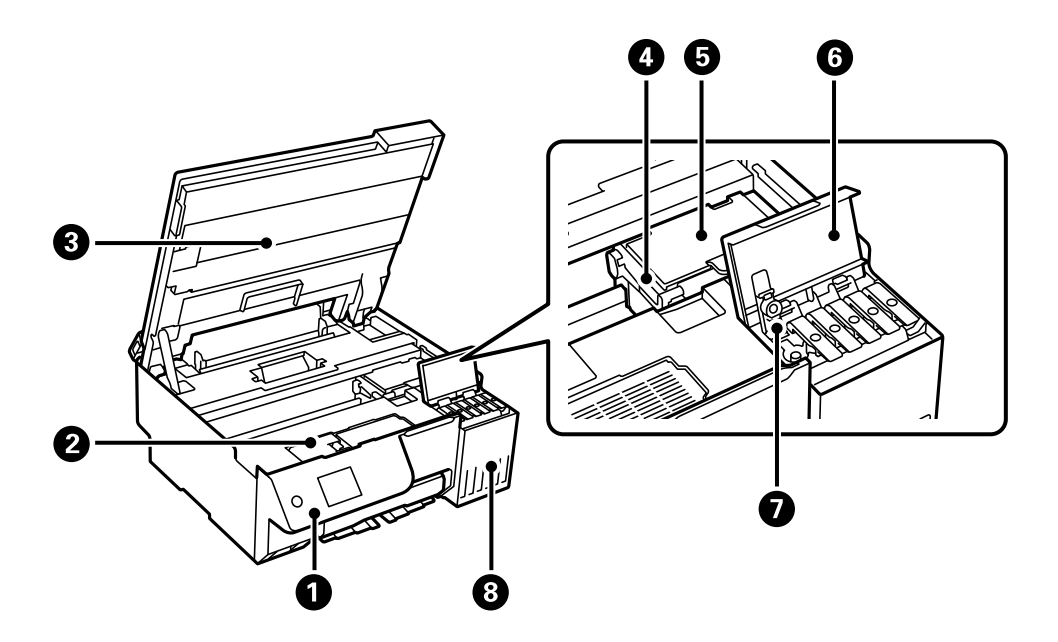

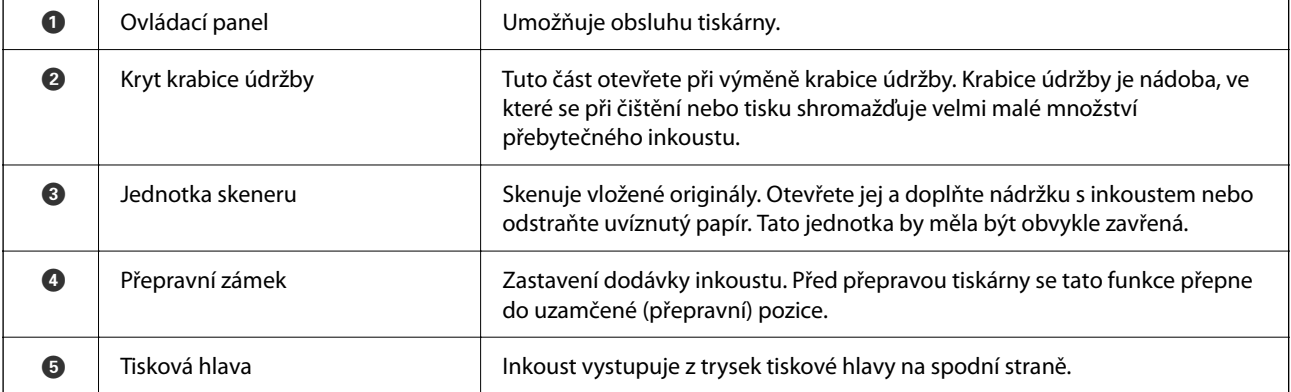

<span id="page-20-0"></span>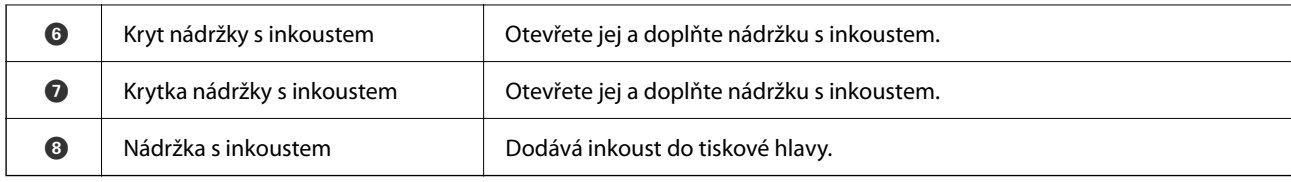

# **Zadní část**

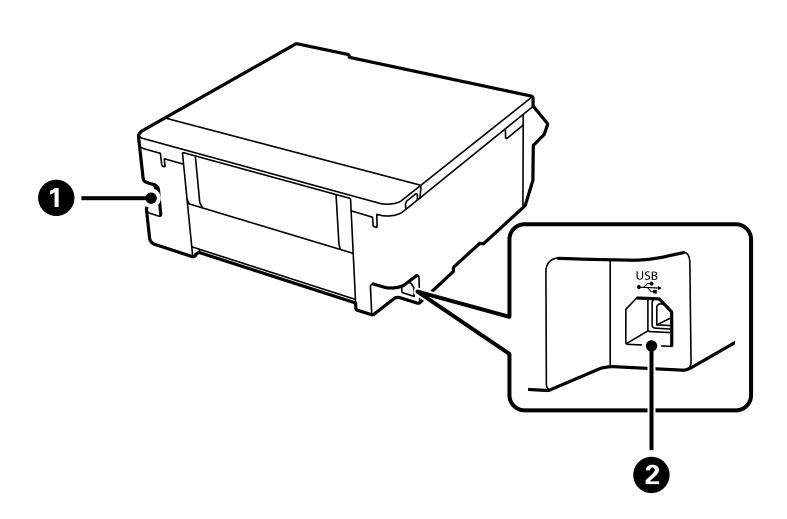

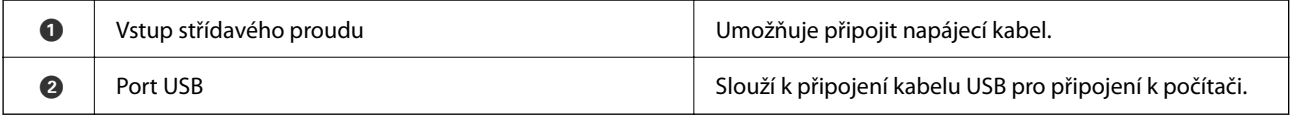

# <span id="page-21-0"></span>**Průvodce ovládacím panelem**

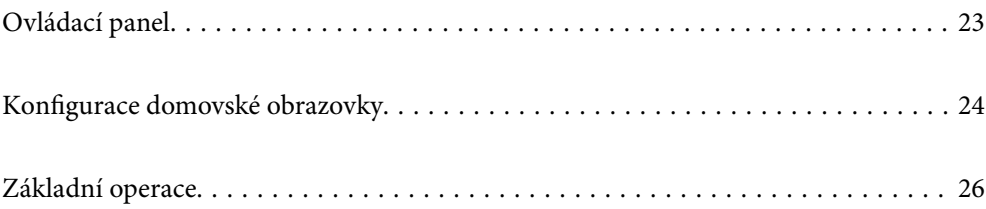

<span id="page-22-0"></span>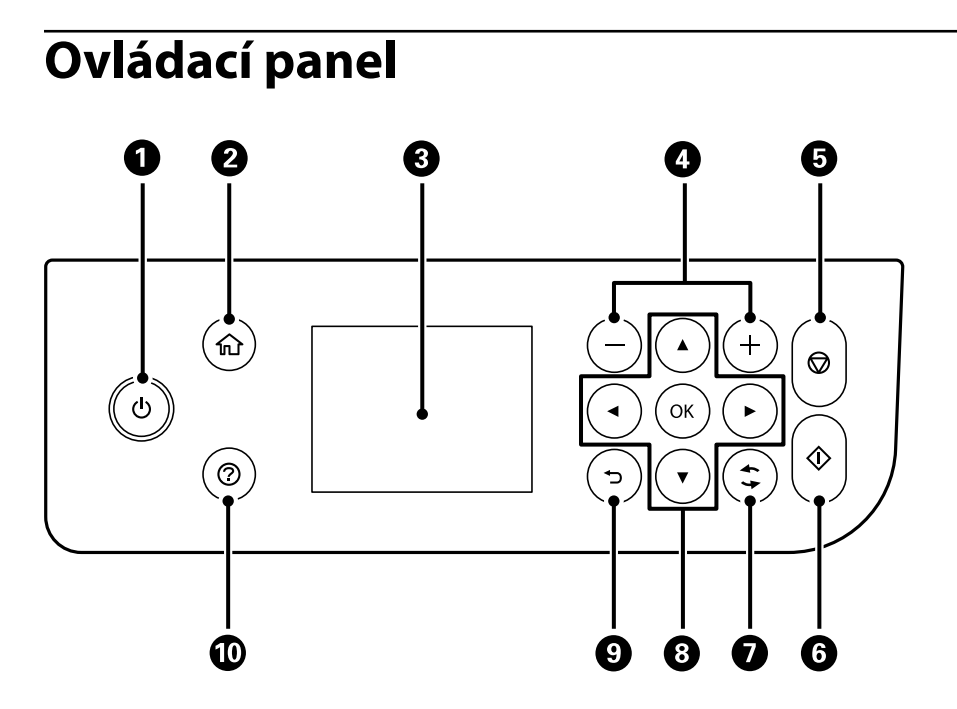

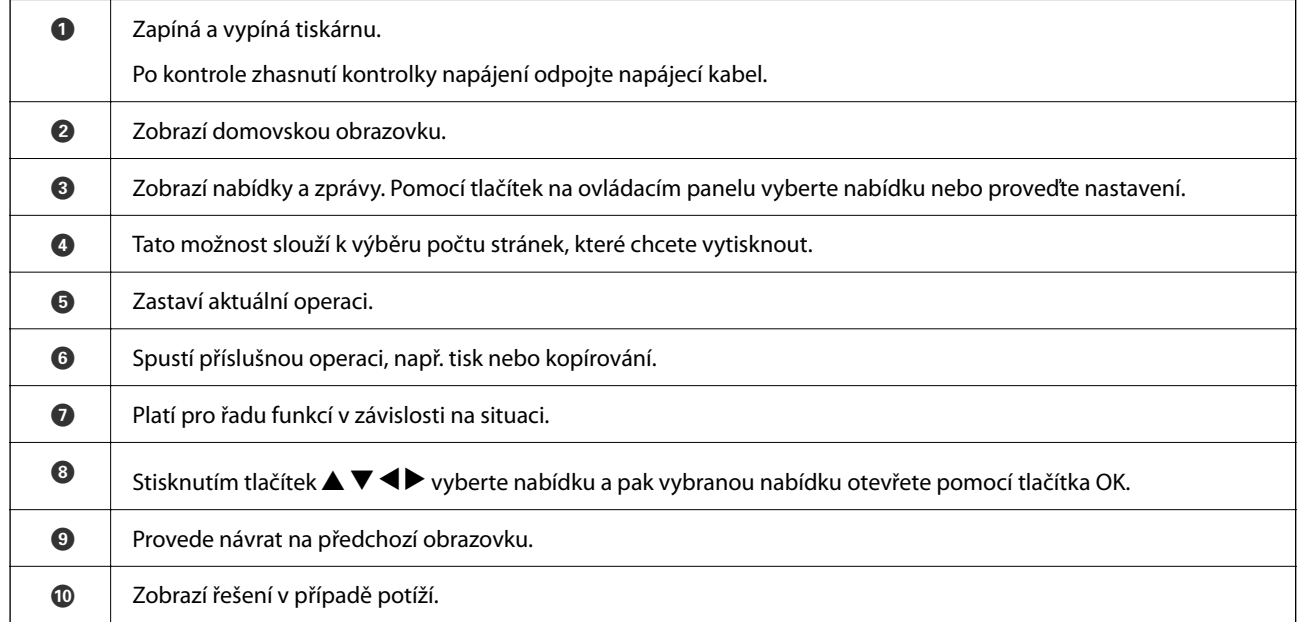

# <span id="page-23-0"></span>**Konfigurace domovské obrazovky**

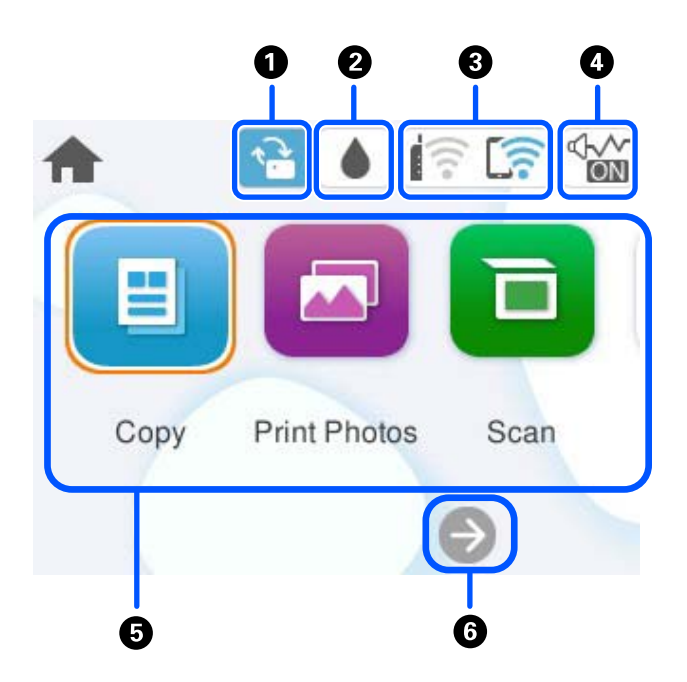

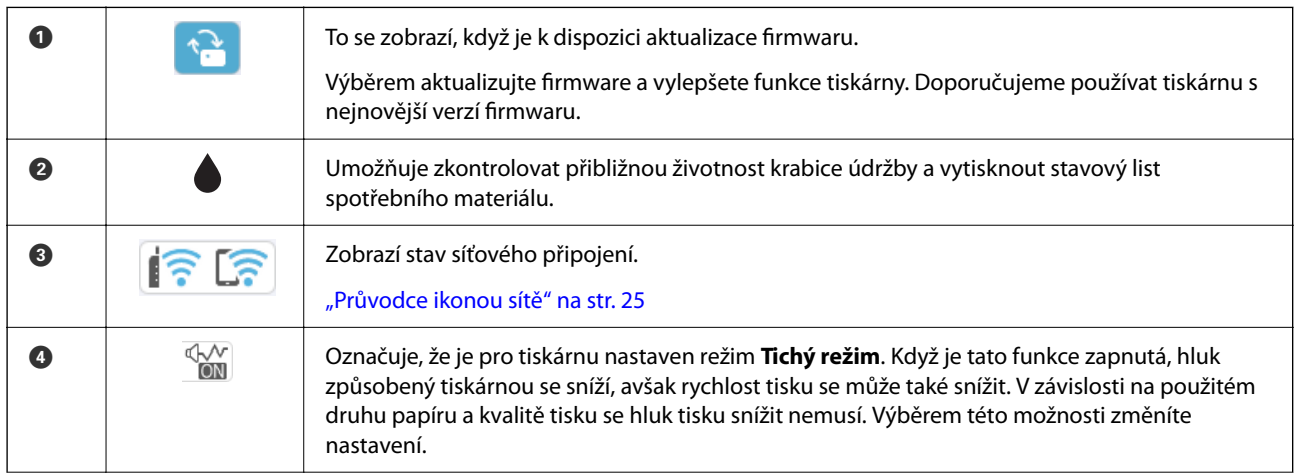

<span id="page-24-0"></span>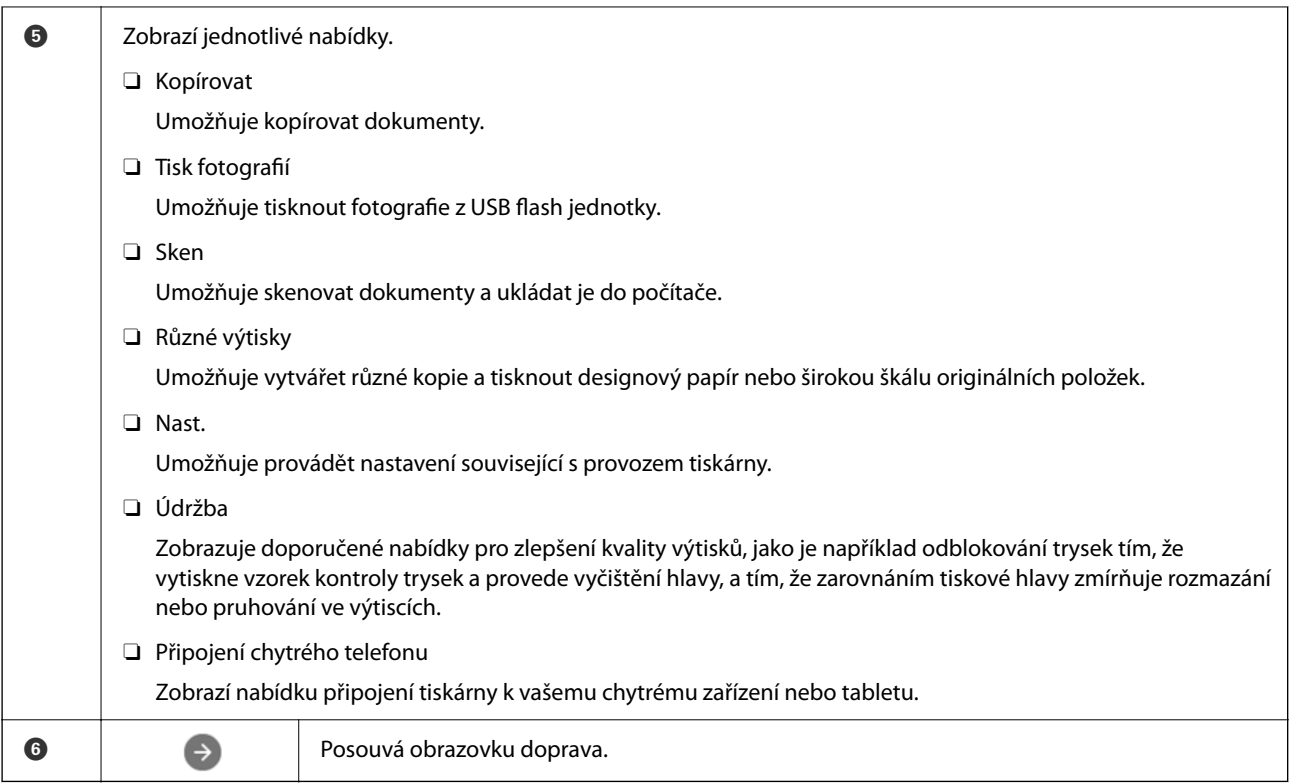

# **Průvodce ikonou sítě**

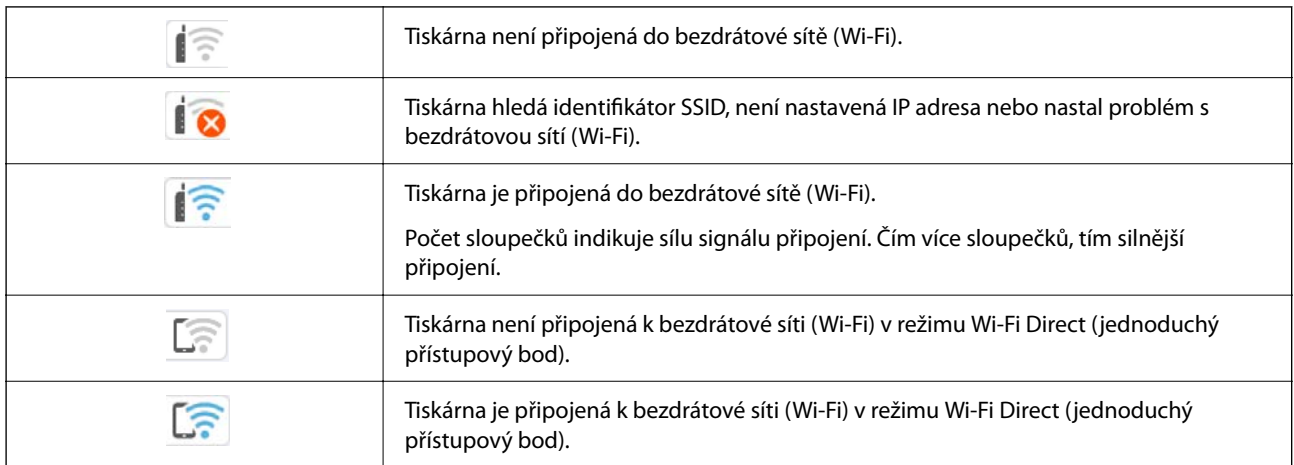

# <span id="page-25-0"></span>**Základní operace**

Pomocí tlačítek ▲ ▼ < ▶ se přesuňte k požadované položce a poté stisknutím tlačítka OK potvrďte svůj výběr nebo spusťte vybranou funkci.

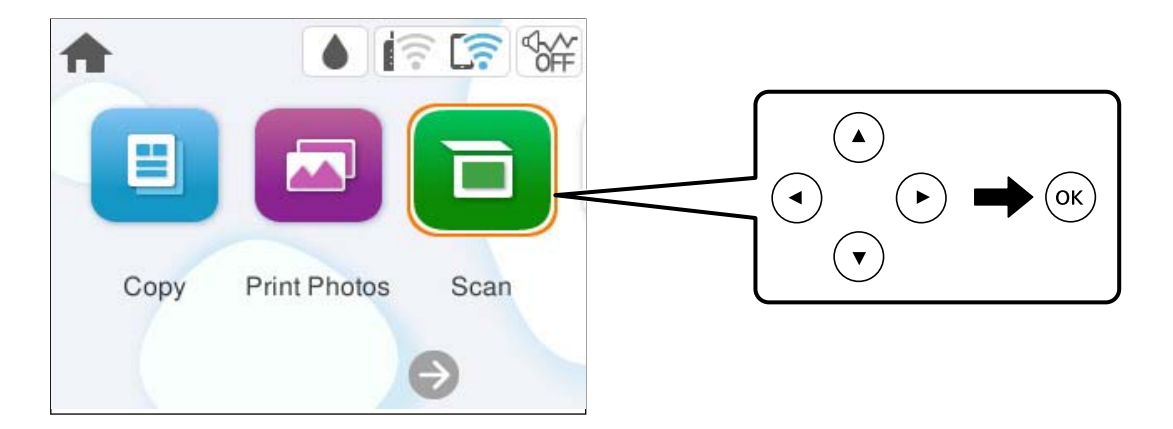

Pomocí tlačítek  $\blacktriangle \blacktriangledown \blacktriangle \blacktriangleright$  se přesuňte k požadované položce nastavení a poté stisknutím tlačítka OK zapněte nebo vypněte danou funkci.

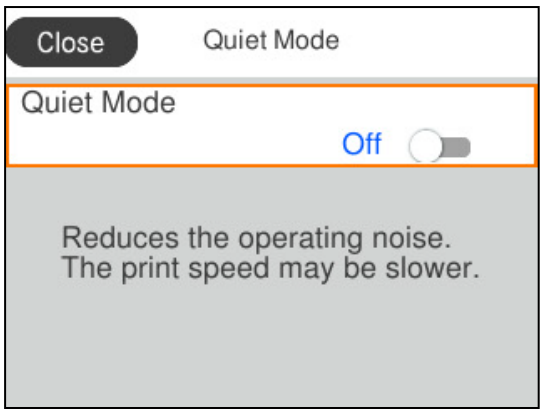

Chcete-li zadat hodnotu, jméno, adresu nebo další položky, přejděte pomocí tlačítek  $\blacktriangle \blacktriangledown \blacktriangle \blacktriangleright$  na pole pro vpisování a poté stisknutím tlačítka OK zobrazte klávesnici na obrazovce.

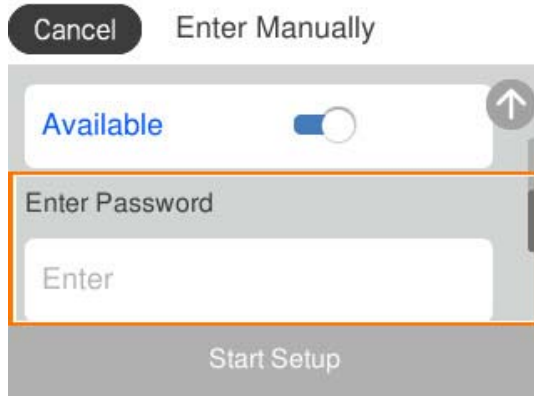

# <span id="page-26-0"></span>**Vkládání papíru, disků a PVC ID karet**

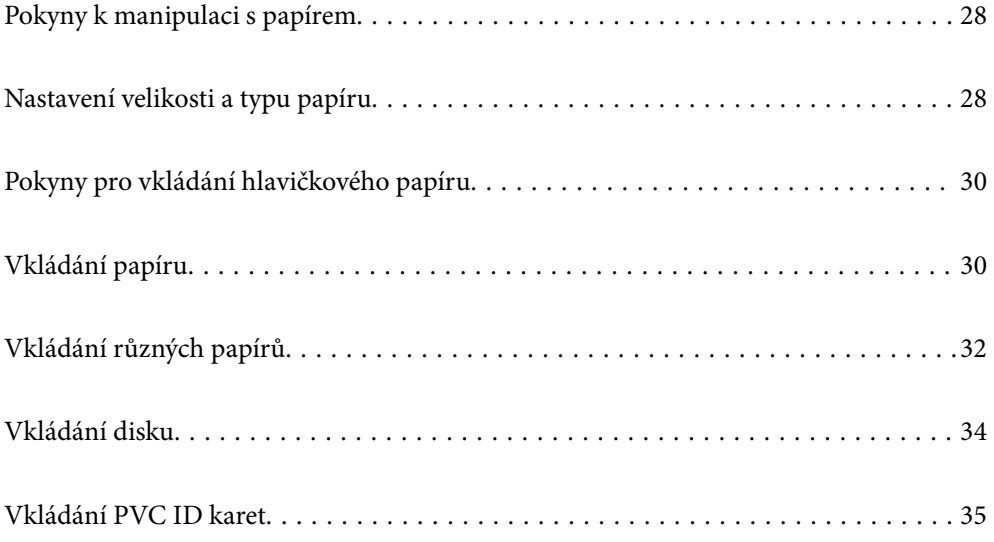

# <span id="page-27-0"></span>**Pokyny k manipulaci s papírem**

- O Přečtěte si pokyny dodávané s papírem.
- O Chcete-li dosáhnout vysoce kvalitních výtisků s originálním papírem Epson, použijte papír v prostředí uvedeném na dokumentech dodaných s papírem.
- O Před vložením papíry prolistujte rychlým pohybem mezi prsty a srovnejte okraje. Fotografickým papírem nelistujte ani jej neohýbejte. Mohlo by dojít k poškození tisknutelné strany.

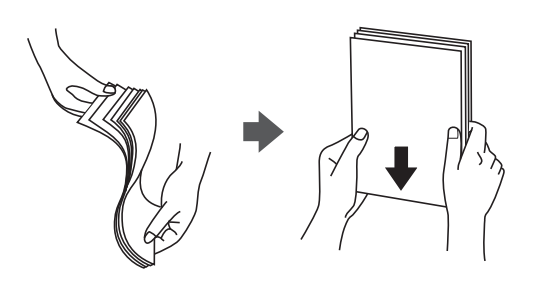

O Je-li papír zvlněný nebo ohnutý, před vložením jej vyrovnejte nebo jej lehce prohněte v opačném směru. Při tisku na zvlněný nebo ohnutý papír může dojít k potížím s podáváním a k rozmazání na výtiscích.

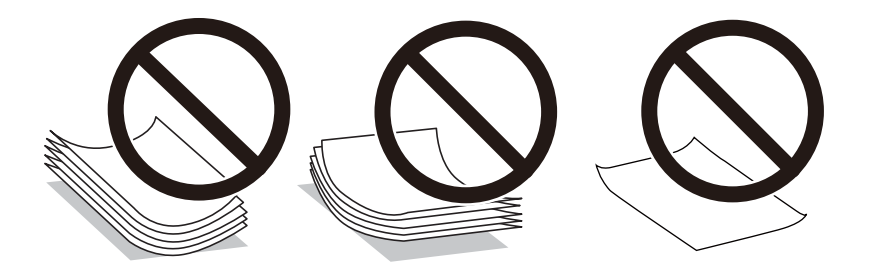

- O Problémy s podáváním papíru se mohou často vyskytovat při ručním oboustranném tisku při tisku na jednu stranu předtištěného papíru. Snižte počet listů na polovinu nebo méně, nebo v případě opakovaného uvíznutí papíru vkládejte v daném okamžiku jen jeden list papíru.
- O Před vložením prolistujte obálky rychlým pohybem mezi prsty a zarovnejte okraje. Jsou-li naskládané obálky nafouknuté vzduchem, před vložením je stisknutím smáčkněte.

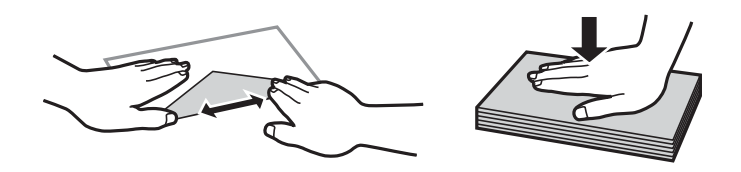

#### **Související informace**

- $\blacktriangleright$  ["Dostupný papír a kapacita" na str. 211](#page-210-0)
- & ["Nedostupné typy papíru" na str. 213](#page-212-0)

# **Nastavení velikosti a typu papíru**

Nezapomeňte zaregistrovat velikost a typ papíru na obrazovce, která se zobrazí při vložení papíru. Tiskárna vás informuje, když se registrované informace a nastavení tisku liší. Tak zabráníte plýtvání papírem a inkoustem tím, <span id="page-28-0"></span>že se přesvědčíte, zda netisknete na nesprávný formát papíru nebo netisknete nesprávnou barvou v důsledku použití nastavení, která neodpovídají typu papíru.

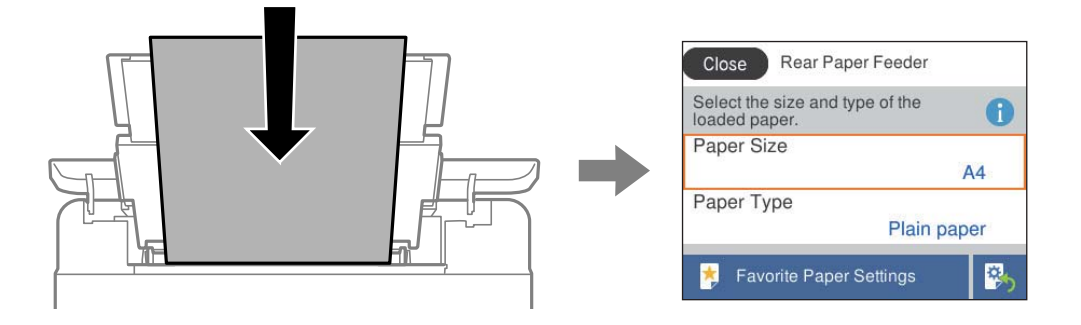

Pokud se zobrazená velikost a typ papíru liší od vloženého papíru, vyberte položku, kterou chcete změnit. Pokud nastavení odpovídá vloženému papíru, obrazovku zavřete.

Pro výběr položky použijte tlačítka  $\blacktriangle \blacktriangledown \blacktriangle \blacktriangledown$  a potom stiskněte tlačítko OK.

#### *Poznámka:*

Pokud nechcete, aby se při vložení papíru automaticky zobrazovala obrazovka nastavení papíru, vyberte nabídky na domovské obrazovce podle následujících pokynů.

*Nast.* > *Nastavení tiskárny* > *Nastavení zdroje papíru* > *Automatické zobr. nastavení papíru* > *Vyp.*

#### **Související informace**

& ["Automatické zobr. nastavení papíru:" na str. 220](#page-219-0)

### **Seznam typů papíru**

Chcete-li při tisku dosáhnout optimálních výsledků, vyberte typ vhodný pro daný papír.

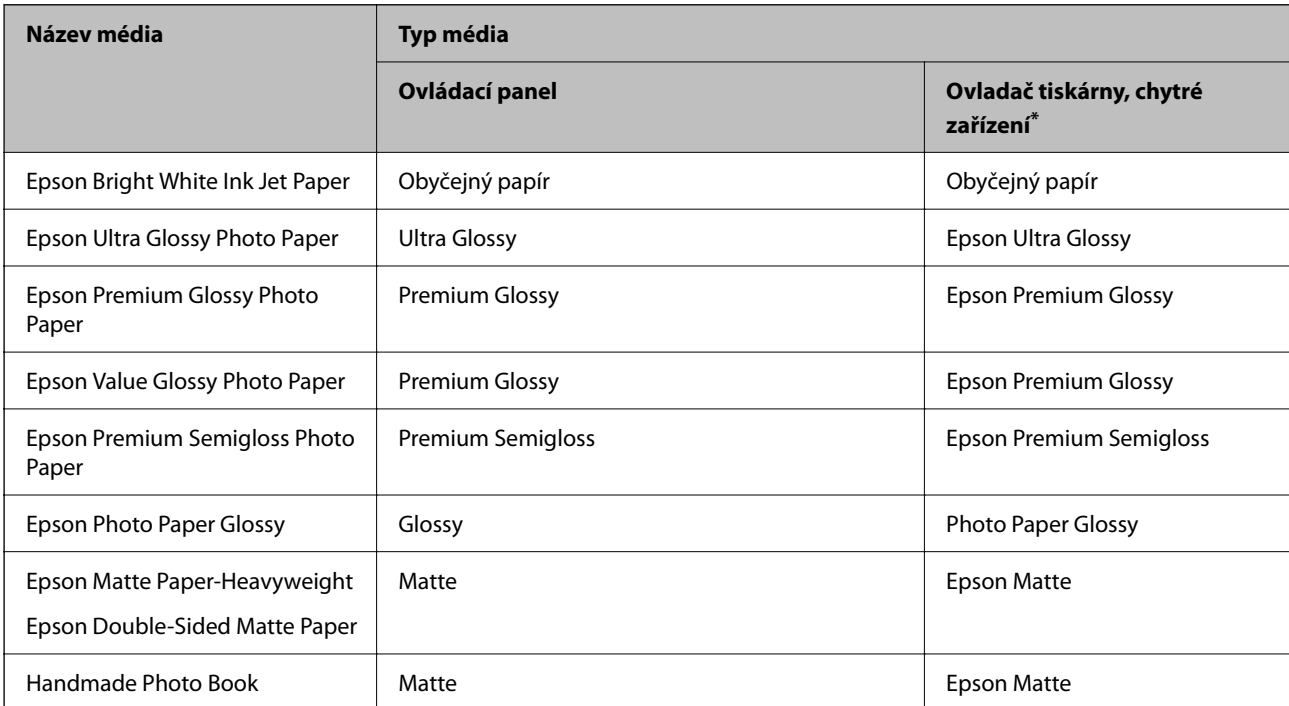

<span id="page-29-0"></span>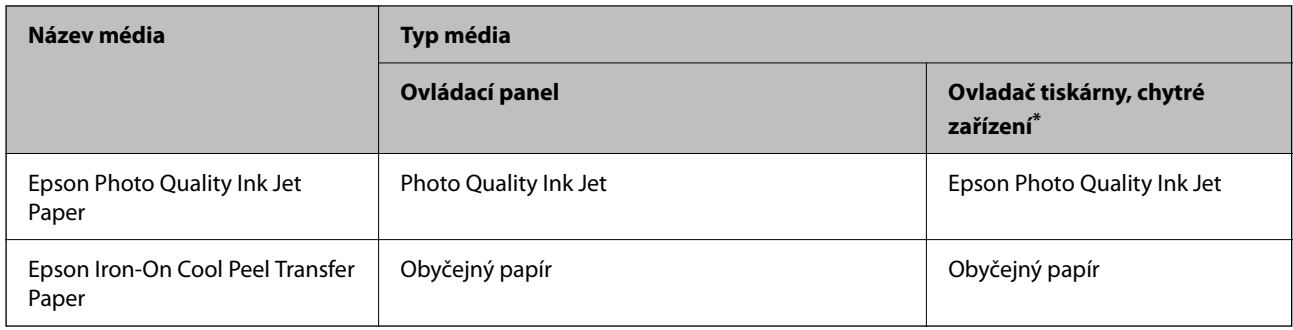

V případě chytrých zařízení lze tyto typy médií vybírat při tisku pomocí Epson Smart Panel.

# **Pokyny pro vkládání hlavičkového papíru**

- O Pro hlavičkový papír nastavte jako typ papíru možnost **Letterhead**.
- O Pokud u hlavičkového papíru tisknete na papír, který je menší než nastavení ovladače tiskárny, může tiskárna tisknout za okraje papíru, díky čemuž dochází k rozpíjení inkoustu ve výtiscích a k vytváření přebytečného inkoustu v tiskárně. Nezapomeňte vybrat správné nastavení velikosti papíru.
- O Oboustranný tisk a tisk bez okrajů nejsou k dispozici pro hlavičkový papír. Rychlost tisku se však může snížit.

# **Vkládání papíru**

Papír, obálky nebo silný fotografický papír vložte podle animací na LCD obrazovce tiskárny.

Stiskněte tlačítko a potom vyberte položku **Jak na** > **Vložit papír**. Vyberte typ papíru a zdroj papíru, který chcete použít k zobrazení animací. K uzavření obrazovky animace vyberte možnost **Dokončit**.

# **Pokyny pro vkládání hlavičkového papíru**

- O Pro hlavičkový papír nastavte jako typ papíru možnost **Letterhead**.
- O Pokud u hlavičkového papíru tisknete na papír, který je menší než nastavení ovladače tiskárny, může tiskárna tisknout za okraje papíru, díky čemuž dochází k rozpíjení inkoustu ve výtiscích a k vytváření přebytečného inkoustu v tiskárně. Nezapomeňte vybrat správné nastavení velikosti papíru.
- O Oboustranný tisk a tisk bez okrajů nejsou k dispozici pro hlavičkový papír. Rychlost tisku se však může snížit.

# <span id="page-30-0"></span>**Vkládání papíru do zadního podavače papíru**

1. Otevřete krytku podavače a vytáhněte podpěru papíru.

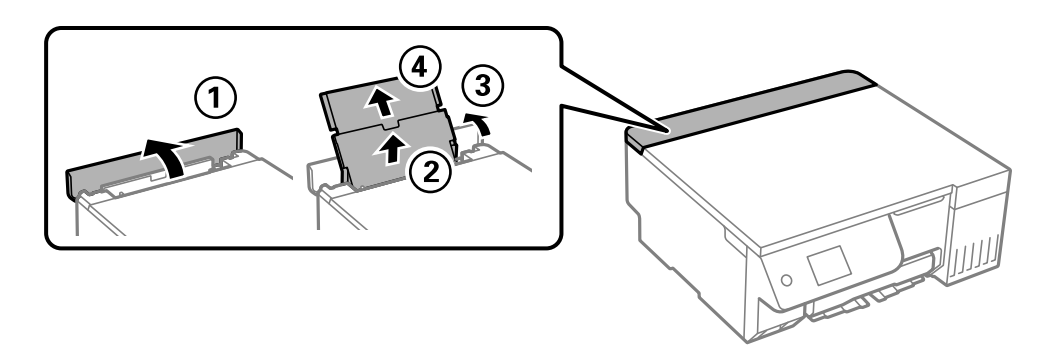

2. Posuňte vodítka okrajů.

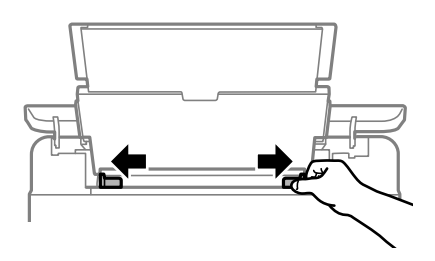

3. Vložte papír do středu podpěry papíru tiskovou stranou nahoru.

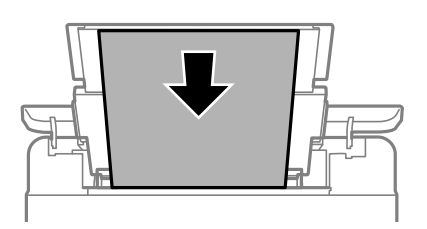

### **D**ůležité:

- $\Box$  Nevkládejte více, než je uvedený maximální počet listů pro papír.
- O Vložte papír krátkou stranou dopředu. Pokud jste však nastavili jako šířku dlouhou stranu, vložte papír dlouhou stranou dopředu.
- 4. Posuňte vodítka okrajů k okrajům papíru.

Posuňte vodítka okrajů a potom zavřete krytku podavače.

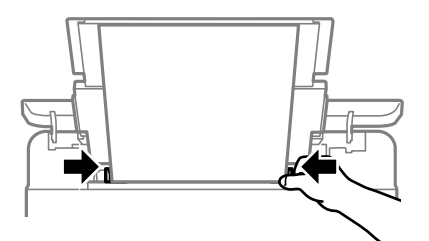

<span id="page-31-0"></span>c*Důležité:*

Na chránič podavače nepokládejte žádné objekty. V opačném případě by nemusel být papír podán.

5. Vysuňte výstupní zásobník.

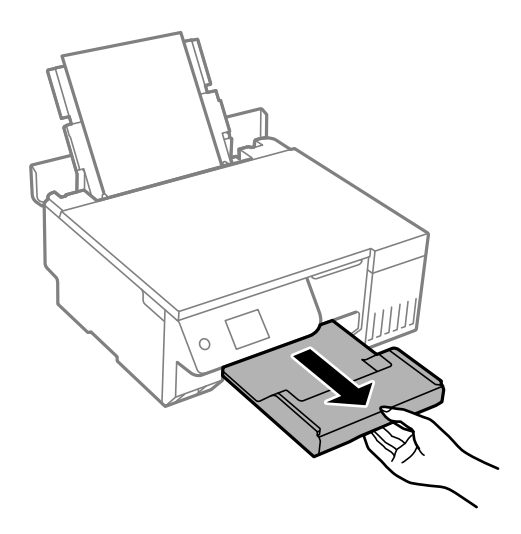

#### *Poznámka:*

Zbývající papír vraťte do obalu. Ponecháte-li papír v tiskárně, může se papír zkroutit nebo se může zhoršit kvalita tisku.

#### **Související informace**

- & ["Dostupný papír a kapacita" na str. 211](#page-210-0)
- & ["Nedostupné typy papíru" na str. 213](#page-212-0)

# **Vkládání různých papírů**

### **Vkládání obálek**

Obálky vkládejte doprostřed zadního podávání papíru kratším koncem s chlopní orientovanou dolů a zarovnejte přitom vodítka okrajů s okraji obálek.

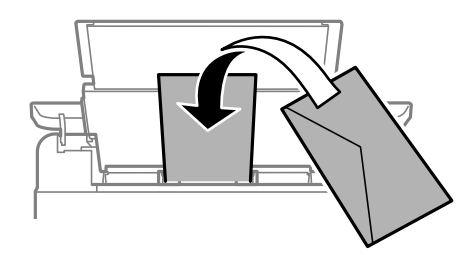

#### **Související informace**

- & ["Dostupný papír a kapacita" na str. 211](#page-210-0)
- & ["Nedostupné typy papíru" na str. 213](#page-212-0)

### <span id="page-32-0"></span>**Vkládání děrovaného papíru**

Vložte jeden list obyčejného papíru do středu zadního podavače papíru tiskovou stranou nahoru. Formát papíru: A5

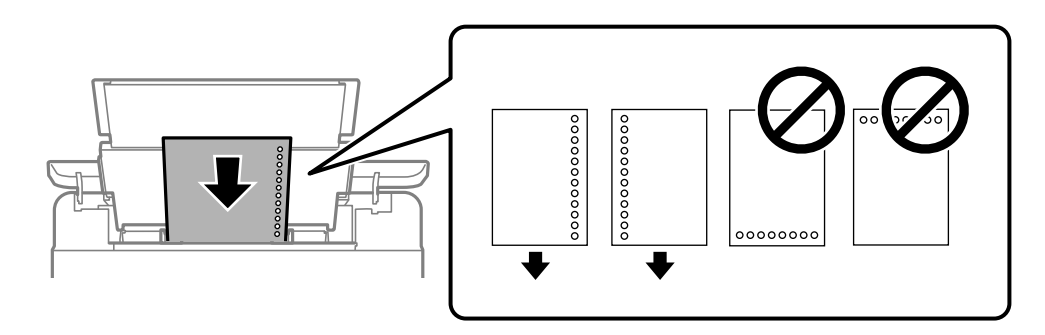

O Upravte tiskovou pozici souboru, aby nedošlo k tisku přes otvory.

#### **Související informace**

- $\rightarrow$  ["Dostupný papír a kapacita" na str. 211](#page-210-0)
- $\blacktriangleright$  ["Nedostupné typy papíru" na str. 213](#page-212-0)

### **Vkládání dlouhých papírů**

Při vkládání papíru delšího než formát Legal zasuňte podpěru papíru a narovnejte horní okraj papíru. Jako nastavení formátu papíru zvolte **Uživatelsky definovaný**.

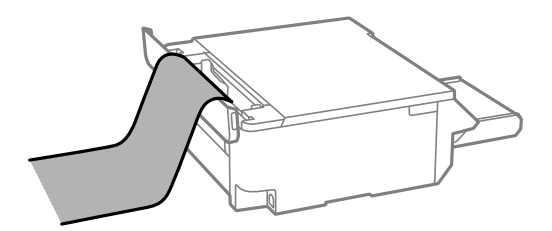

- O Dejte pozor, abyste papír odřízli kolmo. Kdybyste ho odřízli šikmo, mohlo by dojít k problémům s podáváním papíru.
- O Výstupní zásobník nepojme dlouhý papír. Připravte schránku nebo něco podobného, aby papír nespadl na zem.
- O Nedotýkejte se papíru, který se podává do tiskárny nebo vysunuje ven. Mohli byste si poranit ruku nebo zhoršit kvalitu tisku.

#### **Související informace**

- & ["Dostupný papír a kapacita" na str. 211](#page-210-0)
- & ["Nedostupné typy papíru" na str. 213](#page-212-0)

# <span id="page-33-0"></span>**Vkládání disku**

# **Potisknutelné disky**

Můžete tisknout na kruhové 12 cm disky označené jako vhodné pro tisk, například "tisk na povrch štítku" nebo "určeno k potisku inkoustovými tiskárnami".

Můžete také tisknout na disky Blu-ray™.

## **Pokyny pro manipulaci s diskem**

- O Další informace k manipulaci s disky či k zápisu dat najdete v dokumentaci dodávané k diskům.
- O Na disky netiskněte, dokud na ně nezapíšete data. Pokud tak učiníte, může kvůli otiskům prstů, nečistotám nebo škrábancům na povrchu disku dojít k chybám při zápisu dat.
- O V závislosti na typu disku nebo tiskových datech může dojít k rozmazání inkoustu. Zkuste provést zkušební tisk na náhradní disk. Po uplynutí jednoho celého dne zkontrolujte potištěný povrch.
- O V porovnání s tiskem na originální papír Epson se hustota tisku snižuje, aby se zabránilo rozmazání inkoustu na disku. Podle potřeby upravte hustotu tisku.
- O Nechte potištěné disky po dobu nejméně 24 hodin schnout, přičemž je nevystavujte přímému slunečnímu záření. Nepokládejte disky na sebe ani je nezasunujte do zařízení, dokud nebudou úplně suché.
- O Je-li potištěný povrch lepkavý i po zaschnutí, snižte hustotu tisku.
- O Pokusíte-li se stejný disk opětovně přetisknout, kvalita tisku se nemusí zlepšit.
- O Dojde-li k náhodnému potištění zásobníku na disky/ID karty nebo vnitřní průhledné přihrádky, okamžitě inkoust setřete.
- O V závislosti na nastavení oblasti tisku může dojít ke znečištění disku či zásobníku na disky/ID karty. Konfigurujte nastavení pro tisk na potisknutelné oblasti.
- O Můžete nastavit rozsah tisku na disk na minimálně 18 mm pro vnitřní průměr a maximálně 120 mm pro vnější průměr. V závislosti na nastavení může být disk nebo zásobník na disky/ID karty rozmazaný. Proveďte nastavení pro disk, který chcete potisknout.

### **Vkládání a vyjímání disku**

### c*Důležité:*

- $\Box$  Před tiskem na disk si přečtěte pokyny pro manipulaci s disky.
- O Nevkládejte zásobník na disky / průkazy totožnosti, pokud tiskárna právě pracuje. Mohlo by dojít k poškození tiskárny.

Při tisku nebo kopírování disku jsou na ovládacím panelu zobrazeny pokyny s informacemi o tom, kdy je nutné vložit disk. Postupujte podle pokynů na obrazovce.

#### **Související informace**

- & "Pokyny pro manipulaci s diskem" na str. 34
- & ["Tisk na štítek na disk" na str. 63](#page-62-0)

# <span id="page-34-0"></span>**Vkládání PVC ID karet**

### **Potisknutelné PVC ID karty**

Můžete tisknout na následující PVC ID karty.

- O Typ: obyčejná bílá karta potažená plastem pro inkoustové tiskárny
- O Velikost: 54 x 86 mm
- O Tloušťka: 0,76 mm

### **Pokyny pro manipulaci s PVC ID kartami**

- O Další informace k manipulaci s PVC ID kartami či k zápisu dat najdete v dokumentaci dodávané k diskům.
- O Nejdříve PVC ID kartu potiskněte a potom na ni zapište vaše údaje.
- O V závislosti na typu PVC ID karty nebo tiskových datech může dojít k rozmazání inkoustu. Zkuste provést zkušební tisk na náhradní kartu. Vyčkejte jeden celý den a poté zkontrolujte potištěný povrch.
- O V porovnání s tiskem na originální papír Epson se hustota tisku snižuje, aby se zabránilo rozmazání inkoustu na PVC ID kartě. Upravte hustotu tisku podle potřeby.
- O Nechte potištěné PVC ID karty po dobu nejméně 24 hodin schnout, přičemž je nevystavujte přímému slunečnímu záření. Nepokládejte karty na sebe ani je nezasunujte do zařízení, dokud nebudou úplně suché.
- O Je-li potištěný povrch lepkavý i po zaschnutí, snižte hustotu tisku.
- O Pokusíte-li se stejnou PVC ID kartu opětovně přetisknout, kvalita tisku se nemusí zlepšit.
- O Dojde-li k náhodnému potisku zásobníku na disky/ID karty, okamžitě inkoust otřete vlhkým důkladně vyždímaným hadříkem.
- O Při tisku na PVC ID kartu pomocí tisku bez okrajů se může zásobník na disky/ID karty ušpinit. Otřete přihrádku na disky/ID karty dobře vyždímaným vlhkým hadříkem.

### **Vložení a vyjmutí PVC průkazy totožnosti**

#### c*Důležité:*

- O Před tiskem na PVC průkaz totožnosti si přečtěte pokyny k manipulaci s PVC průkazy totožnosti.
- O Nevkládejte zásobník na disky / průkazy totožnosti, pokud tiskárna právě pracuje. Mohlo by dojít k poškození tiskárny.

#### *Poznámka:*

Pro snadný tisk PVC průkazů totožnosti doporučujeme používat EPSON Photo+. Další podrobnosti o tisku na PVC průkazy totožnosti najdete v souvisejících informacích.

Při tisku nebo kopírování PVC průkazu totožnosti jsou na ovládacím panelu zobrazeny pokyny s informacemi o tom, kdy je nutné vložit disk. Postupujte podle pokynů na obrazovce.

#### **Související informace**

& "Pokyny pro manipulaci s PVC ID kartami" na str. 35

 $\blacktriangleright$  ["Tisk na PVC ID karty" na str. 67](#page-66-0)
# <span id="page-36-0"></span>**Vkládání předloh**

[Vkládání předloh. . . . . . . . . . . . . . . . . . . . . . . . . . . . . . . . . . . . . . . . . . . . . . . . . . 38](#page-37-0)

## <span id="page-37-0"></span>**Vkládání předloh**

Umístěte originál na sklo skeneru. Umístěte předlohu směrem dolů a posuňte ji k rohové značce.

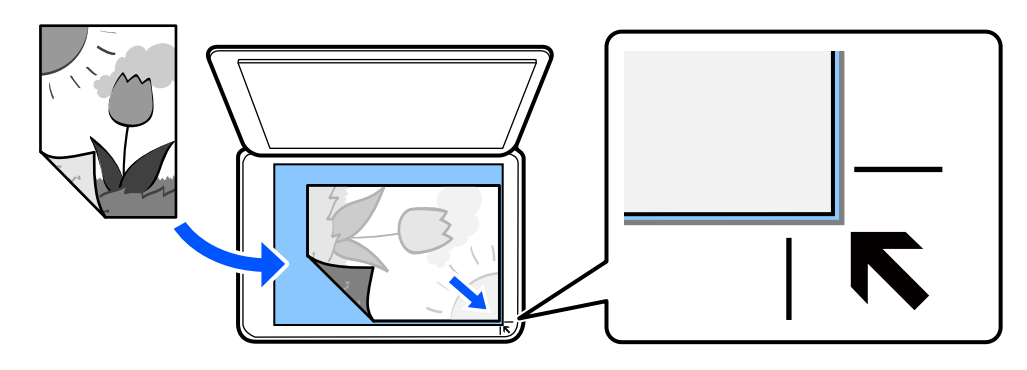

Předlohy můžete rovněž umísťovat podle animací zobrazených na LCD obrazovce tiskárny.

- **Jak na** - **Vložte originály**

### **Související informace**

& ["Specifikace skeneru" na str. 227](#page-226-0)

# <span id="page-38-0"></span>**Tisk**

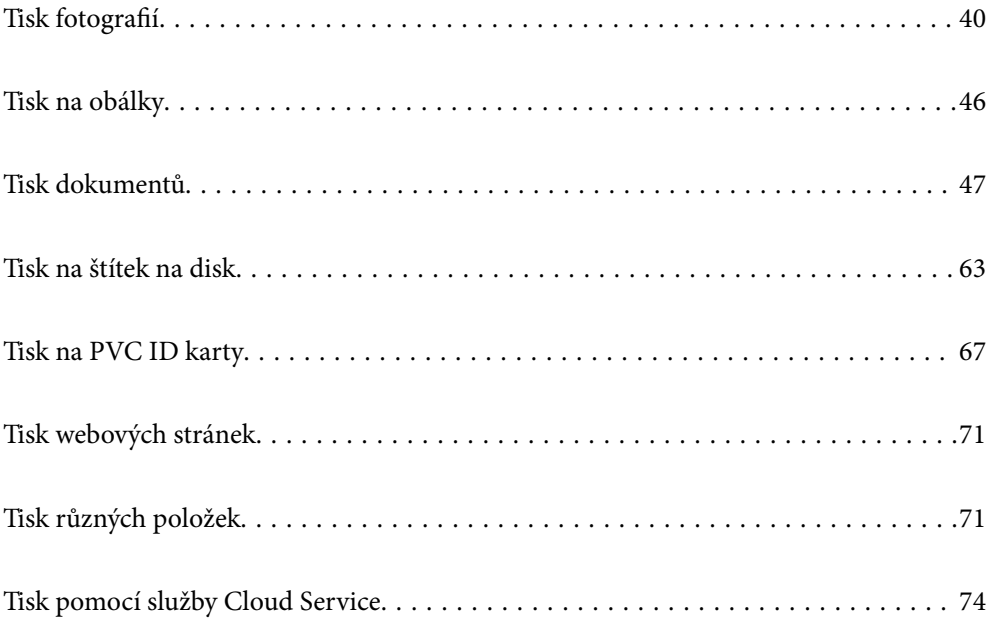

## <span id="page-39-0"></span>**Tisk fotografií**

### **Tisk fotografií z paměťového zařízení**

Data je možné tisknout z paměťového zařízení, například z externího zařízení USB.

### **Tisk vybraných fotografií**

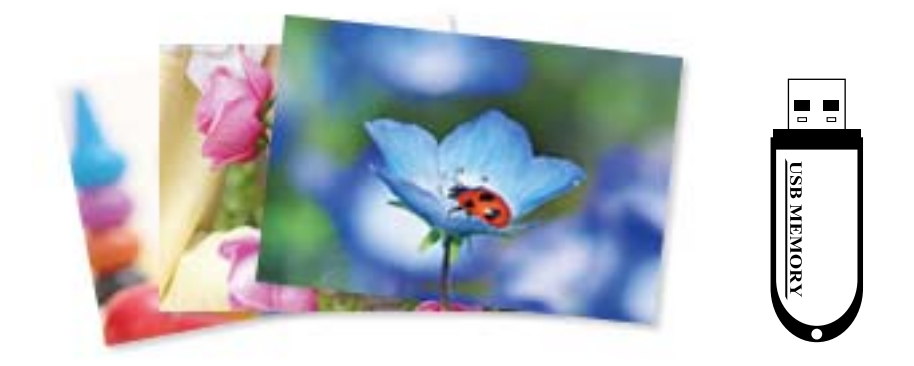

1. Vložte papír do tiskárny.

["Vkládání papíru do zadního podavače papíru" na str. 31](#page-30-0)

2. Vložte paměťové zařízení do USB portu externího rozhraní tiskárny.

Pokud je zapnutá možnost **Režim automatického výběru** v nabídce **Funkce průvodce**, zobrazí se zpráva. Zaškrtněte zprávu a pak vyberte možnost **do rejstříku funkcí**.

- 3. Na ovládacím panelu vyberte **Tisk fotografií**.
- 4. Vyberte možnost **Tisk**.
- 5. Po zobrazení zprávy o dokončení vkládání fotografií vyberte tlačítko **OK**.
- 6. Na obrazovce zobrazující zobrazení miniatur vyberte fotografii, kterou chcete vytisknout.

U vybrané fotografie je zobrazena značka zaškrtnutí a počet výtisků (původně s hodnotou 1).

### *Poznámka:*

- $\Box$  Výběrem ikony <u>wew</u> v pravém horním rohu obrazovky zobrazte nabídku **Menu výběru fotografií**. Pokud určíte datum pomocí možnosti *Procházet*, budou zobrazeny pouze fotografie pořízené v určeném dni. ["Možnosti nabídky pro výběr fotografií" na str. 43](#page-42-0)
- O Chcete-li změnit počet výtisků, klepněte na možnost *Jednod. zobr.* a poté použijte symbol nebo +. Pokud se ikony nezobrazí, klepněte na jiném místě na obrazovce.
- 7. Vyberte možnost **Jednod. zobr.**, a potom v případě potřeby vyberte možnost  $\bullet$  pro úpravu fotografie. ["Možnosti nabídek pro úpravu fotografií" na str. 45](#page-44-0)
- 8. Vyberte možnost **Další**, proveďte nastavení na kartě **Základní nastavení** a poté nastavte počet kopií. ["Možnosti nabídky pro nastavení papíru a tisku" na str. 44](#page-43-0)
- 9. Vyberte kartu **Upřesnit nastavení** a poté podle potřeby změňte nastavení.
- 10. Vyberte kartu **Základní nastavení** a pak stiskněte ikonu  $\Diamond$ .
- 11. Zkontrolujte, zda je tisk dokončen, a poté vyberte tlačítko **Zavřít**.

Pokud zaznamenáte problémy s kvalitou tisku, například se vyskytnou pruhy, neočekávané barvy nebo rozmazané obrázky, výběrem možnosti **Odstraň. prob.** zobrazte řešení problémů.

### **Tisk koláží fotografií a vzorů pozadí**

Fotografie můžete tisknout na paměťovém zařízení vytvořením rozvržení a přidáním návrhu pozadí.

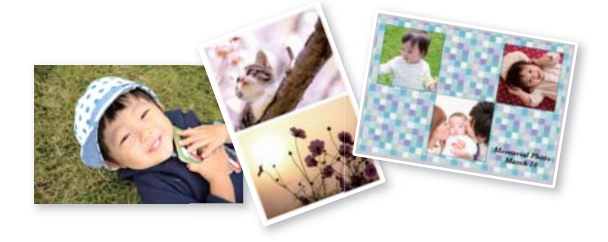

**Tisk fotografií** > **Koláž** > **Foto koláž**

### **Tisk ve formátu fotografie na průkaz**

Můžete vytisknout fotografie na průkazy a použít k tomu data z paměťového zařízení. Jedna fotografie bude vytištěna ve dvou kopiích o různých velikostech, 50,8 × 50,8 mm a 45,0 × 35,0 mm, a to na fotografický papír formátu  $10 \times 15$  cm  $(4 \times 6$  palců).

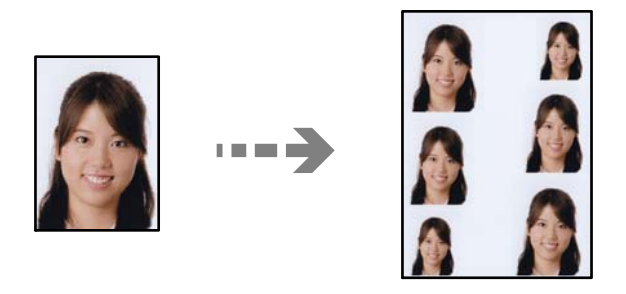

**Tisk fotografií** > **Koláž** > **Tisk ID fotografie**

### **Tisk fotografií s ručně napsanými poznámkami**

Můžete tisknout fotografie s ručně psaným textem nebo kresbami uložené na paměťovém zařízení. Můžete tak vytvořit originální pohlednice, např. novoročenky či přání k narozeninám.

Nejprve vyberte fotografii a vytiskněte šablonu na obyčejný papír. Napište nebo nakreslete něco na šablonu a pak šablonu naskenujte pomocí tiskárny. Následně můžete tisknout fotografie s osobními poznámkami a kresbami.

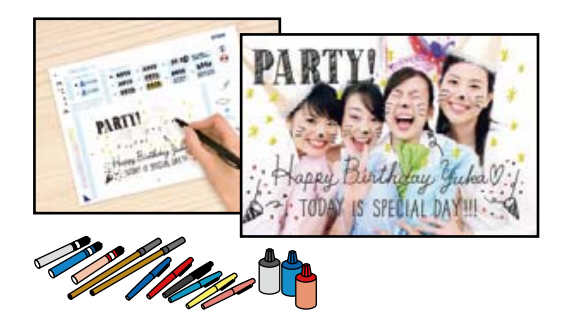

#### **Různé výtisky** > **Přání** > **Vybrat fotografii a vytisknout šablonu**

### c*Důležité:*

- $\Box$  Nevyjímejte paměťové zařízení před dokončením tisku.
- O Před položením šablony na sklo skeneru zkontrolujte, zda je text na šabloně zcela zaschlý. Jsou-li na skle skeneru skvrny, budou vytištěny i na fotografii.

### **Tisk fotografií z počítače**

Aplikace Epson Photo+ umožňuje tisk fotografií snadno a jemně v různých rozloženích na fotografický papír nebo štítky disků (tisk štítků je podporován pouze některými modely). Podrobnosti najdete v nápovědě k dané aplikaci.

### **Tisk fotografií z chytrých zařízení**

Fotografie můžete tisknout z chytrého zařízení, například smartphonu nebo tabletu.

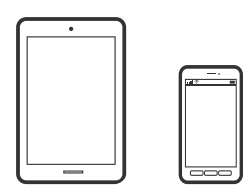

### **Tisk pomocí funkce Epson Smart Panel**

Aplikace Epson Smart Panel umožňuje snadno používat funkce tiskárny včetně tisku, kopírování nebo skenování z chytrého zařízení, například z chytrého telefonu nebo tabletu. Můžete propojit tiskárnu a chytré zařízení přes bezdrátovou síť, sledovat hladiny inkoustu a stav tiskárny, případně hledat řešení chyb. Můžete také snadno kopírovat tím, že zaregistrujete oblíbenou kopii.

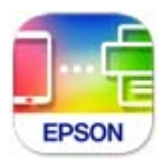

Nainstalujte nástroj Epson Smart Panel z následující adresy URL nebo QR kódu.

<span id="page-42-0"></span><https://support.epson.net/smpdl/>

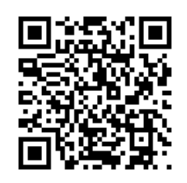

Spusťte nástroj Epson Smart Panel a potom vyberte nabídku tisku na hlavní obrazovce.

### **Tisk pomocí zásuvného modulu Epson Print Enabler**

Dokumenty, e-maily, fotografie a webové stránky můžete bezdrátově tisknout přímo z telefonu nebo tabletu se systémem Android (Android v7.0 nebo novější). Pomocí pár klepnutí najde vaše zařízení se systémem Android tiskárnu společnosti Epson, která je připojena ke stejné bezdrátové síti.

Vyhledejte a nainstalujte nástroj Epson Print Enabler ze služby Google Play.

V zařízení se systémem Android přejděte do **Nastavení**, vyberte možnost **Tisk**, a poté povolte zásuvný modul Epson Print Enabler. V aplikaci v systému Android, například v prohlížeči Chrome, klepněte na ikonu nabídku a vytiskněte data na zobrazené stránce.

#### *Poznámka:*

Pokud nevidíte svou tiskárnu, klepněte na možnost *Všechny tiskárny* a vyberte svou tiskárnu.

### **Možnosti nabídky pro tisk z ovládacího panelu**

Možnosti nabídky pro výběr fotografií

### Procházet:

Slouží k zobrazení fotografií na paměťovém zařízení, které jsou seřazené podle určených pokynů. Dostupné možnosti závisí na použitých funkcích.

O Zrušit procházení:

Stornuje třídění fotografií a zobrazí všechny fotografie.

O rr:

Slouží k výběru roku pořízení fotografií, který chcete zobrazit.

O rrrr/mm:

Slouží k výběru roku a měsíce pořízení fotografií, které chcete zobrazit.

O rrrr/mm/dd:

Slouží k výběru roku, měsíce a dne pořízení fotografií, které chcete zobrazit.

### Pořadí přehrávání:

Slouží ke změně pořadí zobrazení fotografií na vzestupné nebo sestupné pořadí.

Vybrat všechny foto:

Slouží k výběru všech fotografií a nastavení počtu výtisků.

<span id="page-43-0"></span>Zrušit výběr všech fotografií:

Vrátí počet výtisků všech fotografií na 0 (nula).

#### Možnosti nabídky pro nastavení papíru a tisku

#### Nastavení papíru:

Zvolte velikost a typ vkládaného papíru.

### Nast. ohraničení

O Bez okrajů:

Tiskne bez ohraničení kolem okrajů. Slouží ke zvětšení tiskových dat trochu nad rámec formátu papíru, takže nedojde k vytištění ohraničení při okrajích papíru.

O S okrajem:

Slouží k tisku s ohraničením kolem okrajů.

#### Rozšíření:

Při tisku bez okrajů se obraz poněkud zvětší, čímž dojde k odstranění okrajů podél okrajů papíru. Zvolte míru zvětšení obrazu.

### Přizpůsobit rámeček:

Pokud se liší poměr stran dat snímku a formátu papíru, snímek se automaticky zvětší nebo zmenší, aby jeho krátké strany odpovídaly krátkým stranám papíru. Pokud dlouhá strana snímku přesahuje za dlouhou stranu papíru, je oříznuta. Tato funkce nemusí fungovat u panoramatických fotografií.

#### Kvalita:

Slouží k výběru kvality tisku. Výběrem možnosti **Vysoký** dosáhnete vyšší kvality tisku, ale rychlost tisku může být nižší. Pokud chcete tisknout na běžný papír s mnohem vyšší kvalitou, vyberte možnost **Nejlepší**. Upozorňujeme, že rychlost tisku se může značně zpomalit.

#### Datum:

Vyberte formát použitý k tisku data na fotografie pro fotografie, které zahrnují datum, kdy byly vyfoceny nebo uloženy. Datum se u některých rozložení nevytiskne.

#### Info o tisku. foto

O Vypnuto:

Tiskne beze všech informací.

O Nastavení fotoaparátu:

Slouží k tisku s některými informacemi Exif, například rychlost závěrky, ohniskový poměr nebo citlivost ISO. Nezaznamenané informace nejsou vytištěny.

**O** Text kamery:

Tiskne text nastavený na digitálním fotoaparátu. Informace o nastavení textu najdete v dokumentaci dodávané s fotoaparátem. Informace lze tisknout pouze při tisku bez okrajů na velikost  $10 \times 15$  cm,  $13 \times 18$  cm nebo 16:9 širokoúhlý.

### <span id="page-44-0"></span>O Orientační bod:

Pro digitální fotoaparáty vybavené funkcí orientačního bodu vytiskne název místa nebo orientačního bodu, kde byla fotografie vyfocena. Podrobnosti viz webové stránky výrobce fotoaparátu. Informace lze tisknout pouze při tisku bez okrajů na velikost  $10 \times 15$  cm,  $13 \times$ 18 cm nebo 16:9 širokoúhlý.

### Vymaz vše nast:

Slouží k resetování nastavení papíru a tisku na výchozí hodnoty.

#### Hustota:

Pro tisk omalovánek. Vyberte úroveň hustoty pro kontury na zbarveném listu.

### Detekce čar:

Pro tisk omalovánek. Zvolte citlivost použitou k detekci kontur na fotografii.

#### Možnosti nabídek pro úpravu fotografií

### Přiblížit/otočit:

Slouží k úpravě oblasti oříznutí. Rámeček můžete posunout do oblasti, kterou chcete kopírovat,

pomocí tlačítek  $\blacktriangle \blacktriangledown \blacktriangle \blacktriangledown$  nebo můžete pomocí tlačítek  $\widehat{\blacktriangle}$  změnit velikost rámečku v rozích. Rámeček můžete také otočit.

#### Filtr:

Tiskne v režimu sépie nebo černobíle.

#### Vylepšit:

Vyberte jednu z možností úpravy obrazu. **Automaticky**, **Osoby**, **Na šířku**, nebo **Noční záběr** vytváří ostřejší obrázky a živější barvy automatickým přizpůsobením kontrastu, sytosti a jasu datům původního snímku.

O Automaticky:

Tiskárna rozpozná obsah obrázku a automaticky jej vylepší podle rozpoznaného obsahu.

 $\Box$  Osoby:

Toto nastavení je doporučeno pro obrázky lidí.

O Na šířku:

Toto nastavení je doporučeno pro obrázky krajiny nebo scenérie.

O Noční záběr:

Toto nastavení je doporučeno pro obrázky pořízené v noci.

O Vylepšení vypnuto:

Slouží k vypnutí funkce **Vylepšit**.

### Odstr. červ. Oči:

Opraví červené oči na fotografiích. Opravy se netýkají původního souboru, pouze výtisků. V závislosti na typu fotografie může dojít k opravě i jiných míst na snímku než jen očí.

#### Jas:

Nastavení jasu obrazu.

<span id="page-45-0"></span>Kontrast:

Upraví rozdíl mezi světlými a tmavými místy.

#### Ostrost:

Zaostří nebo rozostří kontury snímku.

#### Nasycení:

Slouží k nastavení živosti barev snímku.

#### Vymazat úpravy.:

Resetuje nastavení úprav na výchozí hodnoty.

## **Tisk na obálky**

### **Tisk na obálky z počítače (Windows)**

- 1. Vložte obálky do tiskárny. ["Vkládání obálek" na str. 32](#page-31-0)
- 2. Otevřete soubor, který chcete vytisknout.
- 3. Přejděte do okna ovladače tiskárny.
- 4. Vyberte velikost obálky z nabídky **Velikost papíru** na kartě **Hlavní** a potom vyberte možnost **Obálka** z nabídky **Typ papíru**.
- 5. Podle potřeby nastavte další možnosti na kartách **Hlavní** a **Další možnosti** a klikněte na tlačítko **OK**.
- 6. Klikněte na tlačítko **Tisk**.

### **Tisk na obálky z počítače (Mac OS)**

- 1. Vložte obálky do tiskárny. ["Vkládání obálek" na str. 32](#page-31-0)
- 2. Otevřete soubor, který chcete vytisknout.
- 3. Z nabídky **Soubor** vyberte příkaz **Tisk**, případně jiný příkaz, kterým otevřete dialogové okno tisku.
- 4. Vyberte velikost jako nastavení **Velikost papíru**.
- 5. V místní nabídce vyberte možnost **Nastavení tisku**.
- 6. Vyberte možnost **Obálka** jako nastavení **Typ média**.
- 7. Podle potřeby nastavte také další položky.

<span id="page-46-0"></span>8. Klikněte na tlačítko **Tisk**.

## **Tisk dokumentů**

### **Tisk z počítače**

Tato část obsahuje pokyny pro tisk dokumentu z počítače; jako příklad je použit počítač s operačním systémem Windows. V operačním systému Mac OS se tento postup může lišit nebo nemusí být podporovány některé funkce.

### **Tisk pomocí snadného nastavení**

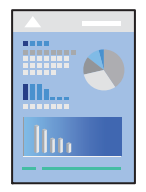

*Poznámka:* Operace se může lišit v závislosti na aplikaci. Podrobnosti najdete v nápovědě k dané aplikaci.

1. Vložte papír do tiskárny.

["Vkládání papíru" na str. 30](#page-29-0)

- 2. Otevřete soubor, který chcete vytisknout.
- 3. V nabídce **Soubor** vyberte možnost **Tisk** nebo **Nastavení tisku**.
- 4. Vyhledejte požadovanou tiskárnu.

5. Okno ovladače tiskárny otevřete pomocí možnosti **Předvolby** nebo **Vlastnosti**.

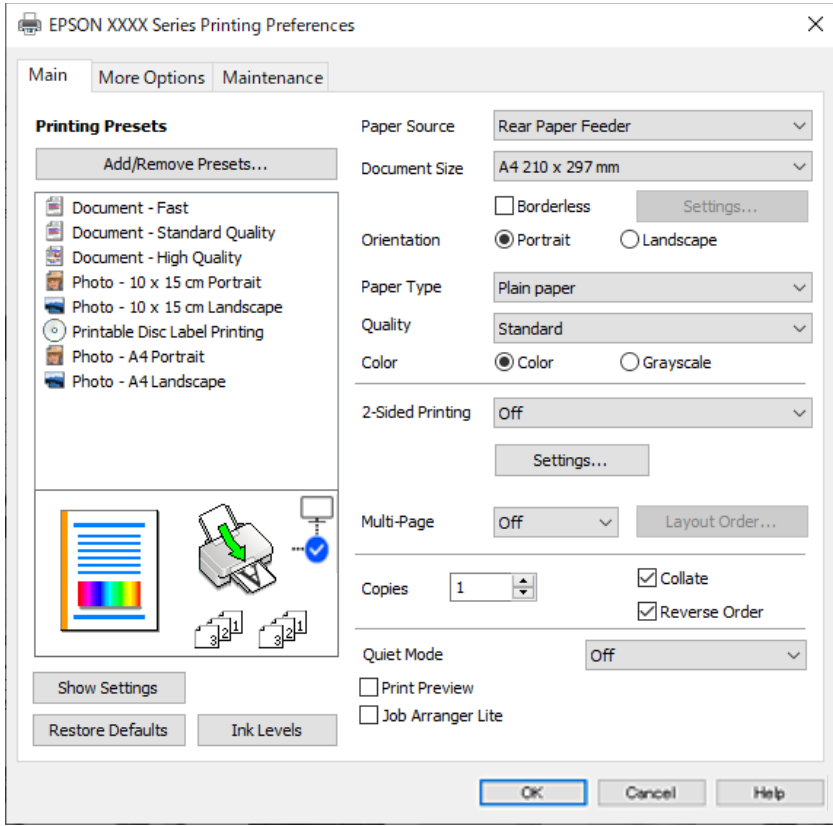

6. Podle potřeby změňte nastavení.

Vysvětlení jednotlivých položek nastavení naleznete v online nápovědě. Kliknutím pravým tlačítkem na položku zobrazíte nabídku **Nápověda**.

- 7. Kliknutím na tlačítko **OK** zavřete okno ovladače tiskárny.
- 8. Klikněte na tlačítko **Tisk**.

### **Související informace**

- & ["Seznam typů papíru" na str. 29](#page-28-0)
- & ["Dostupný papír a kapacita" na str. 211](#page-210-0)

### **Přidání předvoleb tisku pro snadný tisk**

Když si vytvoříte vlastní sadu předvoleb obsahující často používaná nastavení tisku v ovladači tiskárny, můžete ji při tisku jednoduše vybrat ze seznamu a použít.

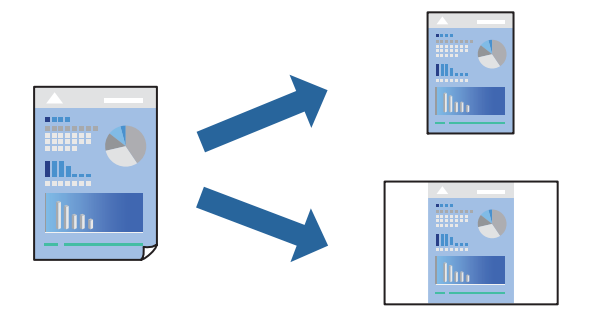

- 1. V ovladači tiskárny na kartě **Hlavní** nebo **Další možnosti** nastavte všechny položky (například **Velikost papíru** a **Typ papíru**).
- 2. Klikněte na možnost **Přidat/Odebrat předvolby** v **Předvolby tisku**.
- 3. Zadejte **Název** a v případě potřeby zadejte komentář.
- 4. Klikněte na možnost **Uložit**.

#### *Poznámka:*

Chcete-li odstranit přidanou předvolbu, klikněte na tlačítko *Přidat/Odebrat předvolby*, vyberte název předvolby, kterou chcete odstranit ze seznamu, a poté ji odstraňte.

5. Klikněte na tlačítko **Tisk**.

Když budete chtít příště tisknout s použitím stejného nastavení, vyberte uložený název předvolby nastavení z položky **Předvolby tisku** a klikněte na tlačítko **OK**.

### **Tisk po obou stranách**

Ovladač tiskárny automaticky vytiskne liché stránky a sudé stránky zvlášť. Po vytištění lichých stránek obraťte papír podle pokynů a vytiskněte sudé stránky.

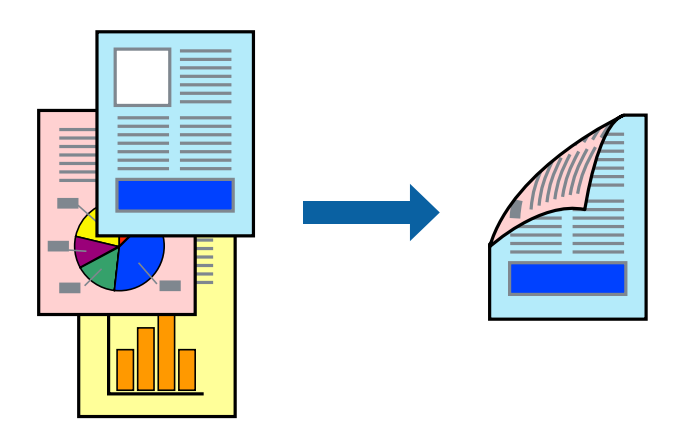

*Poznámka:* Tato funkce není k dispozici při bezokrajovém tisku.

Přejděte na ovladač tiskárny a potom proveďte následující nastavení.

### Karta **Hlavní** > **Oboustranný tisk**

### **Související informace**

- & ["Papír pro oboustranný tisk" na str. 213](#page-212-0)
- & ["Nelze provést ruční 2stranný tisk \(Windows\)" na str. 200](#page-199-0)

### **Tisk brožury**

Můžete vytisknout také brožuru, kterou lze vytvořit změnou pořadí stránek a složením výtisku.

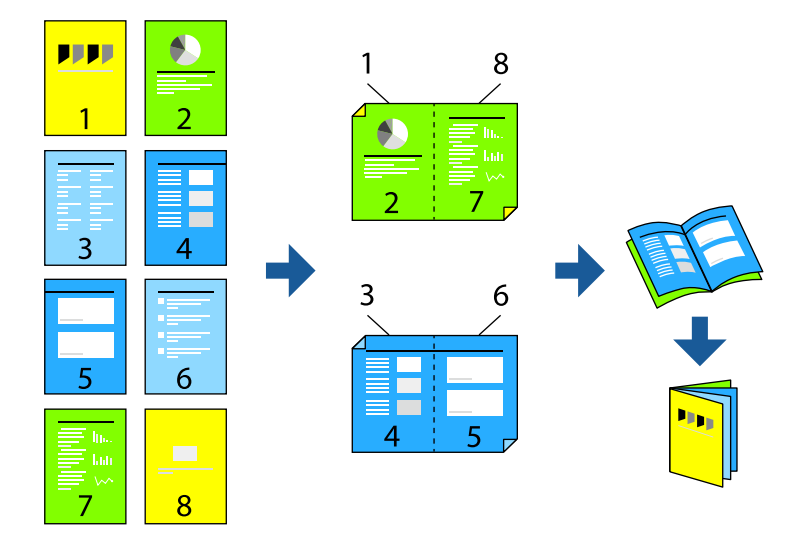

### *Poznámka:*

Tato funkce není k dispozici při bezokrajovém tisku.

Přejděte na ovladač tiskárny a potom proveďte následující nastavení.

Na kartě **Hlavní** vyberte metodu 2stranného tisku z **Oboustranný tisk** a potom vyberte **Nastavení** > **Brožura**.

### **Související informace**

- $\blacktriangleright$  ["Papír pro oboustranný tisk" na str. 213](#page-212-0)
- & ["Nelze provést ruční 2stranný tisk \(Windows\)" na str. 200](#page-199-0)

### **Tisk několika stránek na jeden list**

Na jeden list papíru můžete vytisknout několik stránek dat.

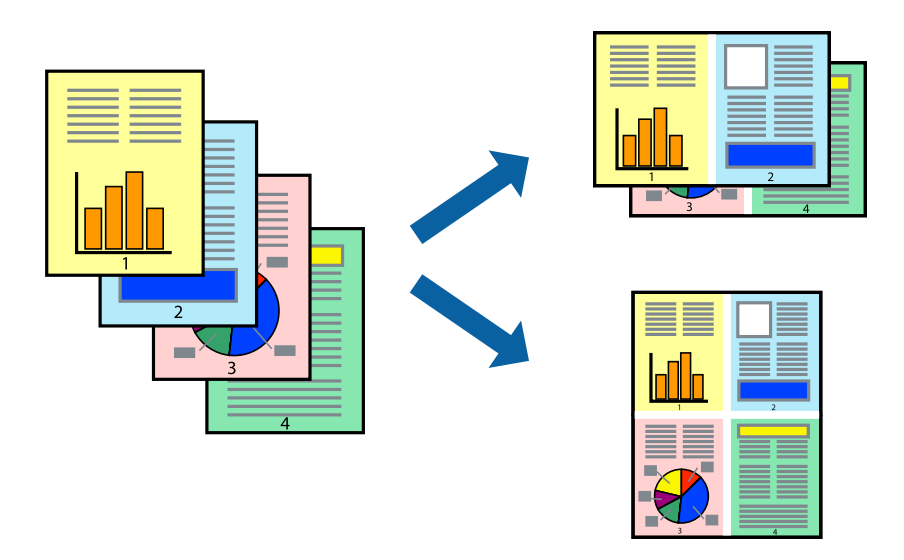

### *Poznámka:*

Tato funkce není k dispozici při bezokrajovém tisku.

Přejděte na ovladač tiskárny a potom proveďte následující nastavení.

Karta **Hlavní** > **Rozvržení** > **2 na list** atd.

### **Tisk odpovídající velikosti papíru**

Můžete tisknout tak, aby výstup odpovídat velikosti papíru vloženého do tiskárny.

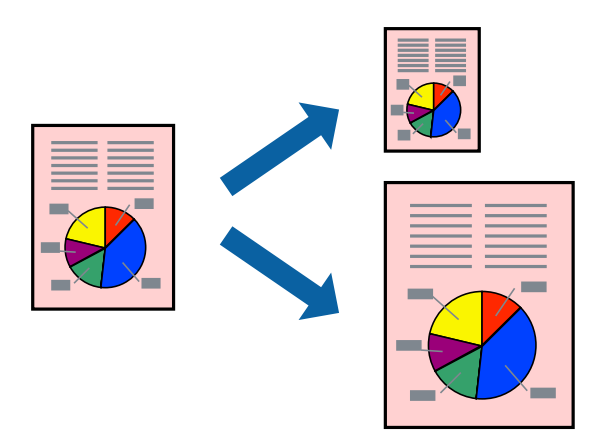

#### *Poznámka:*

Tato funkce není k dispozici při bezokrajovém tisku.

Přejděte na ovladač tiskárny a potom proveďte následující nastavení.

Na kartě **Další možnosti** > **Výstupní papír** vyberte velikost vloženého papíru.

### **Tisk zmenšeného nebo zvětšeného dokumentu při libovolném zvětšení**

Velikost dokumentu můžete při tisku zmenšit nebo zvětšit o zadané procento.

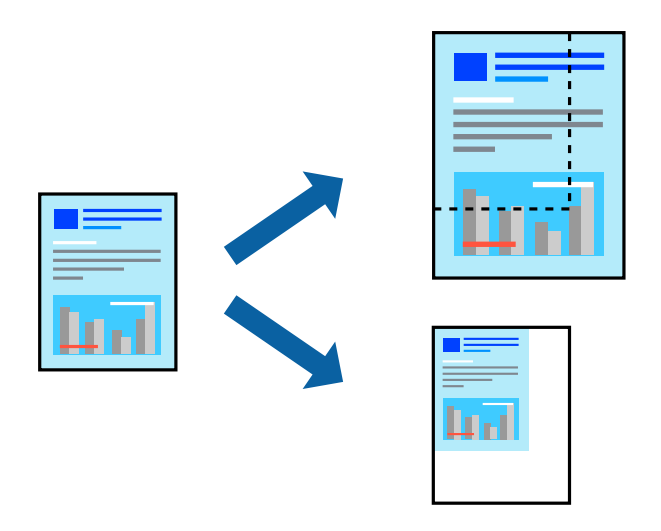

#### *Poznámka:*

Tato funkce není k dispozici při bezokrajovém tisku.

- 1. Na kartě **Další možnosti** ovladače tiskárny vyberte v nastavení **Velikost papíru** formát dokumentu.
- 2. V nastavení **Výstupní papír** vyberte formát papíru, na který chcete tisknout.
- 3. Vyberte možnost **Zmenšit nebo zvětšit dokument**, **Změnit vel. na** a zadejte hodnotu změny velikosti v procentech.

### **Tisk jednoho zvětšeného snímku na více listů (tvorba plakátu)**

Tato funkce umožňuje vytisknout jeden snímek na více listů papíru. Slepením vytištěných listů můžete vytvořit plakát.

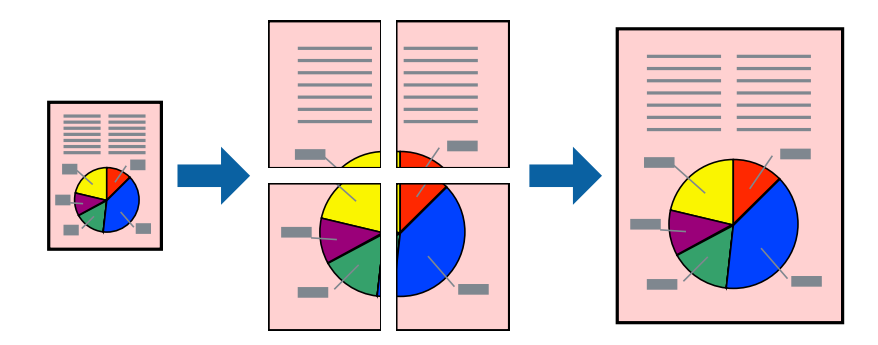

### *Poznámka:*

Tato funkce není k dispozici při 2stranném tisku.

Přejděte na ovladač tiskárny a potom proveďte následující nastavení.

Karta **Hlavní** > **Rozvržení** > **2x2 Plakát** atd.

### *Vytváření plakátů pomocí překrývajících se značek zarovnání*

Následující příklad ukazuje postup vytvoření plakátu při výběru možnosti **2x2 Plakát** a výběru možnosti **Překrývající se značky nastavení** v části **Vytisknout čáry pro oříznutí**.

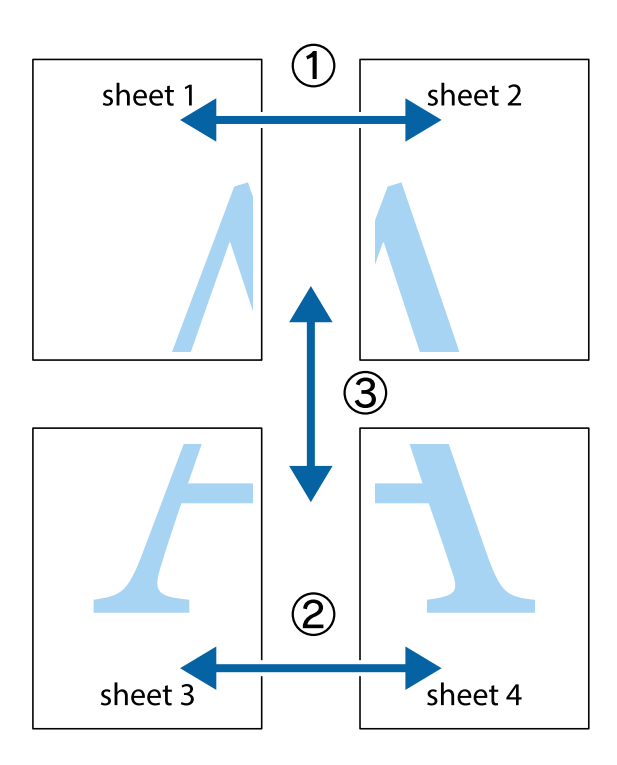

1. Připravte si Sheet 1 a Sheet 2. Odstřihněte okraje Sheet 1 podél svislé modré čáry vedené středem křížových značek nahoře a dole.

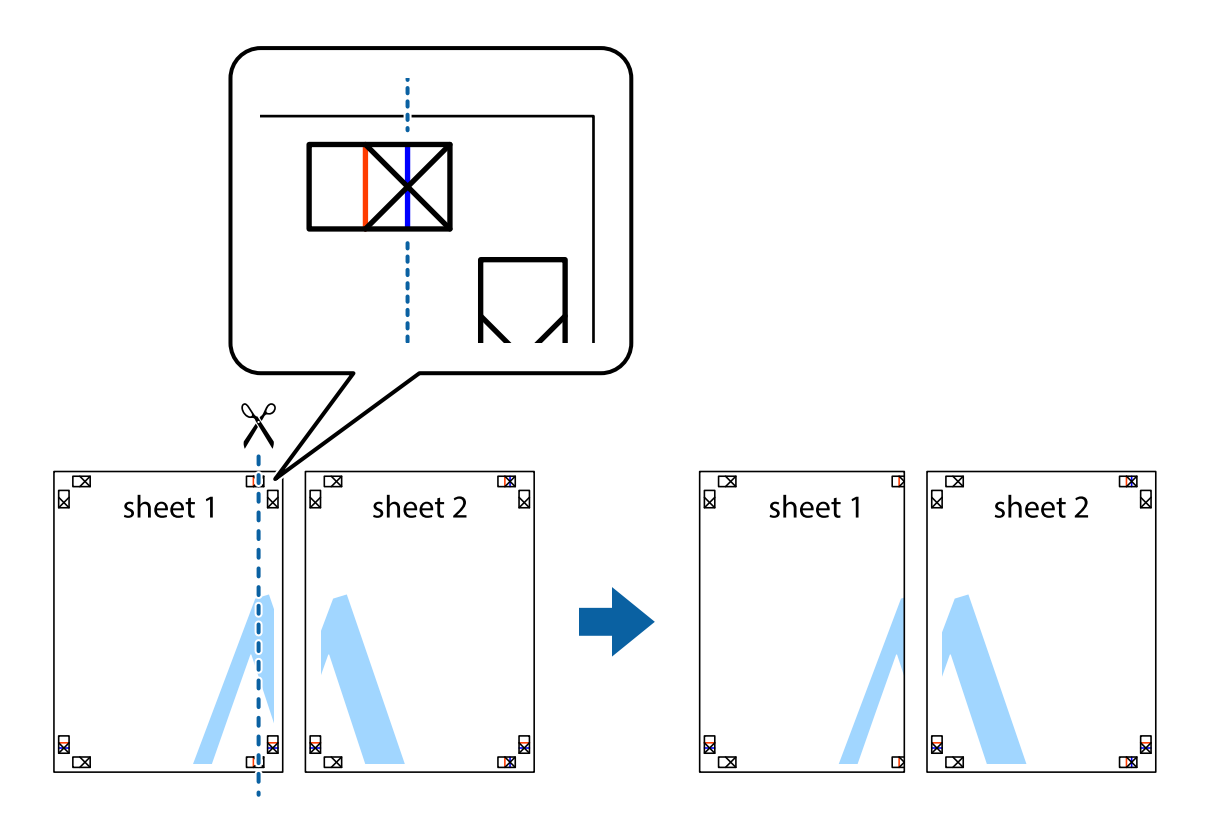

2. Umístěte okraj Sheet 1 na horní část Sheet 2 a zarovnejte křížové značky, poté listy zezadu dočasně slepte páskou.

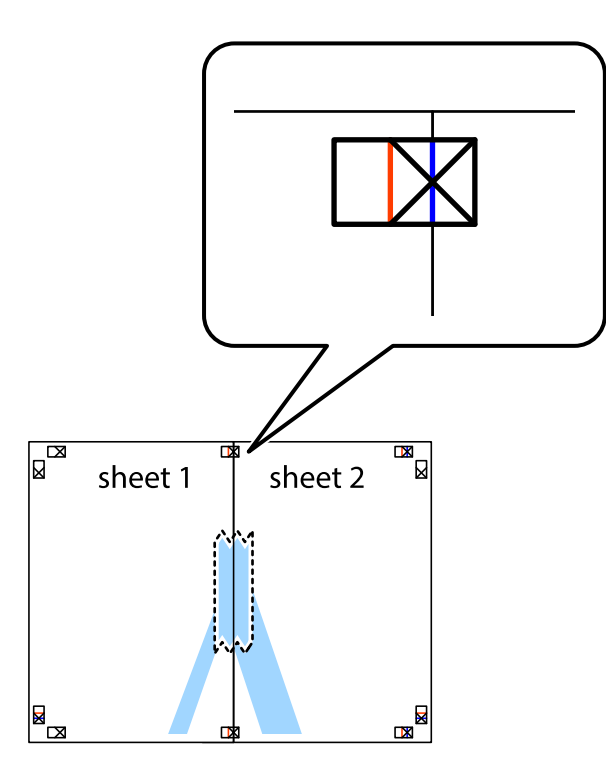

3. Slepené listy rozřízněte na dvě části podél svislé červené čáry vedené značkami zarovnání (tentokrát se jedná o čáru vlevo od křížových značek).

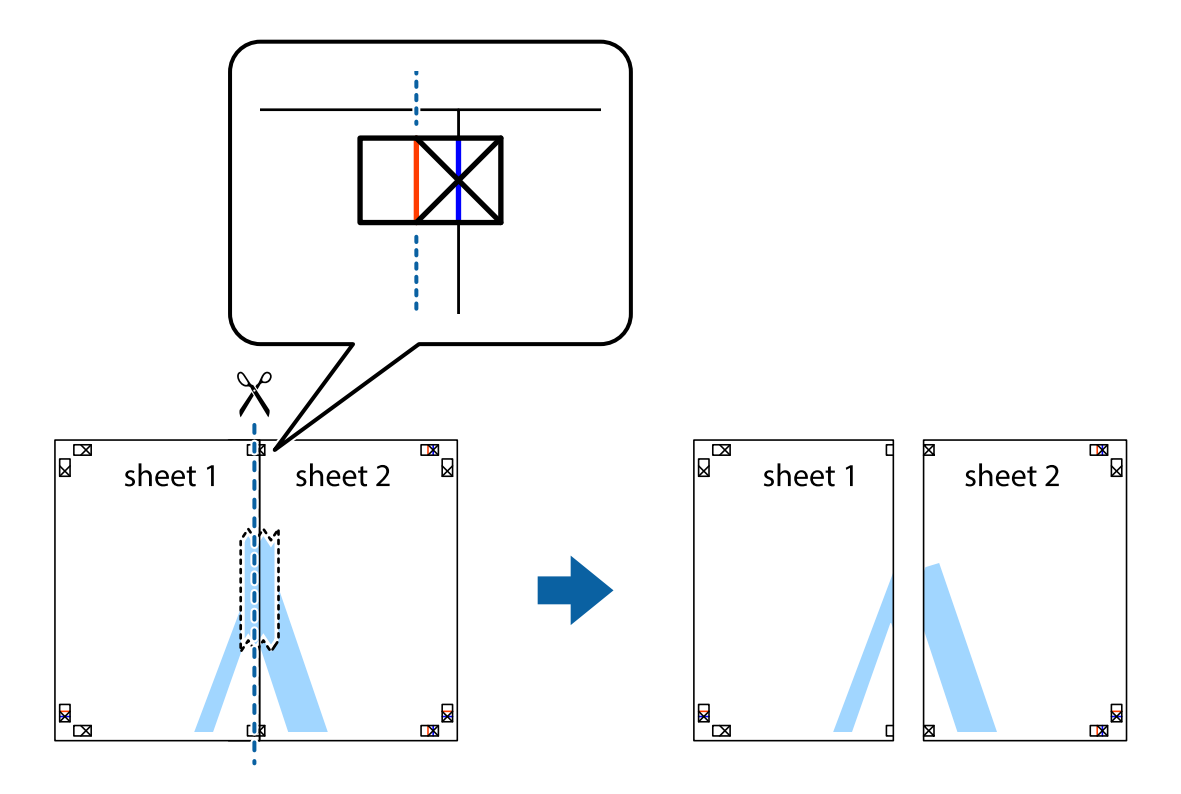

4. Listy zezadu spojte lepicí páskou.

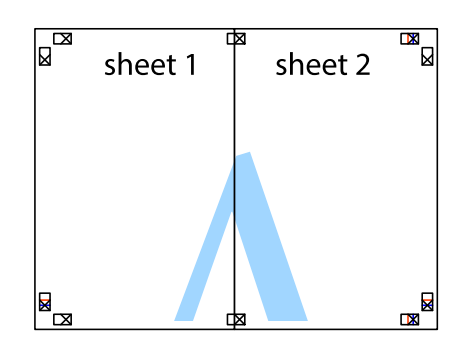

- 5. Zopakujte kroky 1 až 4, až jsou Sheet 3 a Sheet 4 slepené k sobě.
- 6. Odstřihněte okraje Sheet 1 a Sheet 2 podél svislé modré čáry vedené středem křížových značek vlevo a vpravo.

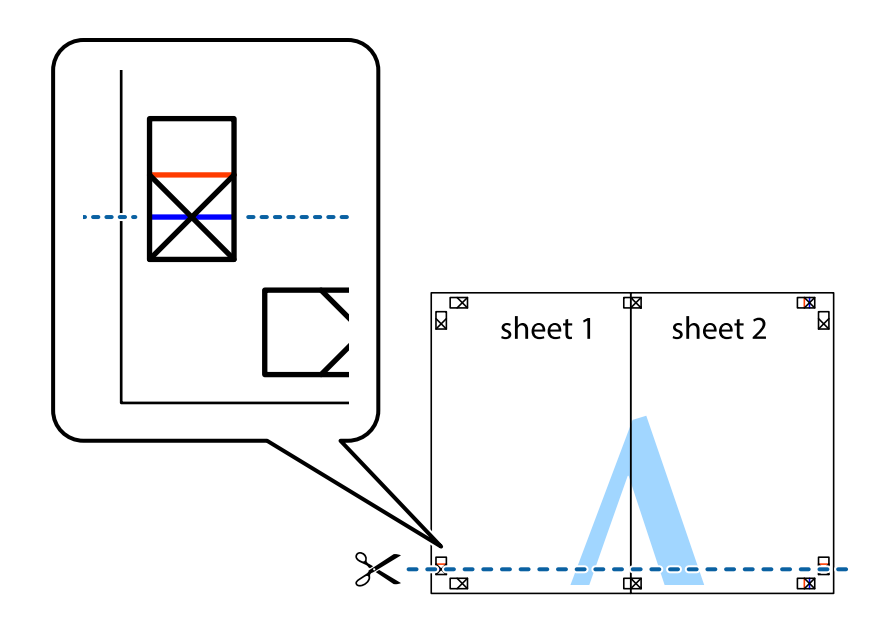

7. Umístěte okraj Sheet 1 a Sheet 2 na horní část Sheet 3 a Sheet 4 a zarovnejte křížové značky, poté listy zezadu dočasně slepte páskou.

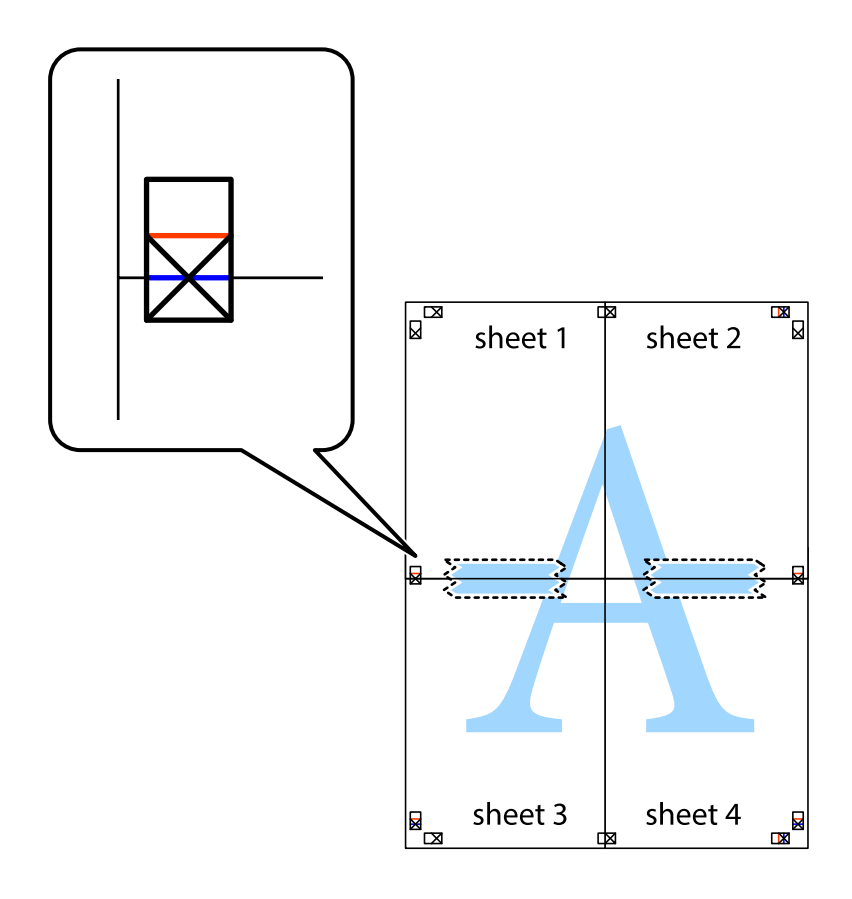

8. Slepené listy rozřízněte na dvě části podél vodorovné červené čáry vedené značkami zarovnání (tentokrát se jedná o čáru nad křížovými značkami).

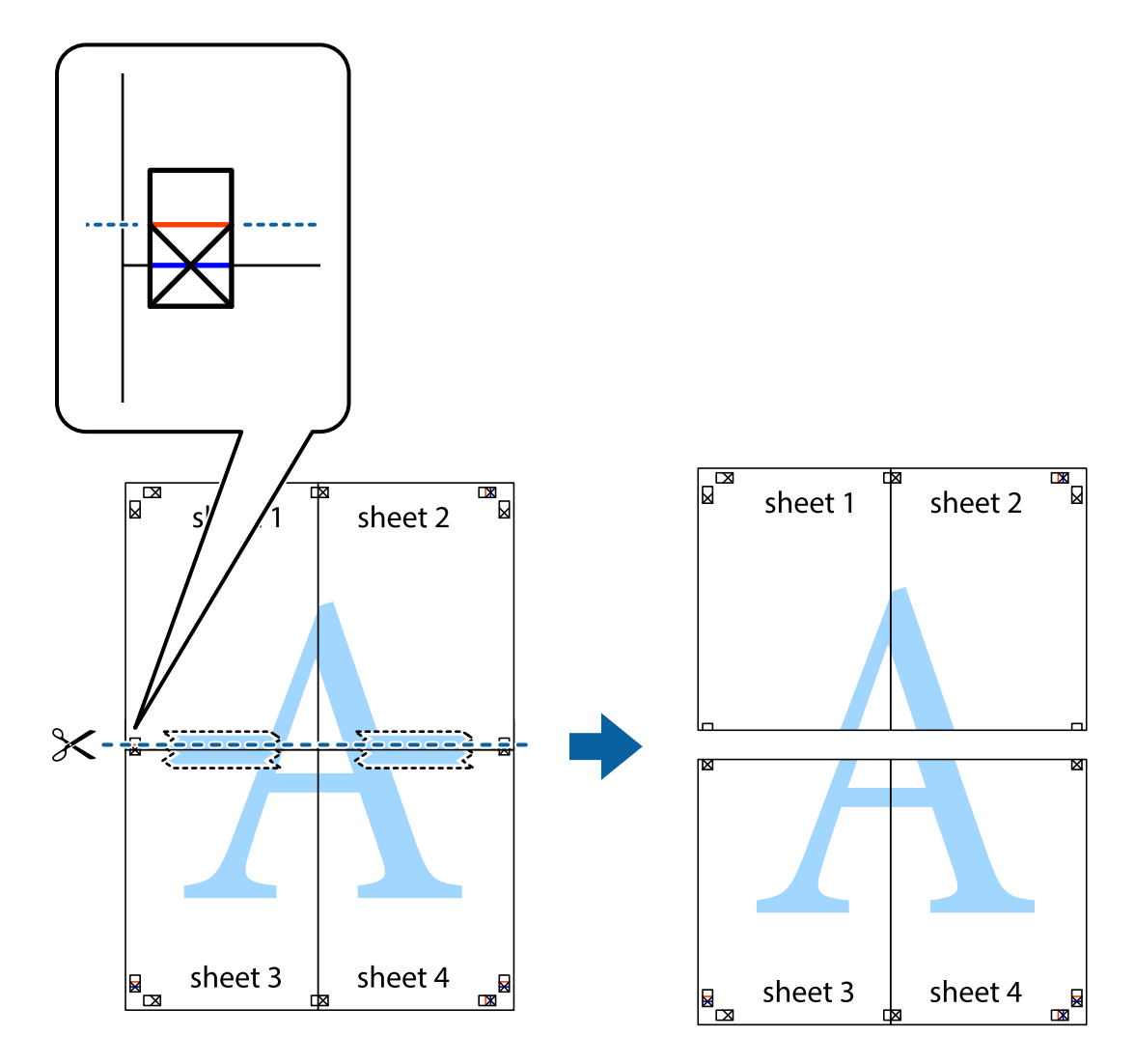

9. Listy zezadu spojte lepicí páskou.

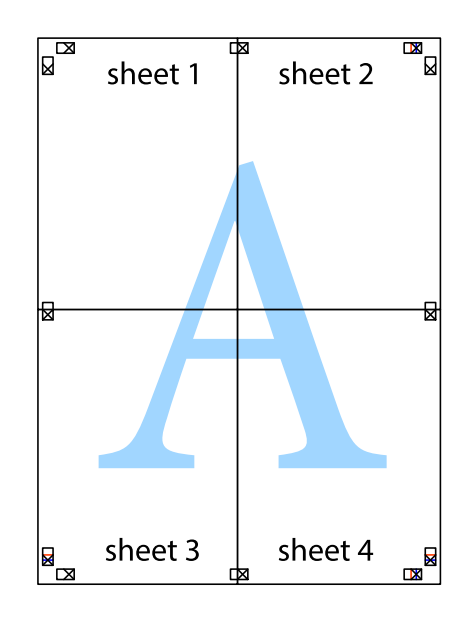

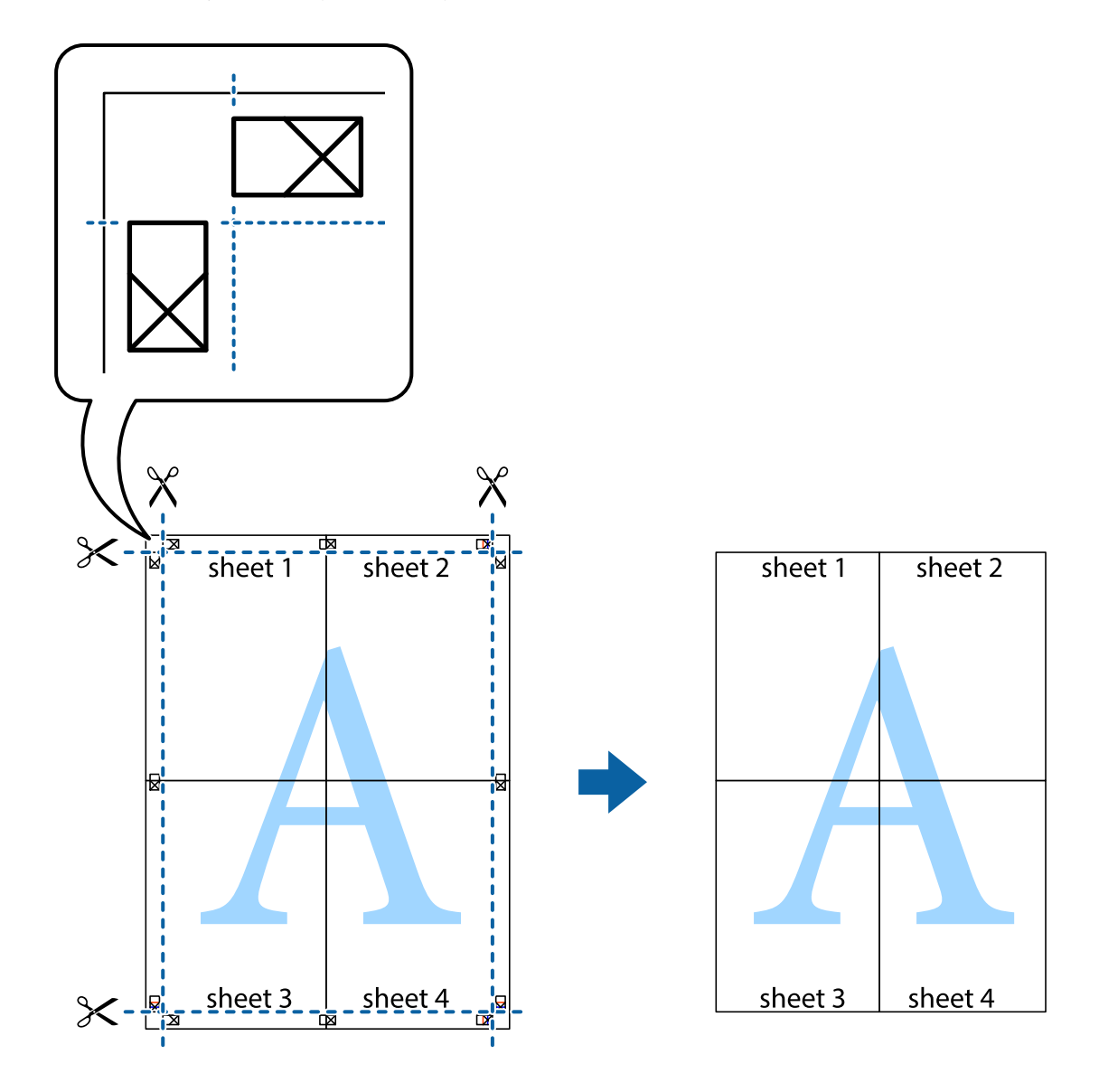

10. Odřízněte přebytečné okraje podél vnějších vodítek.

### **Tisk se záhlavím a zápatím**

V záhlaví a zápatí můžete vytisknout informace, například uživatelské jméno a datum tisku.

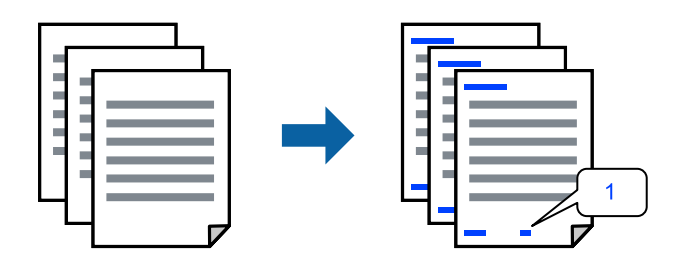

Přejděte na ovladač tiskárny a potom proveďte následující nastavení.

Karta **Další možnosti** > **Vlastnosti vodoznaku** > **Záhlaví/zápatí**

### **Tisk ochranného vzorku proti kopírování**

Své vytištěné dokumenty můžete opatřit ochranným vzorkem proti kopírování. Při tisku se samotná písmena nevytisknou a celý tisk má světlejší tón. Skrytá písmena se zobrazí při kopírování a díky tomu lze snadno odlišit originál od kopie.

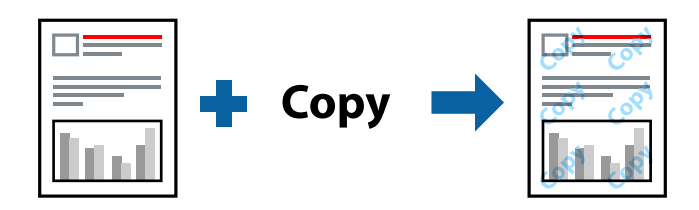

Možnost Ochranný vzorek proti kopírování je k dispozici, pokud jsou splněny následující podmínky:

- O Typ papíru: Obyčejný papír, Letterhead
- O Kvalita: Standardní
- O Automatický oboustranný tisk: Vypnuto
- O Bez okrajů: nevybráno
- O Korekce barev: Automatický

Přejděte na ovladač tiskárny a potom proveďte následující nastavení.

Karta **Další možnosti** > **Vlastnosti vodoznaku** > **Ochranný vzorek proti kopírování**

### **Tisk vodoznaku**

Vytištěné dokumenty můžete doplnit vodoznakem, například s označením "Důvěrné". Můžete přidat také vlastní vodoznak.

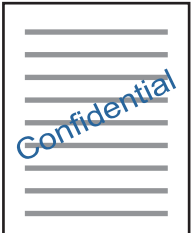

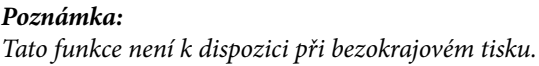

Přejděte na ovladač tiskárny a potom proveďte následující nastavení.

Karta **Další možnosti** > **Vlastnosti vodoznaku** > **Vodoznak**

### **Tisk více souborů najednou**

Nástroj Organizátor tiskových úloh Lite umožňuje spojit do jedné tiskové úlohy několik souborů vytvořených v různých aplikacích. Můžete zadat nastavení tisku spojených souborů, například uspořádání více stránek a oboustranný tisk.

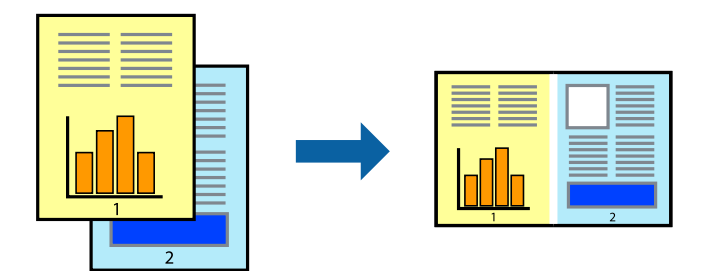

- 1. Na kartě **Hlavní** ovladače tiskárny vyberte možnost **Organizátor tiskových úloh Lite** a poté klikněte na **OK**.
- 2. Klikněte na tlačítko **Tisk**.

Po zahájení tisku se zobrazí okno Organizátor tiskových úloh Lite.

- 3. V otevřeném okně Organizátor tiskových úloh Lite otevřete soubor, který chcete zkombinovat s aktuálním souborem, a poté zopakujte výše uvedené kroky.
- 4. Po výběru tiskové úlohy přidané do nastavení Tisk projektu v okně Organizátor tiskových úloh Lite můžete upravit rozvržení stránky.
- 5. Kliknutím na možnost **Tisk** v nabídce **Soubor** zahájíte tisk.

### *Poznámka:*

Pokud zavřete okno Organizátor tiskových úloh Lite před přidáním všech tiskových dat do nabídky Tisk projektu, bude aktuální tisková úloha zrušena. Kliknutím na tlačítko *Uložit* v nabídce *Soubor* uložíte aktuální úlohu. Přípona uložených souborů je "ecl".

Chcete-li otevřít nabídku Print Project, kliknutím na možnost *Organizátor tiskových úloh Lite* na kartě *Údržba* ovladače tiskárny otevřete okno Organizátor tiskových úloh Lite. Poté pomocí příkazu *Otevřít* z nabídky *Soubor* vyberte požadovaný soubor.

### **Tisk pomocí funkce univerzálního barevného tisku**

Můžete vylepšit viditelnost textů a obrázků ve výtiscích.

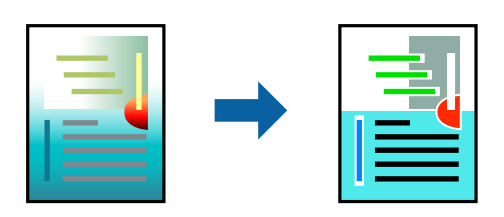

Funkce Barevný univerzální tisk je dostupná, pouze pokud jsou vybrána následující nastavení.

- O Typ papíru: Obyčejný papír, Letterhead
- O Kvalita: Standardní nebo vyšší kvalita
- O Barva: Barva
- O Aplikace: Microsoft® Office 2007 nebo novější

<span id="page-60-0"></span>O Velikost textu: 96 bodů nebo menší

Přejděte na ovladač tiskárny a potom proveďte následující nastavení.

Karta **Další možnosti** > **Korekce barev** > **Možnosti obrázku** > **Barevný univerzální tisk**

### **Nastavení barvy tisku**

Můžete nastavit barvy používané v tiskové úloze. Tyto úpravy se nepoužijí na původní data.

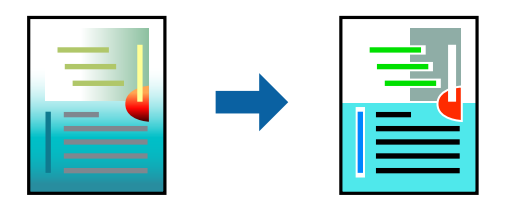

Přejděte na ovladač tiskárny a potom proveďte následující nastavení. Karta **Další možnosti** > **Korekce barev** > **Vlastní** > **Upřesnit** atd.

### **Tisk ke zdůraznění tenkých čar**

Čáry, které jsou příliš tenké, než aby mohly být vytištěny, můžete zesílit.

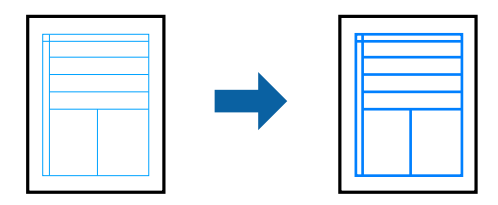

Přejděte na ovladač tiskárny a potom proveďte následující nastavení.

Karta **Další možnosti** > **Korekce barev** > **Možnosti obrázku** > **Zdůraznit tenké čáry**

### **Tisk dokumentů z chytrých zařízení**

Dokumenty můžete tisknout z chytrého zařízení, například smartphonu nebo tabletu.

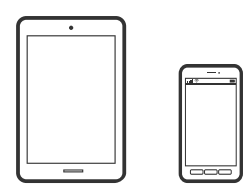

### **Tisk pomocí funkce Epson Smart Panel**

Aplikace Epson Smart Panel umožňuje snadno používat funkce tiskárny včetně tisku, kopírování nebo skenování z chytrého zařízení, například z chytrého telefonu nebo tabletu. Můžete propojit tiskárnu a chytré zařízení přes

bezdrátovou síť, sledovat hladiny inkoustu a stav tiskárny, případně hledat řešení chyb. Můžete také snadno kopírovat tím, že zaregistrujete oblíbenou kopii.

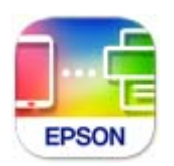

Nainstalujte nástroj Epson Smart Panel z následující adresy URL nebo QR kódu.

<https://support.epson.net/smpdl/>

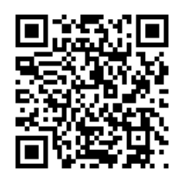

Spusťte nástroj Epson Smart Panel a potom vyberte nabídku tisku na hlavní obrazovce.

### **Tisk dokumentů pomocí aplikace AirPrint**

AirPrint umožňuje okamžitý bezdrátový tisk z iPhone, iPad, iPod Touch a Mac bez nutnosti instalace ovladačů nebo stahování softwaru.

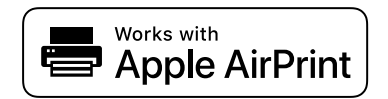

#### *Poznámka:*

Pokud jste deaktivovali zprávy o konfiguraci na ovládacím panelu vaší tiskárny, nemůžete použít AirPrint. V případě potřeby použijte níže uvedený odkaz, kterým zprávy aktivujete.

1. Vložte papír do tiskárny.

["Vkládání papíru do zadního podavače papíru" na str. 31](#page-30-0)

2. Nastavte tiskárnu na bezdrátový tisk. Viz následující odkaz.

### [https://epson.sn](https://epson.sn/?q=2)

- 3. Připojte své zařízení Apple ke stejné bezdrátové síti, kterou používá vaše tiskárna.
- 4. Tiskněte ze zařízení do tiskárny.

### *Poznámka:*

Podrobnosti viz stránka AirPrint na webu společnosti Apple.

### **Související informace**

& ["Nelze tisknout, i když bylo navázáno připojení \(iOS\)" na str. 151](#page-150-0)

### <span id="page-62-0"></span>**Tisk pomocí zásuvného modulu Epson Print Enabler**

Dokumenty, e-maily, fotografie a webové stránky můžete bezdrátově tisknout přímo z telefonu nebo tabletu se systémem Android (Android v7.0 nebo novější). Pomocí pár klepnutí najde vaše zařízení se systémem Android tiskárnu společnosti Epson, která je připojena ke stejné bezdrátové síti.

Vyhledejte a nainstalujte nástroj Epson Print Enabler ze služby Google Play.

V zařízení se systémem Android přejděte do **Nastavení**, vyberte možnost **Tisk**, a poté povolte zásuvný modul Epson Print Enabler. V aplikaci v systému Android, například v prohlížeči Chrome, klepněte na ikonu nabídku a vytiskněte data na zobrazené stránce.

### *Poznámka:*

Pokud nevidíte svou tiskárnu, klepněte na možnost *Všechny tiskárny* a vyberte svou tiskárnu.

### **Tisk pomocí funkce Mopria Print Service**

Mopria Print Service umožňuje okamžitý bezdrátový tisk ze smartphonů a tabletů se systémem Android.

Nainstalujte si aplikaci Mopria Print Service z obchodu Google Play.

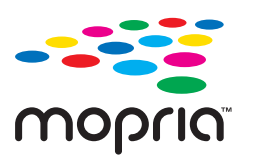

Další informace získáte na webu Mopria na adrese [https://mopria.org.](https://mopria.org)

## **Tisk na štítek na disk**

### **Tisk fotografií na štítek disku**

Můžete vybrat fotografie uložené na paměťovém zařízení, které vytisknete na štítek disku.

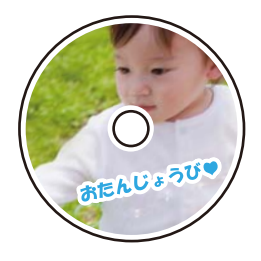

**Různé výtisky** > **Disc label / krabička** > **Tisk na disc label**

### c*Důležité:*

- $\Box$  Před tiskem na disk si přečtěte pokyny pro manipulaci s disky.
- O Nevkládejte zásobník na disky / průkazy totožnosti, pokud tiskárna právě pracuje. Mohlo by dojít k poškození tiskárny.
- O Začněte tisknout a až budete vyzváni, vložte zásobník na disky / průkazy totožnosti. Jinak nastane chyba a dojde k vysunutí disku.
- O Při tisku nebo kopírování disku jsou na ovládacím panelu zobrazeny pokyny s informacemi o tom, kdy je nutné vložit disk. Postupujte podle pokynů na obrazovce.
- O Vložte disk do zásobníku na disky / průkazy totožnosti tiskovou stranou nahoru. Stiskněte střed disku, aby se pevně zajistil do zásobníku na disky / průkazy totožnosti. Jinak by mohl disk ze zásobníku vypadnout. Zásobník otočte a ujistěte se, zda je v něm disk pevně usazen.

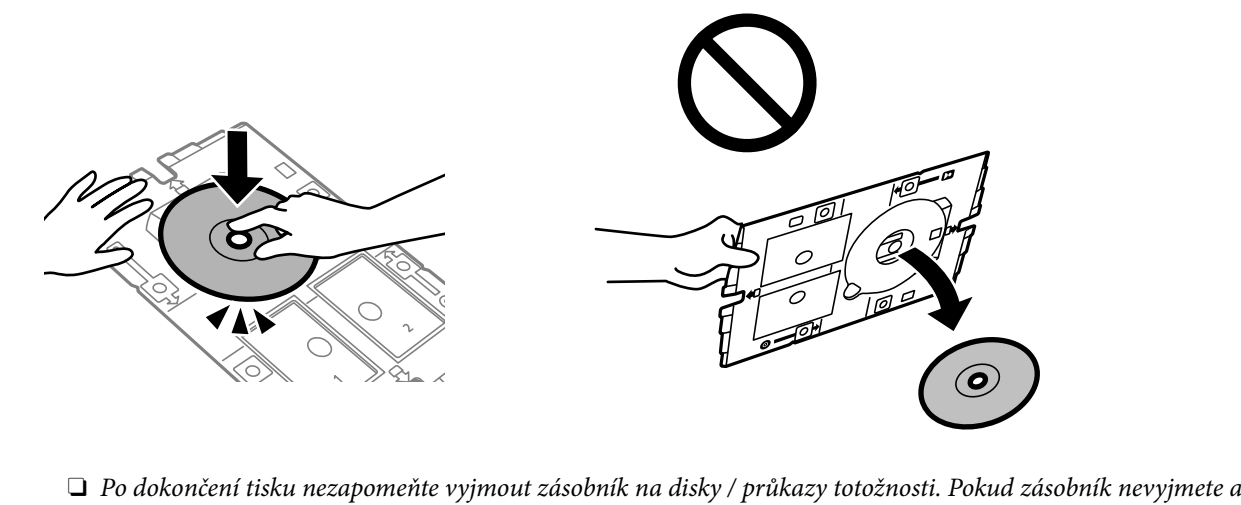

vypnete nebo zapnete tiskárnu nebo spustíte čištění hlavy, tisková hlava udeří do zásobníku na disky / průkazy totožnosti a může způsobit poruchu tiskárny.

#### *Poznámka:*

 $□$  Když změníte vnější a vnitřní průměr, vyberte  $\stackrel{==}{\textrm{\tiny{even}}}$  v pravém horním rohu obrazovky a pak vyberte **Disc label - vnitřní**/ *vnější*. Pomocí tlačítek - + nastavte vnější a vnitřní průměr a poté vyberte možnost *OK*. Průměr můžete také nastavit, pokud vyberete hodnotu v rámečku a použijete numerickou klávesnici na obrazovce.

V krocích po 1 mm můžete nastavit jako vnější průměr hodnoty 114–120 mm a 18–46 mm jako vnitřní průměr.

- $\Box$  Nastavený vnitřní a vnější průměr se po vytištění štítku disku obnoví na výchozí hodnoty. Výchozí hodnoty lze změnit v nabídce *Nast.* > *Nastavení tiskárny* > *Disc label - vnitřní/vnější*.
- O Při vkládání zásobníku do tiskárny můžete cítit slabé tření. To je v pořádku, pokračujte a zastrčte zásobník ve vodorovném směru.

### <span id="page-64-0"></span>**Tisk fotografií na obaly do plastových obalů na disky**

Snadno můžete také vytisknout fotografie na obaly do plastových obalů na disky a použít k tomu fotografii z paměťového zařízení. Obaly vytiskněte na papír formátu A4 a poté jej ořízněte tak, aby odpovídal velikosti plastového obalu.

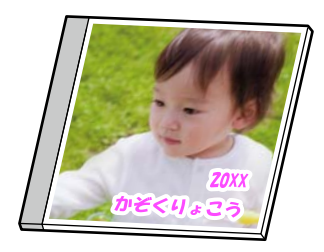

**Různé výtisky** > **Disc label / krabička** > **Tisk na krabičku**

### **Tisk fotografií na štítek na disk pomocí aplikace Epson Photo+**

Aplikace Epson Photo+ umožňuje snadno tisknout vysoce kvalitní fotografie v různých rozloženích na štítky disků nebo obaly do plastových obalů na disky. Podrobnosti najdete v nápovědě k dané aplikaci.

Po zahájení tisku vložte disk podle zobrazených pokynů.

Tento postup můžete sledovat v Web. Videopříručky. Přejděte na následující web.

<https://support.epson.net/publist/vlink.php?code=NPD7156>

#### **Související informace**

& ["Vkládání a vyjímání disku" na str. 34](#page-33-0)

### **Možnosti nabídky pro volbu Tisk na disc label**

Disc label - vnitřní/vnější:

Zadejte rozsah tisku. Lze zadat hodnoty až 120 mm u vnějšího průměru a minimálně 18 mm u vnitřního průměru. V závislosti na nastavení může dojít ke znečištění disku či zásobníku na disky / průkazy totožnosti. Nastavte rozsah tak, aby se shodoval s tiskovou plochou štítku disku.

Procházet:

Slouží k zobrazení fotografií na paměťovém zařízení, které jsou seřazené podle určených pokynů. Dostupné možnosti závisí na použitých funkcích.

O Zrušit procházení:

Stornuje třídění fotografií a zobrazí všechny fotografie.

O rr:

Slouží k výběru roku pořízení fotografií, který chcete zobrazit.

O rrrr/mm:

Slouží k výběru roku a měsíce pořízení fotografií, které chcete zobrazit.

O rrrr/mm/dd:

Slouží k výběru roku, měsíce a dne pořízení fotografií, které chcete zobrazit.

#### Pořadí přehrávání:

Slouží ke změně pořadí zobrazení fotografií na vzestupné nebo sestupné pořadí.

#### Přiblížit/otočit:

Slouží k úpravě oblasti oříznutí. Rámeček můžete posunout do oblasti, kterou chcete kopírovat,

pomocí tlačítek  $\blacktriangle \blacktriangledown \blacktriangle \blacktriangleright$  nebo můžete pomocí tlačítek  $\widehat{\blacktriangle}$  změnit velikost rámečku v rozích. Rámeček můžete také otočit.

### Filtr:

Tiskne v režimu sépie nebo černobíle.

#### Vylepšit:

Vyberte jednu z možností úpravy obrazu. **Automaticky**, **Osoby**, **Na šířku**, nebo **Noční záběr** vytváří ostřejší obrázky a živější barvy automatickým přizpůsobením kontrastu, sytosti a jasu datům původního snímku.

O Automaticky:

Tiskárna rozpozná obsah obrázku a automaticky jej vylepší podle rozpoznaného obsahu.

□ Osoby:

Toto nastavení je doporučeno pro obrázky lidí.

O Na šířku:

Toto nastavení je doporučeno pro obrázky krajiny nebo scenérie.

O Noční záběr:

Toto nastavení je doporučeno pro obrázky pořízené v noci.

O Vylepšení vypnuto:

Slouží k vypnutí funkce **Vylepšit**.

### Odstr. červ. Oči:

Opraví červené oči na fotografiích. Opravy se netýkají původního souboru, pouze výtisků. V závislosti na typu fotografie může dojít k opravě i jiných míst na snímku než jen očí.

#### Jas:

Nastavení jasu obrazu.

#### Ostrost:

Zaostří nebo rozostří kontury snímku.

### Nasycení:

Slouží k nastavení živosti barev snímku.

#### Vymazat úpravy.:

Resetuje nastavení úprav na výchozí hodnoty.

## <span id="page-66-0"></span>**Tisk na PVC ID karty**

## **Tisk na PVC průkaz totožnosti**

Můžete vybrat fotografie uložené na paměťovém zařízení, které vytisknete na PVC průkaz totožnosti.

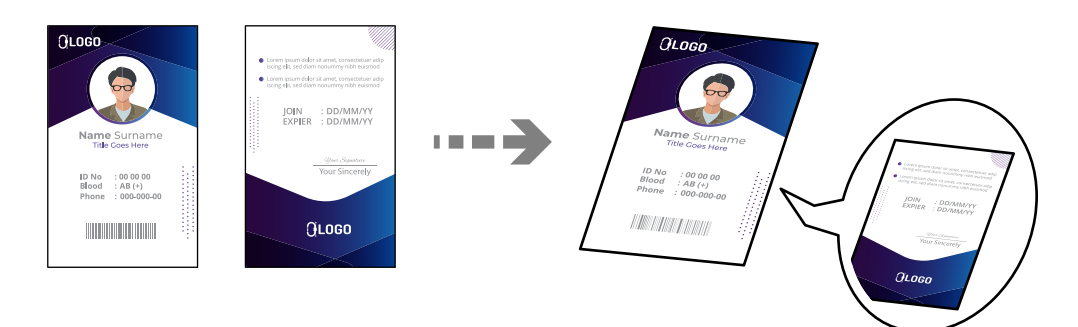

**Různé výtisky** > **PVC identifikační karta** > **Tisk na PVC identifikační kartu**

### c*Důležité:*

- $\Box$  Před tiskem na PVC průkaz totožnosti si přečtěte pokyny k manipulaci s PVC průkazy totožnosti. ["Pokyny pro manipulaci s PVC ID kartami" na str. 35](#page-34-0)
- O Nevkládejte zásobník na disky / průkazy totožnosti, pokud tiskárna právě pracuje. Mohlo by dojít k poškození tiskárny.
- O Nevkládejte zásobník na disky / průkazy totožnosti, dokud k tomu nebudete vyzváni. Jinak vznikne chyba a dojde k vysunutí PVC průkazu totožnosti.

Vložte PVC průkaz totožnosti do zásobníku na disky / průkazy totožnosti tiskovou stranou nahoru. Vložte ji do otvorů 1 nebo 2 na zásobníku na disky / průkazy totožnosti nebo do obou v závislosti na tiskových datech.

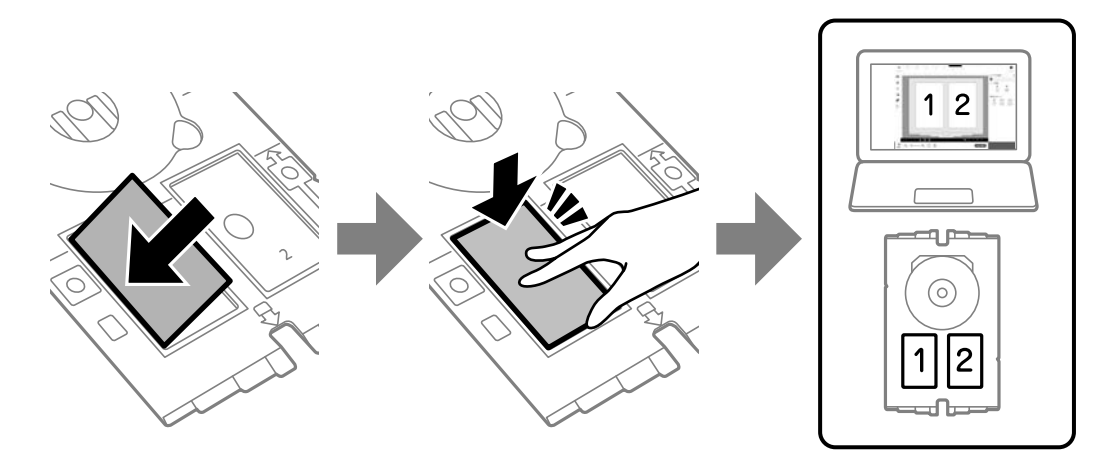

#### *Poznámka:*

V závislosti na prostředí nemusí být možné tisknout do otvoru 2.

Zasuňte zásobník na disky / průkazy totožnosti stranou na PVC průkaz totožnosti směrem k tiskárně. Zasuňte tak, aby značky na zásobníku na disky / průkazy totožnosti byly zarovnány s přední stranou tiskárny.

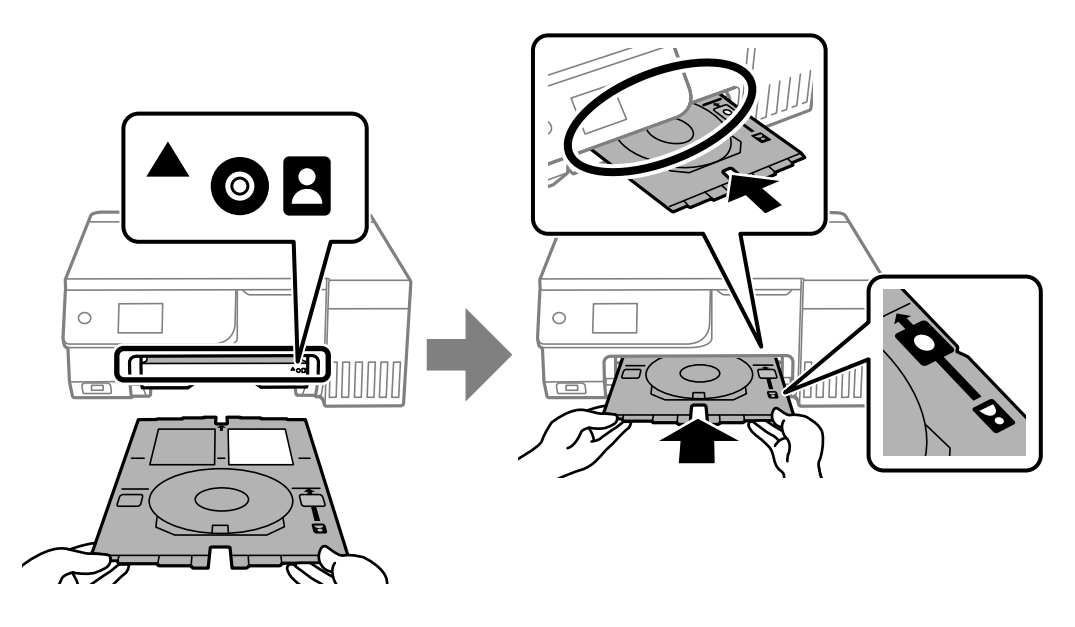

#### *Poznámka:*

Při vkládání zásobníku do tiskárny můžete cítit slabé tření. To je v pořádku, pokračujte a zastrčte zásobník ve vodorovném směru.

Když se zásobník na disky / průkazy totožnosti po dokončení tisku automaticky vysune, vytáhněte jej a vyjměte PVC průkaz totožnosti.

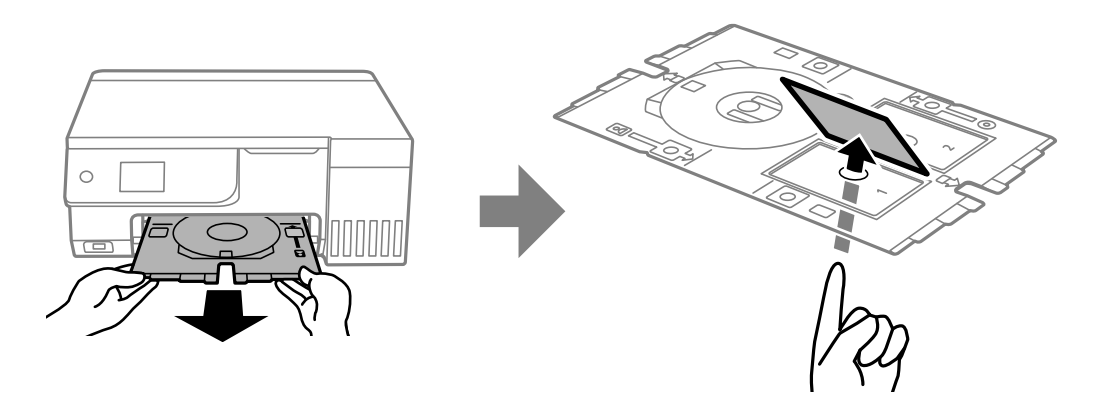

Po dokončení tisku vyjměte zásobník na disky / průkazy totožnosti. Pokud zásobník nevyjmete a vypnete nebo zapnete tiskárnu nebo spustíte čištění hlavy, tisková hlava udeří do zásobníku na disky / průkazy totožnosti a může způsobit poruchu tiskárny.

#### *Poznámka:*

- $\Box$  Okraj lze nastavit v přírůstcích od 0 do 1 mm.
- O Nastavená velikost se po tisku PVC průkazu totožnosti obnoví na výchozí hodnotu. Výchozí hodnoty lze změnit v nabídce *Nast.* > *Nastavení tiskárny* > *Okraje PVC identifikační karty*.

["Možnosti nabídky pro volbu Tisk na PVC identifikační kartu" na str. 69](#page-68-0)

- O Chcete-li vytisknout zkušební výtisk, vyberte možnost *Zkušební tisk na papír A4* a do zadního podávání papíru vložte běžný papír formátu A4. Před tiskem na PVC průkaz totožnosti můžete zkontrolovat obrázek výtisku.
- O Při vkládání zásobníku do tiskárny můžete cítit slabé tření. To je v pořádku, pokračujte a zastrčte zásobník ve vodorovném směru.

### <span id="page-68-0"></span>**Tisk na PVC ID karty pomocí aplikace Epson Photo+**

Aplikace Epson Photo+ umožňuje vytvářet originální průkazy totožnosti a snadno vytvářet vysoce kvalitní výtisky. Podrobnosti najdete v nápovědě k dané aplikaci.

Po zahájení tisku vložte PVC ID karty podle příslušných pokynů.

Tento postup můžete sledovat v Web. Videopříručky. Přejděte na následující web.

<https://support.epson.net/publist/vlink.php?code=NPD7386>

#### *Poznámka:*

Při tisku na PVC ID karty pomocí komerčně dostupného softwaru proveďte následující nastavení.

Zdroj papíru: Zásobník na disky / průkazy totožnosti

Typ papíru: PVC identifikační karta (s ohraničením), PVC identifikační karta (bez ohraničení)

#### **Související informace**

& ["Vložení a vyjmutí PVC průkazy totožnosti" na str. 35](#page-34-0)

### **Možnosti nabídky pro volbu Tisk na PVC identifikační kartu**

Okraje PVC identifikační karty:

Slouží k nastavení okrajů pro tisk PVC průkazů totožnosti.

#### Procházet:

Slouží k zobrazení fotografií na paměťovém zařízení, které jsou seřazené podle určených pokynů. Dostupné možnosti závisí na použitých funkcích.

O Zrušit procházení:

Stornuje třídění fotografií a zobrazí všechny fotografie.

O rr:

Slouží k výběru roku pořízení fotografií, který chcete zobrazit.

O rrrr/mm:

Slouží k výběru roku a měsíce pořízení fotografií, které chcete zobrazit.

O rrrr/mm/dd:

Slouží k výběru roku, měsíce a dne pořízení fotografií, které chcete zobrazit.

### Pořadí přehrávání:

Slouží ke změně pořadí zobrazení fotografií na vzestupné nebo sestupné pořadí.

### Přiblížit/otočit:

Slouží k úpravě oblasti oříznutí. Rámeček můžete posunout do oblasti, kterou chcete kopírovat,

pomocí tlačítek  $\blacktriangle \blacktriangledown \blacktriangle \blacktriangledown$  nebo můžete pomocí tlačítek  $\blacktriangledown$  změnit velikost rámečku v rozích. Rámeček můžete také otočit.

#### Filtr:

Tiskne v režimu sépie nebo černobíle.

### Vylepšit:

Vyberte jednu z možností úpravy obrazu. **Automaticky**, **Osoby**, **Na šířku**, nebo **Noční záběr** vytváří ostřejší obrázky a živější barvy automatickým přizpůsobením kontrastu, sytosti a jasu datům původního snímku.

**Q** Automaticky:

Tiskárna rozpozná obsah obrázku a automaticky jej vylepší podle rozpoznaného obsahu.

□ Osoby:

Toto nastavení je doporučeno pro obrázky lidí.

O Na šířku:

Toto nastavení je doporučeno pro obrázky krajiny nebo scenérie.

O Noční záběr:

Toto nastavení je doporučeno pro obrázky pořízené v noci.

O Vylepšení vypnuto:

Slouží k vypnutí funkce **Vylepšit**.

### Odstr. červ. Oči:

Opraví červené oči na fotografiích. Opravy se netýkají původního souboru, pouze výtisků. V závislosti na typu fotografie může dojít k opravě i jiných míst na snímku než jen očí.

#### Jas:

Nastavení jasu obrazu.

### Ostrost:

Zaostří nebo rozostří kontury snímku.

#### Nasycení:

Slouží k nastavení živosti barev snímku.

### Vymazat úpravy.:

Resetuje nastavení úprav na výchozí hodnoty.

#### Uspořádání:

Vyberte způsob rozvržení souborů JPEG. Pokud vyberete **Bez okrajů**, je nutné po tisku vyčistit zásobník na disky / průkazy totožnosti, protože může být znečištěný inkoustem.

### Kvalita:

Výběr kvality tisku. **Standardní** nebo **Úsporné**,

### O **Standardní**:

Normální nastavení tiskárny.

O **Úsporné**:

Pokud jsou výsledky tisku rozmazané, zkuste změnit kvalitu tisku na **Úsporné**.

#### Hustota:

Zvyšte úroveň hustoty, jsou-li výsledky tisku příliš bledé. Snižte úroveň hustoty, jestliže se inkoust rozpíjí.

## <span id="page-70-0"></span>**Tisk webových stránek**

## **Tisk webových stránek z počítače**

Aplikace Epson Photo+ vám umožňuje zobrazit webové stránky, oříznout zadanou oblast a poté je upravit a vytisknout. Podrobnosti najdete v nápovědě k dané aplikaci.

## **Tisk webových stránek z chytrých zařízení**

Nainstalujte nástroj Epson Smart Panel z následující adresy URL nebo QR kódu.

<https://support.epson.net/smpdl/>

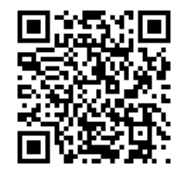

Otevřete webovou stránku, kterou chcete vytisknout v aplikaci webového prohlížeče. Klepněte na **Sdílet** v nabídce aplikace webového prohlížeče, vyberte možnost **Chytrý panel** a potom začněte tisknout.

## **Tisk různých položek**

## **Tisk papíru se vzory (designový papír)**

Můžete vytisknout různé druhy papíru s mnoha kresbami a použít k tomu vzory uložené v tiskárně, například druhy okrajů nebo puntíkový vzor. Papír tak můžete použít mnoha různými způsoby, například jej využijete při ruční tvorbě knižních desek, balicího papíru a při tvorbě dalších papírů. Podrobnosti o vytváření vlastních papírů naleznete na následujícím webu.

[https://epson.sn](https://epson.sn/?q=2)

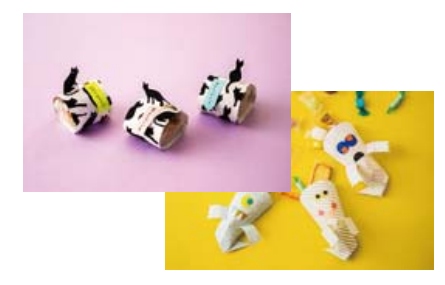

### **Různé výtisky** > **Osobní dopisní papír** > **Designový papír**

#### *Poznámka:*

Epson Creative Print vám umožňuje tisknout designový papír s různými vzory. Můžete ji nainstalovat z hlavní obrazovky aplikace Epson Smart Panel.

### **Tisk linkovaného papíru**

Můžete vytisknout některé typy linkovaného, čtverečkovaného nebo notového papíru a vytvořit si originální zápisník nebo zápisník s kroužkovou vazbou.

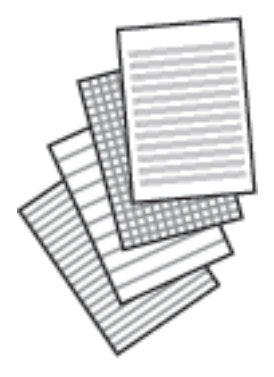

**Různé výtisky** > **Osobní dopisní papír** > **Linkovaný papír**

### **Tisk dopisního papíru**

Snadno můžete vytisknout i originální dopisní papír s fotografiemi z paměťového zařízení, které nastavíte jako pozadí. Fotografie je vytištěna slabě, takže na ní lze snadno psát.

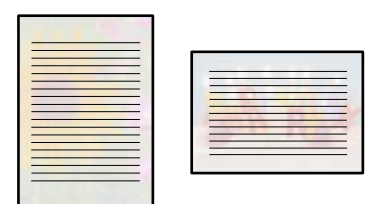

**Různé výtisky** > **Osobní dopisní papír** > **Papír na psaní**

### **Tisk rozvrhu**

Snadno můžete vytisknout rozvrh typu Měsíčně, Týdně nebo Denně.

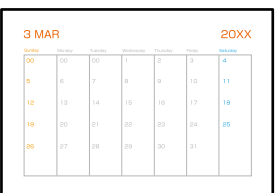

**Různé výtisky** > **Osobní dopisní papír** > **Rozvrh**
### **Tisk originálních kalendářů s fotografiemi**

Snadno můžete vytisknout i originální kalendáře s fotografiemi z paměťového zařízení.

|  |  |  | т |
|--|--|--|---|
|  |  |  | ы |

**Různé výtisky** > **Osobní dopisní papír** > **Kalendář**

### **Tisk blahopřání**

Snadno můžete také vytisknout originální přání a použít k tomu fotografii z paměťového zařízení.

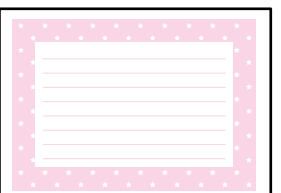

**Různé výtisky** > **Osobní dopisní papír** > **Pohlednice**

### **Tisk omalovánky pomocí fotografií**

Obrázky lze tisknout výběrem pouze kontury fotografií nebo ilustrací. Můžete tak vytvořit unikátní omalovánky.

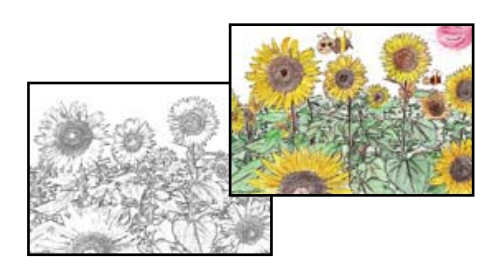

### **Různé výtisky** > **Omalovánka**

### *Poznámka:*

Jestliže k vytvoření omalovánek používáte originály chráněné autorským právem, potřebujete povolení od držitele copyrightu, pokud nejsou použity pro osobní použití (doma nebo v jiných omezených oblastech).

## **Tisk pomocí služby Cloud Service**

Pomocí služby Epson Connect, která je k dispozici na internetu, můžete tisknout z chytrého telefonu, tabletu nebo notebooku prakticky kdykoliv a kdekoliv. Chcete-li použít tuto službu, je třeba zaregistrovat uživatele a tiskárnu ve službě Epson Connect.

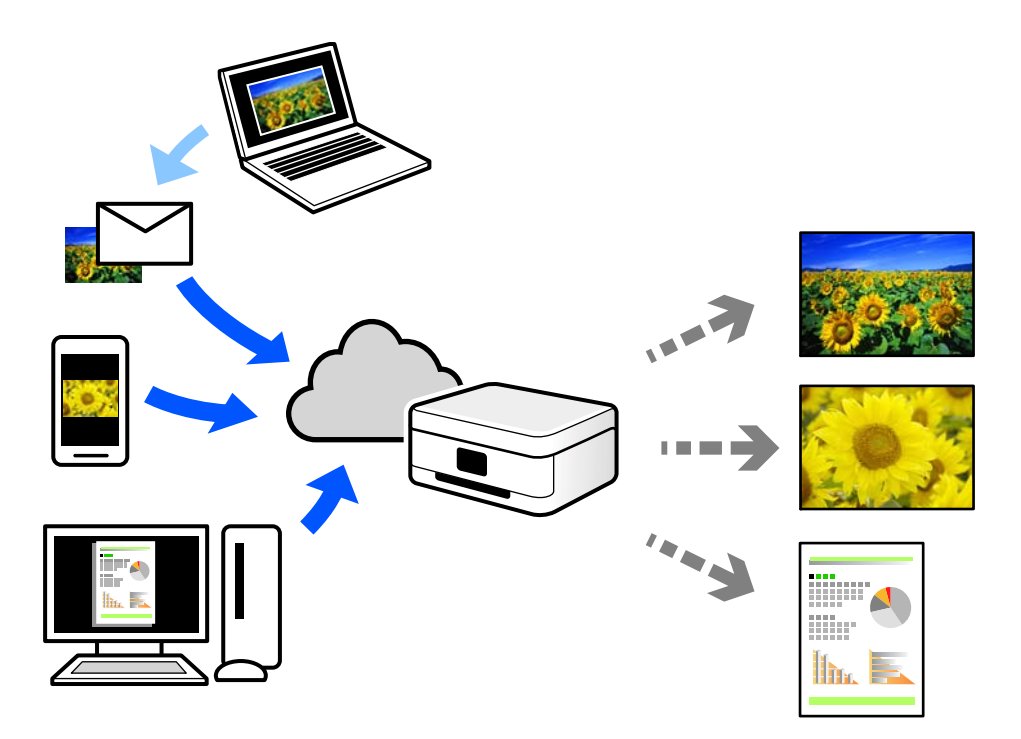

Na internetu jsou k dispozici následující funkce.

O Email Print

E-mail s přílohami, například s dokumenty nebo obrázky, můžete odeslat na e-mailovou adresu přiřazenou k tiskárně a tento e-mail poté vytisknout ze vzdáleného umístění, například na domácí tiskárně nebo na tiskárně v práci.

O Epson Smart Panel

Tato aplikace je pro iOS a Android a umožňuje vám tisknout nebo skenovat ze smartphonu nebo tabletu. Dokumenty, obrázky a webové stránky můžete tisknout přímo odesláním do tiskárny ve stejné bezdrátové síti LAN.

Remote Print Driver

Jedná se o sdílený ovladač podporovaný ovladačem Remote Print Driver. Tisknout můžete i na tiskárně ve vzdáleném umístění, pokud v okně obvykle používaných aplikací změníte tiskárnu.

Podrobnosti o nastavení nebo tisku naleznete na webovém portálu společnosti Epson Connect.

<https://www.epsonconnect.com/>

[http://www.epsonconnect.eu](http://www.epsonconnect.eu/) (pouze pro Evropu)

# <span id="page-74-0"></span>**Kopírování**

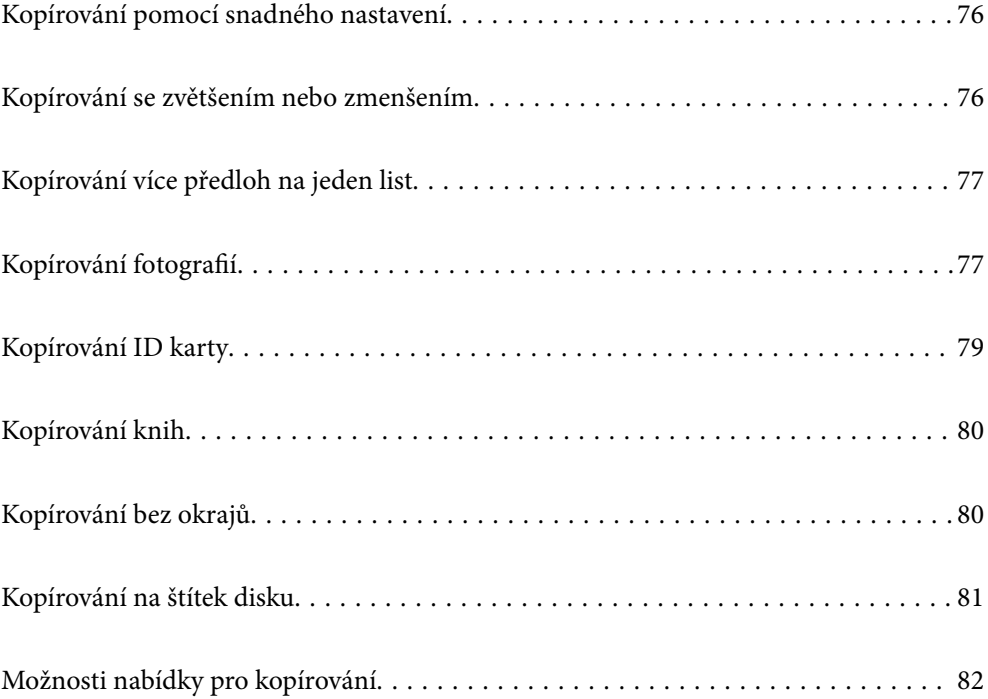

## <span id="page-75-0"></span>**Kopírování pomocí snadného nastavení**

Tato část popisuje, jak používat nabídku **Kopírovat** na ovládacím panelu pro kopírování předloh.

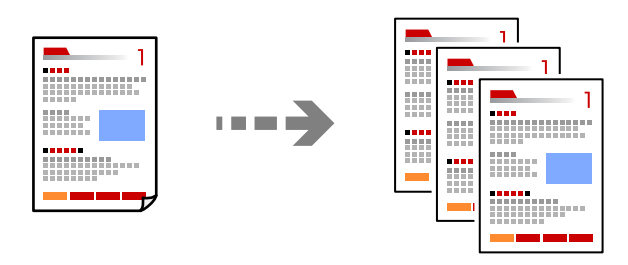

1. Vložte papír do tiskárny.

["Vkládání papíru do zadního podavače papíru" na str. 31](#page-30-0)

2. Umístěte předlohy.

["Vkládání předloh" na str. 38](#page-37-0)

- 3. Na ovládacím panelu vyberte **Kopírovat**.
- 4. Vyberte barevnou nebo černobílou kopii.
- 5. Slouží k nastavení počtu kopií.
- 6. Stiskněte tlačítko  $\Phi$ .

### *Poznámka:*

- O Pokud vyberete možnost *Náhled*, můžete zkontrolovat naskenovaný snímek.
- $\Box$  Barva, velikost a ohraničení zkopírovaného snímku se mírně liší od předlohy.

## **Kopírování se zvětšením nebo zmenšením**

Předlohy můžete kopírovat se zadaným zvětšením.

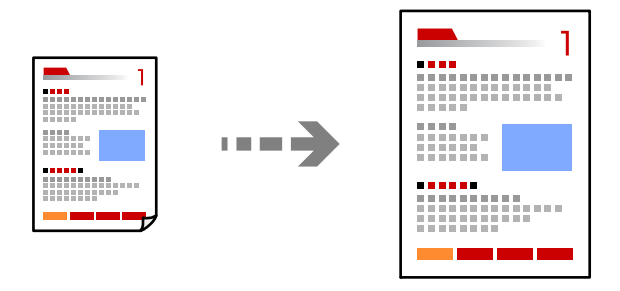

**Kopírovat** > karta **Upřesnit nastavení** > **Lupa**

### **Související informace**

 $\blacktriangleright$  ["Možnosti nabídky pro kopírování" na str. 82](#page-81-0)

## <span id="page-76-0"></span>**Kopírování více předloh na jeden list**

Kopíruje dvě jednostranné předlohy na jeden list papíru v rozložení dvou stran.

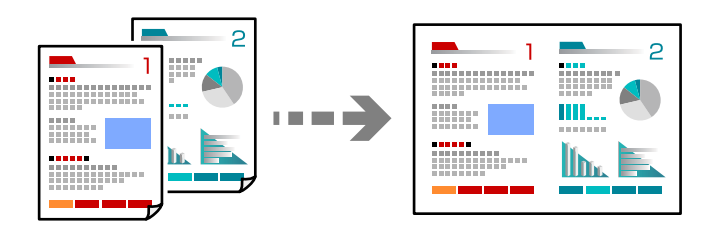

**Kopírovat** > karta **Upřesnit nastavení** > **Uspořádání**

### **Související informace**

 $\blacktriangleright$  ["Možnosti nabídky pro kopírování" na str. 82](#page-81-0)

## **Kopírování fotografií**

Fotografie můžete snadno kopírovat. Můžete také obnovit barvu vybledlých fotografií.

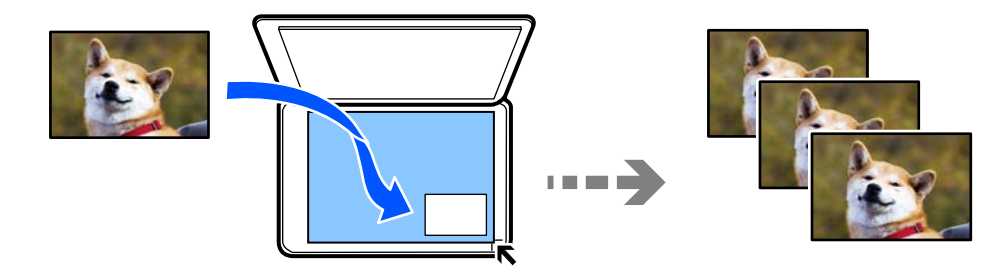

### **Různé výtisky** > **Různé kopie** > **Kopírovat/obnovit fotografie**

- $\Box$  Nejmenší velikost kopírované předlohy je 30  $\times$  40 mm.
- O Fotografie umístěte 5 mm od rohové značky skla skeneru. Můžete umístit více fotografií a fotografie různých velikostí.

O Při vkládání více fotografií ponechte mezi fotografiemi mezeru alespoň 5 mm. Maximální velikost: 10×15 cm (4×6 palců)

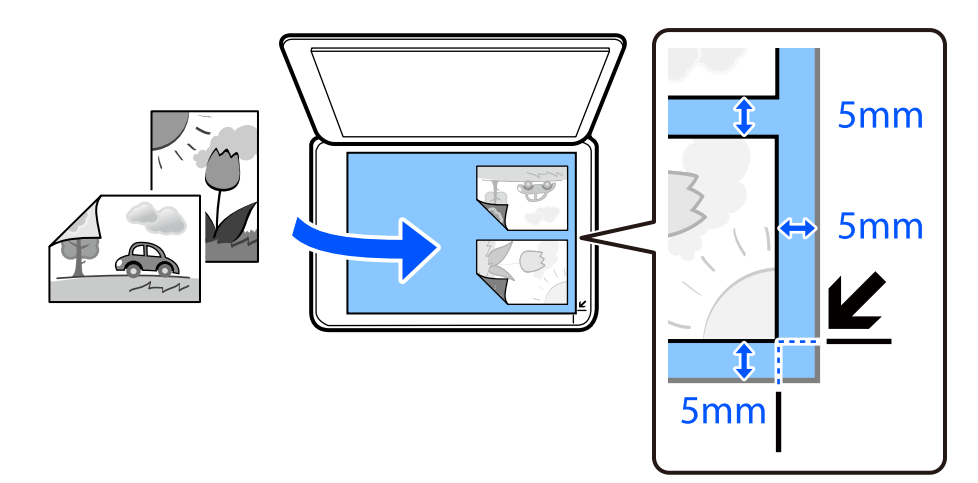

### **Možnosti nabídky pro nastavení papíru a tisku při kopírování fotografií**

### Obnovit barvu:

Obnovuje barvu vybledlých fotografií.

### Nastavení papíru:

Zvolte velikost a typ vkládaného papíru.

### Nast. ohraničení:

### O Bez okrajů

Kopie bez ohraničení kolem okrajů. Obraz se poněkud zvětší, čímž dojde k odstranění okrajů podél okrajů papíru. V nastavení Rozšíření zvolte míru zvětšení obrazu.

O S okrajem

Kopíruje s ohraničením kolem okrajů.

### Rozšíření:

Při kopírování bez okrajů se obraz poněkud zvětší, čímž dojde k odstranění okrajů podél okrajů papíru. Zvolte míru zvětšení obrazu.

### Vymaz vše nast:

Resetuje nastavení kopírování na výchozí hodnoty.

### **Možnosti nabídky pro úpravy a kopírování fotografií**

### Úpravy fotografií:

Vyberete-li možnost **Vylepšit fotografii**, bude výsledný obraz ostřejší se živějšími barvami, protože kontrast, sytost a jas původního obrazu se nastaví automaticky.

### <span id="page-78-0"></span>Filtr:

Kopíruje černobíle.

### Oříznout/přiblížit:

Zvětší část fotografie, která se má kopírovat.

### Vymazat úpravy.:

Vymazatu úpravu fotografie.

## **Kopírování ID karty**

Naskenuje obě strany průkazu a zkopíruje je na jednu stranu papíru s formátem A4.

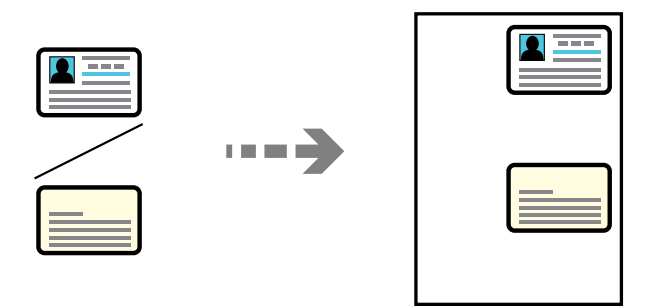

### **Různé výtisky** > **Různé kopie** > **Obč. průk.**

Umístěte předlohu směrem dolů a posuňte ji k rohové značce. Vložte identifikační kartu 5 mm od rohového označení skla skeneru.

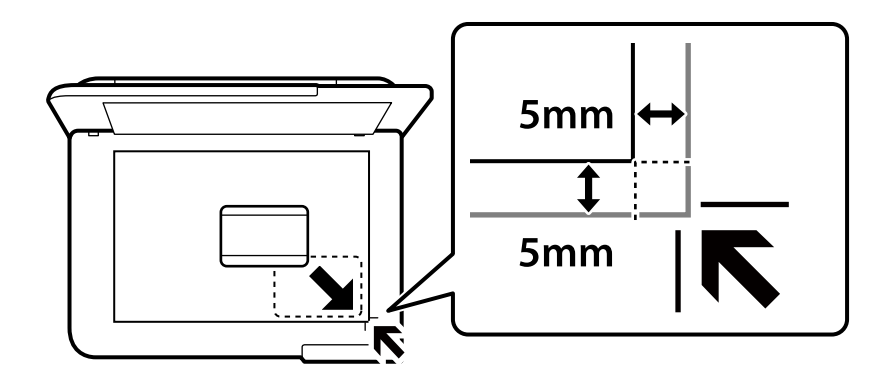

### **Související informace**

& ["Možnosti nabídky pro kopírování" na str. 82](#page-81-0)

## <span id="page-79-0"></span>**Kopírování knih**

Slouží ke kopírování dvou protilehlých stran formátu A4 knihy atd. na jeden list papíru.

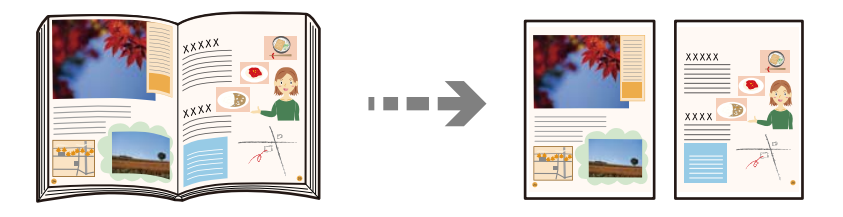

**Různé výtisky** > **Různé kopie** > **Kopie knihy**

### **Související informace**

& ["Možnosti nabídky pro kopírování" na str. 82](#page-81-0)

## **Kopírování bez okrajů**

Kopie bez ohraničení kolem okrajů. Obraz se poněkud zvětší, čímž dojde k odstranění okrajů podél okrajů papíru.

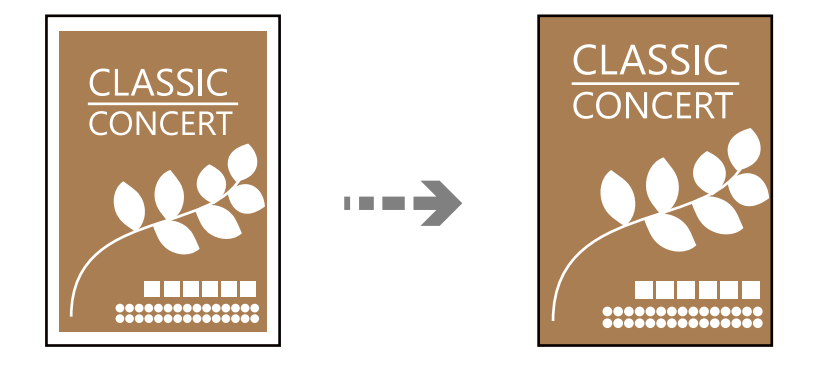

**Různé výtisky** > **Různé kopie** > **Kopírovat bez okrajů**

### **Související informace**

& ["Možnosti nabídky pro kopírování" na str. 82](#page-81-0)

## <span id="page-80-0"></span>**Kopírování na štítek disku**

Na štítek disku můžete zkopírovat štítek disku nebo čtvercovou předlohu, například fotografii.

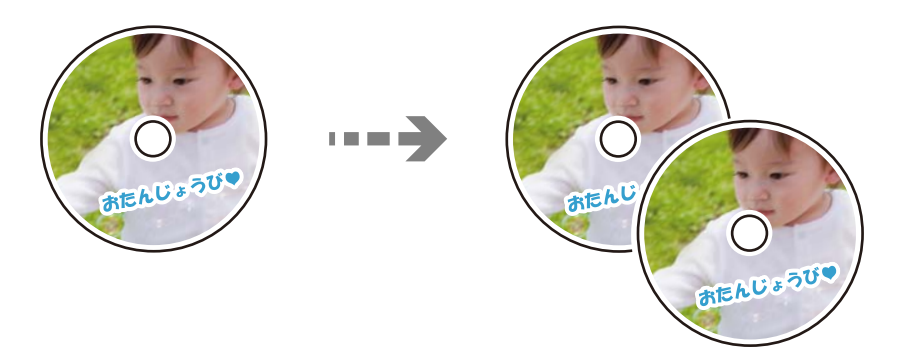

### **Různé výtisky** > **Disc label / krabička** > **Kopírovat na disc label**

### c*Důležité:*

- $\Box$  Před tiskem na disk si přečtěte pokyny pro manipulaci s disky. ["Pokyny pro manipulaci s diskem" na str. 34](#page-33-0)
- O Nevkládejte zásobník na disky / průkazy totožnosti, pokud tiskárna právě pracuje. Mohlo by dojít k poškození tiskárny.
- $\Box$  Nevkládejte zásobník na disky / průkazy totožnosti, dokud k tomu nebudete vyzváni. Jinak nastane chyba a dojde k vysunutí disku.
- O Vložte disk do zásobníku na disky / průkazy totožnosti tiskovou stranou nahoru. Stiskněte střed disku, aby se pevně zajistil do zásobníku na disky / průkazy totožnosti. Jinak by mohl disk ze zásobníku vypadnout. Zásobník otočte a ujistěte se, zda je v něm disk pevně usazen.

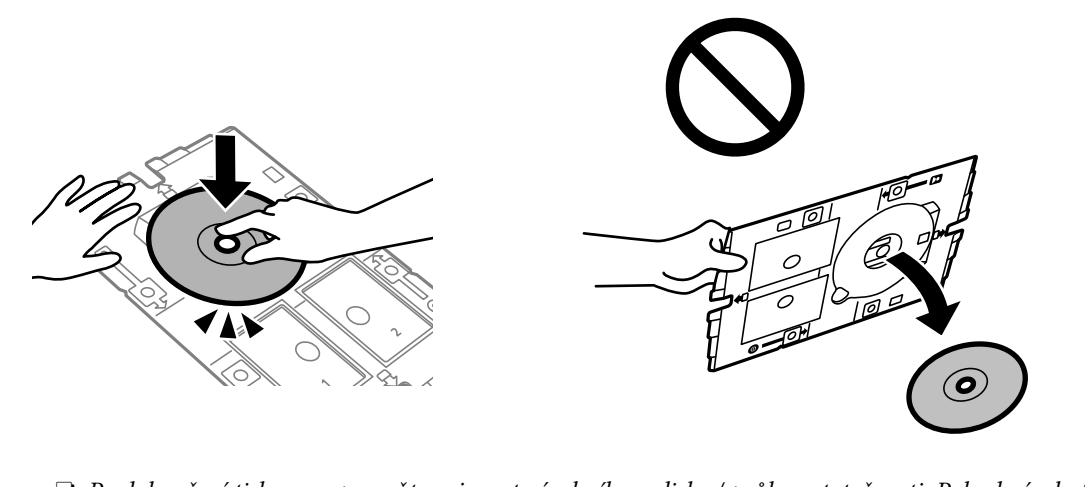

 $\Box$  Po dokončení tisku nezapomeňte vyjmout zásobník na disky / průkazy totožnosti. Pokud zásobník nevyjmete a vypnete nebo zapnete tiskárnu nebo spustíte čištění hlavy, tisková hlava udeří do zásobníku na disky / průkazy totožnosti a může způsobit poruchu tiskárny.

#### <span id="page-81-0"></span>*Poznámka:*

- $\Box~$  V krocích po 1 mm můžete nastavit jako vnější průměr hodnoty 114–120 mm a 18–46 mm jako vnitřní průměr.
- O Nastavený vnější a vnitřní průměr se po vytištění štítku disku obnoví na výchozí hodnoty. Tyto parametry je nutno nastavit při každém tisku.

"Možnosti nabídky pro volbu Kopírovat na disc label" na str. 82

- O Chcete-li vytisknout zkušební výtisk, vyberte možnost *Zkušební tisk na papír A4* a do zadního podávání papíru vložte běžný papír formátu A4. Před tiskem na štítek disku můžete zkontrolovat obrázek výtisku.
- O Při vkládání zásobníku do tiskárny můžete cítit slabé tření. To je v pořádku, pokračujte a zastrčte zásobník ve vodorovném směru.
- $\Box$  Výběrem ikony $\bigstar$  zobrazte naskenovaný snímek. Na obrazovce náhledu můžete upravit pozici snímku při tisku.

### **Možnosti nabídky pro volbu Kopírovat na disc label**

Disc label - vnitřní/vnější:

Zadejte rozsah tisku. Lze zadat hodnoty až 120 mm u vnějšího průměru a minimálně 18 mm u vnitřního průměru. V závislosti na nastavení může dojít ke znečištění disku či zásobníku na disky / průkazy totožnosti. Nastavte rozsah tak, aby se shodoval s tiskovou plochou štítku disku.

#### Barva:

Kopíruje předlohu v barvě.

### Černobíle:

Kopíruje předlohu v černé a bílé (černobíle).

### (Hustota):

Zvyšte úroveň hustoty, jsou-li výsledky kopírování příliš bledé. Snižte úroveň hustoty, jestliže se inkoust rozpíjí.

### Kvalita:

Výběr kvality kopírování. Výběrem možnosti **Vysoký** dosáhnete vyšší kvality tisku, ale rychlost tisku může být nižší.

### Kvalita snímku:

Upravte živost barev a opravte barevný tón.

Vymaz vše nast:

Resetuje nastavení kopírování na výchozí hodnoty.

## **Možnosti nabídky pro kopírování**

Dostupné položky na kartě **Kopírovat** a **Upřesnit nastavení** se liší v závislosti na vybrané nabídce.

Náhled:

Slouží k zobrazení naskenovaného snímku, na jehož náhledu můžete vidět výsledky kopírování.

### Černobíle:

Kopíruje předlohu v černé a bílé (černobíle).

#### Barva:

Kopíruje předlohu v barvě.

### (Hustota):

Zvyšte úroveň hustoty, jsou-li výsledky kopírování příliš bledé. Snižte úroveň hustoty, jestliže se inkoust rozpíjí.

### (Lupa):

Slouží ke konfiguraci poměru pro zvětšení nebo zmenšení. Vyberte zvětšení z nabídky podle papíru a předlohy, kterou chcete vytisknout. Při použití papíru nepravidelného rozměru zadejte číselnou hodnotu pro specifikování zvětšení.

#### Nastavení papíru:

Zvolte velikost a typ vkládaného papíru.

### Uspořádání:

O 1 strana

Kopíruje jednostrannou předlohu na jeden list.

 $\Box$  2 na list

Kopíruje dvě jednostranné předlohy na jeden list papíru v rozložení dvou stran na jednu.

O 1 stránka

Zkopíruje jednu protilehlou stranu knihy na jednu stranu papíru. Tato nabídka se zobrazí pouze v nabídce Kopie knihy.

 $\Box$  2 na list

Zkopíruje dvě protilehlé strany na jednu stranu papíru. Tato nabídka se zobrazí pouze v nabídce Kopie knihy.

### Kvalita:

Výběr kvality kopírování. Výběrem možnosti **Vysoký** dosáhnete vyšší kvality tisku, ale rychlost tisku může být nižší.

#### Odstranit pozadí:

Detekuje barvu papíru (barvu pozadí) původního dokumentu a odstraní nebo zesvětlí tuto barvu. V závislosti na tmavosti a jasnosti barvy nemusí být odstraněna nebo zesvětlena.

### Kvalita snímku:

Upravte živost barev a opravte barevný tón.

### Rozšíření:

Při kopírování bez okrajů se obraz poněkud zvětší, čímž dojde k odstranění okrajů podél okrajů papíru. Zvolte míru zvětšení obrazu.

### Vymaz vše nast:

Resetuje nastavení kopírování na výchozí hodnoty.

# <span id="page-83-0"></span>**Skenování**

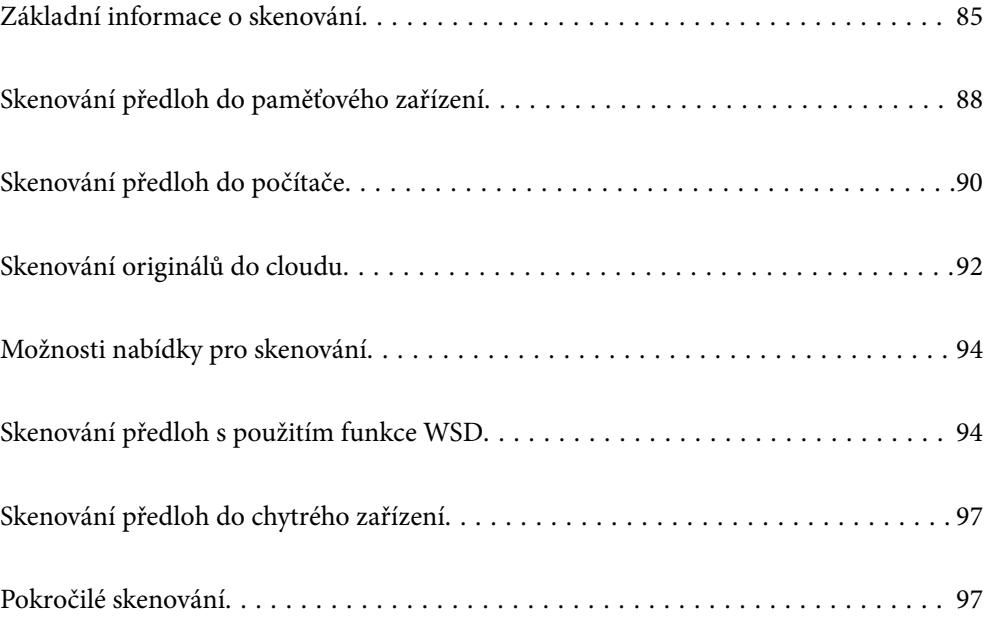

## <span id="page-84-0"></span>**Základní informace o skenování**

### **Co je to "skenování"?**

"Skenování" je proces převodu optických informací papírových dat (jako například dokumentů, časopisů, fotografie, ručně psaných ilustrací atd.) do digitálních obrazových dat.

Naskenovaná data můžete ukládat jako digitální obrázky například ve formátu JPEG nebo PDF.

Poté si můžete obrázky vytisknout, odesílat je e-mailem a tak dále.

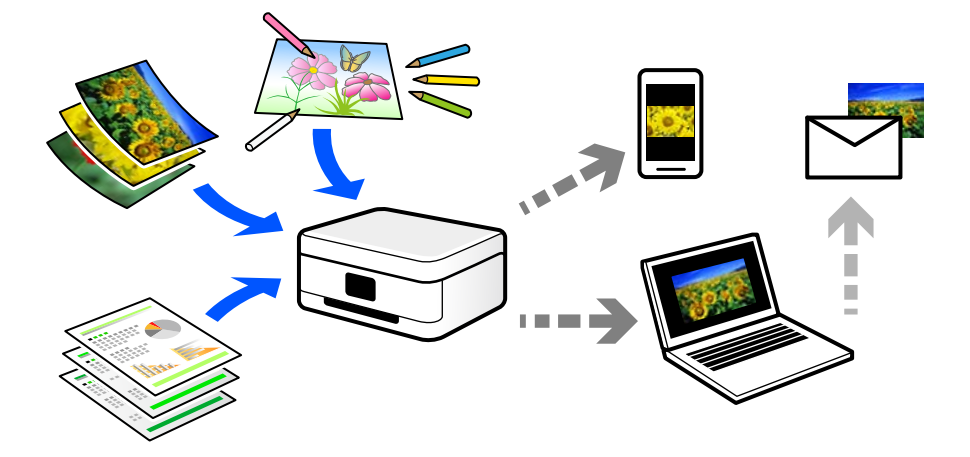

### **Použití skenování**

Skenování můžete používat různými způsoby, abyste si svůj život usnadnili a byl pro vás pohodlnější.

- O Naskenováním papírového dokumentu a jeho přeměnou na digitální data si jej můžete přečíst na počítači nebo chytrém zařízení.
- O Naskenováním jízdenek nebo letáků do digitálních dat můžete zlikvidovat originály a udržovat si tak pořádek.
- O Naskenováním důležitých dokumentů je můžete zálohovat do cloudových služeb nebo jiného paměťového média pro případ, že se ztratí.
- O Naskenované fotografie nebo dokumenty můžete e-mailem posílat přátelům.
- O Naskenováním ručně kreslených ilustrací apod. je můžete sdílet na sociálních médiích v mnohem vyšší kvalitě než pouhým pořízením fotografie na chytrém zařízení.
- O Naskenováním oblíbených stránek z novin nebo časopisů si tyto můžete uložit a zbavit se tak originálů.

### **Dostupné metody skenování**

Pomocí této tiskárny můžete skenovat pomocí některé z následujících metod.

### **Související informace**

- & ["Skenování do paměťového zařízení" na str. 86](#page-85-0)
- & ["Skenování do počítače" na str. 86](#page-85-0)
- & ["Odeslání do služby Cloud Service" na str. 87](#page-86-0)
- <span id="page-85-0"></span>& ["Skenování s použitím WSD" na str. 87](#page-86-0)
- & ["Skenování přímo z chytrých zařízení" na str. 87](#page-86-0)

### **Skenování do paměťového zařízení**

Naskenované obrázky můžete ukládat přímo do externího zařízení USB vloženého do tiskárny.

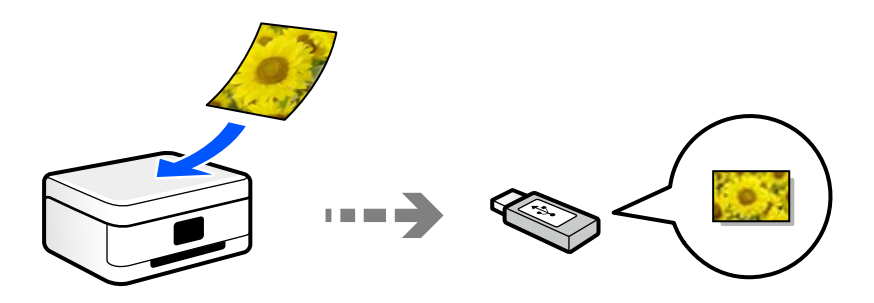

### **Skenování do počítače**

Existují dva způsoby skenování předloh do počítače; skenování pomocí ovládacího panelu tiskárny a skenování z počítače.

Můžete snadno skenovat z ovládacího panelu.

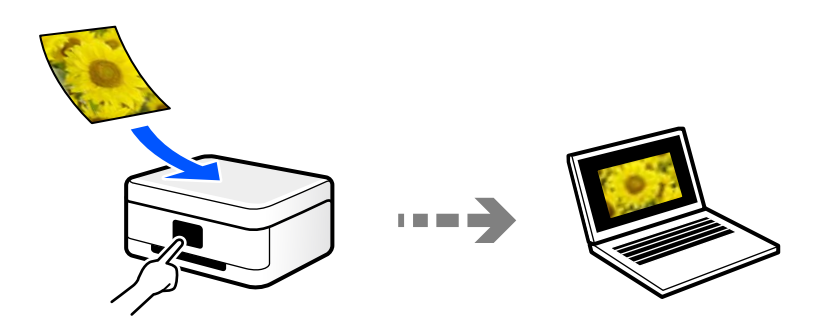

Pro skenování z počítače použijte skenovací aplikaci Epson ScanSmart. Obrázky můžete po skenování upravit.

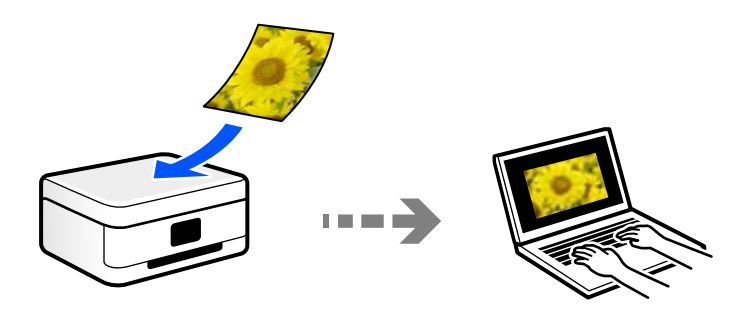

### <span id="page-86-0"></span>**Odeslání do služby Cloud Service**

Naskenované obrázky můžete odesílat z ovládacího panelu tiskárny do cloudových služeb, které byly předem zaregistrovány.

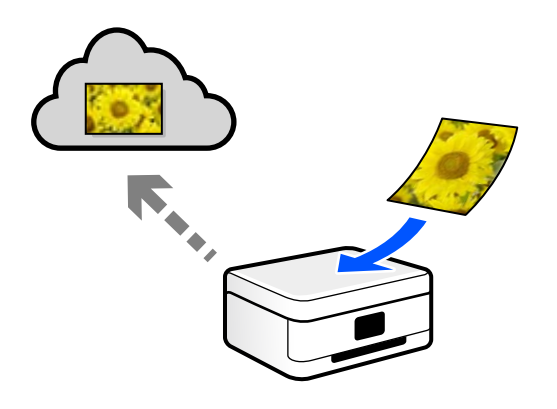

### **Skenování s použitím WSD**

Naskenovaný obrázek můžete uložit do počítače připojeného k tiskárně pomocí funkce WSD.

Pokud používáte Windows 7, musíte před skenováním provést nastavení WSD na svém počítači.

### **Skenování přímo z chytrých zařízení**

Naskenované obrázky můžete ukládat přímo do chytrého zařízení jako například chytrého telefonu nebo tabletu pomocí aplikace Epson Smart Panel na chytrém zařízení.

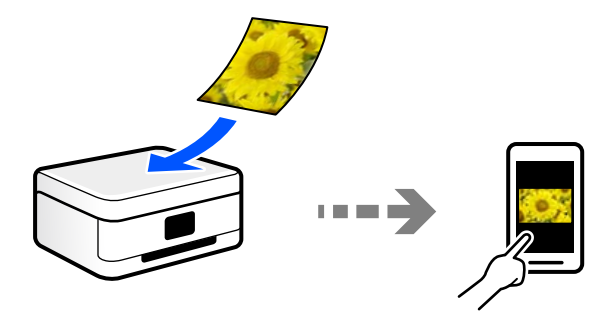

### **Doporučené formáty souborů pro váš účel**

Obecně lze říci, že formát JPEG je vhodný pro fotografie, zatímco formát PDF je vhodný pro dokumenty.

Podívejte se na následující popisy a vyberte nejlepší formát pro to, co chcete provádět.

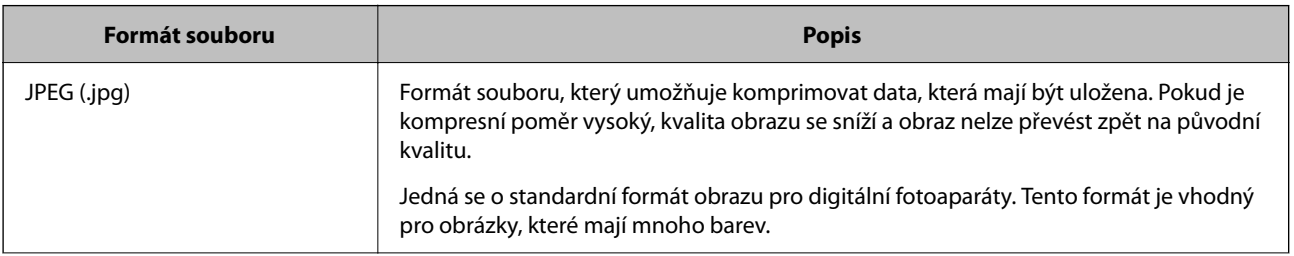

<span id="page-87-0"></span>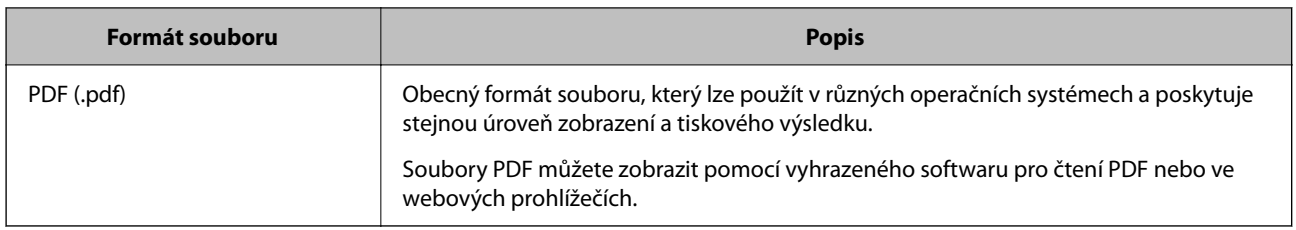

### **Doporučená řešení pro váš účel**

Rozlišení udává počet pixelů (nejmenší oblast obrázku) pro každý palec (25,4 mm) a měří se v dpi (body na palec). Výhodou zvýšení rozlišení je, že detaily v obrázku se zjemní. To však může mít i následující nevýhody.

- O Velikost souboru se zvětší
	- (Když rozlišení zdvojnásobíte, velikost souboru bude přibližně čtyřikrát větší.)
- O Skenování, ukládání a čtení obrázku trvá dlouho
- O Obrázek je příliš velký, aby se vešel na displej nebo se dal vytisknout na papír

Podívejte se na následující tabulku a nastavte odpovídající rozlišení pro účel vašeho naskenovaného obrázku.

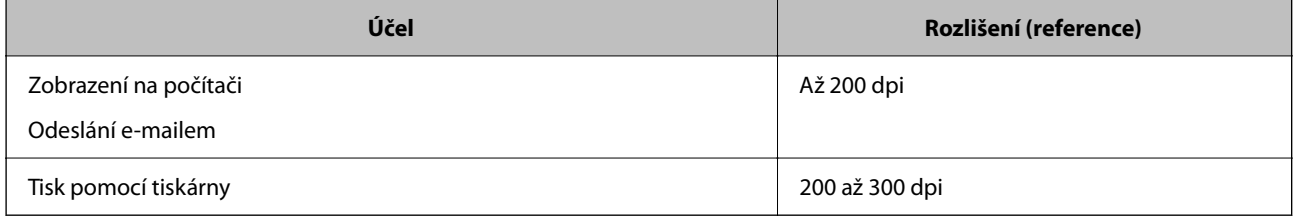

## **Skenování předloh do paměťového zařízení**

Naskenovaný snímek můžete uložit do externího zařízení USB.

1. Umístěte předlohy.

["Vkládání předloh" na str. 38](#page-37-0)

2. Vložte paměťové zařízení do tiskárny.

3. Na ovládacím panelu vyberte **Sken**.

Pro výběr položky použijte tlačítka  $\blacktriangle \blacktriangledown \blacktriangle \blacktriangledown$  a potom stiskněte tlačítko OK.

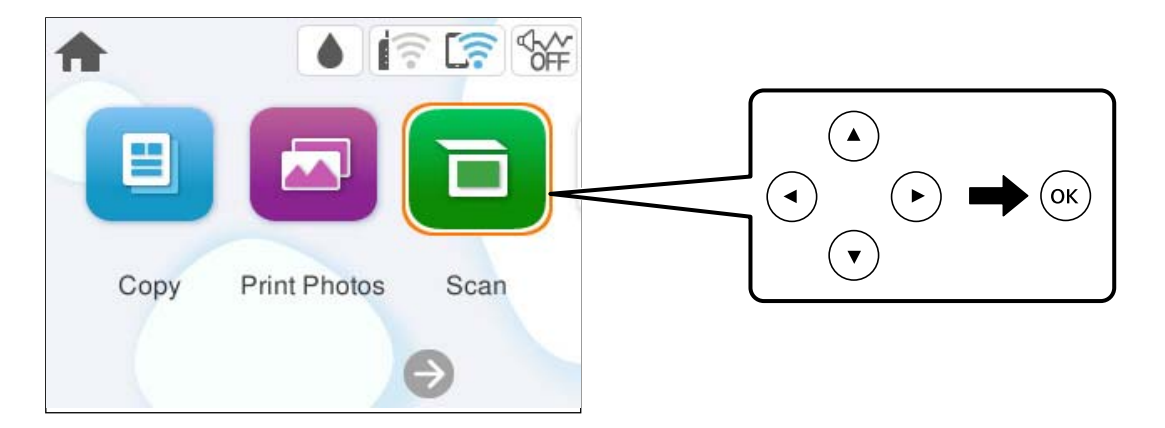

- 4. Vyberte možnost **Pam. zař.**.
- 5. Nastavte položky na kartě **Sken**, například formát uložení.

["Možnosti nabídky pro skenování" na str. 94](#page-93-0)

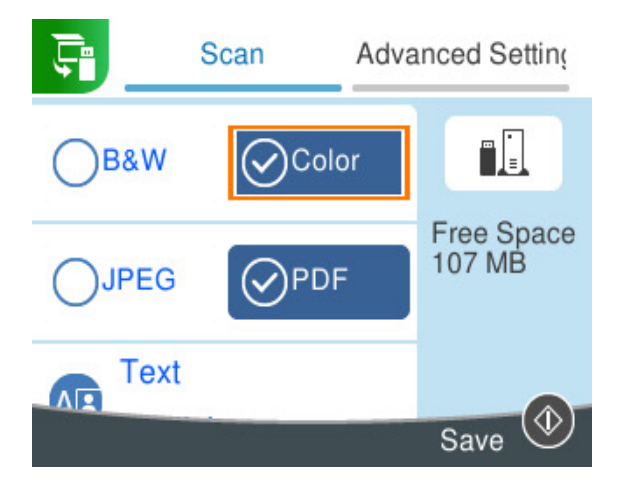

6. Vyberte kartu **Upřesnit nastavení** a poté zkontrolujte nastavení a v případě potřeby proveďte změny. ["Možnosti nabídky pro skenování" na str. 94](#page-93-0)

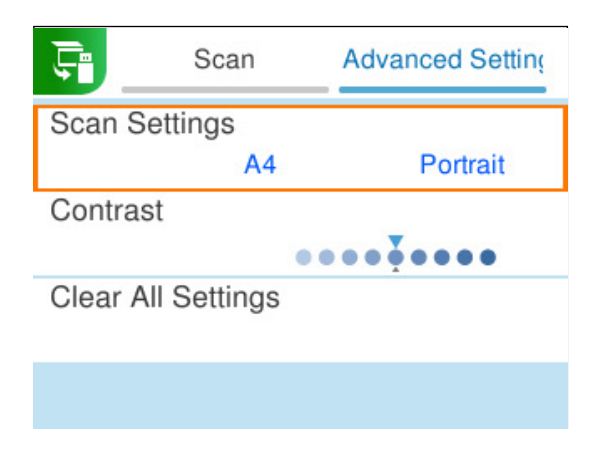

<span id="page-89-0"></span>7. Znovu vyberte kartu **Sken** a poté stiskněte tlačítko  $\Phi$ .

### *Poznámka:*

- $\Box$  Naskenované snímky jsou uloženy do složek "001" až "999" ve složce "EPSCAN".
- $\Box$  Barva, velikost a ohraničení naskenovaného obrazu se může mírně lišit od předlohy.

## **Skenování předloh do počítače**

Existují dva způsoby skenování předloh do počítače; skenování pomocí ovládacího panelu tiskárny a skenování z počítače.

### **Související informace**

- & "Skenování z ovládacího panelu" na str. 90
- & ["Skenování z počítače" na str. 92](#page-91-0)

### **Skenování z ovládacího panelu**

#### *Poznámka:*

Pokud chcete tuto funkci použít, zkontrolujte, zda jsou v počítači nainstalovány následující aplikace.

- O Epson ScanSmart (systém Windows nebo OS X El Capitan (10.11) a novější)
- O Epson Event Manager (OS X Yosemite (10.10)/OS X Mavericks (10.9.5))
- O Epson Scan 2 (tato aplikace je nezbytná pro používání funkce skeneru)

Přečtěte si následující informace pro kontrolu nainstalovaných aplikací.

#### *Poznámka:*

U operačních systémů Windows Server nelze tuto funkci používat.

Windows 11: klikněte na tlačítko Start a zkontrolujte složku **All apps** > **Epson Software** > **Epson ScanSmart** a složku **EPSON** > **Epson Scan 2**.

Windows 10: klikněte na tlačítko Start a zkontrolujte složku **Epson Software** > **Epson ScanSmart**, a složku **EPSON** > **Epson Scan 2**.

Windows 8.1/Windows 8: zadejte název aplikace do ovládacího tlačítka Hledat a poté zkontrolujte zobrazenou ikonu.

Windows 7: klikněte na tlačítko Start a poté vyberte **Všechny programy**. Dále zkontrolujte složku **Epson Software** > **Epson ScanSmart** a složku **EPSON** > **Epson Scan 2**.

Mac OS: vyberte položku **Přejít** > **Aplikace** > **Epson Software**.

1. Umístěte předlohy.

["Vkládání předloh" na str. 38](#page-37-0)

2. Na ovládacím panelu vyberte **Sken**.

Pro výběr položky použijte tlačítka ▲ ▼ ◆ a potom stiskněte tlačítko OK.

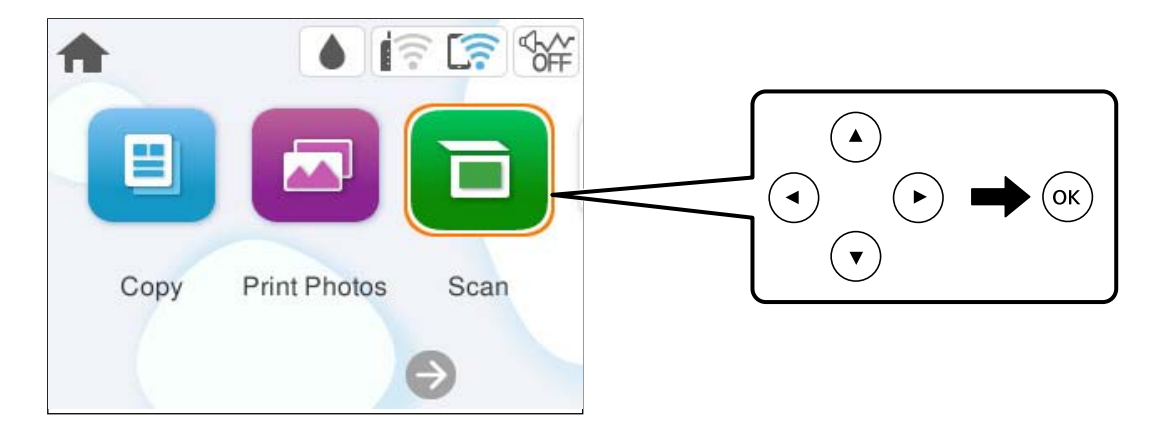

- 3. Vyberte možnost **Počítač**.
- 4. Vyberte počítač pro ukládání oskenovaných obrázků.
	- O Jestliže se objeví obrazovka **Vyberte Počítač**, vyberte na ní počítač.
	- O Jestliže se objeví obrazovka **Skenovat do počítače** a počítač už je vybraný, zkontrolujte, jestli je vybraný správně. Pokud chcete změnit počítač, vyberte možnost a vyberte jiný počítač.

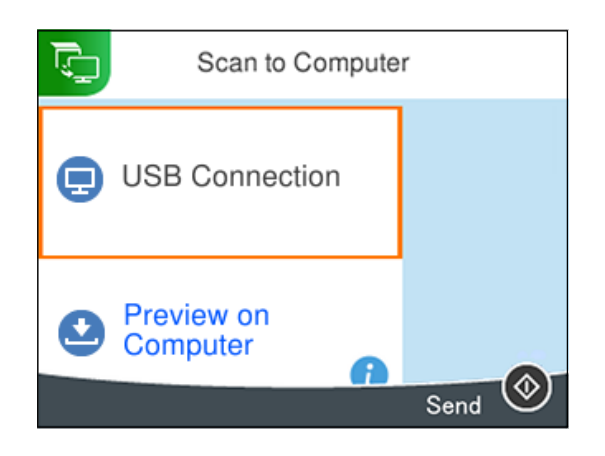

- 5. Vyberte možnost  $\bullet$  a vyberte způsob uložení naskenovaného snímku do počítače.
	- O Zobrazit náhled v počítači (systém Windows nebo OS X El Capitan (10.11) a novější): před uložením obrázků naskenuje náhled na počítači.
	- O Uložit jako JPEG: uloží naskenovaný obrázek ve formátu JPEG.
	- O Uložit jako PDF: uloží naskenovaný obrázek ve formátu PDF.
- 6. Stiskněte tlačítko  $\hat{\Phi}$ .

Při použití systému Windows nebo OS X El Capitan (10.11) a novějšího: Epson ScanSmart se automaticky spustí na počítači a zahájí se skenování.

#### <span id="page-91-0"></span>*Poznámka:*

- O Viz nápovědu aplikace Epson ScanSmart, kde najdete podrobnosti o obsluze softwaru. Nápovědu otevřete kliknutím na možnost *Nápověda* na obazovce Epson ScanSmart.
- $\Box$  Barva, velikost a ohraničení naskenovaného obrazu se může mírně lišit od předlohy.

### **Skenování z počítače**

Pomocí programu Epson ScanSmart můžete skenovat z počítače.

Tato aplikace umožňuje snadno skenovat dokumenty a fotografie, a naskenované obrázky pak ukládat v jednoduchých krocích.

#### *Poznámka:*

Operační systémy Windows Server nejsou podporované.

1. Umístěte předlohy.

["Vkládání předloh" na str. 38](#page-37-0)

- 2. Spusťte aplikaci Epson ScanSmart.
	- O Windows 11

Klikněte na tlačítko Start a poté vyberte položku **Všechny aplikace** > **Epson Software** > **Epson ScanSmart**.

O Windows 10

Klikněte na tlačítko Start a potom vyberte možnost **Epson Software** > **Epson ScanSmart**.

O Windows 8.1/Windows 8

Zadejte název aplikace do ovládacího tlačítka Hledat a poté vyberte zobrazenou ikonu.

O Windows 7

Klikněte na tlačítko Start a poté vyberte **Všechny programy** > **Epson Software** > **Epson ScanSmart**.

□ Mac OS

Zvolte položku **Přejít** > **Aplikace** > **Epson Software** > **Epson ScanSmart**.

3. Po zobrazení obrazovky Epson ScanSmart postupujte při skenování podle pokynů na obrazovce.

#### *Poznámka:*

Kliknutím na tlačítko *Nápověda* zobrazíte podrobné informace týkající se obsluhy.

## **Skenování originálů do cloudu**

Můžete odesílat naskenované snímky do cloudových služeb. Před použitím této funkce proveďte nastavení pomocí funkce Epson Connect. Podrobnosti najdete na následujícím webovém portálu Epson Connect.

<https://www.epsonconnect.com/>

[http://www.epsonconnect.eu](http://www.epsonconnect.eu/) (pouze pro Evropu)

- 1. Ujistěte se, zda jste provedli nastavení pomocí portálu Epson Connect.
- 2. Umístěte předlohu.

["Vkládání předloh" na str. 38](#page-37-0)

3. Na ovládacím panelu vyberte **Sken**.

Pro výběr položky použijte tlačítka  $\blacktriangle \blacktriangledown \blacktriangle \blacktriangledown$  a potom stiskněte tlačítko OK.

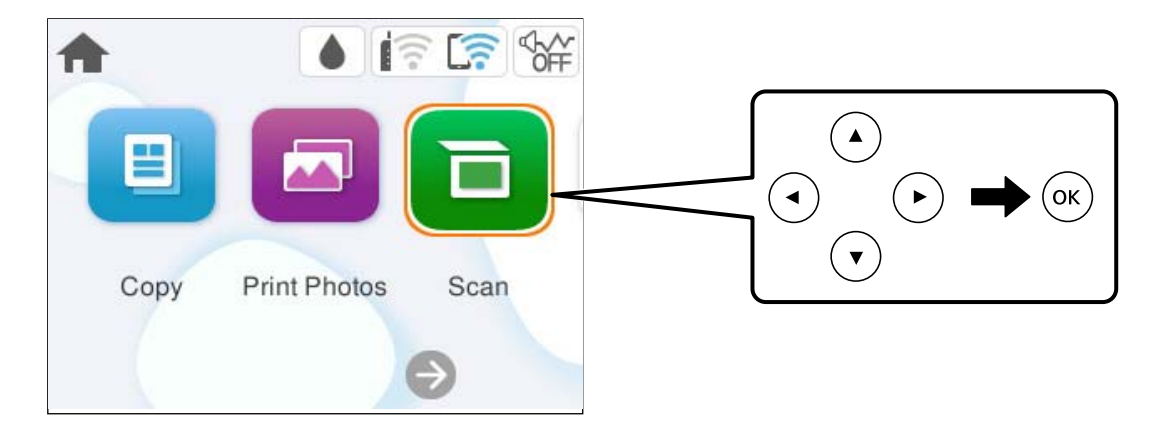

- 4. Vyberte možnost **Cloud**.
- 5. Vyberte ikonu  $\bigcirc$  v horní části obrazovky a poté vyberte cíl.

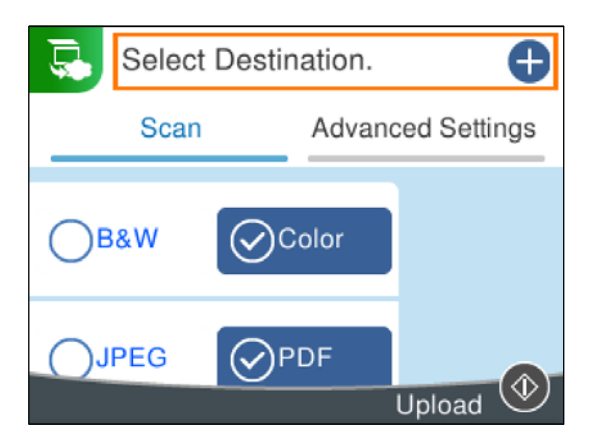

6. Nastavte položky na kartě **Sken**, například formát uložení.

["Možnosti nabídky pro skenování" na str. 94](#page-93-0)

7. Vyberte kartu **Upřesnit nastavení** a poté zkontrolujte nastavení a v případě potřeby proveďte změny.

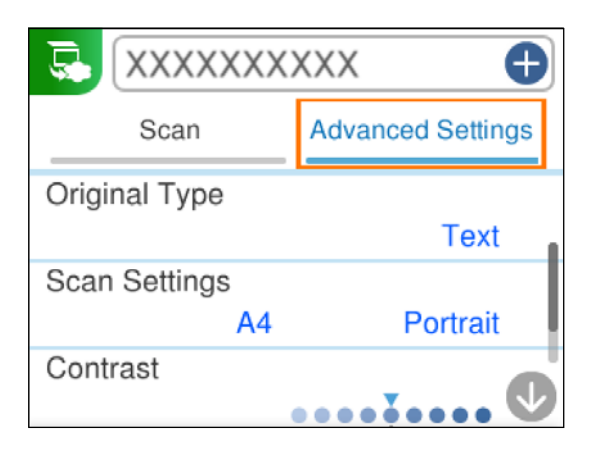

8. Znovu vyberte kartu **Sken** a poté stiskněte tlačítko  $\Phi$ .

#### <span id="page-93-0"></span>*Poznámka:*

Barva, velikost a ohraničení naskenovaného obrazu se může mírně lišit od předlohy.

## **Možnosti nabídky pro skenování**

Některé položky nemusí být dostupné v závislosti na metodě skenování, kterou jste vybrali, nebo dalších nastaveních, která jste provedli.

### Černobíle/Barva

Vyberte, zda chcete skenovat černobíle nebo barevně.

### JPEG/PDF

Slouží k výběru formátu pro uložení naskenovaného snímku.

### **AB** (Kvalita)

O Typ dokumentu:

Slouží k výběru typu předlohy.

O Rozlišení:

Slouží k výběru rozlišení skenování.

### Typ dokumentu

Slouží k výběru typu předlohy.

### Nast sken

Obl. sken.:

Slouží k výběru velikosti skenu. Chcete-li při skenování oříznout bílý prostor kolem textu nebo obrázku, vyberte **Auto. ořez**. Chcete-li skenovat na maximální oblasti snímání skla sklo skeneru, vyberte možnost **Max. oblast**.

O Orientace originálu:

Slouží k výběru orientace předlohy.

### Kontrast

Slouží k výběru kontrastu naskenovaného snímku.

### Vymaz vše nast

Resetuje nastavení skenování na výchozí hodnoty.

## **Skenování předloh s použitím funkce WSD**

Naskenovaný obrázek můžete uložit do počítače připojeného k tiskárně pomocí funkce WSD.

#### *Poznámka:*

 $\Box$  Tato funkce je k dispozici pouze pro počítače se systémem Windows 7 nebo novějším.

O Používáte-li operační systém Windows 7, před použitím této funkce je třeba nastavit počítač.

<span id="page-94-0"></span>1. Umístěte předlohy.

["Vkládání předloh" na str. 38](#page-37-0)

2. Na ovládacím panelu vyberte **Sken**.

Pro výběr položky použijte tlačítka  $\blacktriangle \blacktriangledown \blacktriangle \blacktriangleright$  a potom stiskněte tlačítko OK.

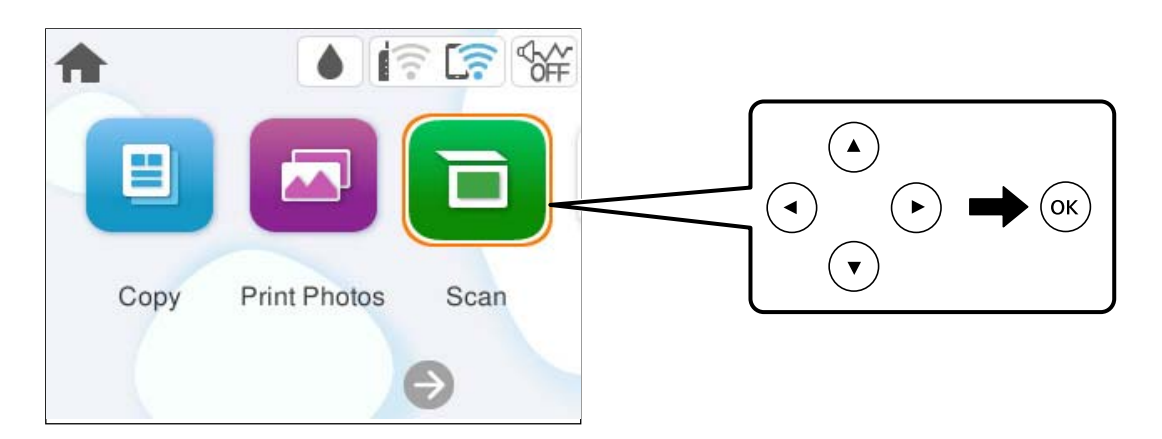

- 3. Vyberte možnost **WSD**.
- 4. Vyberte počítač.
- 5. Stiskněte tlačítko  $\Phi$ .

### *Poznámka:*

Barva, velikost a ohraničení naskenovaného obrazu se může mírně lišit od předlohy.

### **Nastavení portu WSD**

V této části je vysvětleno nastavení portu WSD pro Windows 7.

### *Poznámka:*

V případě operačního systému Windows 8 nebo novějšího je port WSD nakonfigurován automaticky.

Následující položky jsou nezbytné k nastavení portu WSD.

- O Tiskárna a počítač jsou připojeny k síti.
- O Ovladač tiskárny je nainstalován v počítači.
- 1. Zapněte tiskárnu.
- 2. Klikněte na tlačítko Start a pak klikněte na položku **Síť** v počítači.
- 3. Klikněte pravým tlačítkem na tiskárnu a pak klikněte na tlačítko **Instalovat**.

Klikněte na tlačítko **Pokračovat** po zobrazení obrazovky **Ovládání uživatelského účtu**.

 $\bigcirc$   $\bigcirc$   $\bigcirc$   $\bigcirc$  > Network > + + Search Network م  $E - 1$  $\Omega$ Organize -Install Search Active Directory Network and Sharing Center Add a printer >>  $\overline{\phantom{a}}$ **A** Favorites Desktop PH 902A  $\frac{1}{2}$ **D** Downloads · Other Devices (1) Recent Places Libraries **EPSCRATISTIC PV GRAD**  $\leftarrow$ Documents  $\bigwedge$  Music  $\triangle$  Printers (5) Pictures **BILTECH** Videos Computer **AWANDALISTIN** Local Disk (C:) Local Disk (D:) 碰 Instal  $E$ **Gu** Network view device webpage N HROZED EPS Create shortcut **AT MEDITES**  $\overline{a}$ EPSON/IECNIE (Inc.4700) Properties Categories: Printers Network location:

Klikněte na tlačítko **Odinstalovat** a po zobrazení obrazovky **Odinstalovat** začněte znovu.

#### *Poznámka:*

Na obrazovce sítě se zobrazí název tiskárny nastavený v síti a název modelu (EPSON XXXXXX (XX-XXXX)). Název tiskárny nastavený v síti můžete zkontrolovat na ovládacím panelu tiskárny nebo vytisknutím stavového listu sítě.

4. Klikněte na položku **Vaše zařízení je připraveno k použití**.

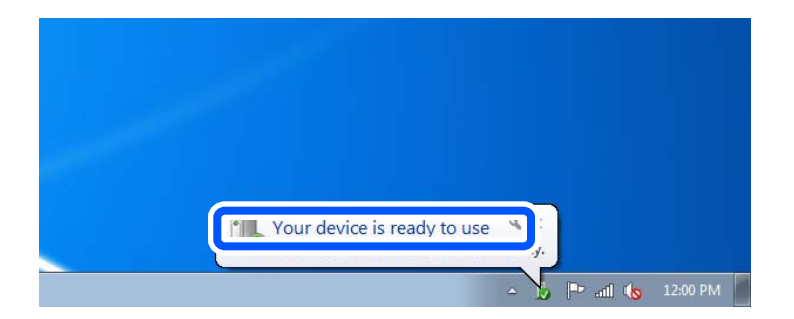

5. Zkontrolujte zprávu a pak klikněte na položku **Zavřít**.

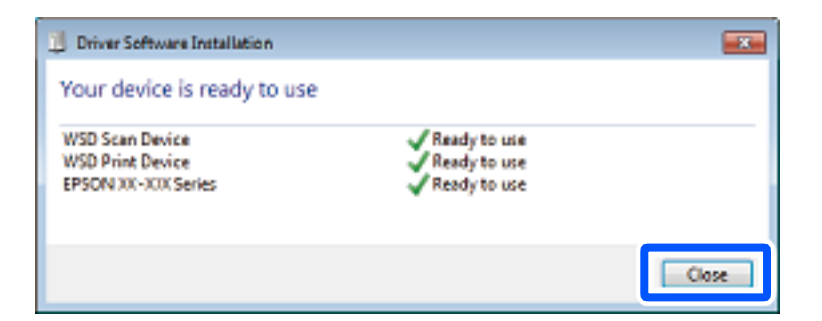

6. Otevřete obrazovku **Zařízení a tiskárny**.

#### Windows 7

Klikněte na tlačítko Start **Ovládací panely** > **Hardware a zvuk** (nebo **Hardware**) > **Zařízení a tiskárny**.

<span id="page-96-0"></span>7. Zkontrolujte, zda se v síti zobrazí ikona s názvem tiskárny. Při tisku pomocí WSD vyberte název tiskárny.

## **Skenování předloh do chytrého zařízení**

### *Poznámka:*

Před skenováním nainstalujte aplikaci Epson Smart Panel do svého chytrého zařízení.

- 1. Umístěte předlohy. ["Vkládání předloh" na str. 38](#page-37-0)
- 2. V chytrém zařízení spusťte aplikaci Epson Smart Panel.
- 3. Vyberte nabídku skenování na domovské obrazovce.
- 4. Podle pokynů na obrazovce naskenujte a uložte snímky.

## **Pokročilé skenování**

### **Skenování více fotografií najednou**

Pomocí aplikace Epson ScanSmart můžete najednou naskenovat více fotografií a ukládat každý snímek samostatně.

### *Poznámka:*

Operační systémy Windows Server nejsou podporované.

1. Položte fotografie na sklo skeneru. Umístěte je 4,5 mm (0,2 palce) od vodorovných a svislých okrajů skla skeneru a umístěte je nejméně 20 mm (0,8 palce) od sebe.

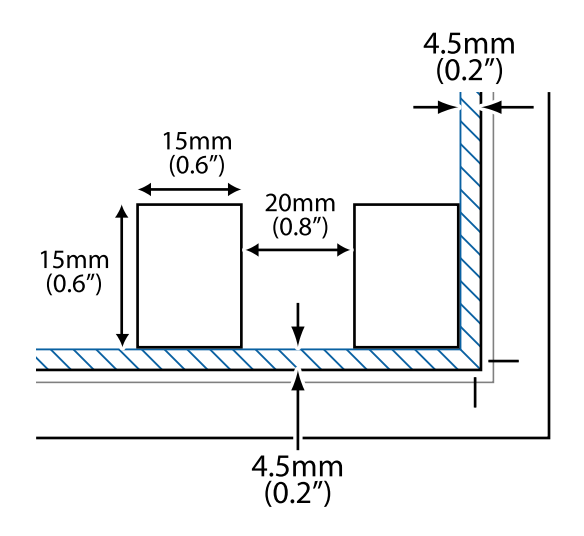

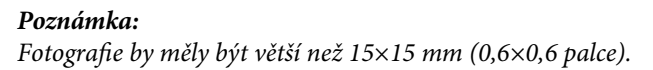

- 2. Spusťte aplikaci Epson ScanSmart.
	- O Windows 11

Klikněte na tlačítko Start a poté vyberte položku **Všechny aplikace** > **Epson Software** > **Epson ScanSmart**.

- O Windows 10 Klikněte na tlačítko Start a potom vyberte možnost **Epson Software** > **Epson ScanSmart**.
- O Windows 8.1/Windows 8 Zadejte název aplikace do ovládacího tlačítka Hledat a poté vyberte zobrazenou ikonu.
- O Windows 7

Klikněte na tlačítko Start a poté vyberte **Všechny programy** > **Epson Software** > **Epson ScanSmart**.

□ Mac OS

Zvolte položku **Přejít** > **Aplikace** > **Epson Software** > **Epson ScanSmart**.

3. Po zobrazení obrazovky Epson ScanSmart postupujte při skenování podle pokynů na obrazovce.

Naskenované fotografie se ukládají jako jednotlivé snímky.

# <span id="page-98-0"></span>**Údržba tiskárny**

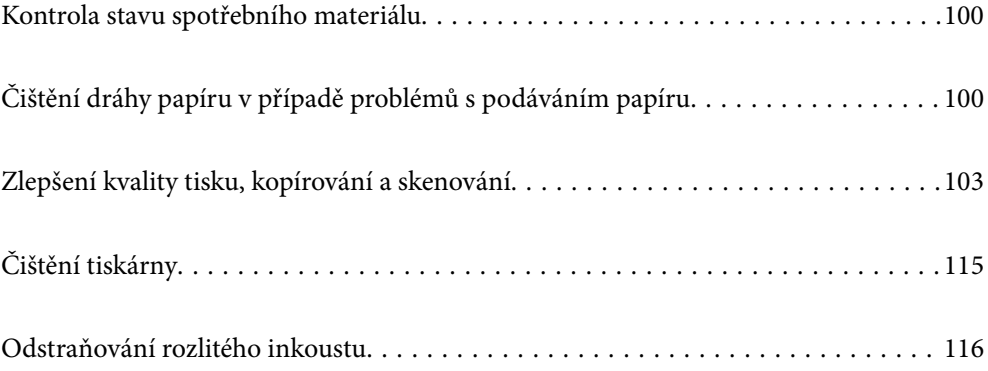

## <span id="page-99-0"></span>**Kontrola stavu spotřebního materiálu**

Přibližnou dobu použitelnosti krabice údržby můžete zkontrolovat na ovládacím panelu. Na ovládacím panelu tiskárny vyberte možnost **Údržba** > **Zbývající kapacita krabice údržby**.

Chcete-li ověřit aktuální množství zbývajícího inkoustu, pohledem zkontrolujte hladiny inkoustu ve všech nádržkách tiskárny.

### *Poznámka:*

Přibližné hladiny inkoustu a přibližnou životnost krabice údržby můžete zkontrolovat také z počítače. Podrobnosti naleznete v odkazu na související informace níže.

### **Související informace**

- & ["Je čas doplnit inkoust" na str. 184](#page-183-0)
- & ["Nyní je čas vyměnit krabici údržby" na str. 191](#page-190-0)

## **Čištění dráhy papíru v případě problémů s podáváním papíru**

Když papír není podáván správně, očistěte válec uvnitř.

- 1. Stisknutím tlačítka U vypněte tiskárnu.
- 2. Odpojte napájecí kabel.
- 3. Otevřete jednotku skeneru.

Umístění podávacího válečku je uvedeno na následujícím obrázku.

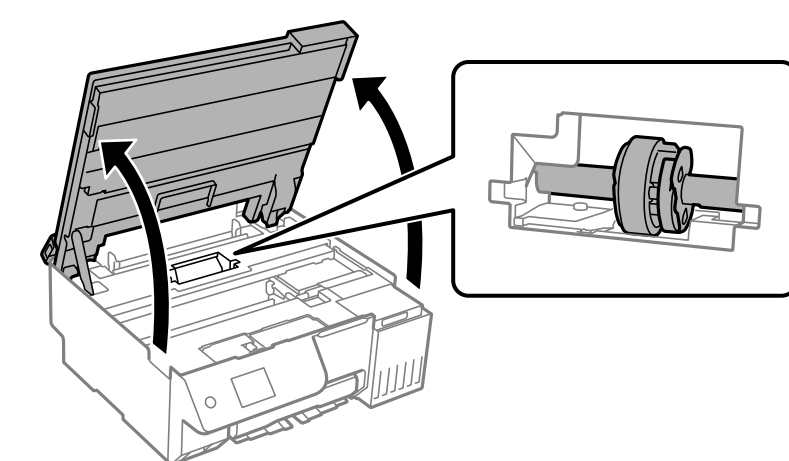

4. Vyjměte podávací váleček.

Stiskněte jazýček na pravé straně podávacího válečku, posuňte jej dozadu a poté jej vytáhněte přímo nahoru.

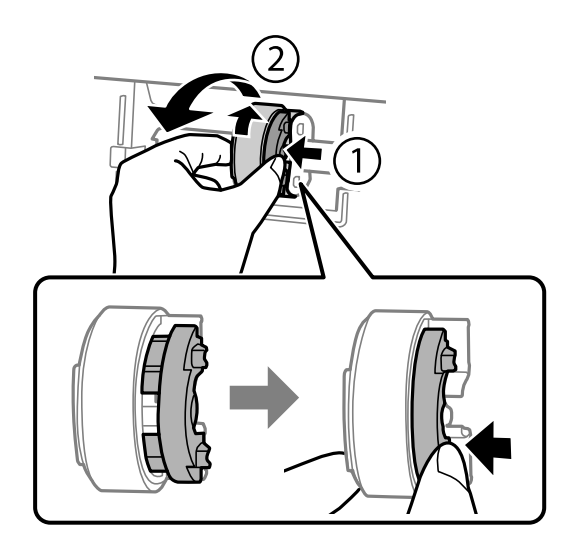

5. Navlhčete měkký hadřík vodou, důkladně jej vyždímejte a poté jedním směrem otřete pryžovou část válečku.

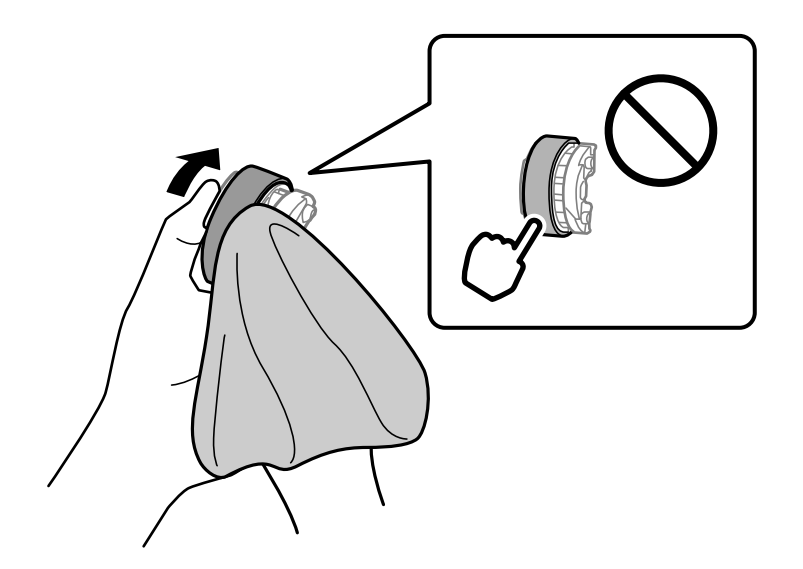

### c*Důležité:*

Nedotýkejte se pryžové části na podávacím válečku.

6. Stiskněte jazýček na pravé straně a zarovnejte vyčnívající části s otvory, abyste jej mohli připevnit.

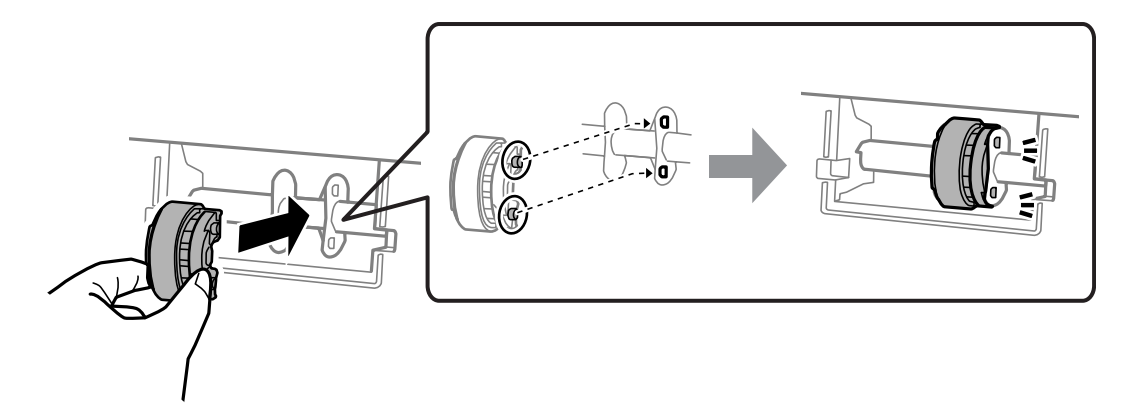

7. Zavřete jednotku skeneru.

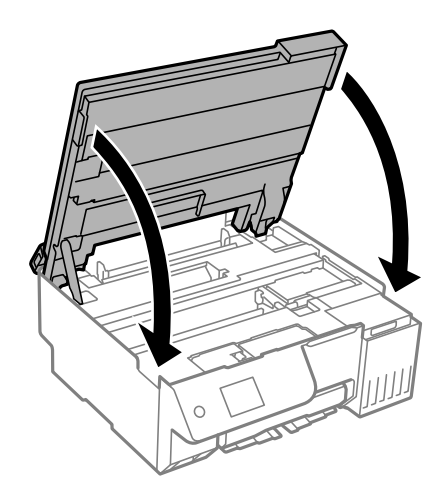

### *Poznámka:*

Jednotka skeneru je navržena tak, aby se zavírala pomalu jako preventivní opatření proti zachycení prstů. Pokračujte v zavírání, i když pociťujete odpor.

8. Zavřete krytku podavače.

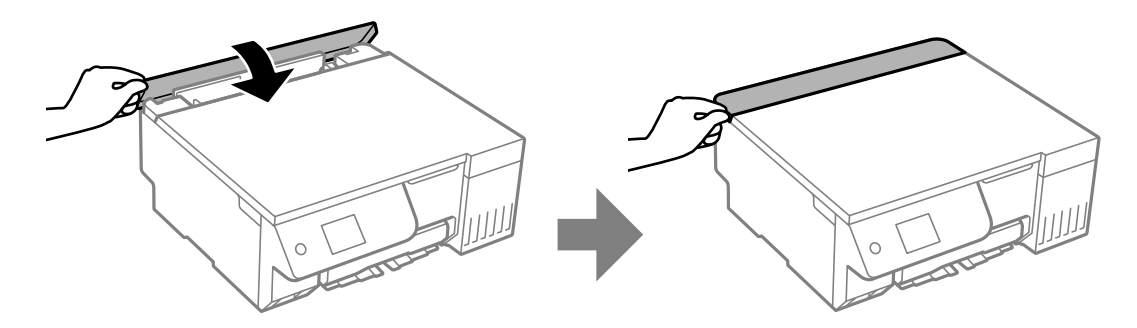

- 9. Připojte napájecí kabel.
- 10. Stisknutím tlačítka **V** tiskárnu zapněte.

Pokud se problém nevyřeší, vyměňte podávací váleček.

## <span id="page-102-0"></span>**Zlepšení kvality tisku, kopírování a skenování**

### **Kontrola a čištění tiskové hlavy**

Při ucpání trysek budou dokumenty vytištěny slabě, na výtiscích se objeví pruhy nebo barvy neodpovídají očekávání. Pokud jsou trysky silně ucpané, vytiskne se prázdný list. Pokud se kvalita tisku zhoršila, ověřte pomocí funkce kontroly trysek, zda nejsou trysky ucpané. Při ucpání trysek vyčistěte tiskovou hlavu.

### c*Důležité:*

- $\Box$  Při čištění tiskové hlavy neotevírejte jednotku skeneru ani nevypínejte tiskárnu. Nebude-li čištění hlavy dokončeno, nemusí být možné tisknout.
- $\Box$  Čištění hlavy spotřebovává inkoust a nemělo by být prováděno více, než je nutné.
- $\Box$  Když dochází inkoust, nebude případně možné vyčistit tiskovou hlavu.
- $\Box$  Jestliže se kvalita tisku nezlepší po 3 násobné kontrole trysek a použití funkce čistění nebo jednom použití funkce Výkonné čištění, přestaňte alespoň na 12 hodin tisknout (doporučujeme vypnout tiskárnu) a poté proveďte kontrolu trysek. Pokud se kvalita tisku stále nezlepšila, spusťte znovu čistění a kontrolu trysek. Pokud se stále nezlepšila, spusťte Proplachování inkoustu pod tlakem.
- $\Box$  Aby se zabránilo vyschnutí tiskové hlavy, neodpojujte tiskárnu, když je zapnuté napájení.

Tiskovou hlavu můžete zkontrolovat a vyčistit pomocí ovládacího panelu tiskárny.

1. Na ovládacím panelu tiskárny vyberte možnost **Údržba**.

Pro výběr položky použijte tlačítka  $\blacktriangle \blacktriangledown \blacktriangle \blacktriangledown$  a potom stiskněte tlačítko OK.

- 2. Vyberte možnost **Kontr. trysek tisk. hl.**.
- 3. Podle pokynů na obrazovce vložte papír a vytiskněte vzorek pro kontrolu trysek.
- 4. Zkontrolujte, zda vytištěný vzorek vykazuje znaky ucpání trysek tiskové hlavy.

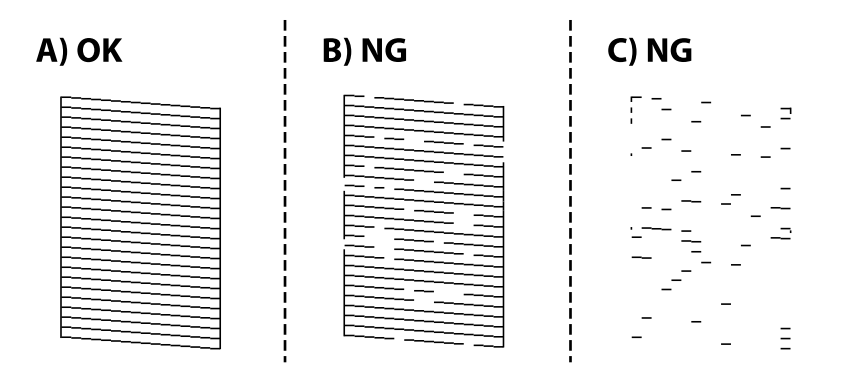

 $\Box$  A:

Vytiskly se všechny linky. Vyberte možnost  $\bigcirc$ . Nejsou potřebné žádné další kroky.

### $\square$ <br> B nebo blízko B

Některé trysky jsou ucpané. Vyberte ikonu , potom vyberte **čistění** a podle pokynů na obrazovce vyčistěte tiskovou hlavu.

Po dokončení čištění se automaticky vytiskne vzorek kontroly trysek.

 $\Box$  C nebo blízko C

Pokud většina řádků chybí nebo není vytištěna, znamená to, že většina trysek je ucpaná. Vyberte ikonu  $\bigtimes$ potom vyberte **Výkonné čištění** a podle pokynů na obrazovce spusťte funkci **Výkonné čištění**.

Po dokončení funkce **Výkonné čištění** se automaticky vytiskne vzorek kontroly trysek. Podrobnosti naleznete níže v části "Související informace".

5. Opakujte čištění a tisk vzorce, dokud nejsou všechny čáry vytištěny úplné.

### c*Důležité:*

Jestliže se kvalita tisku nezlepší po 3 násobné kontrole trysek a použití funkce čistění nebo jednom použití funkce Výkonné čištění, přestaňte alespoň na 12 hodin tisknout (doporučujeme vypnout tiskárnu) a poté proveďte kontrolu trysek. Pokud se kvalita tisku stále nezlepšila, spusťte znovu čistění a kontrolu trysek. Pokud se stále nezlepšila, spusťte Proplachování inkoustu pod tlakem.

#### *Poznámka:*

Tiskovou hlavu můžete také zkontrolovat a vyčistit pomocí ovladače tiskárny.

 $\Box$  Windows

Klikněte na možnost *Kontr. trysek tisk. hl.* na kartě *Údržba*.

 $\Box$  Mac OS

Nabídka Apple > *Předvolby systému* > *Tiskárny a skenery* (nebo *Tisk a skenování*, *Tisk a fax*) > Epson (XXXX) > *Možnosti a spotřební materiál* > *Pomůcky* > *Otevřít pomůcky tiskárny* > *Kontr. trysek tisk. hl.*

### **Související informace**

& "Spuštění funkce Výkonné čištění" na str. 104

### **Spuštění funkce Výkonné čištění**

Funkce **Výkonné čištění** může zlepšit kvalitu tisku v následujících případech.

- $\Box$  Když je ucpána většina trysek.
- O Když výtisk vychází jako prázdný list.

Před použitím této funkce zkontrolujte pomocí funkce kontroly trysek, zda jsou trysky ucpané. Přečtěte si následující pokyny.

### c*Důležité:*

Funkce Výkonné čištění používá více inkoustu než funkce Čistění.

1. Na ovládacím panelu tiskárny vyberte možnost **Údržba**.

Pro výběr položky použijte tlačítka **△ ▼ →** a potom stiskněte tlačítko OK.

- 2. Vyberte možnost **Čištění tiskové hlavy**, potom vyberte možnost **Ano**. Nyní můžete provést kontrolu trysek. Zvolíte-li možnost **Ne**, můžete vybrat možnost **Výkonné čištění**.
- 3. Podle pokynů na obrazovce spusťte funkci Výkonné čištění.

### *Poznámka:*

Pokud tuto funkci nelze spustit, odstraňte problémy zobrazené na obrazovce. Poté postupujte podle pokynů a začněte od kroku 1 tak, abyste funkci spustili znovu.

4. Po použití této funkce proveďte kontrolu trysek a zkontrolujte, zda trysky nejsou ucpané.

Bližší informace k provedení kontroly trysek naleznete níže v odkazu na příslušné pokyny.

### c*Důležité:*

Jestliže se kvalita tisku nezlepší po použití funkce Výkonné čištění, přestaňte alespoň na 12 hodin tisknout (doporučujeme vypnout tiskárnu) a poté proveďte kontrolu trysek. Pokud se kvalita tisku stále nezlepšila, spusťte znovu čistění a kontrolu trysek. Pokud se stále nezlepšila, spusťte Proplachování inkoustu pod tlakem.

### *Poznámka:*

Funkci *Výkonné čištění* lze také spustit z ovladače tiskárny.

O Windows

Karta *Údržba* > *Čištění tiskové hlavy* > *Výkonné čištění*

 $\Box$  Mac OS

Nabídka Apple > *Předvolby systému* > *Tiskárny a skenery* (nebo *Tisk a skenování*, *Tisk a fax*) > Epson (XXXX) > *Možnosti a spotřební materiál* > *Pomůcky* > *Otevřít pomůcky tiskárny* > *Čištění tiskové hlavy* > *Intenzivní čištění*

### **Související informace**

& ["Kontrola a čištění tiskové hlavy" na str. 103](#page-102-0)

### **Spuštění funkce Proplachování inkoustu pod tlakem**

Pomocí nástroje **Proplachování inkoustu pod tlakem** lze nahradit všechny barvy uvnitř hadiček s inkoustem. V následujících situacích může být nutné použít ke zlepšení kvality tisku tuto funkci.

- O Provedli jste tisk nebo čištění hlavy, když byly hladiny inkoustu příliš nízké a nebyly vidět v oknech nádržek s inkoustem.
- O Provedli jste kontrolu trysek a 3 násobné čistění nebo jedno použití funkce **Výkonné čištění** a následnou minimálně 12 hodinovou přestávku bez tisku a pak spustili kontrolu trysek. Pokud se stále nezlepšila, spusťte znovu **čistění** a kontrolu trysek. Přesto se stále nezlepšila.

Před spuštěním této funkce si přečtěte následující pokyny.

### c*Důležité:*

Ujistěte se, zda je v nádržkách s inkoustem dostatek inkoustu.

Pohledem zkontrolujte, zda jsou všechny nádržky s inkoustem alespoň do třetiny plné. Nízké hladiny inkoustu během čištění Proplachování inkoustu pod tlakem by mohly poškodit produkt.

### c*Důležité:*

Může být vyžadována výměna údržbové sady.

Inkoust se ukládá do údržbové sady.Pokud je údržbová sada plná, je nutné připravit novou údržbovou sadu a před dalším tiskem ji vyměnit.

### *Poznámka:*

Pokud nejsou hladiny inkoustu dostatečné nebo v údržbové sadě není dostatek volného místa pro využití čištění Proplachování inkoustu pod tlakem, nelze tuto funkci spustit. I v tomto případě mohou být však hladiny a volné místo dostatečné a bude možné provést tisk.

1. Na ovládacím panelu tiskárny vyberte možnost **Údržba**.

Pro výběr položky použijte tlačítka **△ ▼ →** a potom stiskněte tlačítko OK.

- 2. Vyberte možnost **Proplachování inkoustu pod tlakem**.
- 3. Podle pokynů na obrazovce spusťte funkci Proplachování inkoustu pod tlakem.

### *Poznámka:*

Pokud tuto funkci nelze spustit, odstraňte problémy zobrazené na obrazovce. Poté postupujte podle pokynů a začněte od kroku 1 tak, abyste funkci spustili znovu.

4. Po použití této funkce proveďte kontrolu trysek a zkontrolujte, zda trysky nejsou ucpané.

Bližší informace k provedení kontroly trysek naleznete níže v odkazu na příslušné pokyny.

### c*Důležité:*

Pokud se kvalita tisku nezlepší ani po spuštění funkce Proplachování inkoustu pod tlakem, kontaktujte podporu společnosti Epson.

### *Poznámka:*

Funkci *Proplachování inkoustu pod tlakem* lze také spustit z ovladače tiskárny.

O Windows

Klikněte na možnost *Proplachování inkoustu pod tlakem* na kartě *Údržba*

 $\Box$  Mac OS

Nabídka Apple > *Předvolby systému* > *Tiskárny a skenery* (nebo *Tisk a skenování*, *Tisk a fax*) > Epson (XXXX) > *Možnosti a spotřební materiál* > *Pomůcky* > *Otevřít pomůcky tiskárny* > *Proplachování inkoustu*

### **Související informace**

& ["Kontrola a čištění tiskové hlavy" na str. 103](#page-102-0)

### **Zabránění ucpání trysek**

Při zapínání a vypínání tiskárny vždy používejte tlačítko napájení.

Před odpojením napájecího kabelu zkontrolujte, zda nesvítí příslušná kontrolka.

Pokud se neprovede krytí, může inkoust vyschnout. Zkontrolujte, zda je tisková hlava správně kryta, aby se zabránilo vysychání inkoustu. Postup se podobá umístění víčka na plnicí pero nebo olejové pero na ochranu proti vysychání.

<span id="page-106-0"></span>Pokud je síťový kabel odpojen nebo pokud dojde k výpadku proudu v době, když je tiskárna v provozu, nemusí být tisková hlava správně kryta. Pokud je tisková hlava ponechána v tomto stavu, vyschne a trysky (výstupy inkoustu) se ucpou.

V těchto případech co nejrychleji zapněte a vypněte tiskárnu, aby bylo možné provést krytí tiskové hlavy.

### **Zarovnání tiskové hlavy**

Jestliže se svislé čáry rozjíždějí nebo tiskárna tiskne rozmazané fotografie, zarovnejte tiskovou hlavu.

1. Na ovládacím panelu tiskárny vyberte možnost **Údržba**.

Pro výběr položky použijte tlačítka  $\blacktriangle \blacktriangledown \blacktriangle \blacktriangledown$  a potom stiskněte tlačítko OK.

- 2. Vyberte možnost **Vyrovnání hlavy**.
- 3. Vyberte jednu z nabídek zarovnání.
	- O Svislé čáry nejsou vyrovnané nebo jsou výtisky rozmazané: zvolte položku **Svislé zarovnání**.
	- O V pravidelných intervalech se objevují vodorovné pruhy: zvolte **Vodorovné zarovnání**.
- 4. Postupujte podle pokynů na obrazovce.

### **Čištění dráhy papíru od inkoustových šmouh (když jsou na povrchu výtisku svislé šmouhy)**

Když jsou výtisky rozmazané nebo vykazují známky otěru, očistěte válec uvnitř.

K dokončení postupu v kroku 4 budete potřebovat následující položky.

- O tenkou tyčku
- O dobře vyždímanou vlhkou gázu nebo hadřík
- 1. Na ovládacím panelu tiskárny vyberte možnost **Údržba**.

Pro výběr položky použijte tlačítka  $\blacktriangle \blacktriangledown \blacktriangle \blacktriangledown$  a potom stiskněte tlačítko OK.

- 2. Vyberte možnost **Čištění vodítka papíru**.
- 3. Při čistění dráhy papíru postupujte podle zobrazených pokynů.

Výše uvedený postup opakujte, dokud není papír bez inkoustových šmouh. Pokud se papír špiní inkoustem i po několikerém vyčištění, přejděte k dalšímu kroku.

4. Dobře vyždímanou vlhkou gázou nebo hadříkem obalte konec tenké tyčky.

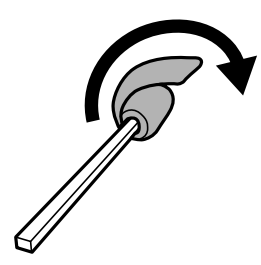

- 5. Vypněte tiskárnu tlačítkem  $\mathsf{\dot{U}}$ .
- 6. Odpojte napájecí kabel ze zásuvky a poté kabel odpojte od zařízení.
- 7. Vysuňte výstupní zásobník.

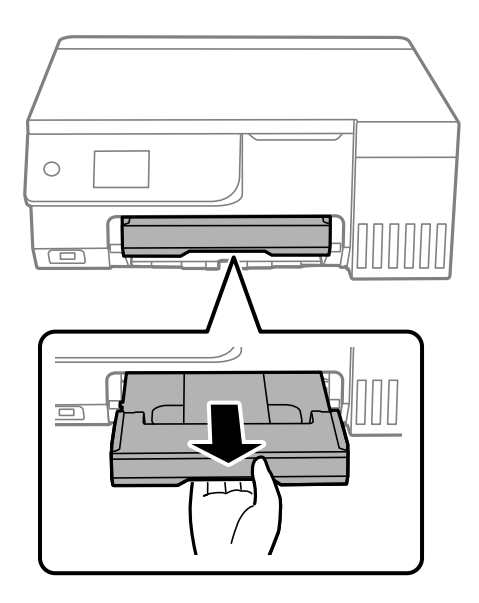

8. Dva bílé válečky otáčejte a otírejte je pomocí tyčky připravené v kroku 4.

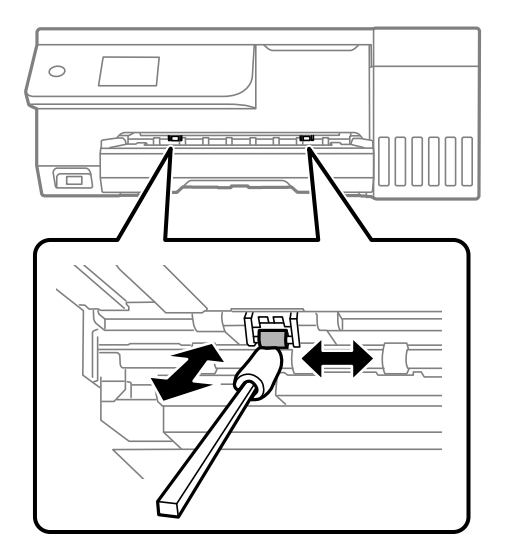

### c*Důležité:*

K čištění uvnitř tiskárny nepoužívejte papírové kapesníčky. Mohlo by dojít k ucpání trysek tiskové hlavy žmolky.

9. Připojte napájecí kabel.
## <span id="page-108-0"></span>**Čištění dráhy papíru od inkoustových šmouh (když je zadní strana výtisku zašpiněná)**

- 1. Vypněte tiskárnu tlačítkem  $\mathcal{D}$ .
- 2. Pokud je kryt dokumentu otevřený, zavřete jej.
- 3. Otevřete jednotku skeneru oběma rukama, dokud nezacvakne.

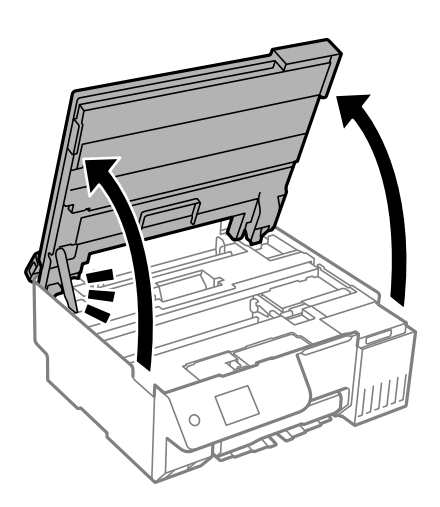

4. Pomocí vatového tampónku setřete inkoust z částí uvnitř tiskárny, které jsou zobrazené na následujícím obrázku.

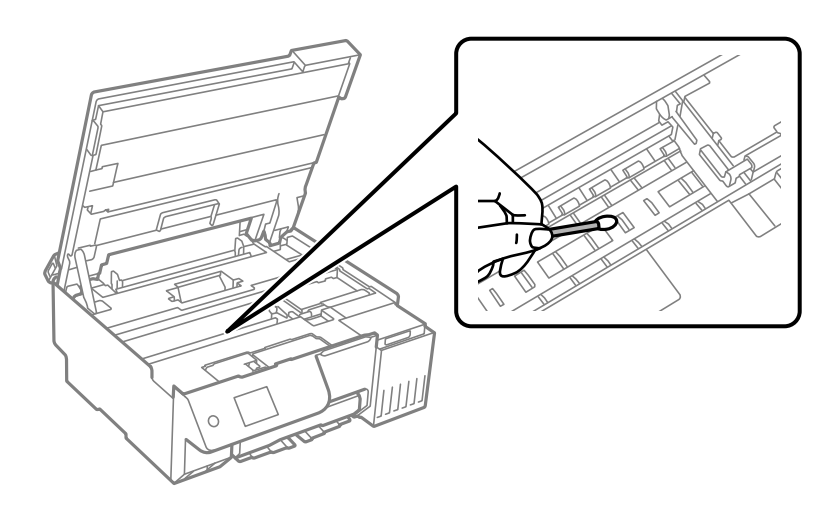

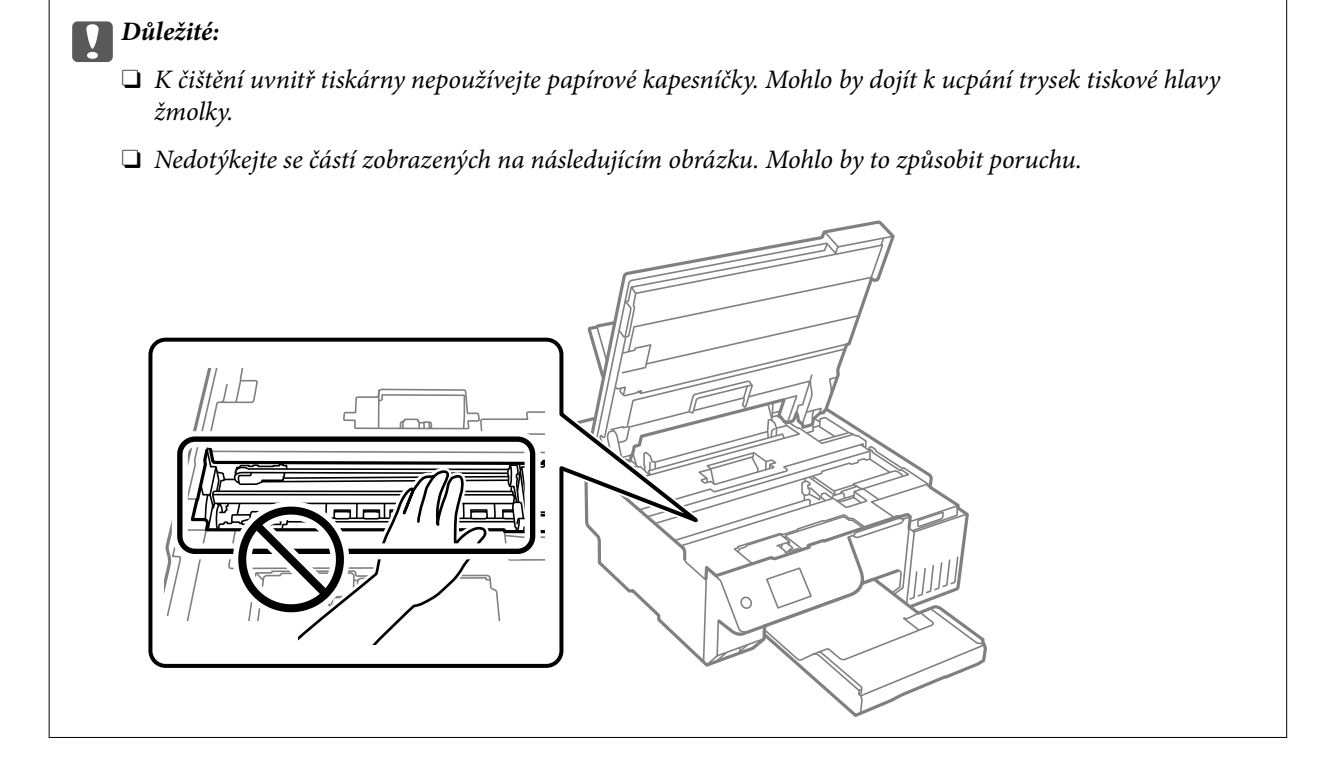

5. Zavřete jednotku skeneru.

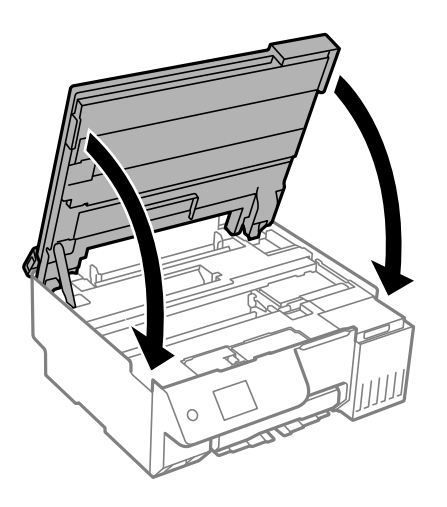

#### *Poznámka:*

Jednotka skeneru je navržena tak, aby se zavírala pomalu jako preventivní opatření proti zachycení prstů. Pokračujte v zavírání, i když pociťujete odpor.

6. Zavřete krytku podavače.

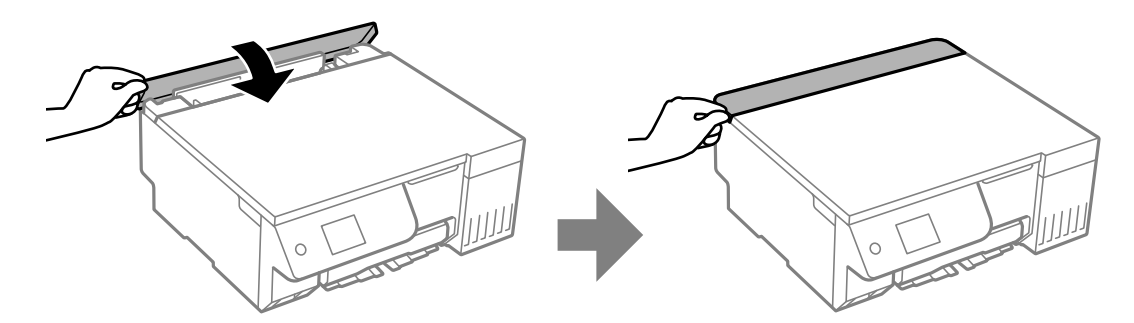

## <span id="page-110-0"></span>**Čištění Sklo skeneru**

Jsou-li kopie nebo naskenované snímky rozmazané, vyčistěte sklo sklo skeneru.

### c*Důležité:*

K čištění tiskárny nepoužívejte alkohol ani ředidlo. Tyto chemické látky mohou tiskárnu poškodit.

1. Otevřete kryt dokumentů.

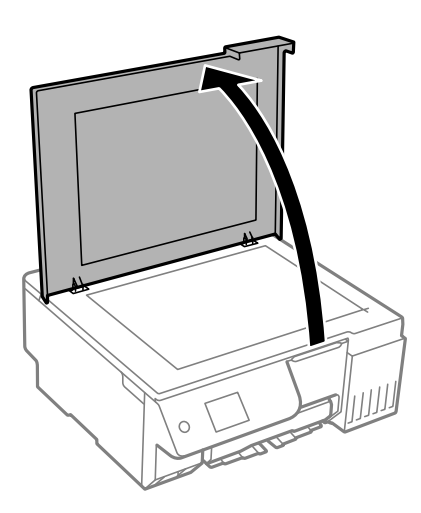

2. Měkkým, suchým a čistým hadříkem očistěte sklo skeneru.

#### c*Důležité:*

- O Pokud se sklo zašpiní mastnotou nebo jinou těžko odstranitelnou látkou, použijte k jejímu odstranění malé množství čističe na sklo a měkkou látku. Setřete všechnu kapalinu.
- O Netlačte na povrch skla přílišnou silou.
- $\Box$  Buďte opatrní, abyste nepoškrábali nebo jinak nepoškodili povrch skla. Poškození povrchu skla může vést ke snížení kvality skenování.

## **Čištění průsvitné fólie**

Pokud se kvalita výtisků po zarovnání tiskové hlavy nebo vyčištění dráhy papíru nezlepší, na průsvitné fólii uvnitř tiskárny mohou být šmouhy.

Potřebné vybavení:

- O Několik vatových tampónů
- O Voda s několika kapkami saponátu (dvě až tři kapky saponátu na 1/4 hrníčku s vodou z kohoutku)
- O Baterka, pomocí které zkontrolujete, zda jsou na fólii šmouhy

### c*Důležité:*

Jako tekutinu na čištění používejte pouze vodu s několika kapkami saponátu.

1. Vypněte tiskárnu tlačítkem $\mathbf{\Theta}$ .

- 2. Pokud je kryt dokumentu otevřený, zavřete jej.
- 3. Otevřete jednotku skeneru oběma rukama, dokud nezacvakne.

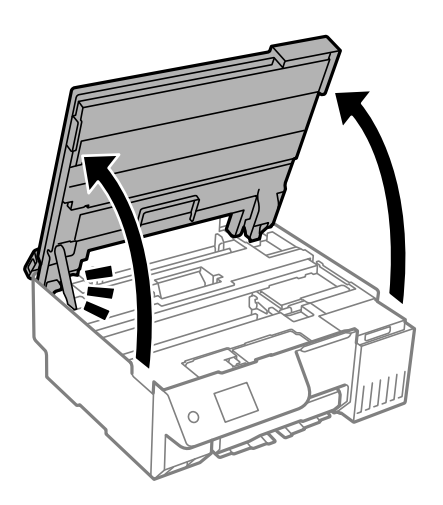

4. Zkontrolujte, zda na průsvitné fólii nejsou šmouhy. Šmouhy lépe uvidíte, pokud použijete baterku. Pokud vidíte na průsvitné fólii (A) šmouhy, například otisky prstů nebo mazivo, přejděte k dalšímu kroku.

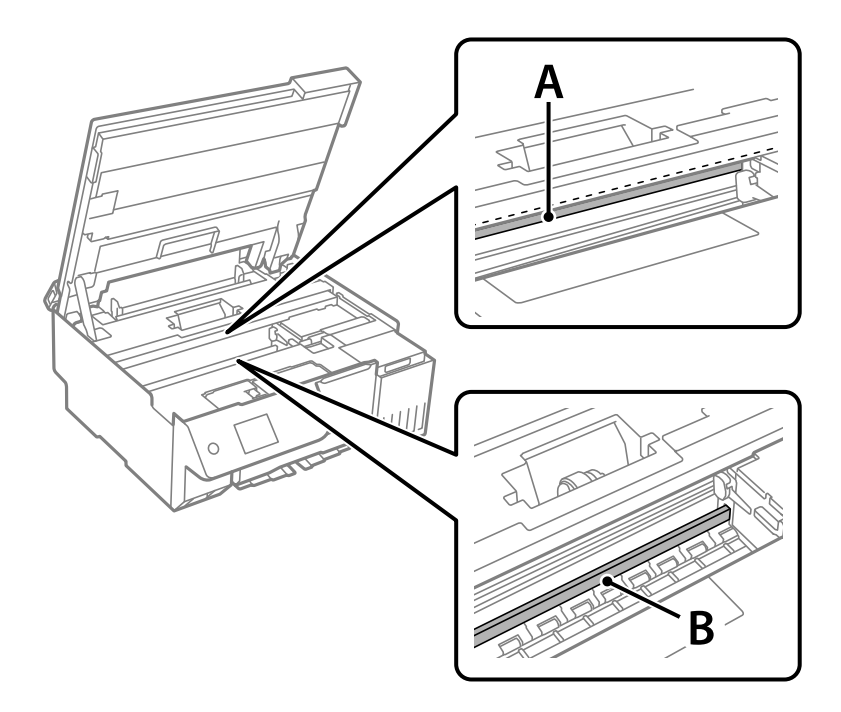

#### A: průsvitná fólie

B: kolejnice

#### c*Důležité:*

Nedotýkejte se kolejnice (B). Pokud se kolejnice dotknete, mohli byste znemožnit tisk. Neotírejte mazivo na kolejnici, protože je nutné pro správný provoz.

5. Navlhčete bavlněný tampón vodou s několika kapkami saponátu tak, aby z tampónu nekapala voda, a otřete část, kde jsou šmouhy.

Dávejte pozor, abyste se nedotkli inkoustu, který ulpěl uvnitř tiskárny.

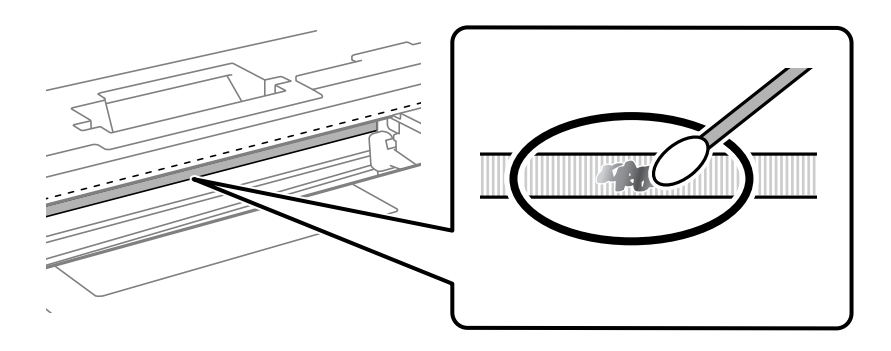

#### c*Důležité:*

Šmouhy otírejte jemně. Pokud moc přitlačíte vatový tampón na fólii, vlákna fólie se mohou poškodit, a tím se poškodí i tiskárna.

6. K čištění fólie použijte nový suchý vatový tampón.

#### c*Důležité:*

Na fólii nesmí zbýt žádná vlákna.

#### *Poznámka:*

Často měňte vatové tampóny, aby se šmouhy při čištění neroznesly.

- 7. Opakujte kroky 5 a 6, dokud není fólie čistá.
- 8. Pohledem zkontrolujte, zda je již fólie čistá.
- 9. Zavřete jednotku skeneru.

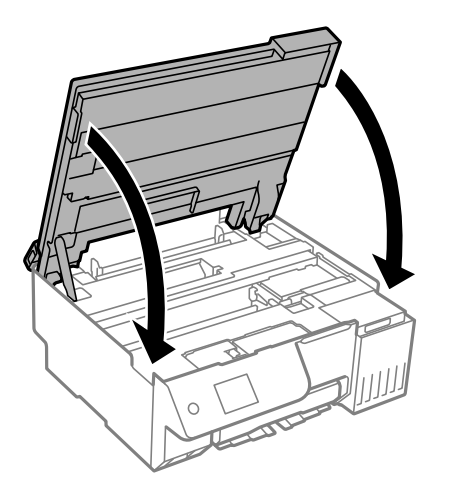

#### *Poznámka:*

Jednotka skeneru je navržena tak, aby se zavírala pomalu jako preventivní opatření proti zachycení prstů. Pokračujte v zavírání, i když pociťujete odpor.

10. Zavřete krytku podavače.

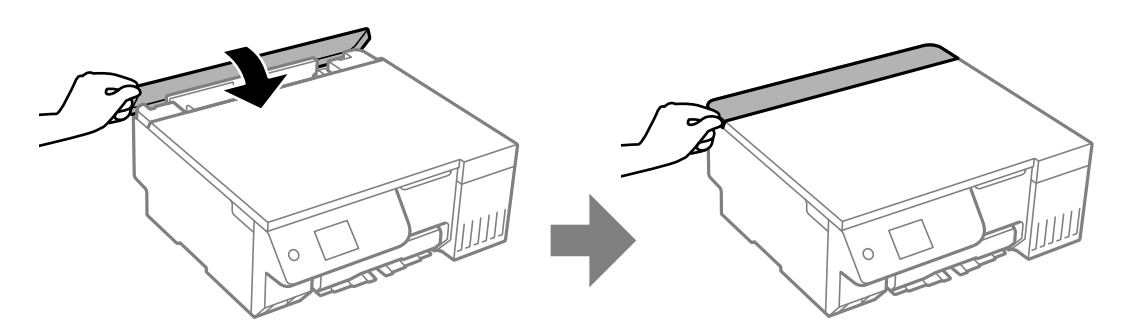

## **Možnosti nabídky pro volbu Údržba**

Na ovládacím panelu tiskárny vyberte možnost **Údržba**.

Kontr. trysek tisk. hl.:

Pomocí této funkce lze zkontrolovat, zda jsou ucpané trysky tiskové hlavy. Tiskárna vytiskne vzorek kontroly trysek.

#### Čištění tiskové hlavy:

Pomocí této funkce lze vyčistit ucpané trysky tiskové hlavy.

#### Proplachování inkoustu pod tlakem:

Pomocí nástroje **Proplachování inkoustu pod tlakem** lze nahradit všechny barvy uvnitř hadiček s inkoustem.

#### Vyrovnání hlavy:

#### Svislé zarovnání:

Tuto funkci použijte, jestliže jsou výtisky rozmazané nebo text a řádky nejsou zarovnané.

#### Vodorovné zarovnání:

Tuto funkci použijte, jestliže výtisky obsahují pravidelné vodorovné pruhy.

#### Doplnit inkoust:

Zvolte tuto funkci pro obnovení hladiny inkoustu na 100 % při naplnění nádržky s inkoustem.

#### Nastavení hladiny inkoustu:

Zvolte tuto funkci pro nastavení hladiny inkoustu podle skutečně zbývajícího inkoustu.

#### Zbývající kapacita krabice údržby:

Zobrazí přibližnou servisní životnost údržbové sady. Když se zobrazí ikona (K), údržbová sada je téměř plná. Když se zobrazí ikona  $\blacktriangleright$ , údržbová sada je plná.

#### Čištění vodítka papíru:

Vyberte tuto funkci, pokud jsou na vnitřních válečcích skvrny od inkoustu. Tiskárna podá papír pro vyčištění vnitřních válečků.

#### **Související informace**

- & ["Kontrola a čištění tiskové hlavy" na str. 103](#page-102-0)
- & ["Spuštění funkce Výkonné čištění" na str. 104](#page-103-0)
- & ["Zarovnání tiskové hlavy" na str. 107](#page-106-0)
- & ["Doplnění nádržek s inkoustem" na str. 185](#page-184-0)
- & ["Výměna krabice údržby" na str. 191](#page-190-0)
- & ["Čištění dráhy papíru od inkoustových šmouh \(když jsou na povrchu výtisku svislé šmouhy\)" na str. 107](#page-106-0)
- & ["Čištění dráhy papíru od inkoustových šmouh \(když je zadní strana výtisku zašpiněná\)" na str. 109](#page-108-0)

## **Čištění tiskárny**

Pokud jsou komponenty a kryt špinavé nebo zaprášené, vypněte tiskárnu a díly očistěte měkkým a čistým hadříkem navlhčeným vodou. Pokud se vám nedaří nečistoty odstranit, zkuste hadřík navlhčit slabým roztokem saponátu.

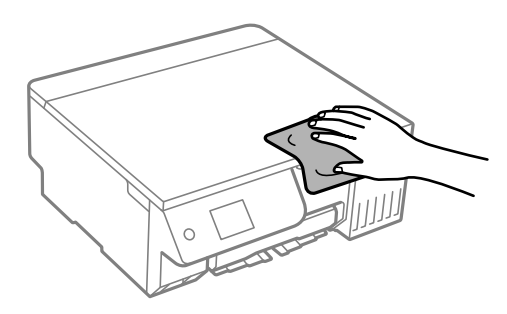

#### c*Důležité:*

- $\Box$  Dbejte na to, aby se do mechanismu tiskárny nebo elektrických součástí nedostala voda. Jinak by mohlo dojít k poškození tiskárny.
- $\Box$  K čištění komponent a krytu tiskárny nikdy nepoužívejte alkohol ani ředidlo. Tyto chemikálie by jej mohly poškodit.
- $\Box$  Nedotýkejte se dílů zobrazených na následujícím obrázku. Mohlo by to způsobit poruchu.

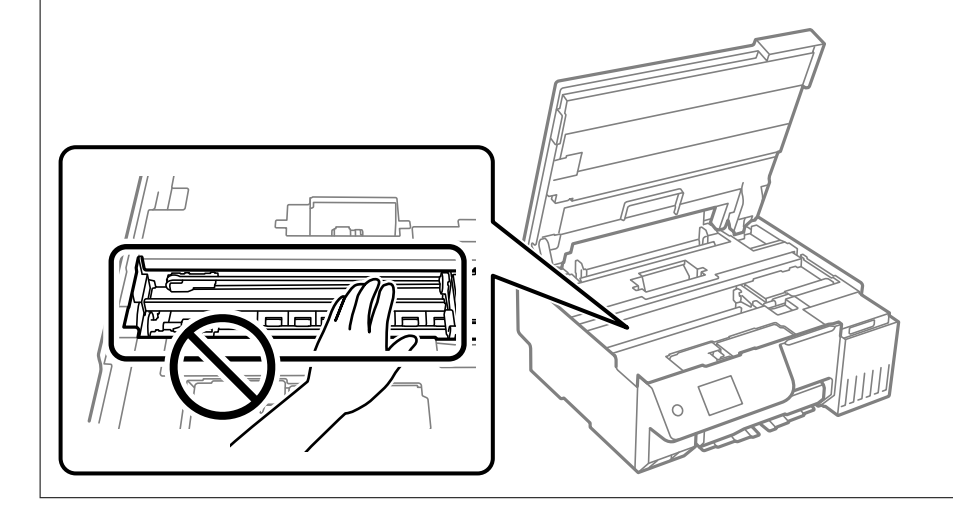

## **Odstraňování rozlitého inkoustu**

Pokud se inkoust rozlije, odstraňte jej následujícími způsoby.

- O Pokud se inkoust rozlije okolo nádržky, utřete ho ubrouskem, čistým hadříkem nebo ho vysušte vatovým tampónem.
- O Pokud se rozlije na stůl nebo na podlahu, okamžitě jej utřete. Po zaschnutí je inkoustovou skvrnu těžké odstranit. Na okraj inkoustové skvrny položte suchý hadřík, aby se nerozlila, a poté skvrnu utřete vlhkým hadříkem.
- O Pokud si potřísníte ruce inkoustem, umyjte si je vodou a mýdlem.

# <span id="page-116-0"></span>**V těchto situacích**

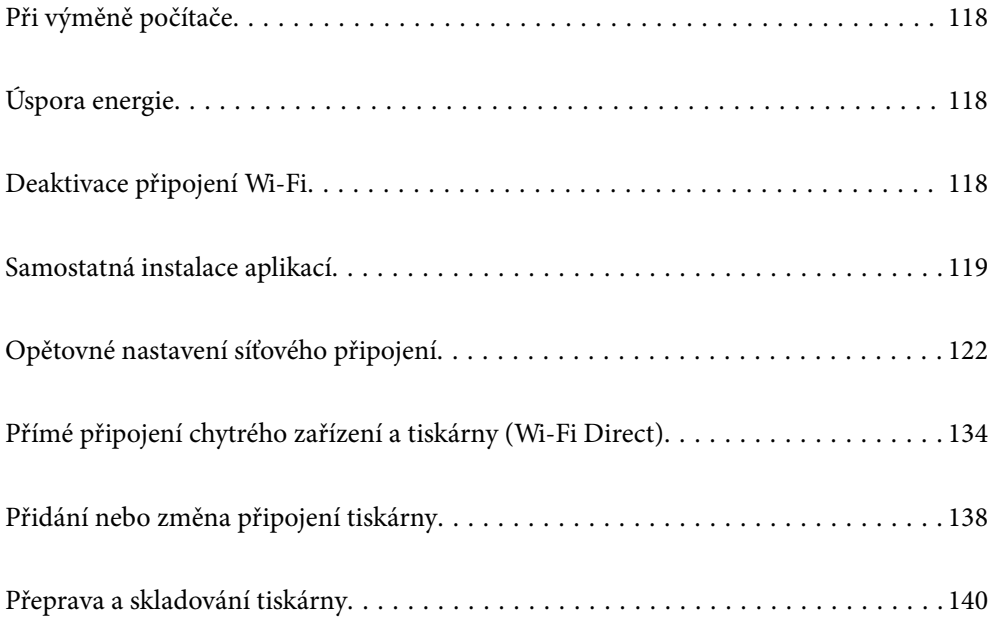

## <span id="page-117-0"></span>**Při výměně počítače**

Je třeba nainstalovat ovladač tiskárny a další software do nového počítače.

Otevřete následující web a pak zadejte název produktu. Přejděte do části **Instalace** a začněte s nastavováním. Postupujte podle pokynů na obrazovce.

[https://epson.sn](https://epson.sn/?q=2)

## **Úspora energie**

Není-li po nastavené období provedena žádná operace, tiskárna automaticky přejde do úsporného režimu nebo se vypne. Čas, po jehož uplynutí bude tiskárna vypnuta, můžete upravit. Každé prodloužení bude mít vliv na energetickou účinnost produktu. Před provedením každé změny berte ohled na životní prostředí.

1. Vyberte možnost **Nast.** na domovské obrazovce.

Pro výběr položky použijte tlačítka  $\blacktriangle \blacktriangledown \blacktriangle \blacktriangledown$  a potom stiskněte tlačítko OK.

- 2. Vyberte možnost **Základní nastavení**.
- 3. Proveďte jednu z následujících akcí.
	- O Vyberte možnost **Časovač vyp.** nebo **Nastavení vypnutí** > **Vypnout při nečinnosti** nebo **Vypnout při odpojení**.
	- O Vyberte možnost **Časovač vyp.** nebo **Časovač vypnutí**.

#### *Poznámka:*

Podle místa zakoupení může být vaše zařízení vybaveno funkcí *Nastavení vypnutí* nebo *Časovač vypnutí*.

4. Vyberte nastavení.

## **Deaktivace připojení Wi-Fi**

Pokud již nepotřebujete síť Wi-Fi (bezdrátová místní síť LAN) z důvodu změny režimu připojení atd., můžete připojení k síti Wi-Fi deaktivovat.

Odstraněním nepotřebných signálů Wi-Fi můžete rovněž snížit příkon v pohotovostním režimu.

<span id="page-118-0"></span>1. Vyberte  $\left| \widehat{\mathbb{R}} \right|$  na hlavní obrazovce tiskárny.

Pro výběr položky použijte tlačítka ▲ ▼ ◆ a potom stiskněte tlačítko OK.

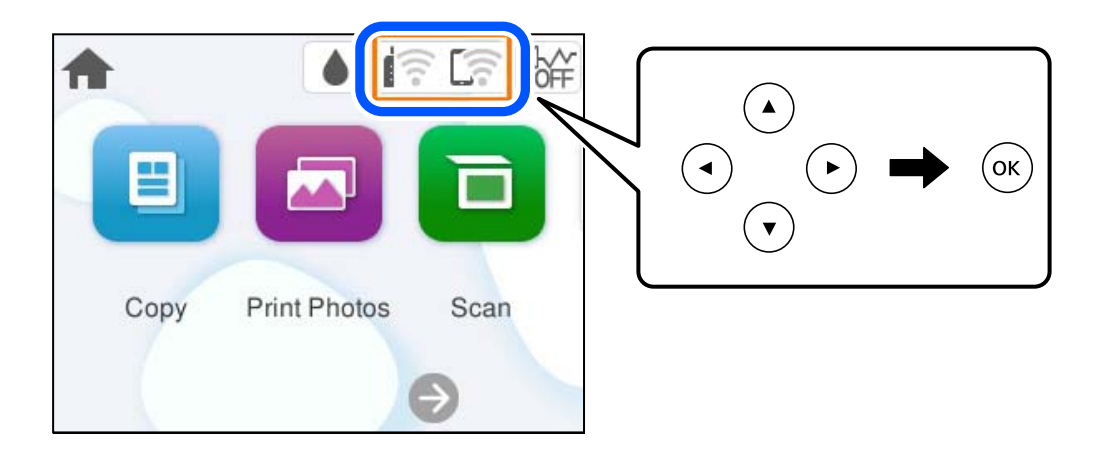

- 2. Vyberte možnost **Wi-Fi (doporučeno)**.
- 3. Vyberte možnost **Změnit nastavení**.
- 4. Vyberte možnost **Další**.
- 5. Vyberte možnost **Vypnout Wi-Fi**. Postupujte podle pokynů na obrazovce.

## **Samostatná instalace aplikací**

Připojte počítač k síti a nainstalujte nejnovější verzi aplikací z webu. Přihlaste se do počítače jako správce. Zobrazíli se výzva, zadejte heslo správce.

#### *Poznámka:*

- $\Box$  Při opětovné instalaci aplikace je nutné aplikaci nejdříve odinstalovat.
- $\Box$  Nejnovější aplikace si můžete stáhnout z webu společnosti Epson.

[http://www.epson.com](http://www.epson.com/)

- O Pokud používáte operační systémy Windows Server, nemůžete použít nástroj Epson Software Updater. Nejnovější aplikace si stáhněte z webu společnosti Epson.
- 1. Ujistěte se, zda jsou tiskárna a počítač dostupné a zda je tiskárna připojena k internetu.

<span id="page-119-0"></span>2. Spusťte aplikaci Epson Software Updater.

Snímek obrazovky je příkladem ze systému Windows.

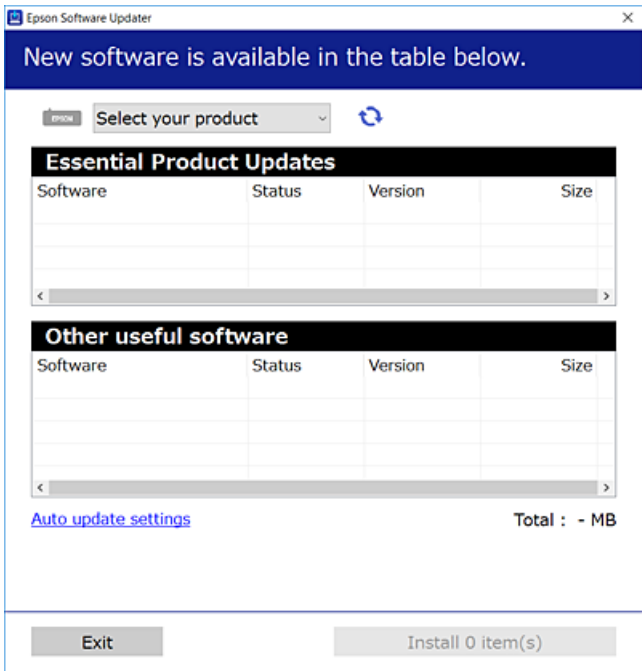

- 3. V systému Windows vyberte svou tiskárnu a poté klikněte na ikonu  $\mathbf{Q}$  a zkontrolujte, zda jsou dostupné nejnovější aplikace.
- 4. Vyberte položky, které chcete nainstalovat nebo aktualizovat, a poté klikněte na tlačítko instalace.

#### c*Důležité:*

V průběhu aktualizace tiskárnu nevypínejte ani neodpojujte, dokud nebude aktualizace dokončena. V opačném případě by mohlo dojít k poruše tiskárny.

#### **Související informace**

& ["Aplikace pro aktualizaci softwaru a firmwaru \(Epson Software Updater\)" na str. 218](#page-217-0)

## **Kontrola, zda je nainstalován originální ovladač tiskárny Epson — Windows**

Pomocí jedné z následujících metod můžete zkontrolovat, zda je v počítači nainstalován originální ovladač Epson.

O Windows 11

Klikněte na tlačítko Start, potom vyberte **Nastavení** > **Bluetooth a zařízení** > **Tiskárny a skenery** a potom v části **Související nastavení** klikněte na **Vlastnosti tiskového serveru**.

O Windows 10/Windows 8.1/Windows 8/Windows 7/Windows Server 2022/Windows Server 2019/Windows Server 2016/Windows Server 2012 R2/Windows Server 2012/Windows Server 2008 R2

Vyberte **Ovládací panely** > **Zobrazit zařízení a tiskárny** (**Tiskárny**, **Tiskárny a faxy**) v části **Hardware a zvuk**, klikněte na ikonu tiskárny a poté klikněte v horní části okna na možnost **Vlastnosti tiskového serveru**.

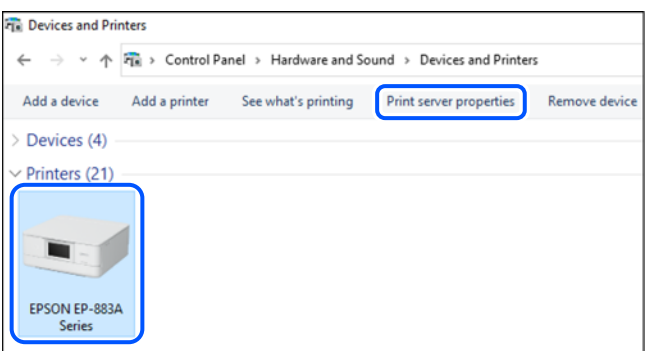

O Windows Server 2008

Pravým tlačítkem klikněte na složku **Tiskárny** a pak klikněte na položku **Spustit jako správce** > **Vlastnosti serveru**.

Klikněte na kartu **Ovladače**. Pokud se váš název tiskárny zobrazí v seznamu, je ve vašem počítači nainstalován originální ovladač tiskárny Epson.

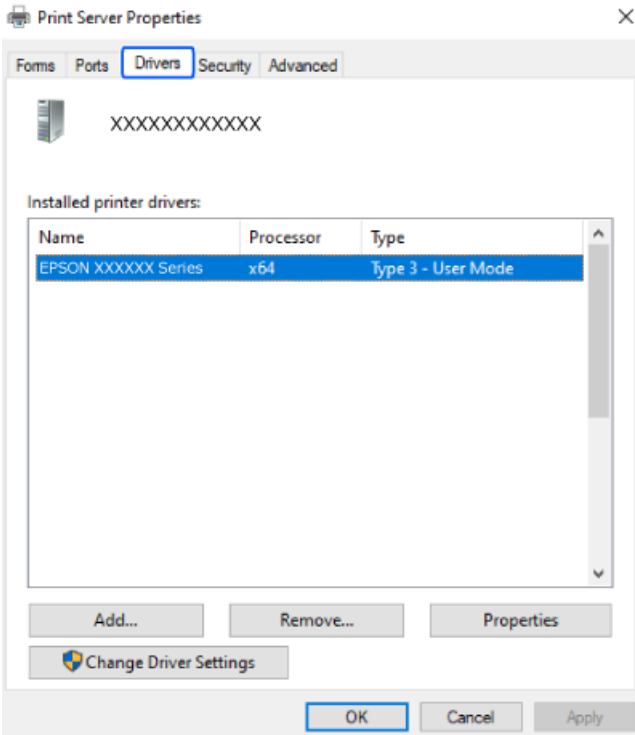

#### **Související informace**

& ["Samostatná instalace aplikací" na str. 119](#page-118-0)

## <span id="page-121-0"></span>**Kontrola, zda je nainstalován originální ovladač tiskárny Epson — Mac OS**

Pomocí jedné z následujících metod můžete zkontrolovat, zda je v počítači nainstalován originální ovladač Epson.

Vyberte **Předvolby systému** (nebo **Nastavení systému**) v nabídce Apple > **Tiskárny a skenery** (nebo **Tisk a skenování**, **Tisk a fax**) a potom vyberte tiskárnu. Klikněte na **Možnosti a spotřební materiál**, a pokud se v okně zobrazí karta **Možnosti** a **Nástroje**, je ve vašem počítači nainstalován originální ovladač tiskárny Epson.

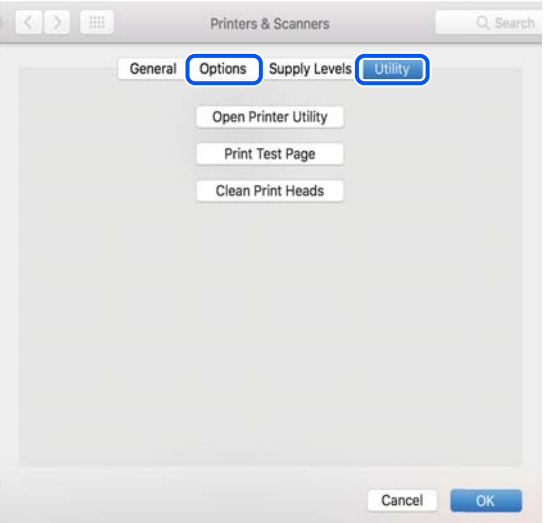

#### **Související informace**

 $\blacktriangleright$  ["Samostatná instalace aplikací" na str. 119](#page-118-0)

## **Opětovné nastavení síťového připojení**

- V následujících případech je nutné nakonfigurovat síť tiskárny.
- O Když používáte tiskárnu se síťovým připojením
- O Když došlo ke změně vašeho síťového prostředí
- O Při výměně bezdrátového směrovače
- O Změna metody připojení k počítači

## **Vytvoření nastavení pro připojení k počítači**

Instalátor můžete v počítači spustit některým z následujících způsobů.

#### **Nastavení z webu**

Otevřete následující web a pak zadejte název produktu. Přejděte do části **Instalace** a začněte s nastavováním.

#### [https://epson.sn](https://epson.sn/?q=2)

 Tento postup můžete také sledovat v Web. Videopříručky. Přejděte na následující web. <https://support.epson.net/publist/vlink.php?code=NPD7354>

#### <span id="page-122-0"></span>**Instalace s použitím disku se softwarem**

Pokud byla tiskárna dodány s diskem se softwarem a používáte počítač s operačním systémem Windows s jednotkou na disky, vložte disk do počítače a potom postupujte podle zobrazených pokynů.

## **Vytvoření nastavení pro připojení k inteligentnímu zařízení**

Můžete používat tiskárnu přes bezdrátový směrovač z vašeho chytrého zařízení, když připojíte tiskárnu ke stejné síti jako bezdrátový směrovač.

Chcete-li nastavit nové připojení, přejděte na webovou stránku z chytrého zařízení, které chcete k tiskárně připojit. Zadejte název produktu, přejděte na Instalace a potom spusťte instalaci.

#### [https://epson.sn](https://epson.sn/?q=2)

Tento postup můžete sledovat v Web. Videopříručky. Přejděte na následující web.

<https://support.epson.net/publist/vlink.php?code=VC00006>

#### *Poznámka:*

Pokud jste již nastavili připojení mezi chytrým zařízením a tiskárnou, ale potřebujete jej překonfigurovat, můžete tak učinit v aplikaci, jako například Epson Smart Panel.

### **Nastavování sítě Wi-Fi z ovládacího panelu**

Pokud nastavujete připojení tiskárny pomocí počítače nebo chytrého zařízení, můžete tak učinit na ovládacím panelu.

Nastavení sítě můžete provádět pomocí ovládacího panelu tiskárny, a to několik způsoby. Vyberte způsob připojení, který odpovídá použitému síťovému prostředí a podmínkám.

Pokud znáte SSID a heslo svého bezdrátového směrovače, můžete je nastavit ručně.

#### **Související informace**

- & "Provedení Wi-Fi nastavení zadáním SSID a hesla" na str. 123
- & ["Jak nastavit Wi-Fi stisknutím jediného tlačítka \(WPS\)" na str. 125](#page-124-0)
- & ["Nastavení Wi-Fi pomocí kódu PIN \(WPS\)" na str. 126](#page-125-0)

### **Provedení Wi-Fi nastavení zadáním SSID a hesla**

Z ovládacího panelu můžete nastavit síť Wi-Fi zadáním informací nezbytných k připojení k bezdrátovému směrovači. Chcete-li provést nastavení touto metodou, potřebujete identifikátor SSID a heslo pro bezdrátový směrovač.

#### *Poznámka:*

Pokud používáte bezdrátový směrovač s výchozími nastaveními, nachází se identifikátor SSID a heslo na jeho štítku. Pokud neznáte identifikátor SSID a heslo, projděte si dokumentaci dodanou s bezdrátovým směrovačem.

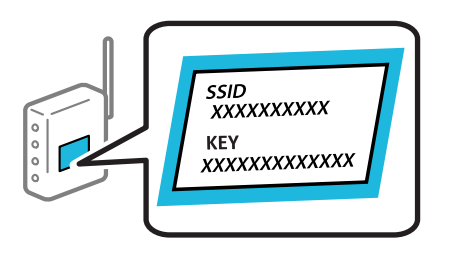

1. Vyberte položku **na domovské obrazovce**.

Pro výběr položky použijte tlačítka  $\blacktriangle \blacktriangledown \blacktriangle \blacktriangledown$  a potom stiskněte tlačítko OK.

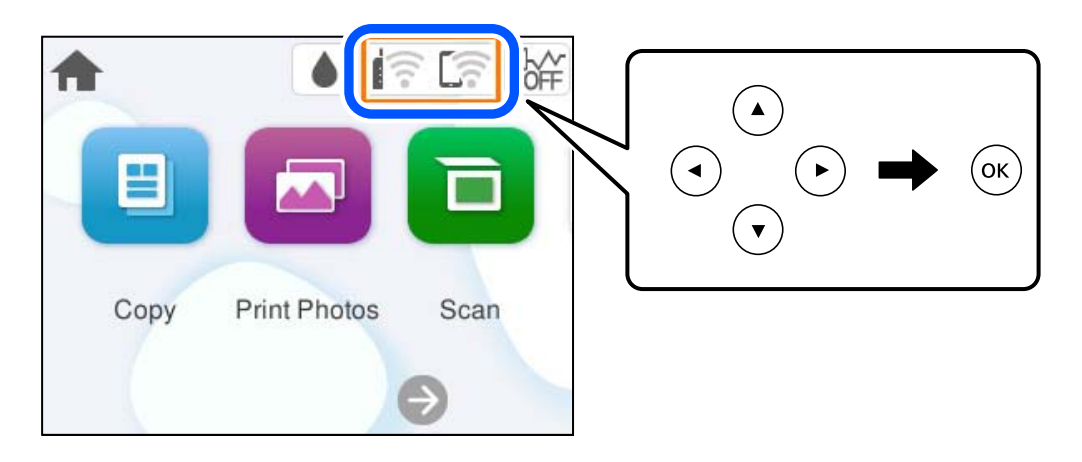

- 2. Vyberte možnost **Wi-Fi (doporučeno)**.
- 3. Stisknutím tlačítka OK se zobrazí další obrazovka.

Pokud je síťové připojení již nastavené, zobrazí se podrobné informace o připojení. Vyberte možnost **Změnit nastavení** a změňte nastavení.

- 4. Vyberte možnost **Průvodce nastavením Wi-Fi**.
- 5. Podle pokynů na obrazovce vyberte SSID, zadejte heslo bezdrátového směrovače a spusťte nastavení.

Pokud chcete zkontrolovat stav připojení tiskárny k síti po dokončení nastavení, zobrazte si podrobnosti v odkazu níže.

#### <span id="page-124-0"></span>*Poznámka:*

- $\Box$  Pokud neznáte identifikátor SSID, zkontrolujte, zda není uveden na štítku bezdrátového směrovače. Pokud používáte bezdrátový směrovač s výchozími nastaveními, použijte identifikátor SSID uvedený na štítku. Pokud nemůžete najít žádné informace, zobrazte si dokumentaci dodanou s bezdrátovým směrovačem.
- O Heslo rozeznává velká a malá písmena.
- O Pokud neznáte heslo, zkontrolujte, zda není uveden na štítku bezdrátového směrovače. Na štítku s heslem může být napsáno "Network Key", "Wireless Password", atd. Pokud používáte bezdrátový směrovač s výchozími nastaveními, použijte heslo uvedené na štítku.
- O Pokud se identifikátor SSID, ke kterému se chcete připojit, nezobrazuje, proveďte nastavení sítě Wi-Fi pomocí softwaru nebo aplikací v počítači nebo chytrém zařízení, jako je chytrý telefon nebo tablet. Chcete-li získat další informace, zadejte do prohlížeče adresu https://epson.sn, otevřete webovou stránku, zadejte název produktu a přejděte na položku Nastavení.

#### **Související informace**

- $\rightarrow$  ["Vytvoření nastavení pro připojení k počítači" na str. 122](#page-121-0)
- $\blacktriangleright$  ["Vytvoření nastavení pro připojení k inteligentnímu zařízení" na str. 123](#page-122-0)
- & ["Kontrola stavu připojení sítě tiskárny \(Zpráva o síťovém připojení\)" na str. 127](#page-126-0)

### **Jak nastavit Wi-Fi stisknutím jediného tlačítka (WPS)**

Síť Wi-Fi můžete automaticky nastavit stisknutím tlačítka na bezdrátovém směrovači. Pokud jsou splněny následující podmínky, můžete provést nastavení pomocí této metody.

O Bezdrátový směrovač je kompatibilní se standardem WPS (chráněné nastavení Wi-Fi).

O Aktuální připojení Wi-Fi bylo navázáno stisknutím tlačítka na bezdrátovém směrovači.

#### *Poznámka:*

Pokud nemůžete tlačítko najít nebo provádíte nastavení pomocí softwaru, zobrazte si dokumentaci dodanou s bezdrátovým směrovačem.

1. Vyberte položku  $\left[\begin{matrix} 1 & \cdots & 1 \end{matrix}\right]$ na domovské obrazovce.

Pro výběr položky použijte tlačítka ▲ ▼ ◆ a potom stiskněte tlačítko OK.

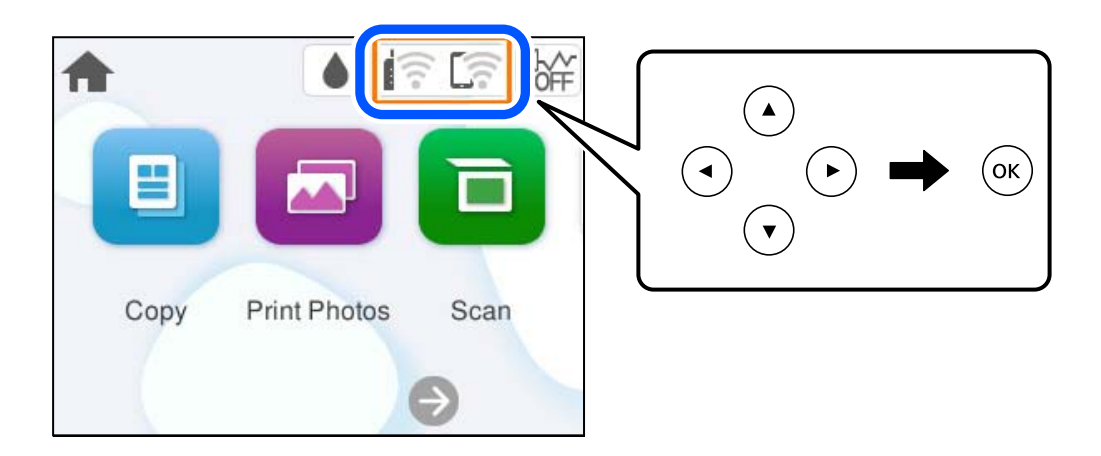

2. Vyberte možnost **Wi-Fi (doporučeno)**.

<span id="page-125-0"></span>3. Stiskněte tlačítko OK.

Pokud je síťové připojení již nastavené, zobrazí se podrobné informace o připojení. Vyberte možnost **Změnit nastavení** a změňte nastavení.

- 4. Vyberte možnost **Nastavení tlačítka (WPS)**.
- 5. Postupujte podle pokynů na obrazovce.

Pokud chcete zkontrolovat stav připojení tiskárny k síti po dokončení nastavení, zobrazte si podrobnosti v odkazu níže.

#### *Poznámka:*

Pokud se připojení nezdaří, restartujte bezdrátový směrovač, přemístěte jej blíže k tiskárně a opakujte akci. Pokud připojení stále nefunguje, vytiskněte zprávu o síťovém připojení a zkontrolujte řešení.

#### **Související informace**

 $\blacktriangleright$  ["Kontrola stavu připojení sítě tiskárny \(Zpráva o síťovém připojení\)" na str. 127](#page-126-0)

### **Nastavení Wi-Fi pomocí kódu PIN (WPS)**

K bezdrátovému směrovači se můžete automaticky připojit pomocí kódu PIN. Tuto metodu můžete použít k nastavení, pokud je bezdrátový směrovač kompatibilní s nastavením WPS (chráněné nastavení Wi-Fi). Kód PIN zadejte do bezdrátového směrovače v počítači.

1. Vyberte položku  $\left[\begin{matrix} 1 & \cdots & 1 \end{matrix}\right]$ na domovské obrazovce.

Pro výběr položky použijte tlačítka  $\blacktriangle \blacktriangledown \blacktriangle \blacktriangledown$  a potom stiskněte tlačítko OK.

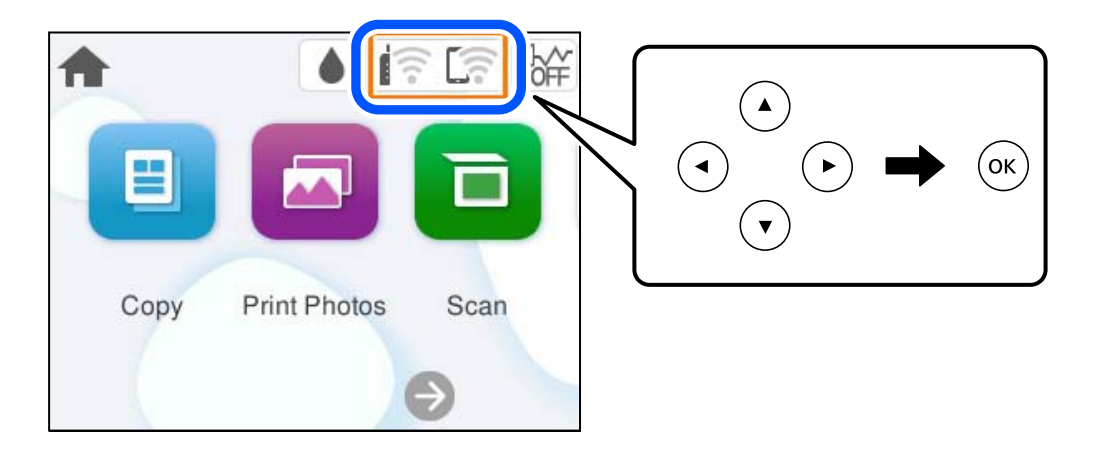

- 2. Vyberte možnost **Wi-Fi (doporučeno)**.
- 3. Stiskněte tlačítko OK.

Pokud je síťové připojení již nastavené, zobrazí se podrobné informace o připojení. Vyberte možnost **Změnit nastavení** a změňte nastavení.

4. Vyberte možnost **Další** > **Nastavení kódu PIN (WPS)**.

<span id="page-126-0"></span>5. Postupujte podle pokynů na obrazovce.

Pokud chcete zkontrolovat stav připojení tiskárny k síti po dokončení nastavení, zobrazte si podrobnosti v odkazu níže.

#### *Poznámka:*

Podrobnosti o zadávání kódu PIN naleznete v dokumentaci dodané s bezdrátovým směrovačem.

#### **Související informace**

& "Kontrola stavu připojení sítě tiskárny (Zpráva o síťovém připojení)" na str. 127

## **Kontrola stavu připojení sítě tiskárny (Zpráva o síťovém připojení)**

Po vytisknutí zprávy o síťovém připojení můžete zkontrolovat stav připojení mezi tiskárnou a směrovačem bezdrátové sítě.

- 1. Vložte papír.
- 2. Vyberte položku **Nast.** na domovské obrazovce.

Pro výběr položky použijte tlačítka  $\blacktriangle \blacktriangledown \blacktriangle \blacktriangledown$  a potom stiskněte tlačítko OK.

- 3. Vyberte možnost **Nastavení sítě** > **Kontrola připojení**. Spustí se kontrola připojení.
- 4. Podle pokynů na obrazovce tiskárny vytiskněte zprávu o síťovém připojení. Pokud chyba vznikla, zkontrolujte zprávu o připojení sítě a postupujte podle vytištěných řešení.

#### **Související informace**

 $\blacktriangleright$  ["Zprávy a řešení na zprávě o připojení sítě" na str. 128](#page-127-0)

## <span id="page-127-0"></span>**Zprávy a řešení na zprávě o připojení sítě**

Zkontrolujte zprávy a kódy chyb na zprávě o připojení sítě a postupujte podle řešení.

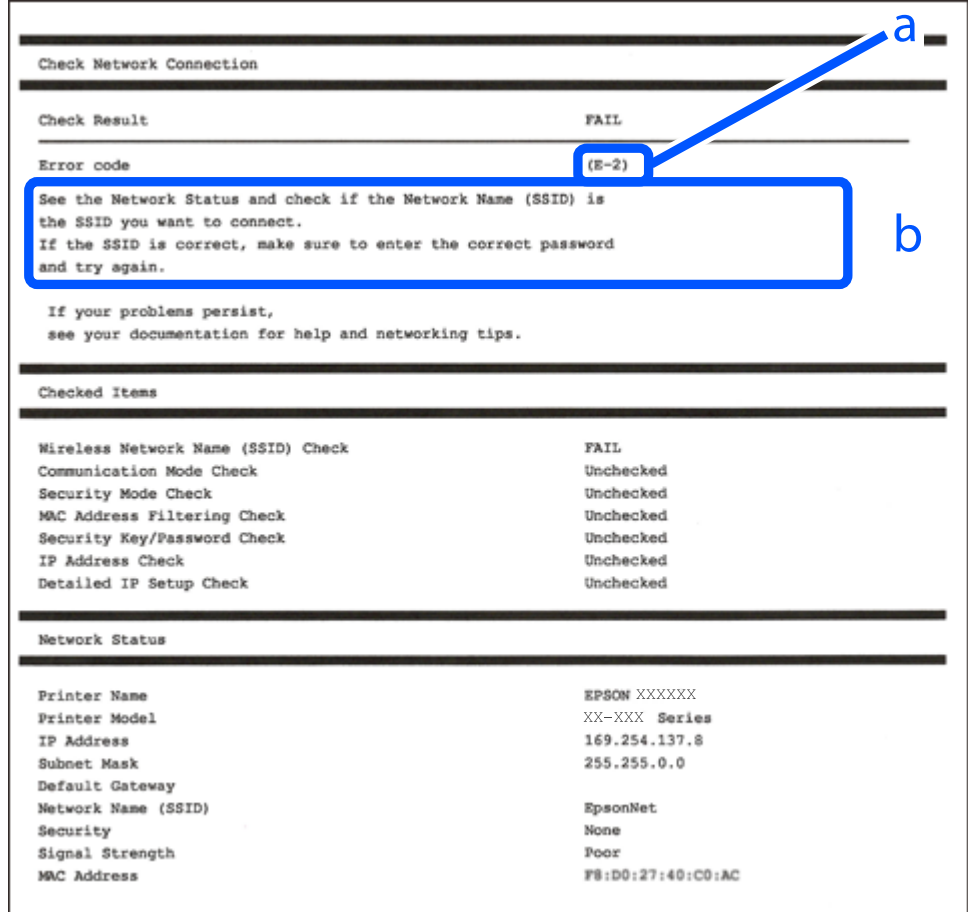

a. Kód chyby

b. Zprávy ohledně síťového prostředí

#### **Související informace**

- $\blacktriangleright$  ["E-1" na str. 129](#page-128-0)
- $\blacktriangleright$  ["E-2, E-3, E-7" na str. 129](#page-128-0)
- $\blacktriangleright$  ["E-5" na str. 130](#page-129-0)
- $\blacktriangleright$  <sub>n</sub>E-6<sup>"</sup> na str. 130
- $\blacktriangleright$   $E-8$ " na str. 130
- $\blacktriangleright$  ["E-9" na str. 131](#page-130-0)
- $\blacktriangleright$  ["E-10" na str. 131](#page-130-0)
- $\blacktriangleright$  ["E-11" na str. 132](#page-131-0)
- $\blacktriangleright$  ["E-12" na str. 132](#page-131-0)
- $\blacktriangleright$  ["E-13" na str. 133](#page-132-0)
- $\blacktriangleright$  ["Zprávy ohledně síťového prostředí" na str. 133](#page-132-0)

### <span id="page-128-0"></span>**E-1**

#### **Řešení:**

- O Zkontrolujte, zda jsou rozbočovač nebo jiné síťové zařízení zapnuty.
- O Pokud chcete připojit tiskárnu pomocí připojení Wi-Fi, znovu nastavte připojení Wi-Fi pro tiskárnu, protože nastavení je zakázáno.

#### **Související informace**

& ["Nastavování sítě Wi-Fi z ovládacího panelu" na str. 123](#page-122-0)

### **E-2, E-3, E-7**

#### **Řešení:**

- O Zkontrolujte, zda je váš bezdrátový směrovač zapnutý.
- O Ověřte, zda je váš počítač nebo zařízení správně připojeno k bezdrátovému směrovači.
- O Vypněte bezdrátový směrovač. Počkejte přibližně 10 sekund a poté jej znovu zapněte.
- O Umístěte tiskárnu blíže ke svému bezdrátovému směrovači a odstraňte všechny překážky mezi nimi.
- O Pokud jste identifikátor SSID zadali ručně, ověřte, zda je správný. Zkontrolujte SSID z části **Stav sítě** zprávy o připojení sítě.
- O Pokud má bezdrátový směrovač více názvů SSID, vyberte zobrazený název SSID. Pokud název SSID používá nekompatibilní frekvenci, tiskárna jej nezobrazí.
- O Pokud vytváříte síťového připojení stisknutím tlačítka, zkontrolujte, zda váš bezdrátový směrovač podporuje WPS. Metodu stisknutí tlačítka nelze použít, pokud váš bezdrátový směrovač nepodporuje WPS.
- O Před připojením k bezdrátovému směrovači zkontrolujte, zda znáte svůj název SSID a heslo. Používáte-li výchozí nastavení bezdrátového směrovače, jsou název SSID a heslo uvedené na štítku na bezdrátovém směrovači. Pokud neznáte svůj název SSID a heslo, kontaktujte osobu, která instalovala bezdrátový směrovač, nebo si prostudujte dokumentaci k bezdrátovému směrovači.
- O Pokud se připojujete k identifikátoru SSID generovanému pomocí sdílení internetového připojení na chytrém zařízení, zkontrolujte identifikátor SSID a heslo v dokumentaci dodané s chytrým zařízením.
- O Pokud dojde k náhlému odpojení připojení Wi-Fi, zkontrolujte následující možnosti. Pokud platí některá z následujících možností, stáhněte z následujícího webu software a spusťte jej. Tím resetujete síťová nastavení.

#### [https://epson.sn](https://epson.sn/?q=2) > **Instalace**

- O Pomocí nastavení stisknutím jediného tlačítka bylo do sítě přidáno další chytré zařízení.
- O Síť Wi-Fi byla nastavena jiným způsobem než stisknutím jediného tlačítka.

#### **Související informace**

- & ["Opětovné nastavení síťového připojení" na str. 122](#page-121-0)
- & ["Nastavování sítě Wi-Fi z ovládacího panelu" na str. 123](#page-122-0)

### <span id="page-129-0"></span>**E-5**

#### **Řešení:**

- O Zkontrolujte, zda je nastaven některý z následujících typů zabezpečení bezdrátového směrovače. Pokud je nastaveno něco jiného, změňte typ zabezpečení na bezdrátovém směrovači.
	- O WEP-64 bitů (40 bitů)
	- O WEP-128 bitů (104 bitů)
	- $\Box$  WPA PSK (TKIP/AES)<sup>\*</sup>
	- $\Box$  WPA2 PSK (TKIP/AES)<sup>\*</sup>
	- O WPA3-SAE (AES)
- Typ WPA PSK je rovněž nám jako WPA Personal. Typ WPA2 PSK je rovněž znám jako WPA2 Personal.
- O Vypněte bezdrátový směrovač. Počkejte přibližně 10 sekund a poté jej znovu zapněte.
- O Znovu pro tiskárnu nakonfigurujte nastavení sítě.

### **E-6**

#### **Řešení:**

- O Zkontrolujte, zda je zakázáno filtrování adres MAC. Pokud je povoleno, zaregistrujte adresu MAC tiskárny, aby nebyla filtrována. Podrobnosti najdete v dokumentaci dodané se směrovačem bezdrátové sítě. Adresu MAC tiskárny můžete zkontrolovat v části **Stav sítě** zprávy o připojení sítě.
- O Pokud směrovač bezdrátové sítě používá sdílené ověřování se zabezpečením WEP, ujistěte se, zda jsou ověřovací klíč a index správné.
- O Pokud je počet zařízení, která lze připojit ke směrovači bezdrátové sítě, menší než počet síťových zařízení, která chcete připojit, nastavte směrovač bezdrátové sítě a zvyšte počet zařízení, která k němu lze připojit. Podrobnosti naleznete v dokumentaci dodané se směrovačem bezdrátové sítě. Podle nich proveďte potřebná nastavení.
- O Vypněte bezdrátový směrovač. Počkejte přibližně 10 sekund a poté jej znovu zapněte.
- O Znovu proveďte síťová nastavení tiskárny.

#### **Související informace**

 $\rightarrow$  ["Vytvoření nastavení pro připojení k počítači" na str. 122](#page-121-0)

### **E-8**

#### **Řešení:**

- O Pokud je aktivní DHCP bezdrátového směrovače, pro nastavení TCP/IP tiskárny zvolte hodnotu Auto.
- O Pokud je nastavení Získat adresu IP tiskárny nastaveno na možnost Zadat ručně, je ručně zadaná adresa IP neplatná, protože se nachází mimo rozsah (například: 0.0.0.0). Nastavte platnou adresu IP na ovládacím panelu tiskárny.
- O Vypněte bezdrátový směrovač. Počkejte přibližně 10 sekund a poté jej znovu zapněte.
- O Znovu pro tiskárnu nakonfigurujte nastavení sítě.

#### <span id="page-130-0"></span>**Související informace**

 $\blacktriangleright$  ["Nastavení statické IP adresy pro tiskárnu" na str. 139](#page-138-0)

### **E-9**

#### **Řešení:**

Zkontrolujte následující.

- O Zařízení jsou zapnutá.
- O Můžete přistupovat k Internetu a ostatním počítačům nebo síťovým zařízením ve stejné síti ze zařízení, která chcete připojit k tiskárně.

Pokud po ověření výše uvedených podmínek přesto nepřipojí vaši tiskárnu a síťová zařízení, vyzkoušejte následující možnosti.

- O Vypněte bezdrátový směrovač. Počkejte přibližně 10 sekund a poté jej znovu zapněte.
- O Proveďte nastavení sítě v počítači, který je ve stejné síti, jako tiskárna, pomocí instalačního programu. Můžete jej stáhnout z následujícího webu.

#### [https://epson.sn](https://epson.sn/?q=2) > **Instalace**

Pokud problém přetrvává, zkontrolujte IP adresu tiskárny uvedenou ve zprávě o připojení k síti a obraťte se na výrobce směrovače.

#### **Související informace**

& ["Vytvoření nastavení pro připojení k počítači" na str. 122](#page-121-0)

### **E-10**

#### **Řešení:**

Zkontrolujte následující možnosti.

- O Jiná zařízení na síti jsou zapnutá.
- O Síťové adresy (IP adresa, maska podsítě a výchozí brána) jsou správné, pokud jste nastavili možnost Získat IP adresu tiskárny na ruční.

Pokud není síťová adresa správná, resetujte ji. IP adresu tiskárny, masku podsítě a výchozí bránu můžete zkontrolovat v části **Stav sítě** zprávy o připojení sítě.

Pokud je povolena funkce DHCP, změňte nastavení Získat IP adresu tiskárny na možnost Automaticky. Chcete-li IP adresu zadat ručně, zkontrolujte IP adresu v části **Stav sítě** v sestavě síťového připojení a poté na obrazovce nastavení sítě vyberte možnost Ručně. Nastavte masku podsítě na hodnotu [255.255.255.0].

Pokud nebudou tiskárna a síťová zařízení po provedení výše uvedených akcí stále propojeny, zkuste provést následující akce.

- O Vypněte bezdrátový směrovač. Počkejte přibližně 10 sekund a poté jej znovu zapněte.
- O Nastavte síť na počítači, který je ve stejné ve stejné síti jako tiskárna, pomocí instalačního programu. Můžete ho spustit z následujícího webu.

#### [https://epson.sn](https://epson.sn/?q=2) > **Instalace**

#### <span id="page-131-0"></span>**Související informace**

& ["Nastavení statické IP adresy pro tiskárnu" na str. 139](#page-138-0)

### **E-11**

#### **Řešení:**

Zkontrolujte následující možnosti.

- O Adresa výchozí brány je správná, když nastavíte nastavení TCP/IP tiskárny na možnost Ručně.
- O Zařízení, které je nastaveno jako výchozí brána, je zapnuté.

Nastavte správnou adresu výchozí brány. Adresu výchozí brány můžete zkontrolovat v části **Stav sítě** zprávy o připojení sítě.

Pokud nebudou tiskárna a síťová zařízení po provedení výše uvedených akcí stále propojeny, zkuste provést následující akce.

- O Vypněte bezdrátový směrovač. Počkejte přibližně 10 sekund a poté jej znovu zapněte.
- O Nastavte síť na počítači, který je ve stejné ve stejné síti jako tiskárna, pomocí instalačního programu. Můžete ho spustit z následujícího webu.

#### [https://epson.sn](https://epson.sn/?q=2) > **Instalace**

#### **Související informace**

& ["Nastavení statické IP adresy pro tiskárnu" na str. 139](#page-138-0)

### **E-12**

#### **Řešení:**

Zkontrolujte následující možnosti.

- O Jiná zařízení na síti jsou zapnutá.
- O Síťové adresy (IP adresa, maska podsítě a výchozí brána) jsou správné, pokud je zadáváte ručně.
- O Síťové adresy pro ostatní zařízení (maska podsítě a výchozí brána) jsou stejné.
- $\Box$  IP adresa není v konfliktu s adresami jiných zařízení.

Pokud nebudou tiskárna a síťová zařízení po provedení výše uvedených akcí stále propojeny, zkuste provést následující akce.

- O Vypněte bezdrátový směrovač. Počkejte přibližně 10 sekund a poté jej znovu zapněte.
- O Síť nastavte znovu pomocí instalačního programu. Můžete ho spustit z následujícího webu. [https://epson.sn](https://epson.sn/?q=2) > **Instalace**
- O V bezdrátovém směrovači, který používá typ zabezpečení WEP, můžete zaregistrovat více hesel. Pokud je zaregistrováno několik hesel, zkontrolujte, zda je první zaregistrované heslo nastaveno na tiskárně.

#### **Související informace**

& ["Nastavení statické IP adresy pro tiskárnu" na str. 139](#page-138-0)

#### <span id="page-132-0"></span>& ["Vytvoření nastavení pro připojení k počítači" na str. 122](#page-121-0)

### **E-13**

#### **Řešení:**

Zkontrolujte následující možnosti.

- O Síťová zařízení, například bezdrátový směrovač, rozbočovač a směrovač, jsou zapnutá.
- O Nastavení TCP/IP pro síťová zařízení nebylo nastaveno ručně. (Pokud je nastavení TCP/IP provedeno automaticky, zatímco nastavení TCP/IP pro ostatní síťová zařízení je provedeno ručně, síť tiskárny se může lišit od sítě pro ostatní zařízení.)

Pokud po kontrole výše uvedených možností připojení stále nefunguje, zkuste následující možnosti.

- O Vypněte bezdrátový směrovač. Počkejte přibližně 10 sekund a poté jej znovu zapněte.
- O Nastavte síť na počítači, který je ve stejné ve stejné síti jako tiskárna, pomocí instalačního programu. Můžete ho spustit z následujícího webu.

[https://epson.sn](https://epson.sn/?q=2) > **Instalace**

O V bezdrátovém směrovači, který používá typ zabezpečení WEP, můžete zaregistrovat více hesel. Pokud je zaregistrováno několik hesel, zkontrolujte, zda je první zaregistrované heslo nastaveno na tiskárně.

#### **Související informace**

- & ["Nastavení statické IP adresy pro tiskárnu" na str. 139](#page-138-0)
- $\rightarrow$  ["Vytvoření nastavení pro připojení k počítači" na str. 122](#page-121-0)

### **Zprávy ohledně síťového prostředí**

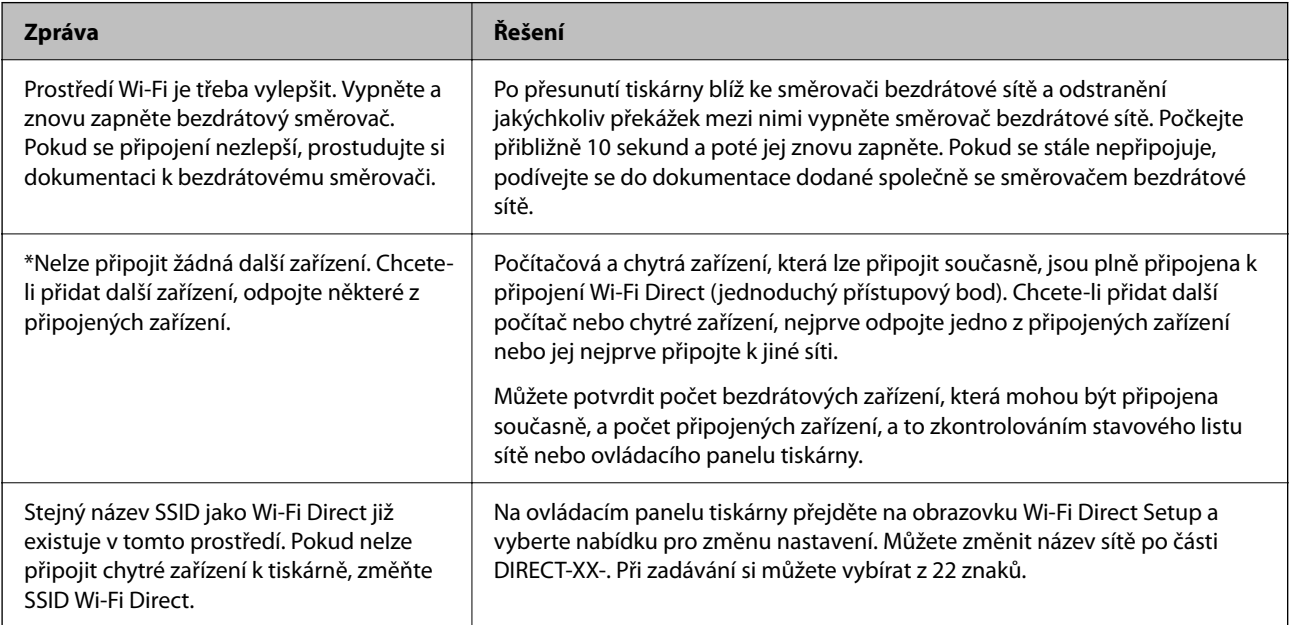

## <span id="page-133-0"></span>**Přímé připojení chytrého zařízení a tiskárny (Wi-Fi Direct)**

Funkce Wi-Fi Direct (jednoduchý přístupový bod) umožňuje připojit chytré zařízení přímo k tiskárně bez bezdrátového směrovače a tisknout z chytrého zařízení.

## **O připojení Wi-Fi Direct**

Tuto metodu připojení použijte, když doma nebo v kanceláři nepoužíváte síť Wi-Fi nebo když chcete tiskárnu počítač nebo chytré zařízení propojit přímo. V tomto režimu pracuje tiskárna jako směrovač bezdrátové sítě a můžete k ní zařízení připojit bez nutnosti použít standardní směrovač bezdrátové sítě. Nicméně zařízení přímo připojená k tiskárně nemohou mezi sebou komunikovat prostřednictvím tiskárny.

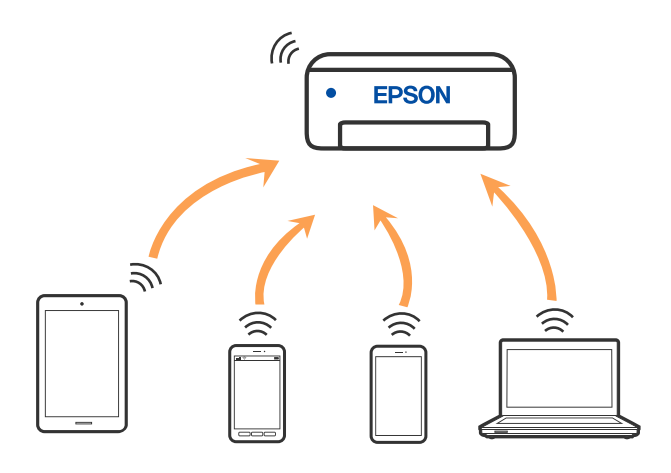

Tiskárna může být současně připojena k síti Wi-Fi a Wi-Fi Direct (jednoduchý přístupový bod). Pokud ale zahájíte síťové připojení v režimu Wi-Fi Direct (jednoduchý přístupový bod), když je tiskárna připojena pomocí sítě Wi-Fi, dojde k dočasnému odpojení sítě Wi-Fi.

## **Připojení k zařízení pomocí služby Wi-Fi Direct**

Tato metoda umožňuje připojit tiskárnu přímo k zařízením bez bezdrátového směrovače.

#### *Poznámka:*

Pro uživatele systémů iOS nebo Android se doporučuje provést nastavení z panelu Epson Smart Panel.

Tato nastavení pro tiskárnu a chytré zařízení, které chcete připojit, stačí provést pouze jednou. Pokud nedeaktivujete Wi-Fi Direct nebo neobnovíte nastavení sítě na výchozí hodnoty, nemusíte tato nastavení provádět znovu.

1. Vyberte položku **na domovské** obrazovce.

Pro výběr položky použijte tlačítka  $\blacktriangle \blacktriangledown \blacktriangle \blacktriangleright$  a potom stiskněte tlačítko OK.

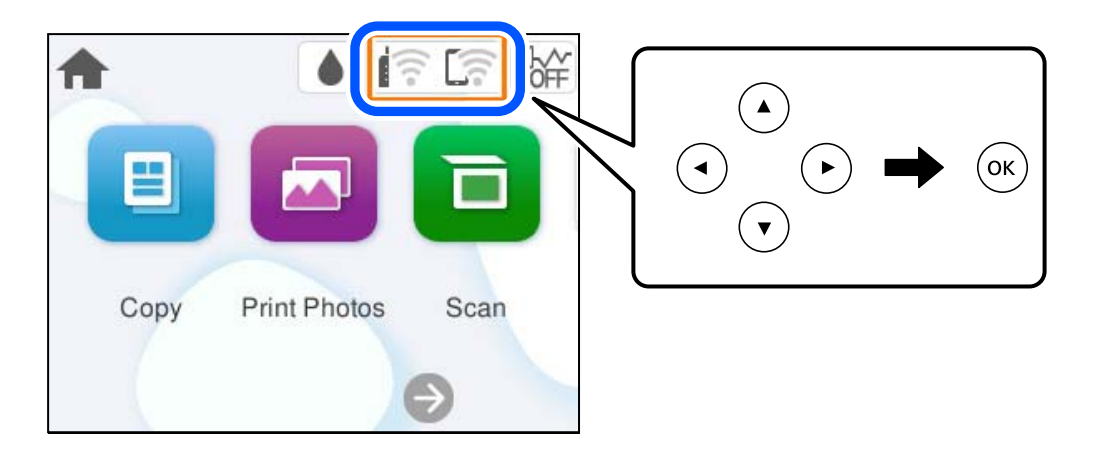

- 2. Vyberte možnost **Wi-Fi Direct**.
- 3. Stiskněte tlačítko OK.
- 4. Vyberte možnost **Ostatní metody**.
- 5. Vyberte možnost **Ostatní zařízení OS**.
- Wi-Fi DIRECT-FEDCA8A98 Wi-Fi Password ... ຣ XXXX XXXXX Cancel Join ຣ XXXX XXXXX  $\overline{9}$  $\overline{2}$  $\overline{3}$  $\overline{A}$ 6  $\overline{z}$  $\mathbf{a}$  $\overline{0}$ DIRECT-FEDCA8A98 ⊜ e r  $\circ$ p w п d  $\mathbf{I}$  $\mathbf f$  $\mathbf k$ s Ç **XXXX XX<sup>4</sup> XX**  $\hat{ }$  $\overline{z}$  $\mathbf{x}$  $\mathbf{c}$ b  $\overline{p}$  $m \sqrt{x}$ 亏 kх XXXX XX  $\oplus$ ?123 亏 kх XXXX XXX Smartphone connect If you don't use Epson Smart Panel, select the following SSID (network name) on your smart device's Wi-Fi settings screen. DIRECT-FEDCBA98 Password 12345678 See Description Complete
- 6. Na obrazovce Wi-Fi v zařízení vyberte SSID, zobrazený na ovládacím panelu tiskárny, a pak zadejte heslo.

- 7. Na obrazovce aplikace pro tisk v zařízení vyberte tiskárnu, ke které se chcete připojit.
- 8. Na ovládacím panelu tiskárny vyberte možnost **Dokončit**.

Pro zařízení, která byla k tiskárně připojena dříve, zvolte název sítě (SSID) na Wi-Fi obrazovce zařízení pro jejich opětovné připojení.

#### *Poznámka:*

Pokud používáte zařízení se systémem iOS, můžete se také připojit naskenováním QR kódu pomocí standardního iOS fotoaparátu. Viz odkaz [https://epson.sn](https://epson.sn/?q=2).

## **Odpojení připojení Wi-Fi Direct (jednoduchý přístupový bod)**

#### *Poznámka:*

Je-li připojení Wi-Fi Direct (jednoduchý přístupový bod) deaktivované, jsou všechny počítače a chytrá zařízení připojená k tiskárně pomocí připojení Wi-Fi Direct (jednoduchý přístupový bod) odpojeny. Pokud chcete odpojit konkrétní zařízení, proveďte odpojení z daného zařízení a nikoli z tiskárny.

1. Vyberte  $\left| \widehat{\mathbb{R}} \right|$  na hlavní obrazovce tiskárny.

Pro výběr položky použijte tlačítka  $\blacktriangle \blacktriangledown \blacktriangle \blacktriangledown$  a potom stiskněte tlačítko OK.

2. Vyberte možnost **Wi-Fi Direct**.

Zobrazí se informace o připojení Wi-Fi Direct.

3. Vyberte možnost **Zahájit instalaci**.

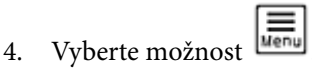

- 5. Vyberte možnost **Deaktivovat Wi-Fi Direct**.
- 6. Postupujte podle pokynů na obrazovce.

#### **Související informace**

& "Změna nastavení Wi-Fi Direct (jednoduchý přístupový bod), například SSID" na str. 137

## **Změna nastavení Wi-Fi Direct (jednoduchý přístupový bod), například SSID**

Když je připojení Wi-Fi Direct (jednoduchý přístupový bod) povolené, můžete změnit jeho nastavení v nabídce

**Vi-Fi Direct** > **Zahájit instalaci** >  $\left[\frac{1}{\sqrt{2}}\right]$ , a pak se zobrazí následující položky nabídky.

#### **Změnit síťový název**

Změňte název sítě Wi-Fi Direct (jednoduchý přístupový bod) (SSID) používaný pro připojení na libovolný název podle svého výběru. Můžete nastavit název sítě (SSID) ve znacích ASCII zobrazených na softwarové klávesnici na ovládacím panelu. Můžete zadat až 22 znaků.

Při změně názvu sítě (SSID) jsou odpojena všechna připojená zařízení. Pokud chcete zařízení opět připojit, zadejte nový název sítě (SSID).

#### **Změnit heslo**

Změňte heslo Wi-Fi Direct (jednoduchý přístupový bod) pro připojení na libovolné heslo podle svého výběru. Můžete nastavit heslo ve znacích ASCII zobrazených na softwarové klávesnici na ovládacím panelu. Můžete zadat 8 až 22 znaků.

Při změně hesla jsou odpojena všechna připojená zařízení. Pokud chcete zařízení opět připojit, použijte nové heslo.

#### <span id="page-137-0"></span>**Deaktivovat Wi-Fi Direct**

Deaktivujte nastavení Wi-Fi Direct (jednoduchý přístupový bod) tiskárny. Při deaktivaci jsou všechny počítače a chytrá zařízení připojená k tiskárně ve Wi-Fi Direct (jednoduchý přístupový bod) odpojeny.

#### **Obnovit výchozí nastavení**

Obnovte veškerá nastavení Wi-Fi Direct (jednoduchý přístupový bod) na výchozí hodnoty.

Informace o připojení Wi-Fi Direct (jednoduchý přístupový bod) o chytrém zařízení uložené na tiskárně budou smazány.

## **Přidání nebo změna připojení tiskárny**

## **Nastavení tiskárny na více počítačích**

Ačkoli může být ke stejnému bezdrátovému směrovači připojeno více počítačů, každému počítači může být přiřazen jiný SSID.

Pokud se SSID přiřazené bezdrátovým směrovačem nezpracovávají jako jedna síť, pak je každý počítač účinně připojen k jiné síti. Když začnete konfigurovat tiskárnu z počítače A, tiskárna se přidá do stejné sítě jako počítač A a umožní počítači A z této sítě tisknout.

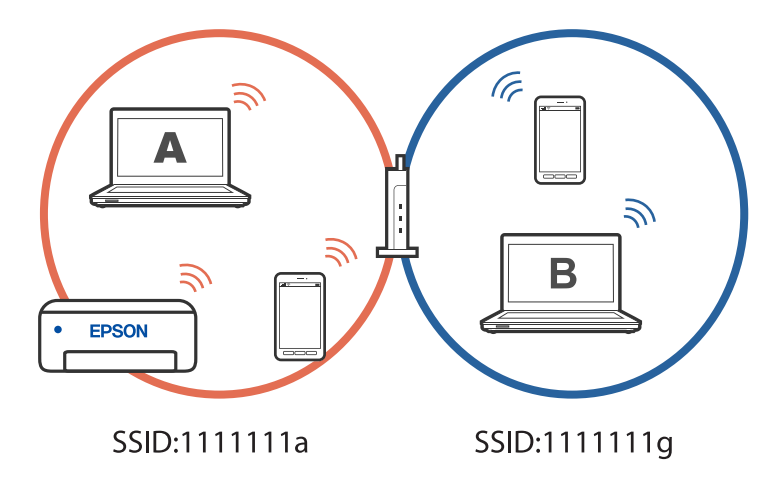

Pokud navíc začnete konfigurovat tiskárnu z počítače B ve výše uvedené konfiguraci, tiskárna se nastaví v síti počítače B a umožní počítači B tisknout, ale ne počítači A.

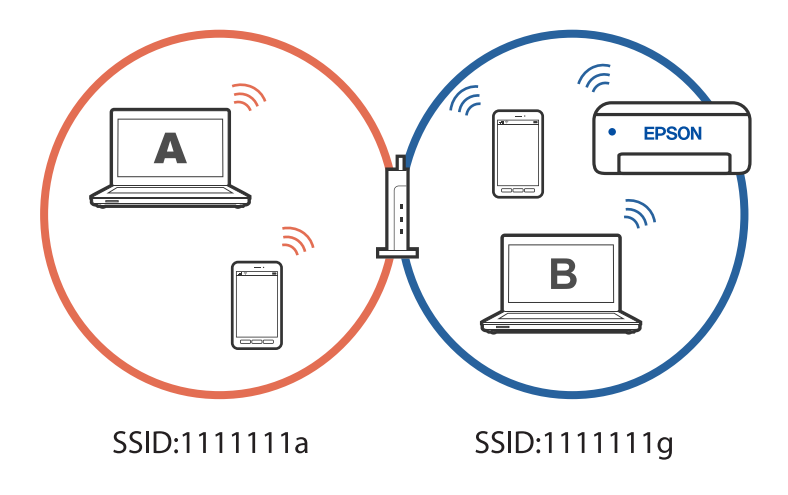

<span id="page-138-0"></span>Abyste tomu zabránili, když chcete konfigurovat síťovou tiskárnu z druhého počítače, spusťte instalační program na počítači, který je připojen ke stejné síti, jako tiskárna. Pokud je tiskárna nalezena ve stejné síti, nebude překonfigurována pro síť a bude nakonfigurována jako připravená k použití.

## **Změna připojení z Wi-Fi na USB**

Postupujte podle následujících kroků, pokud síť Wi-Fi, kterou používáte, není stabilní, nebo pokud chcete přejít na stabilnější připojení USB.

- 1. Připojte tiskárnu k počítači pomocí kabelu USB.
- 2. Vyberte tiskárnu, která není označena (XXXXX) při tisku pomocí připojení USB.

Název vaší tiskárny nebo "Síť" se zobrazí ve formátu XXXXX v závislosti na verzi operačního systému.

Příklad Windows 11

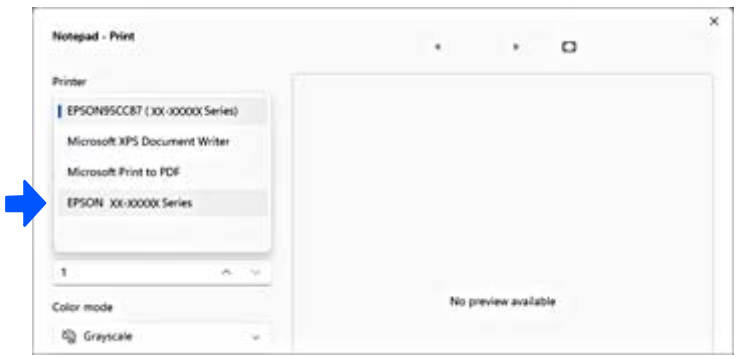

Příklad Windows 10

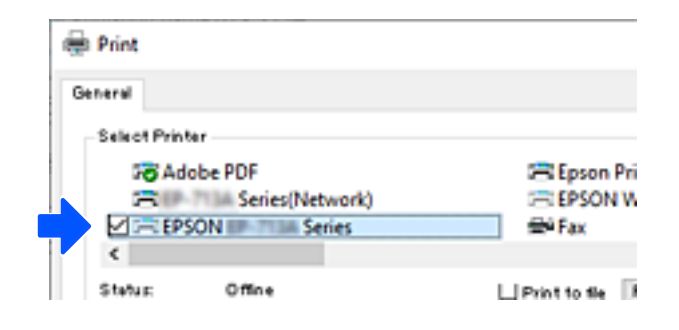

## **Nastavení statické IP adresy pro tiskárnu**

V této části jsou uvedeny pokyny pro provádění nastavení pomocí ovládacího panelu tiskárny.

- 1. Vyberte **Nast.** na hlavní obrazovce tiskárny.
- 2. Vyberte možnost **Nastavení sítě** > **Upřesnit** > **TCP/IP**.
- 3. Vyberte možnost **Získat adresu IP** a pak vyberte položku **Ruční**.
- 4. Zadávání IP adresy.

Pokud zvolíte  $\blacktriangleleft$  a  $\blacktriangleright$ , převede se hlavní zaměření na přední segment nebo zadní segment oddělený tečkou.

<span id="page-139-0"></span>Potvrďte hodnotu z předchozí obrazovky.

5. Nastavte **Maska podsítě** a **Výchozí brána**.

Potvrďte hodnotu z předchozí obrazovky.

#### c*Důležité:*

Pokud je kombinace Adresa IP, Maska podsítě a Výchozí brána nesprávná, nelze pokračovat dále s tímto nastavením. Potvrďte, že v tomto zadání není žádná chyba.

6. Zadejte IP adresu pro primární server DNS.

Potvrďte hodnotu z předchozí obrazovky.

#### *Poznámka:*

Pokud pro nastavení přiřazení IP adresy vyberete možnost *Automaticky*, můžete pro server DNS vybrat nastavení *Ruční* nebo *Automaticky*. Pokud nemůžete získat adresu serveru DNS automaticky, vyberte možnost *Ruční* a zadejte adresu serveru DNS. Poté zadejte přímo sekundární adresu serveru DNS. Pokud zvolíte *Automaticky*, přejděte ke kroku 8.

7. Zadejte IP adresu pro sekundární server DNS.

Potvrďte hodnotu z předchozí obrazovky.

8. Vyberte možnost **Zahájit instalaci**.

## **Přeprava a skladování tiskárny**

Potřebujete-li tiskárnu uložit nebo přepravit kvůli stěhování nebo opravám, postupem podle níže uvedených pokynů tiskárnu zabalte.

Tento postup můžete také sledovat v Web. Videopříručky. Přejděte na následující web.

<https://support.epson.net/publist/vlink.php?code=NPD7157>

- 1. Vypněte tiskárnu tlačítkem $\mathbf{\Theta}$ .
- 2. Zkontrolujte, zda kontrolka napájení zhasla, a poté odpojte napájecí kabel.

#### c*Důležité:*

Po zhasnutí kontrolky odpojte napájecí kabel. Jinak se tisková hlava nevrátí do výchozí polohy, což způsobí zaschnutí inkoustu a tisk nemusí být možný.

- 3. Odpojte všechny kabely, např. napájecí kabel a kabel USB.
- 4. Z tiskárny vyjměte veškerý papír.
- 5. Zkontrolujte, zda v tiskárně nejsou žádné předlohy.

6. Otevřete jednotku skeneru.

#### !*Upozornění:*

Při otevírání nebo zavírání jednotky skeneru postupujte opatrně, abyste si nepřiskřípli prsty nebo ruku. Jinak může dojít ke zranění.

7. Nastavte přepravní zámek do uzamčené (přepravní) polohy.

Přepravní zámek blokuje přívod inkoustu, aby se zabránilo úniku inkoustu při přepravě a skladování. Pokud tisková hlava není v níže uvedené poloze, posuňte ji ručně.

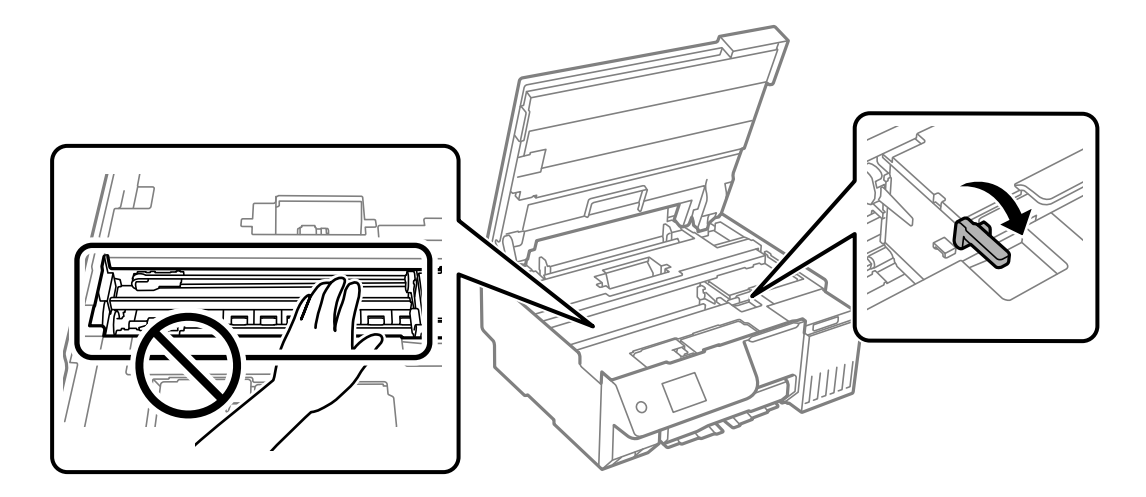

8. Tiskovou hlavu zajistěte přilepením páskou ke krytu.

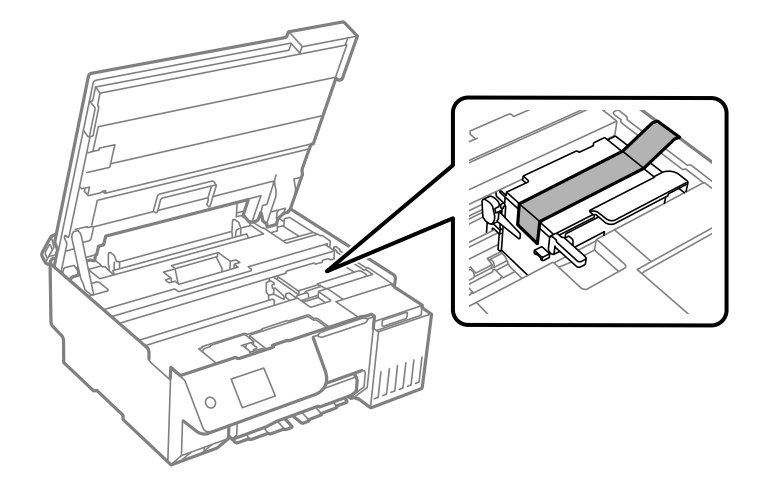

9. Dejte pozor, abyste řádně nasadili víčko na zásobník inkoustu.

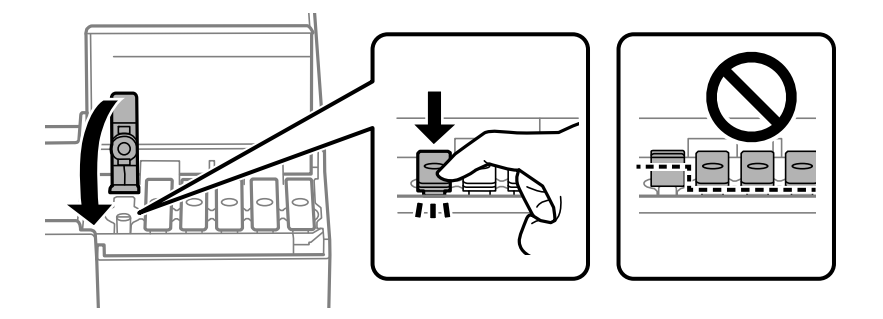

10. Bezpečně uzavřete kryt nádržky s inkoustem.

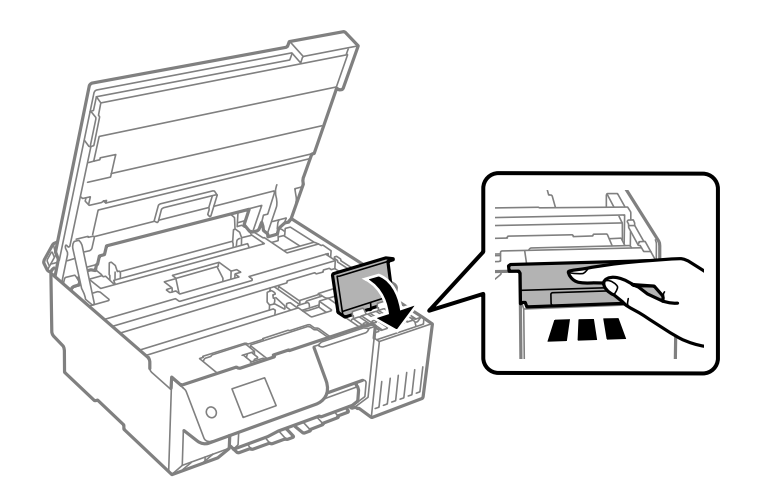

11. Zavřete jednotku skeneru.

Jednotka skeneru je navržena tak, aby se zavírala pomalu jako preventivní opatření proti zachycení prstů. Pokračujte v zavírání, i když pociťujete odpor.

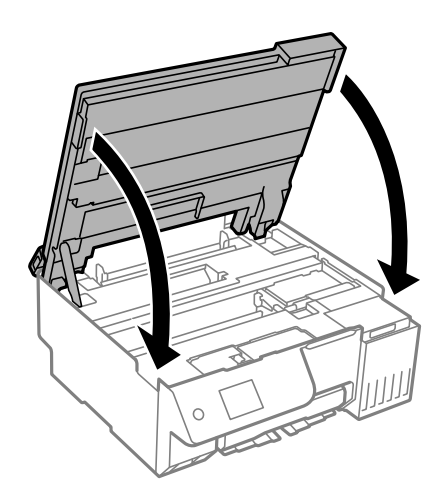

12. Zavřete krytku podavače.

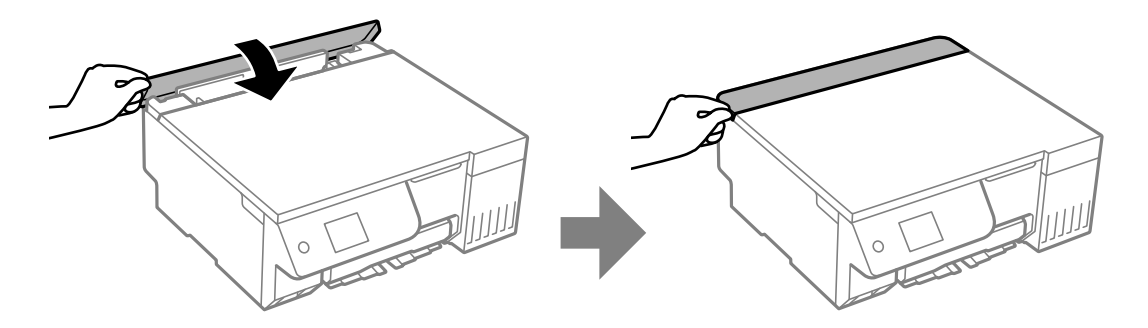

13. Připravte tiskárnu k zabalení dle obrázku níže.

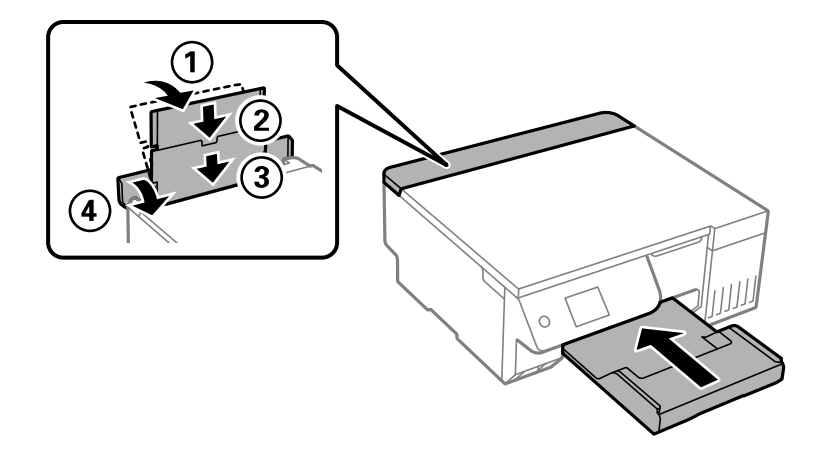

- 14. Umístěte tiskárnu do plastového vaku dodaného pro přepravu a uzavřete ho.
- 15. Zabalte tiskárnu do krabice a použijte ochranné materiály.

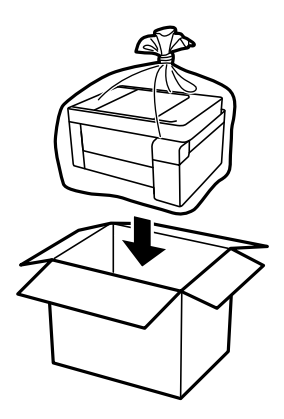

## c*Důležité:*

- O Při přenášení tiskárny ji zvedejte ve stabilní poloze. Zvedání tiskárny v nestabilní poloze může způsobit poranění.
- $\Box$  Při zvedání tiskárny položte ruce na místa znázorněná níže. Nedržte tiskárnu za přední a zadní část.

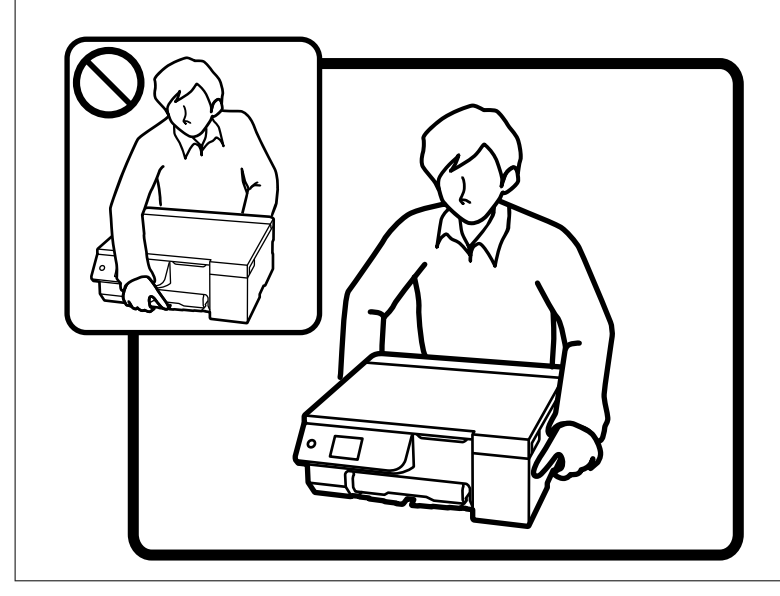
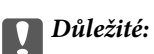

 $\Box$  Při skladování nebo přepravě nádobky s inkoustem ji nenaklánějte, ani ji nevystavujte nárazům nebo změnám teploty.Jinak může inkoust vytéct, i když je víčko na nádobce s inkoustem pevně utaženo.Při utahování víčka udržujte nádobku s inkoustem ve vzpřímené poloze a zajistěte, aby inkoust z nádobky během přepravy nevytekl, například pokud budete láhev dávat do tašky.

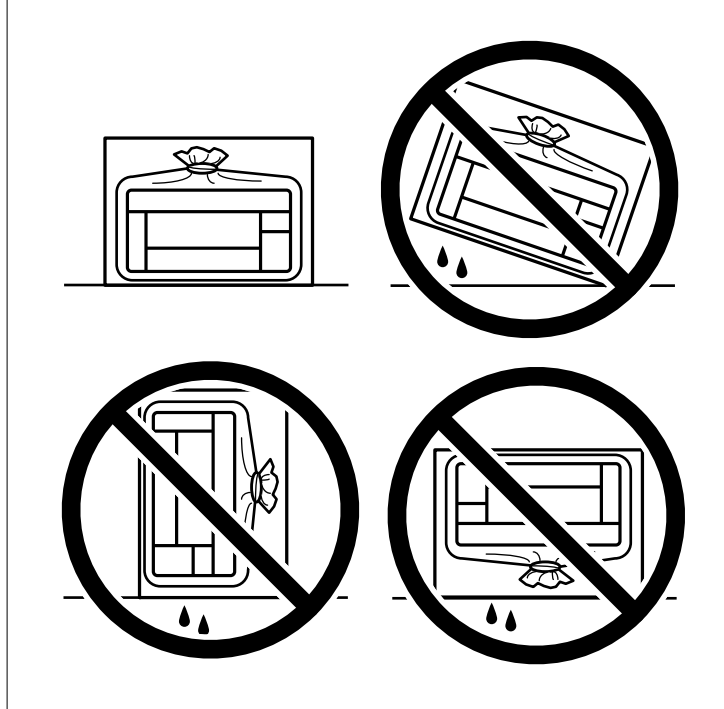

 $\Box$  Otevřené nádobky s inkoustem nevkládejte do krabice spolu s tiskárnou.

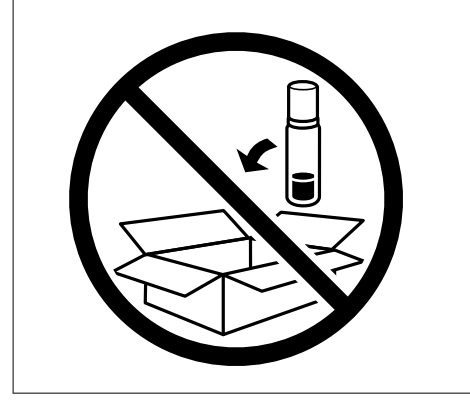

Při dalším použití tiskárny sejměte pásku zajišťující tiskovou hlavu a nastavte přepravní zámek do odemčené (tiskové) polohy. Sníží-li se při dalším tisknutí kvalita tisku, vyčistěte a zarovnejte tiskovou hlavu.

#### **Související informace**

- & ["Kontrola a čištění tiskové hlavy" na str. 103](#page-102-0)
- & ["Zarovnání tiskové hlavy" na str. 107](#page-106-0)

# <span id="page-145-0"></span>**Řešení problémů**

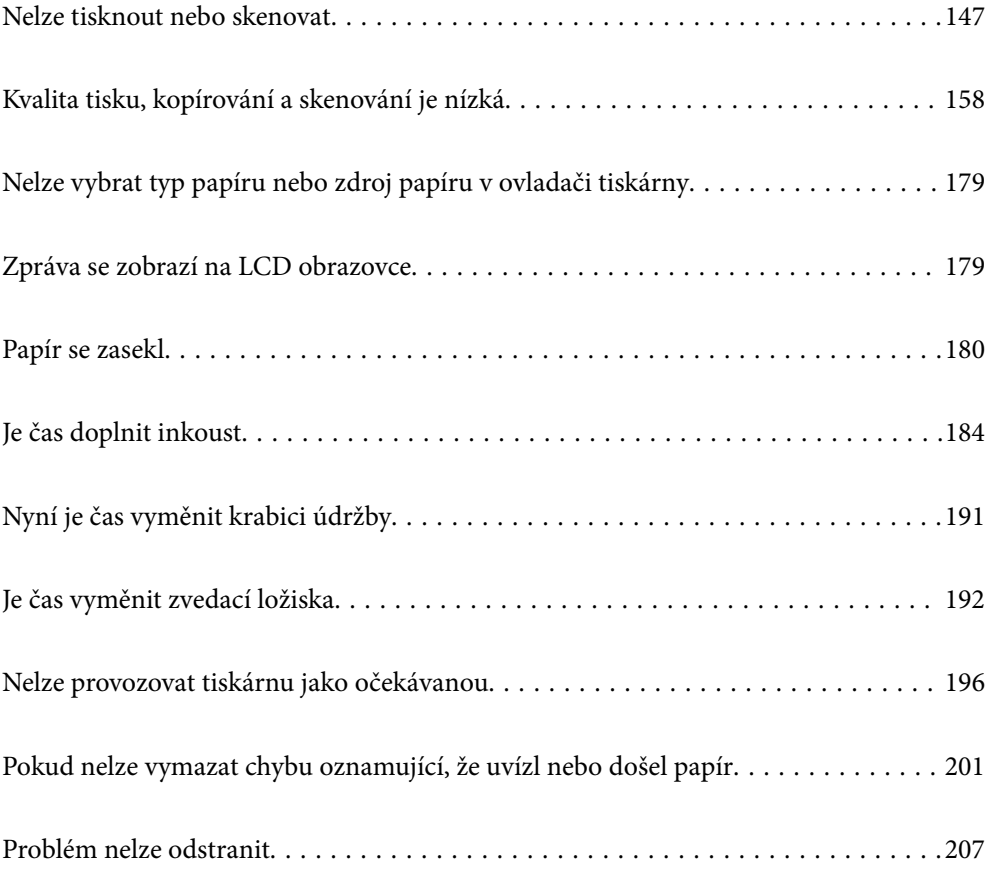

# <span id="page-146-0"></span>**Nelze tisknout nebo skenovat**

# **Řešení problémů**

Přečtěte si tuto část, pokud nemůžete tisknout nebo skenovat podle svých představ nebo pokud při tisku dochází k problémům. V následující části jsou uvedena řešení některých běžných problémů.

### **Je tiskárna zapnutá?**

#### **Řešení**

- O Ujistěte se, že je tiskárna zapnutá.
- O Zkontrolujte, zda je správně připojen napájecí kabel.
- & ["Tiskárna se nezapne" na str. 196](#page-195-0)
- & ["Problém nelze odstranit" na str. 207](#page-206-0)

#### **Není v tiskárně uvíznutý papír?**

#### **Řešení**

Pokud je v tiskárně uvíznutý papír, nelze zahájit tisk. Odstraňte uvíznutý papír z tiskárny.

& ["Papír se zasekl" na str. 180](#page-179-0)

#### **Funguje samotná tiskárna správně?**

#### **Řešení**

- O Pokud je na obrazovce LCD zobrazena zpráva o chybě, zjistěte chybu.
- O Vytiskněte stavový list a použijte jej ke kontrole, zda samotná tiskárna může tisknout správně.
- & ["Zpráva se zobrazí na LCD obrazovce" na str. 179](#page-178-0)

#### **Máte problémy s připojením?**

#### **Řešení**

- O Zkontrolujte, zda jsou všechna zapojení kabelů správně provedena.
- O Zkontrolujte, zda síťové zařízení a USB rozbočovač fungují normálně.
- O Máte-li připojení Wi-Fi, zkontrolujte, zda jsou nastavení připojení Wi-Fi správná.
- O Zkontrolujte síť, ke které jsou připojeny váš počítač a tiskárna, a ujistěte se, že se názvy sítí shodují.
- & ["Tiskárna se nemůže připojit k síti" na str. 152](#page-151-0)
- & ["Tiskárnu nelze připojit prostřednictvím USB" na str. 151](#page-150-0)
- $\blacktriangleright$  ["Kontrola stavu připojení sítě tiskárny \(Zpráva o síťovém připojení\)" na str. 127](#page-126-0)

#### **Byla tisková data odeslána správně?**

#### **Řešení**

O Zkontrolujte, zda nezůstala žádná tisková data z předchozí úlohy.

<span id="page-147-0"></span>O Pomocí ovladače tiskárny zkontrolujte, zda tiskárna není offline.

- & ["Byla přijata tisková úloha, která čeká." na str. 149](#page-148-0)
- & ["Tiskárna je v režimu čekání nebo offline." na str. 149](#page-148-0)
- $\blacktriangleright$  "Vyskytl se problém se softwarem nebo daty." na str. 148
- & "Nelze tisknout, i když bylo navázáno připojení (Windows)" na str. 148
- & ["Nelze tisknout, i když bylo navázáno připojení \(Mac OS\)" na str. 150](#page-149-0)
- & ["Ke zlepšení připojení k počítači použijte nástroj Epson Printer Connection Checker. \(Windows\)" na](#page-151-0) [str. 152](#page-151-0)

# **Aplikace nebo ovladač tiskárny nefunguje správně**

# **Nelze tisknout, i když bylo navázáno připojení (Windows)**

V úvahu připadají následující příčiny.

#### **Vyskytl se problém se softwarem nebo daty.**

#### **Řešení**

- O Zkontrolujte, zda je nainstalován originální ovladač tiskárny společnosti Epson (EPSON XXXXX). Pokud není nainstalován originální ovladač tiskárny společnosti Epson, jsou dostupné funkce omezené. Doporučujeme používat originální ovladač tiskárny společnosti Epson.
- O Tisknete-li snímek s velkým množstvím dat, nemusí být v počítači dostatek paměti. Vytiskněte snímek s nižším rozlišením nebo menší velikostí.
- O Pokud jste vyzkoušeli všechna řešení a problém přetrvává, zkuste odinstalovat ovladač tiskárny a poté ho nainstalovat znovu.
- O Problém můžete vyřešit aktualizací softwaru na nejnovější verzi. Stav softwaru lze zkontrolovat pomocí nástroje pro aktualizaci softwaru.
- & ["Kontrola, zda je nainstalován originální ovladač tiskárny Epson Windows" na str. 120](#page-119-0)
- & ["Kontrola, zda je nainstalován originální ovladač tiskárny Epson Mac OS" na str. 122](#page-121-0)
- $\blacktriangleright$  ["Samostatná instalace aplikací" na str. 119](#page-118-0)
- $\rightarrow$  ["Aplikace pro aktualizaci softwaru a firmwaru \(Epson Software Updater\)" na str. 218](#page-217-0)

#### **Došlo k problému se stavem tiskárny.**

#### **Řešení**

Klikněte na možnost **EPSON Status Monitor 3** na kartě **Údržba** ovladače tiskárny a poté zkontrolujte stav tiskárny. Pokud je software **EPSON Status Monitor 3** deaktivován, klikněte na možnost **Rozšířená nastavení** na kartě **Údržba** a vyberte položku **Aktivovat EPSON Status Monitor 3**.

#### <span id="page-148-0"></span>**Byla přijata tisková úloha, která čeká.**

#### **Řešení**

Klikněte na možnost **Tisková fronta** na kartě **Údržba** ovladače tiskárny. Pokud nejsou nepotřebná data vymazána, vyberte v nabídce **Tiskárna** možnost **Zrušit tisk všech dokumentů**.

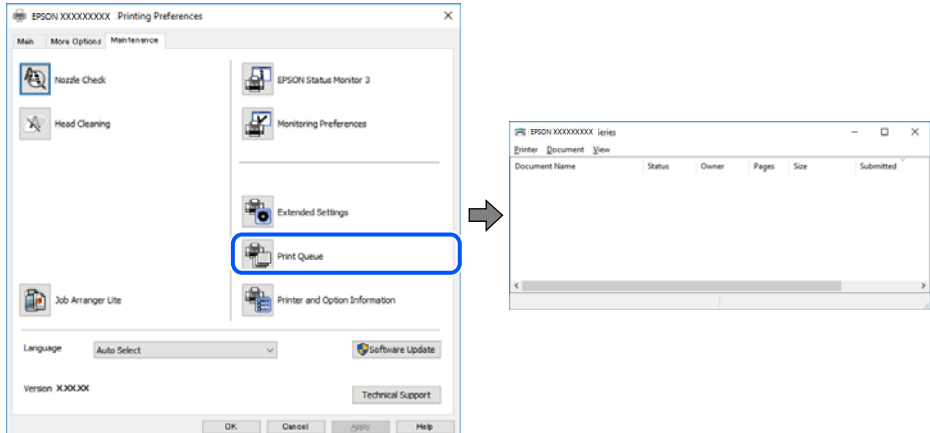

#### **Tiskárna je v režimu čekání nebo offline.**

#### **Řešení**

Klikněte na možnost **Tisková fronta** na kartě **Údržba** ovladače tiskárny.

Jestliže se tiskárna nachází v režimu offline nebo čekání, zrušte toto nastavení v nabídce **Tiskárna**.

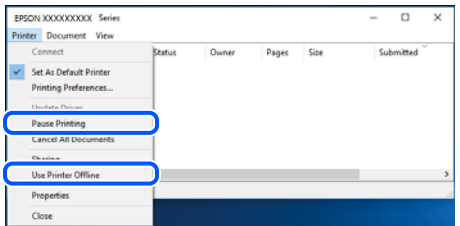

#### **Tiskárna není vybrána jako výchozí tiskárna.**

#### **Řešení**

Klikněte pravým tlačítkem myši ikonu tiskárny v nabídce **Ovládací panel** > **Zobrazit zařízení a tiskárny** (nebo **Tiskárny**, **Tiskárny a faxy**) a klikněte na položku **Nastavit jako výchozí tiskárnu**.

#### *Poznámka:*

Pokud je k dispozici více ikon tiskárny, viz následující k výběru správné tiskárny.

Příklad

Připojení USB: řada EPSON XXXX

Připojení k síti: řada EPSON XXXX (síť)

Pokud jste ovladač tiskárny nainstalovali několikrát, mohou být vytvořeny kopie tohoto ovladače. Pokud jsou vytvořeny kopie, například "Řada EPSON XXXX (kopie 1)", klikněte pravým tlačítkem na ikonu zkopírovaného ovladače a poté klikněte na možnost **Odebrat zařízení**.

#### <span id="page-149-0"></span>**Port tiskárny není správně nastaven.**

#### **Řešení**

Klikněte na možnost **Tisková fronta** na kartě **Údržba** ovladače tiskárny.

Zkontrolujte, zda je v dialogu **Vlastnosti** > **Port** v nabídce **Tiskárna** správně nastaven port tiskárny, jak je uvedeno níže.

Připojení USB: **USBXXX**, Síťové připojení: **EpsonNet Print Port**

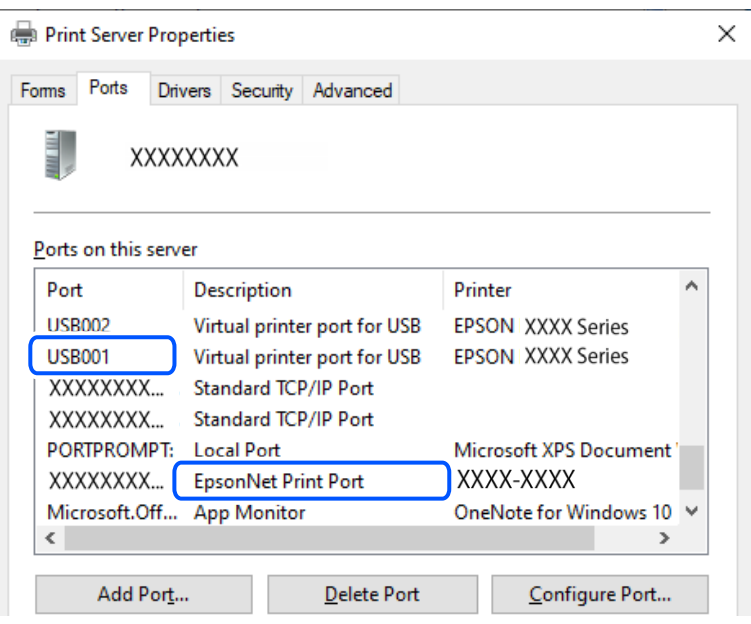

# **Nelze tisknout, i když bylo navázáno připojení (Mac OS)**

V úvahu připadají následující příčiny.

#### **Vyskytl se problém se softwarem nebo daty.**

#### **Řešení**

- O Zkontrolujte, zda je nainstalován originální ovladač tiskárny společnosti Epson (EPSON XXXXX). Pokud není nainstalován originální ovladač tiskárny společnosti Epson, jsou dostupné funkce omezené. Doporučujeme používat originální ovladač tiskárny společnosti Epson.
- O Tisknete-li snímek s velkým množstvím dat, nemusí být v počítači dostatek paměti. Vytiskněte snímek s nižším rozlišením nebo menší velikostí.
- O Pokud jste vyzkoušeli všechna řešení a problém přetrvává, zkuste odinstalovat ovladač tiskárny a poté ho nainstalovat znovu.
- O Problém můžete vyřešit aktualizací softwaru na nejnovější verzi. Stav softwaru lze zkontrolovat pomocí nástroje pro aktualizaci softwaru.
- $\blacktriangleright$  ["Kontrola, zda je nainstalován originální ovladač tiskárny Epson Windows" na str. 120](#page-119-0)
- & ["Kontrola, zda je nainstalován originální ovladač tiskárny Epson Mac OS" na str. 122](#page-121-0)
- & ["Samostatná instalace aplikací" na str. 119](#page-118-0)
- & ["Aplikace pro aktualizaci softwaru a firmwaru \(Epson Software Updater\)" na str. 218](#page-217-0)

#### <span id="page-150-0"></span>**Vyskytl se problém se stavem tiskárny.**

#### **Řešení**

Zkontrolujte, že se tiskárna nenachází ve stavu **Pozastaveno**.

Vyberte **Předvolby systému** (nebo **Nastavení systému**) v nabídce **Apple** > **Tiskárny a skenery** (nebo **Tisk a skenování**, **Tisk a fax**) a potom dvakrát klikněte na tiskárnu. Jestliže je tiskárna pozastavená, klikněte na možnost **Pokračovat**.

# **Nelze tisknout, i když bylo navázáno připojení (iOS)**

V úvahu připadají následující příčiny.

#### **Funkce Automatické zobr. nastavení papíru je deaktivována.**

### **Řešení**

V následující nabídce povolte možnost **Automatické zobr. nastavení papíru**.

**Nast.** > **Nastavení tiskárny** > **Nastavení zdroje papíru** > **Automatické zobr. nastavení papíru**

#### **Nastavení AirPrint je deaktivováno.**

#### **Řešení**

Povolte nastavení AirPrint v části Web Config.

 $\rightarrow$  ["Aplikace ke konfiguraci operací tiskárny \(Web Config\)" na str. 217](#page-216-0)

# **Nelze skenovat, i když bylo navázáno připojení**

#### **Skenování ve vysokém rozlišení přes síť.**

#### **Řešení**

Zkuste skenování v nižším rozlišení.

# **Tiskárnu nelze připojit prostřednictvím USB**

V úvahu připadají následující příčiny.

#### **Kabel USB není správně zapojen do USB zásuvky.**

#### **Řešení**

Řádně připojte kabel USB k tiskárně a k počítači.

#### **Vyskytl se problém s rozbočovačem USB.**

# **Řešení**

Používáte-li rozbočovač USB, zkuste připojit tiskárnu přímo k počítači.

# **Vyskytl se problém s kabelem USB nebo vstupem USB.**

#### **Řešení**

Pokud není kabel USB rozpoznán, změňte port nebo změňte kabel USB.

#### <span id="page-151-0"></span>**Tiskárna je připojená k portu SuperSpeed USB.**

#### **Řešení**

Pokud připojíte tiskárnu k portu SuperSpeed USB pomocí kabelu USB 2.0, může na některých počítačích dojít k chybě komunikace. V takovém případě tiskárnu odpojte a znovu připojte jedním z následujících způsobů.

- O Použijte kabel USB 3.0 (pouze podporované modely).
- O Chcete-li provést připojení, použijte v počítači port USB Hi-Speed.
- O Chcete-li provést připojení, použijte jiný port USB SuperSpeed, než ten, na kterém došlo k chybě komunikace.
- & ["Specifikace rozhraní" na str. 227](#page-226-0)

# **Tiskárna se nemůže připojit k síti**

# **Hlavní příčiny a řešení problémů se síťovým připojením**

Zkontrolujte následující položky a zjistěte, zda nedošlo k problému s provozem nebo nastavením připojeného zařízení.

#### **Zjistěte příčinu selhání síťového připojení tiskárny.**

#### **Řešení**

Vytiskněte zprávu o kontrole síťového připojení s uvedeným problémem a zjistěte doporučené řešení.

Podrobnosti o interpretaci zprávy o kontrole síťového připojení najdete v následujících souvisejících informacích.

#### *Poznámka:*

Chcete-li zjistit další informace o síťových nastaveních, vytiskněte zprávu o stavu sítě.

- & ["Kontrola stavu připojení sítě tiskárny \(Zpráva o síťovém připojení\)" na str. 127](#page-126-0)
- & ["Zprávy a řešení na zprávě o připojení sítě" na str. 128](#page-127-0)

#### **Ke zlepšení připojení k počítači použijte nástroj Epson Printer Connection Checker. (Windows)**

#### **Řešení**

Tento problém můžete vyřešit v závislosti na výsledcích kontroly.

1. Dvakrát klikněte na ikonu **Epson Printer Connection Checker** na ploše.

Spustí se aplikace Epson Printer Connection Checker.

Pokud na ploše není žádná ikona, spusťte nástroj Epson Printer Connection Checker podle níže uvedených metod.

O Windows 11

Klikněte na tlačítko Start a poté vyberte položku **Všechny aplikace** > **Epson Software** > **Epson Printer Connection Checker**.

O Windows 10

Klikněte na tlačítko Start a potom vyberte možnost **Epson Software** > **Epson Printer Connection Checker**.

O Windows 8.1/Windows 8

Zadejte název aplikace do ovládacího tlačítka Hledat a poté vyberte zobrazenou ikonu.

O Windows 7

Klikněte na tlačítko Start a poté vyberte **Všechny programy** > **Epson Software** > **Epson Printer Connection Checker**.

2. Při kontrole postupujte podle pokynů na obrazovce.

#### *Poznámka:*

Pokud se název tiskárny nezobrazuje, nainstalujte originální ovladač tiskárny Epson.

["Kontrola, zda je nainstalován originální ovladač tiskárny Epson — Windows" na str. 120](#page-119-0)

Po zjištění problému postupujte podle řešení zobrazeného na obrazovce.

Pokud nemůžete problém vyřešit, zkontrolujte následující možnosti podle vaší situace.

- O Tiskárna není rozpoznána prostřednictvím síťového připojení ["Kontrola stavu připojení sítě tiskárny \(Zpráva o síťovém připojení\)" na str. 127](#page-126-0)
- O Tiskárna není rozpoznána pomocí připojení USB ["Tiskárnu nelze připojit prostřednictvím USB" na str. 151](#page-150-0)
- O Tiskárna je rozpoznána, ale tisk nelze provést. ["Nelze tisknout, i když bylo navázáno připojení \(Windows\)" na str. 148](#page-147-0)

**Na síťových zařízeních pro připojení Wi-Fi je něco v nepořádku.**

#### **Řešení**

Pokud můžete resetovat směrovač bezdrátové sítě LAN ve vašem prostředí, zkuste následující postup.

Vypněte zařízení, která chcete připojit k síti. Počkejte asi 10 sekund a potom zařízení zapněte v tomto pořadí: směrovač bezdrátové sítě, počítač nebo chytré zařízení a potom tiskárnu. Přesuňte tiskárnu a počítač nebo chytré zařízení blíž ke směrovači bezdrátové sítě, abyste usnadnili rádiovou komunikaci, a potom znovu zkuste síť nastavit.

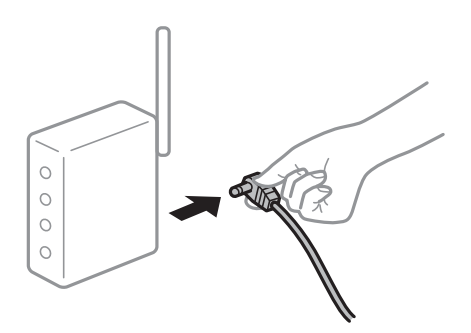

# **Zařízení nemohou přijímat signály z bezdrátového směrovače, protože jsou příliš daleko od sebe.**

#### **Řešení**

Pokud můžete zařízení přesunout v rámci prostředí nastavení, zkuste následující postup.

Po přesunutí počítače nebo chytrého zařízení a tiskárny blíže k bezdrátovému směrovači vypněte bezdrátový směrovač a poté jej znovu zapněte.

**Při výměně bezdrátového směrovače se nastavení neshoduje s novým směrovačem.**

#### **Řešení**

Nastavení připojení proveďte znovu tak, aby odpovídalo novému bezdrátovému směrovači.

& ["Opětovné nastavení síťového připojení" na str. 122](#page-121-0)

**Identifikátory SSID připojené z počítače nebo chytrého zařízení a počítače se liší.**

#### **Řešení**

Pokud současně používáte více bezdrátových směrovačů nebo bezdrátový směrovač má více SSID a zařízení jsou připojena k různým SSID, nelze se k bezdrátovému směrovači připojit.

O Příklad připojení k různým SSID

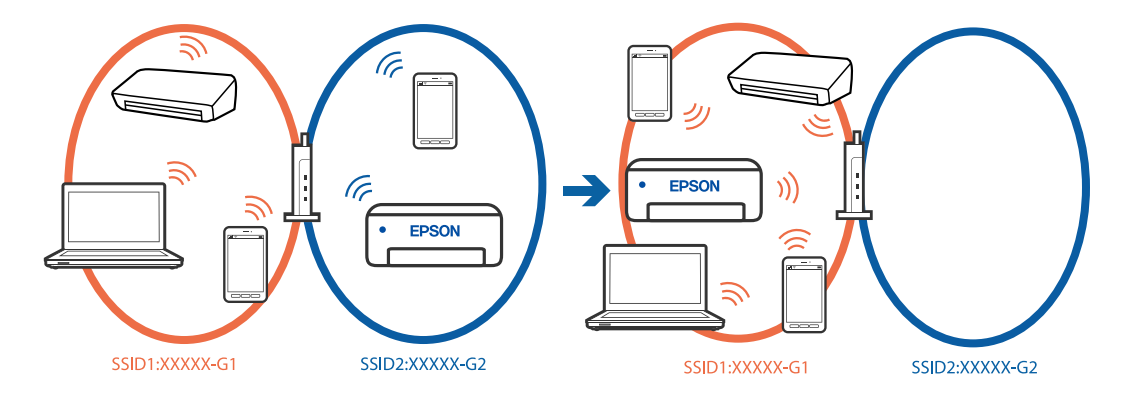

O Příklad připojení k SSID s rozdílným frekvenčním rozsahem

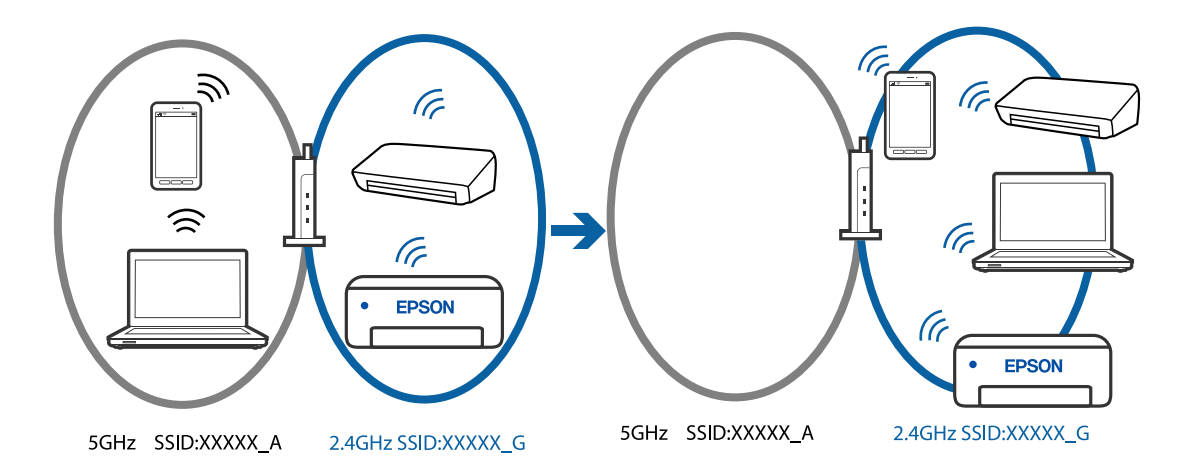

Počítač nebo chytré zařízení připojte ke stejnému identifikátoru SSID jako tiskárnu.

- O Vytiskněte zprávu o kontrole síťového připojení a ověřte SSID, ke kterému je tiskárna připojena.
- O Ve všech počítačích a chytrých zařízeních, které chcete k tiskárně připojit, ověřte název Wi-Fi nebo sítě, ke které jste připojeni.
- O Pokud jsou tiskárna a váš počítač nebo chytré zařízení připojeny k různým sítím, znovu připojte zařízení k SSID, ke kterému je tiskárna připojena.

#### <span id="page-154-0"></span>**Na bezdrátovém směrovači je k dispozici funkce clona soukromí.**

#### **Řešení**

Většina bezdrátových směrovačů má funkci clony, která blokuje komunikaci mezi zařízeními ve stejné síti SSID. Pokud tiskárna nemůže komunikovat s počítačem nebo chytrým zařízením, ačkoli jsou připojeny ke stejné síti, zakažte na bezdrátovém směrovači funkci clony. Podrobnosti najdete v příručce dodané se směrovačem bezdrátové sítě.

# **Adresa IP je nesprávně přiřazena.**

#### **Řešení**

Pokud je IP adresa přiřazená k tiskárně ve formátu 169.254.XXX.XXX a maska podsítě je 255.255.0.0, není IP adresa zřejmě přiřazena správně.

Na ovládacím panelu tiskárny vyberte **Nast.** > **Nastavení sítě** > **Upřesnit** > **Nastavení TCP/IP** a poté zkontrolujte adresu IP a masku podsítě přiřazenou k tiskárně.

Restartujte bezdrátový směrovač nebo obnovte síťová nastavení tiskárny.

& ["Nastavení statické IP adresy pro tiskárnu" na str. 139](#page-138-0)

#### **Zařízení připojené k portu USB 3.0 způsobuje rádiové rušení.**

#### **Řešení**

Když na počítači Mac připojíte zařízení k portu USB 3.0, může dojít k rušení rádiových kmitočtů. Pokud se vám nedaří připojit se k bezdrátové síti LAN (Wi-Fi) nebo je provoz nestabilní, zkuste následující postup.

O Zařízení, které je připojené k portu USB 3.0, umístěte dál od počítače.

#### **Došlo k problému s nastavením sítě v počítači nebo chytrém zařízení.**

#### **Řešení**

Vyzkoušejte přístup k libovolné webové stránce z počítače nebo chytrého zařízení, abyste se ujistili, že síťová nastavení zařízení jsou správná. Pokud nemůžete přistupovat k žádné webové stránce, problém se týká počítače nebo chytrého zařízení.

Zkontrolujte síťové připojení počítače nebo chytrého zařízení. Podrobnosti naleznete v dokumentaci dodané s počítačem nebo chytrým zařízením.

# **Papír není podáván správně**

# **Body kontroly**

Zkontrolujte následující položky a potom vyzkoušejte řešení podle problému.

#### **Místo instalace je nevhodné.**

#### **Řešení**

Umístěte tiskárnu na rovný povrch a provozujte ji v doporučených podmínkách.

& ["Specifikace provozního prostředí" na str. 231](#page-230-0)

### **Používá se nepodporovaný papír.**

#### **Řešení**

Používejte papír podporovaný touto tiskárnou.

- & ["Dostupný papír a kapacita" na str. 211](#page-210-0)
- $\blacktriangleright$  ["Nedostupné typy papíru" na str. 213](#page-212-0)

#### **Manipulace s papírem je nevhodná.**

#### **Řešení**

Postupujte podle pokynů pro manipulaci s papírem.

 $\rightarrow$   $_{\rm p}$ Pokyny k manipulaci s papírem" na str. 28

#### **V tiskárně je vloženo příliš mnoho listů.**

#### **Řešení**

Nevkládejte více, než je uvedený maximální počet listů pro papír. Obyčejný papír nezakládejte nad čáru vyznačenou symbolem trojúhelníku na vodítku.

& ["Dostupný papír a kapacita" na str. 211](#page-210-0)

#### **Nastavení papíru v tiskárně je nesprávné.**

#### **Řešení**

Zkontrolujte, zda nastavení velikosti a typu papíru odpovídají skutečné velikosti a typu papíru vloženého v tiskárně.

 $\blacktriangleright$  ["Nastavení velikosti a typu papíru" na str. 28](#page-27-0)

#### **Nastavení papíru v ovladači tiskárny není správné.**

#### **Řešení**

Zajistěte, aby nastavení formátu a typu papíru v ovladači tiskárny odpovídala skutečnému formátu a typu papíru vloženého v tiskárně.

#### **Papír prokluzuje, když na válec přilne papírový prach.**

#### **Řešení**

Pokud se papír, který jste dosud používali, nepodává správně, může být na válci přilepený papírový prach. Vyčistěte válec.

Pokud se papír nepodává ani po vyčištění válce, vyměňte válec.

& ["Čištění dráhy papíru od inkoustových šmouh \(když jsou na povrchu výtisku svislé šmouhy\)" na](#page-106-0) [str. 107](#page-106-0)

- & ["Čištění dráhy papíru od inkoustových šmouh \(když je zadní strana výtisku zašpiněná\)" na str. 109](#page-108-0)
- & ["Je čas vyměnit zvedací ložiska" na str. 192](#page-191-0)

# **Papír se nepodává rovně**

V úvahu připadají následující příčiny.

# <span id="page-156-0"></span>**Papír je zvlněný.**

#### **Řešení**

Pokud je papír zvlněný nebo pokud jsou okraje papíru ohnuté, může se papír dotýkat tiskové hlavy může být podáván pod úhlem.

Položte papír na rovný povrch a zkontrolujte, jestli není zkroucený. Pokud ano, narovnejte ho.

#### **Papír je vložen nesprávně.**

#### **Řešení**

Vložte papír ve správném směru a posuňte vodítko okraje k okraji papíru.

 $\blacktriangleright$  ["Vkládání papíru" na str. 30](#page-29-0)

# **Je podáno více listů papírů najednou**

V úvahu připadají následující příčiny.

# **Papír je vlhký nebo mokrý.**

#### **Řešení**

Vložte nový papír.

#### **Statická elektřina způsobuje, že se listy papíru lepí k sobě.**

### **Řešení**

Před vložením papír provětrejte. Pokud se papír stále nepodává, vkládejte po jednom listu papíru.

#### **Během ručního oboustranného tisku lze současně podávat více listů papíru.**

#### **Řešení**

Před opětovným vložením papíru vyjměte veškerý papír vložený do zdroje papíru.

# **Zásobník na disky/ID karty se při pokusu o načtení vysune**

#### **Není správně vložen disk nebo ID karta.**

#### **Řešení**

Znovu vložte disk nebo ID kartu.

- & ["Vkládání disku" na str. 34](#page-33-0)
- & ["Vkládání PVC ID karet" na str. 35](#page-34-0)

#### **Disková jednotka byla vložena dříve, než byla tiskárna připravena.**

#### **Řešení**

Nevkládejte diskovou jednotku, dokud k tomu nebudete vyzváni. Jinak vznikne chyba a dojde k vysunutí zásobníku.

# <span id="page-157-0"></span>**Došlo chybě — došel papír**

# **Papír není vložen na středu zadního podávání papíru.**

#### **Řešení**

Když tiskárna hlásí, že došel papír, ale papír je vložený v zadním podávání papíru, znovu vložte papír doprostřed zadního podávání papíru.

# **Papír je během tisku vysunován**

# **Letterhead není vybrán jako typ papíru.**

#### **Řešení**

Pokud vkládáte hlavičkový papír (papír, na němž jsou v záhlaví vytištěny informace jako například jméno odesílatele nebo jméno podniku), nastavte typ papíru na hodnotu **Letterhead**.

# **Kvalita tisku, kopírování a skenování je nízká**

# **Kvalita tisku je nízká**

# **Na výtiscích chybí barvy, objevují se pruhy nebo neočekávané barvy**

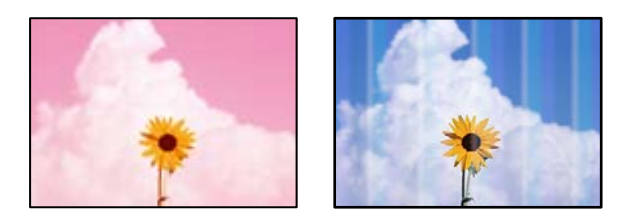

# **Trysky tiskové hlavy mohou být ucpané.**

# **Řešení**

- O Proveďte kontrolu trysek a zkontrolujte, zda nejsou trysky tiskové hlavy ucpané. Proveďte kontrolu trysek a poté vyčistěte tiskovou hlavu, je-li některá tryska tiskové hlavy ucpaná. Pokud jste tiskárnu delší dobu nepoužívali, mohlo dojít k ucpání trysek tiskové hlavy a neuvolňují se kapičky inkoustu.
- O Pokud jste tiskli v době, kdy byla hladina inkoustu příliš nízká na to, aby byla viditelná v nádržce s inkoustem, doplňte nádržku s inkoustem až po horní čáru a poté pomocí nástroje **Proplachování inkoustu pod tlakem** vyměňte inkoust uvnitř hadiček na inkoust. Po použití tohoto nástroje proveďte kontrolu trysek a zjistěte, zda se kvalita tisku zlepšila.
- & ["Kontrola a čištění tiskové hlavy" na str. 103](#page-102-0)
- & ["Spuštění funkce Výkonné čištění" na str. 104](#page-103-0)

# **Špatná kvalita tisku černým inkoustem**

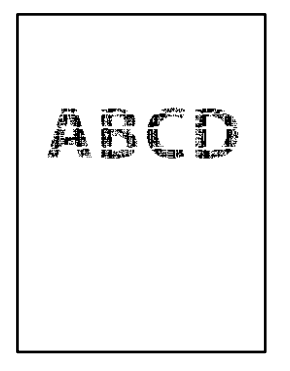

# **Trysky tiskové hlavy mohou být ucpané.**

#### **Řešení**

O Proveďte kontrolu trysek a zkontrolujte, zda nejsou trysky tiskové hlavy ucpané. Proveďte kontrolu trysek a poté vyčistěte tiskovou hlavu, je-li některá tryska tiskové hlavy ucpaná. Pokud jste tiskárnu delší dobu nepoužívali, mohlo dojít k ucpání trysek tiskové hlavy a neuvolňují se kapičky inkoustu.

["Kontrola a čištění tiskové hlavy" na str. 103](#page-102-0)

O Pokud se vám nepodaří problém vyřešit vyčištěním hlavy, můžete okamžitě tisknout za vytvoření černé barvy pomocí směsi barev, k tomu je však nutné provést následující nastavení v systému Windows.

Klikněte na možnost **Rozšířená nastavení** na kartě **Údržba** ovladače tiskárny. Pokud je vybrána možnost **Použít směs barevných inkoustů k vytvoření černé**, můžete tisknout v tiskové kvalitě **Standardní**, když je jako **Typ papíru** vybrána možnost **Obyčejný papír**, **Letterhead** nebo **Obálka**.

Upozorňujeme, že tato funkce nevyřeší problém s ucpanou tryskou. K vyřešení tohoto problému se obraťte na podporu společnosti Epson a požádejte o opravu.

# **Objevují se barevné pruhy v intervalech 2.5 cm**

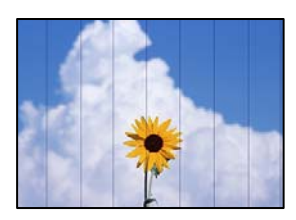

V úvahu připadají následující příčiny.

# **Nastavení typu papíru neodpovídá vloženému papíru.**

#### **Řešení**

Vyberte odpovídající nastavení typu papíru pro daný typ papíru, který je vložen v tiskárně.

 $\blacktriangleright$  ["Seznam typů papíru" na str. 29](#page-28-0)

# **Kvalita tisku je nastavena na nízkou.**

#### **Řešení**

Tisknete-li na obyčejný papír, použijte nastavení vyšší kvality.

O Ovládací panel

Nastavte položku **Kvalita** na hodnotu **Vysoký**.

["Možnosti nabídky pro nastavení papíru a tisku" na str. 44](#page-43-0)

O Windows

Na kartě **Hlavní** ovladače tiskárny vyberte možnost **Vysoký** z nabídky **Kvalita**.

□ Mac OS

V nabídce dialogového okna nastavení tisku **Nastavení tisku** vyberte jako **Kvalita tisku** možnost **Jemné**.

#### **Poloha tiskové hlavy není zarovnaná.**

#### **Řešení**

Na ovládacím panelu vyberte možnost **Údržba** > **Vyrovnání hlavy** > **Vodorovné zarovnání** k zarovnání tiskové hlavy.

# **Rozmazané výtisky, svislé prhy nebo vychýlení**

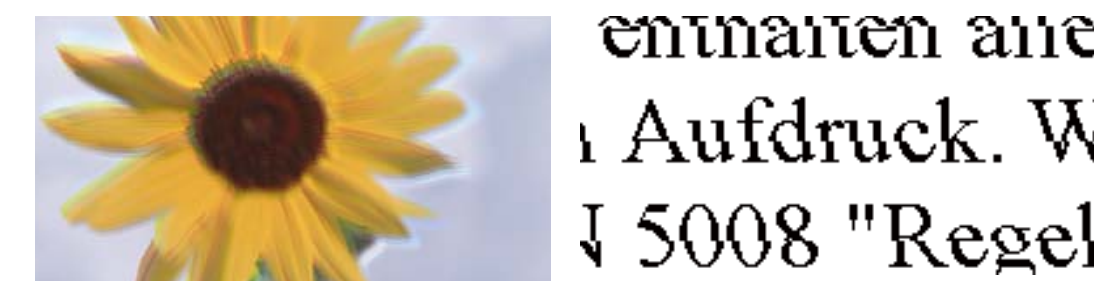

V úvahu připadají následující příčiny. Zjistěte příčiny a vyzkoušejte řešení v pořadí odshora.

# **Poloha tiskové hlavy není zarovnaná.**

#### **Řešení**

Na ovládacím panelu vyberte možnost **Údržba** > **Vyrovnání hlavy** > **Svislé zarovnání** k zarovnání tiskové hlavy.

# **Nastavení obousměrného tisku je povoleno.**

#### **Řešení**

Pokud se kvalita tisku nezlepší ani po zarovnání tiskové hlavy, zakažte obousměrné nastavení.

Při obousměrném (nebo vysokorychlostním) tisku tisková hlava tiskne během pohybu oběma směry. Může tak dojít k posunu svislých čar. Zákazem tohoto nastavení se může zpomalit tisk, ale zlepšit kvalitu tisku.

O Ovládací panel

Zakažte položku **Obousměrný** v nabídce **Nast.** > **Nastavení tiskárny**.

O Windows

Zrušte zaškrtnutí možnosti **Dvousměrový tisk** na kartě **Další možnosti** ovladače tiskárny.

# □ Mac OS

V nabídce Apple > **Tiskárny a skenery** (nebo **Tisk a skenování**, **Tisk a fax**) vyberte **Předvolby systému** (nebo **Nastavení systému**) a poté vyberte tiskárnu. Klikněte na **Možnosti a spotřební materiál** > **Možnosti** (nebo **Ovladač**). Nastavte položku **Dvousměrový tisk** na hodnotu **Vypnuto**.

# **Výtisk vychází jako prázdný list**

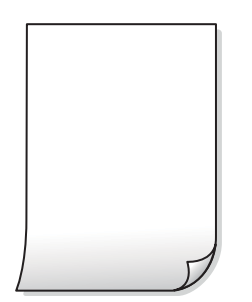

# **Trysky tiskové hlavy mohou být ucpané.**

#### **Řešení**

Pokud jsou trysky tiskových hlav ucpané, proveďte kontrolu trysek a poté použijte funkci Čistění nebo Výkonné čištění.

#### **Nastavení tisku a velikost papíru vloženého v tiskárně jsou odlišné.**

#### **Řešení**

Změňte nastavení tisku podle formátu papíru vloženého v tiskárně. Vložte do tiskárny papír, který odpovídá nastavení tisku.

#### **Do tiskárny je zaváděno více listů papíru najednou.**

#### **Řešení**

Pokud chcete zabránit současnému podávání více listů papíru do tiskárny, postupujte podle následujících pokynů.

& ["Je podáno více listů papírů najednou" na str. 157](#page-156-0)

# **Papír je zvlněný.**

#### **Řešení**

Pokud je papír zvlněný nebo pokud jsou okraje papíru ohnuté, může se papír dotýkat tiskové hlavy může být podáván pod úhlem.

Položte papír na rovný povrch a zkontrolujte, jestli není zkroucený. Pokud ano, narovnejte ho.

# **Papír se rozmazává nebo je kvalita tisku nedostatečná**

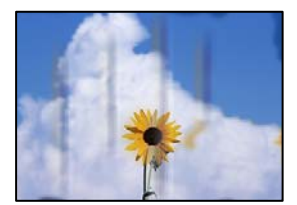

V úvahu připadají následující příčiny.

### **Papír je vložen nesprávně.**

#### **Řešení**

Pokud se objeví vodorovné pruhy (kolmo ke směru tisku) nebo je horní či dolní část papíru rozmazaná, vložte papír správným směrem a nasuňte vodítka okrajů na okraje papíru.

& ["Vkládání papíru" na str. 30](#page-29-0)

#### **Dráha papíru je rozmazána.**

#### **Řešení**

Když se objeví svislé pruhy (vodorovně ke směru tisku) nebo je papír rozmazaný, vyčistěte dráhu papíru.

 $\rightarrow$  ["Čištění dráhy papíru od inkoustových šmouh \(když jsou na povrchu výtisku svislé šmouhy\)" na](#page-106-0) [str. 107](#page-106-0)

→ ["Čištění dráhy papíru od inkoustových šmouh \(když je zadní strana výtisku zašpiněná\)" na str. 109](#page-108-0)

#### **Papír je zvlněný.**

#### **Řešení**

Položte papír na rovný povrch a zkontrolujte, jestli není zkroucený. Pokud ano, narovnejte ho.

#### **Tisková hlava se odírá o povrch papíru.**

#### **Řešení**

Při tisku na tlustý papír je tisková hlava blízko povrchu papíru a papír se může odřít. V takovém případě zapněte funkci snížení odření. Jestliže zapnete tuto funkci, kvalita tisku se může zhoršit nebo se může tisk zpomalit.

O Ovládací panel

Na domovské obrazovce zvolte položky **Nast.** > **Nastavení tiskárny** a poté povolte funkci **Silný papír**.

O Windows

Klikněte na možnost **Rozšířená nastavení** na kartě **Údržba** ovladače tiskárny a poté vyberte možnost **Silný papír a obálky**.

□ Mac OS

V nabídce Apple > **Tiskárny a skenery** (nebo **Tisk a skenování**, **Tisk a fax**) vyberte **Předvolby systému** (nebo **Nastavení systému**) a poté vyberte tiskárnu. Klikněte na **Možnosti a spotřební materiál** > **Možnosti** (nebo **Ovladač**). Nastavte položku **Silný papír a obálky** na hodnotu **Zapnuto**.

#### **Zadní strana papíru byla vytištěna dříve, než byla vysušena strana, která již byla vytištěna.**

#### **Řešení**

Pokud byla zadní strana papíru vytištěna dříve, než byla vysušena strana, která již byla vytištěna, může se inkoust přilepit k válci uvnitř tiskárny a přenést se na papír při příštím tisku. Při ručním oboustranném tisku před opětovným vložením papíru zkontrolujte, zda je inkoust zcela suchý.

# **Vytištěné fotografie jsou lepkavé**

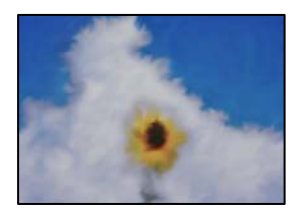

# **Tisk byl proveden na nesprávné straně fotografického papíru.**

#### **Řešení**

Ujistěte se, že tisknete na tiskovou stranu. Při tisku na nesprávnou stranu fotografického papíru je nutné vyčistit dráhu papíru.

 $\rightarrow$  ["Čištění dráhy papíru od inkoustových šmouh \(když jsou na povrchu výtisku svislé šmouhy\)" na](#page-106-0) [str. 107](#page-106-0)

& ["Čištění dráhy papíru od inkoustových šmouh \(když je zadní strana výtisku zašpiněná\)" na str. 109](#page-108-0)

# **Vytištěné PVC průkazy totožnosti mají šmouhy**

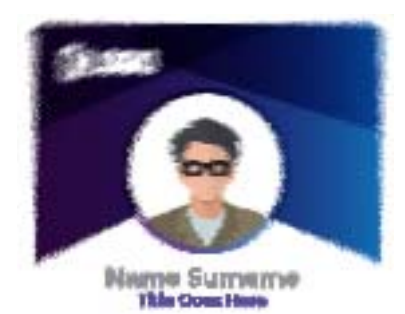

# **Zkuste změnit kvalitu tisku.**

#### **Řešení**

Pokud při tisku na PVC průkazy totožnosti dochází k rozmazání inkoustu, změňte nastavení **Kvalita** na hodnotu **Úsporné**.

 $\blacktriangleright$  ["Kvalita:" na str. 70](#page-69-0)

# **Inkoust na vytištěném PVC průkazu totožnosti není zaschlý.**

#### **Řešení**

Nedotýkejte se potištěného povrchu, dokud úplně nezaschne. Další podrobnosti o PVC průkazech totožnosti naleznete v odkazu na související informace níže.

V závislosti na typu PVC průkazu totožnosti nebo tiskových datech může dojít k rozmazání inkoustu.

& ["Pokyny pro manipulaci s PVC ID kartami" na str. 35](#page-34-0)

# **Obrázky nebo fotografie byly vytištěny v neočekávaných barvách**

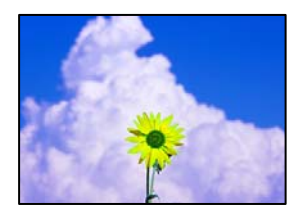

V úvahu připadají následující příčiny.

# **Trysky tiskové hlavy mohou být ucpané.**

#### **Řešení**

- O Proveďte kontrolu trysek a zkontrolujte, zda nejsou trysky tiskové hlavy ucpané. Proveďte kontrolu trysek a poté vyčistěte tiskovou hlavu, je-li některá tryska tiskové hlavy ucpaná. Pokud jste tiskárnu delší dobu nepoužívali, mohlo dojít k ucpání trysek tiskové hlavy a neuvolňují se kapičky inkoustu.
- O Pokud jste tiskli v době, kdy byla hladina inkoustu příliš nízká na to, aby byla viditelná v nádržce s inkoustem, doplňte nádržku s inkoustem až po horní čáru a poté pomocí nástroje **Proplachování inkoustu pod tlakem** vyměňte inkoust uvnitř hadiček na inkoust. Po použití tohoto nástroje proveďte kontrolu trysek a zjistěte, zda se kvalita tisku zlepšila.
- & ["Kontrola a čištění tiskové hlavy" na str. 103](#page-102-0)
- & ["Spuštění funkce Výkonné čištění" na str. 104](#page-103-0)

#### **Byla použita korekce barev.**

#### **Řešení**

Při tisku z ovladače tiskárny pro systém Windows se ve výchozím nastavení použije automatické nastavení úpravy fotografií zařízení Epson. Zkuste nastavení změnit.

Na kartě **Další možnosti** vyberte položku **Vlastní** v nabídce **Korekce barev** a potom klikněte na možnost **Upřesnit**. Nastavení **Korekce scény** změňte z hodnoty **Automaticky** na jakoukoli jinou. Pokud změna nastavení nefunguje, použijte jakoukoli metodu korekce barev kromě **PhotoEnhance** v nabídce **Správa barev**.

& ["Nastavení barvy tisku" na str. 61](#page-60-0)

# **Barvy na výtisku se liší od barev na displeji**

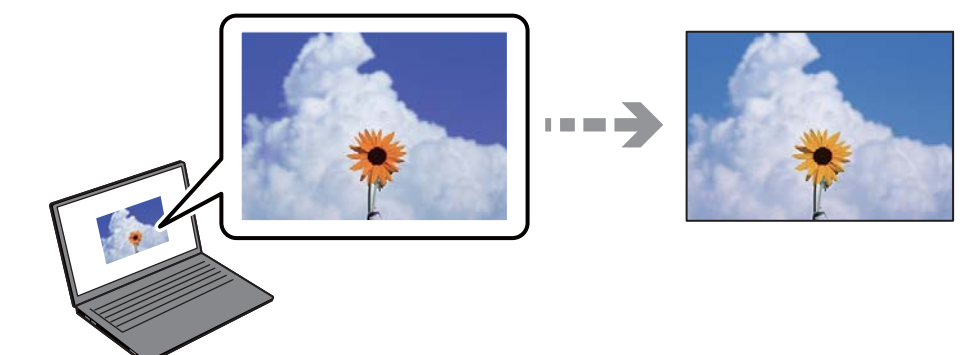

# **Vlastnosti barev pro zobrazovací zařízení, které používáte, nebyly správně nastaveny.**

#### **Řešení**

Zobrazení na zařízeních s displejem, jako jsou počítačové monitory, má určité vlastnosti. Je-li zobrazení nevyvážené, obraz na displeji nemá odpovídající jas a barvy. Upravte vlastnosti zařízení. Poté proveďte následující akce.

O Windows

Otevřete okno ovladače tiskárny, nastavte položku **Korekce barev** na kartě **Další možnosti** na hodnotu **Vlastní** a poté klikněte na možnost **Upřesnit**. Nastavte položku **Barevný režim** na hodnotu **EPSON Standard**.

□ Mac OS

Otevřete dialogové okno Tisk. V místní nabídce vyberte možnost **Možnosti barev** a poté klikněte na šipku vedle možnosti **Upřesnit nastavení**. Nastavte položku **Režim** na hodnotu **EPSON Standard**.

#### **Zobrazovací zařízení odráží vnější světlo.**

#### **Řešení**

Vyhněte se přímému slunečnímu světlu a obraz kontrolujte za odpovídajícího osvětlení.

#### **Zobrazovací zařízení má vysoké rozlišení.**

#### **Řešení**

Barvy se mohou lišit od barev zobrazených na chytrých zařízeních, jako jsou chytré telefony nebo tablety s vysokým rozlišením.

#### **Zobrazovací zařízení a tiskárna mají jiný způsob vytváření barev.**

#### **Řešení**

Barvy na displeji zcela neodpovídají barvám na papíře, protože zobrazovací zařízení a tiskárna mají odlišný proces vytváření barev. Upravte vlastnosti barev tak, aby byly barvy shodné.

# **Nelze tisknout bez okrajů**

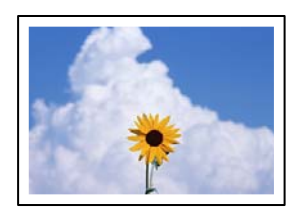

#### **V nastavení tisku není nastavena možnost Bez okrajů.**

#### **Řešení**

V nastavení tisku zapněte možnost tisku bez okrajů. Vyberete-li typ papíru, u něhož není podporován tisk bez okrajů, nelze vybrat možnost **Bez ohraničení**. Vyberte typ papíru, u něhož je podporován tisk bez okrajů.

O Ovládací panel

Vyberte **Bez okrajů** jako nastavení **Nast. ohraničení**.

O Windows

Na kartě **Hlavní** ovladače tiskárny vyberte možnost **Bez ohraničení**.

□ Mac OS

Vyberte velikost papíru bez okrajů z nabídky **Velikost papíru**.

& ["Papír pro tisk bez okrajů" na str. 212](#page-211-0)

# **Při tisku bez okrajů jsou okraje grafiky oříznuté**

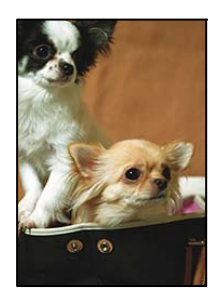

# **Protože obraz je mírně zvětšený, vyčnívající oblast je oříznuta.**

#### **Řešení**

Vyberte nižší nastavení zvětšení.

O Ovládací panel

Změňte nastavení **Rozšíření**.

O Windows

Klepněte na **Nastavení** vedle políčka **Bez ohraničení** na kartě **Hlavní** ovladače tiskárny a poté změňte nastavení.

□ Mac OS

Změňte nastavení **Rozšíření** v nabídce **Nastavení tisku** dialogového okna tisku.

#### **Poměr stran dat obrázku a velikosti papíru se liší.**

#### **Řešení**

Pokud se liší poměr stran dat obrázku a velikosti papíru, bude delší strana obrázku oříznuta, pokud přesahuje mimo dlouhou stranu papíru.

# **Výtisk má nesprávnou polohu, velikost nebo okraje**

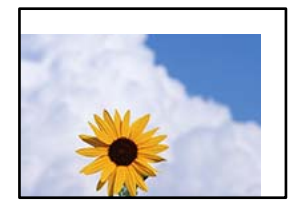

V úvahu připadají následující příčiny.

### **Papír je vložen nesprávně.**

#### **Řešení**

Vložte papír ve správném směru a posuňte vodítko okraje k okraji papíru.

 $\blacktriangleright$  ["Vkládání papíru" na str. 30](#page-29-0)

#### **Velikost papíru je nesprávně nastavena.**

#### **Řešení**

Slouží k výběru odpovídajícího nastavení formátu papíru.

**V aplikačním softwaru není provedeno nastavení okrajů v oblasti tisku.**

#### **Řešení**

Upravte nastavení okrajů v aplikaci tak, aby se okraje nacházely v oblasti tisku.

 $\blacktriangleright$  ["Oblast tisku" na str. 225](#page-224-0)

# **Pozice tisku na disk je nesprávná**

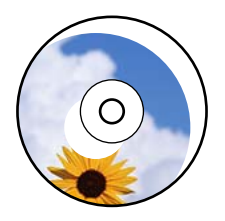

#### *Pozici tisku je třeba upravit.*

Pozici tisku upravte v nabídce **Nast.** > **Nastavení tiskárny** > **Disc label** na ovládacím panelu.

# **Tisknou se nesprávné nebo porušené znaky**

<B図図コ ┗⊠•図斥彗二 ZAオ鋕・コ i2 薀・」•サー8Q図ノア図r ⊠b8 ⊠!\$ NB⊠X⊠• B7kBcT,⊠• B • \*; JEE⊠P <sup>j</sup>⊠⊠J2; • ⊠1 ") M<sub>Nu</sub>

#### N ? NN ?▲N ? NNNNNNNNNNNNNNNNNNNNN

¤6æA'HcK=<sup>—</sup>¤È¤´o¤;Çð¼!"A;逤`r¤<br>ÔŐícr^µaL¤÷‰+u)"\*mà∙Ñ-hƒûhãšÄ¤‱v¤æα<br>rý¤ÿ¤Žπ,ܮϤ—çËås—Æû¤£œwûzxıÈ}O'®—ç<br>¤ÑÂe™Ñ=¤PÉ"!?d}⊂"æuž¿žáa»'(ÜÊ—¤ò£ổ

V úvahu připadají následující příčiny.

# **USB kabel není správně připojen.**

#### **Řešení**

Řádně připojte kabel USB k tiskárně a k počítači.

# **Byla přijata tisková úloha, která čeká.**

#### **Řešení**

Zrušte případné pozastavení tiskové úlohy.

& ["Byla přijata tisková úloha, která čeká." na str. 149](#page-148-0)

### **V průběhu tisku byl počítač ručně uveden do režimu Hibernace nebo Spánku.**

#### **Řešení**

V průběhu tisku neuvádějte ručně počítač do režimu **Hibernace** nebo **Spánku**. Při příštím spuštění počítače se mohou tisknout stránky se zmateným textem.

# **Používáte ovladač tiskárny pro jinou tiskárnu.**

#### **Řešení**

Ujistěte se, že používáte ovladač tiskárny pro tuto tiskárnu. Zkontrolujte název tiskárny zobrazený v horní části okna ovladače tiskárny.

# **Vytištěný snímek je zrcadlově převrácený**

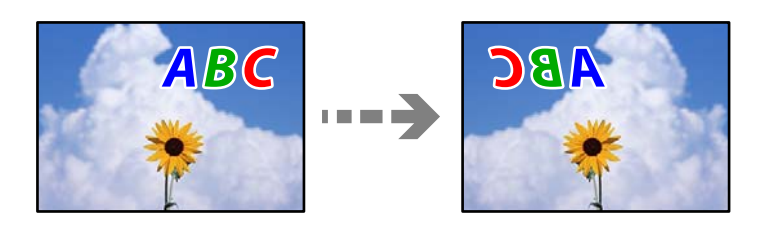

# **Obrázek je nastaven tak, aby se v nastavení tisku horizontálně invertoval.**

# **Řešení**

Zrušte veškerá nastavení zrcadlového snímku v ovladači tiskárny nebo v aplikaci.

O Windows

Zrušte zaškrtnutí možnosti **Zrcadlový obraz** na kartě **Další možnosti** ovladače tiskárny.

□ Mac OS

Zrušte zaškrtnutí políčka **Zrcadlový obraz** v nabídce **Nastavení tisku** dialogového okna Tisk.

# **Mozaikové vzory na výtiscích**

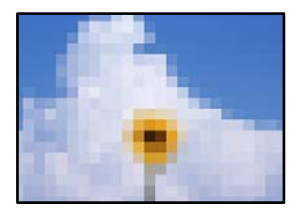

# <span id="page-168-0"></span>**Vytiskly se snímky nebo fotografie s nízkým rozlišením.**

#### **Řešení**

Při tisku snímků nebo fotografií tiskněte s využitím dat o vysokém rozlišení. Obrázky na webových stránkách mívají často nízké rozlišení, i když na displeji vypadají docela dobře. Tím může dojít ke zhoršení kvality tisku.

# **Kvalita kopie je nízká**

# **V kopiích se objevují chybějící barvy, pruhy nebo neočekávané barvy**

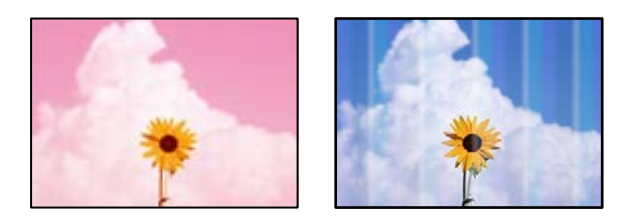

#### **Trysky tiskové hlavy mohou být ucpané.**

#### **Řešení**

- O Proveďte kontrolu trysek a zkontrolujte, zda nejsou trysky tiskové hlavy ucpané. Proveďte kontrolu trysek a poté vyčistěte tiskovou hlavu, je-li některá tryska tiskové hlavy ucpaná. Pokud jste tiskárnu delší dobu nepoužívali, mohlo dojít k ucpání trysek tiskové hlavy a neuvolňují se kapičky inkoustu.
- O Pokud jste tiskli v době, kdy byla hladina inkoustu příliš nízká na to, aby byla viditelná v nádržce s inkoustem, doplňte nádržku s inkoustem až po horní čáru a poté pomocí nástroje **Proplachování inkoustu pod tlakem** vyměňte inkoust uvnitř hadiček na inkoust. Po použití tohoto nástroje proveďte kontrolu trysek a zjistěte, zda se kvalita tisku zlepšila.
- & ["Kontrola a čištění tiskové hlavy" na str. 103](#page-102-0)
- & ["Spuštění funkce Výkonné čištění" na str. 104](#page-103-0)

# **Objevují se barevné pruhy v intervalech 2.5 cm**

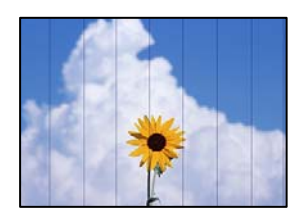

V úvahu připadají následující příčiny.

# **Nastavení typu papíru neodpovídá vloženému papíru.**

# **Řešení**

Vyberte odpovídající nastavení typu papíru pro daný typ papíru, který je vložen v tiskárně.

 $\blacktriangleright$   $\sqrt{S}$ eznam typů papíru" na str. 29

#### **Kvalita tisku je nastavena na nízkou.**

#### **Řešení**

Tisknete-li na obyčejný papír, použijte nastavení vyšší kvality.

Vyberte možnost **Upřesnit nastavení** > **Kvalita** a pak v každé nabídce kopírování vyberte možnost **Vysoký**.

 $\blacktriangleright$  ["Kvalita:" na str. 82](#page-81-0)

#### **Poloha tiskové hlavy není zarovnaná.**

#### **Řešení**

Na ovládacím panelu vyberte možnost **Údržba** > **Vyrovnání hlavy** > **Vodorovné zarovnání** k zarovnání tiskové hlavy.

### **Rozmazané kopie, svislé pruhy nebo nesouosost**

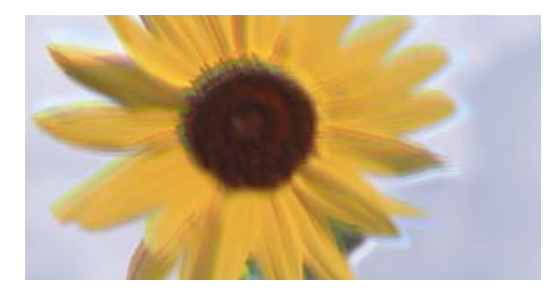

# entnanen ane ı Aufdruck. W ↓5008 "Regel

V úvahu připadají následující příčiny.

#### **Poloha tiskové hlavy není zarovnaná.**

#### **Řešení**

Na ovládacím panelu vyberte možnost **Údržba** > **Vyrovnání hlavy** > **Svislé zarovnání** k zarovnání tiskové hlavy.

#### **Obousměrný tisk je povolen.**

#### **Řešení**

Pokud se kvalita tisku nezlepší ani po zarovnání tiskové hlavy, zakažte obousměrné nastavení.

Při obousměrném (nebo vysokorychlostním) tisku tisková hlava tiskne během pohybu oběma směry. Může tak dojít k posunu svislých čar. Zákazem tohoto nastavení se může zpomalit tisk, ale zlepšit kvalitu tisku.

Na ovládacím panelu vyberte možnost **Nast.** > **Nastavení tiskárny** a potom deaktivujte možnost **Obousměrný**.

# **Výtisk vychází jako prázdný list**

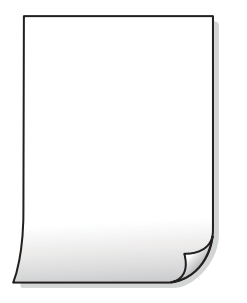

#### **Trysky tiskové hlavy mohou být ucpané.**

#### **Řešení**

Pokud jsou trysky tiskových hlav ucpané, proveďte kontrolu trysek a poté použijte funkci Čistění nebo Výkonné čištění.

#### **Nastavení tisku a velikost papíru vloženého v tiskárně jsou odlišné.**

#### **Řešení**

Změňte nastavení tisku podle formátu papíru vloženého v tiskárně. Vložte do tiskárny papír, který odpovídá nastavení tisku.

#### **Do tiskárny je zaváděno více listů papíru najednou.**

#### **Řešení**

Pokud chcete zabránit současnému podávání více listů papíru do tiskárny, postupujte podle následujících pokynů.

 $\blacktriangleright$  ["Je podáno více listů papírů najednou" na str. 157](#page-156-0)

# **Vytištěno pod úhlem**

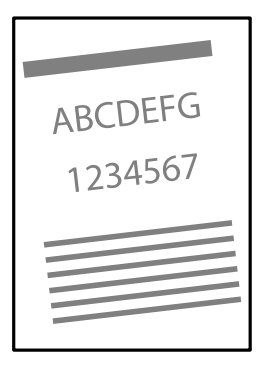

# **Papír je zvlněný.**

#### **Řešení**

Pokud je papír zvlněný nebo pokud jsou okraje papíru ohnuté, může se papír dotýkat tiskové hlavy může být podáván pod úhlem.

Položte papír na rovný povrch a zkontrolujte, jestli není zkroucený. Pokud ano, narovnejte ho.

# **Papír je vložen nesprávně.**

#### **Řešení**

Vložte papír ve správném směru a posuňte vodítko okraje k okraji papíru.

 $\blacktriangleright$  ["Vkládání papíru" na str. 30](#page-29-0)

# **Papír se rozmazává nebo je kvalita tisku nedostatečná**

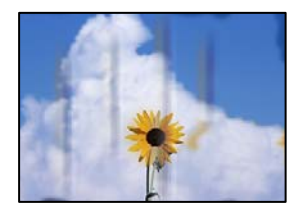

V úvahu připadají následující příčiny.

# **Papír je vložen nesprávně.**

#### **Řešení**

Pokud se objeví vodorovné pruhy (kolmo ke směru tisku) nebo je horní či dolní část papíru rozmazaná, vložte papír správným směrem a nasuňte vodítka okrajů na okraje papíru.

 $\blacktriangleright$  ["Vkládání papíru" na str. 30](#page-29-0)

# **Dráha papíru je rozmazána.**

#### **Řešení**

Když se objeví svislé pruhy (vodorovně ke směru tisku) nebo je papír rozmazaný, vyčistěte dráhu papíru.

& ["Čištění dráhy papíru od inkoustových šmouh \(když jsou na povrchu výtisku svislé šmouhy\)" na](#page-106-0) [str. 107](#page-106-0)

→ ["Čištění dráhy papíru od inkoustových šmouh \(když je zadní strana výtisku zašpiněná\)" na str. 109](#page-108-0)

# **Papír je zvlněný.**

#### **Řešení**

Položte papír na rovný povrch a zkontrolujte, jestli není zkroucený. Pokud ano, narovnejte ho.

# **Kopírované fotografie jsou lepkavé**

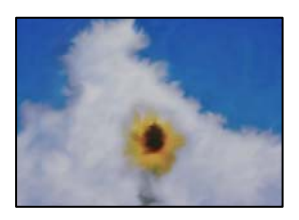

# **Kopie byla vytvořena na nesprávné straně fotografického papíru.**

#### **Řešení**

Ujistěte se, že kopírujete na tiskovou stranu. Pokud jste omylem zkopírovali na nesprávnou stranu fotografického papíru, je nutné vyčistit dráhu papíru.

 $\rightarrow$  ["Čištění dráhy papíru od inkoustových šmouh \(když jsou na povrchu výtisku svislé šmouhy\)" na](#page-106-0) [str. 107](#page-106-0)

& ["Čištění dráhy papíru od inkoustových šmouh \(když je zadní strana výtisku zašpiněná\)" na str. 109](#page-108-0)

# **Nelze kopírovat bez okrajů**

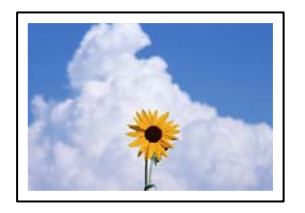

#### **V nastavení tisku není nastavena možnost Bez okrajů.**

#### **Řešení**

Vyberte možnost **Různé kopie** > **Kopírovat bez okrajů** a poté povolte nastavení. Pokud vyberete papír, který nepodporuje tisk bez okrajů, nelze nastavení bez okrajů povolit. Vyberte typ papíru, u něhož je podporován tisk bez okrajů.

 $\rightarrow$  ["Papír pro tisk bez okrajů" na str. 212](#page-211-0)

# **Při kopírování bez okrajů jsou okraje obrázku oříznuty**

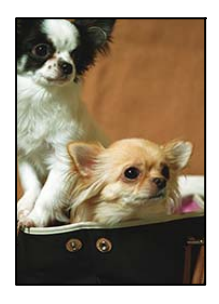

# **Protože obraz je mírně zvětšený, vyčnívající oblast je oříznuta.**

#### **Řešení**

Vyberte nižší nastavení zvětšení.

O Kopírování fotografií

Na ovládacím panelu vyberte možnost **Různé výtisky** > **Různé kopie** > **Kopírovat/obnovit fotografie** > **Nast. ohraničení** > **Bez okrajů** a potom změňte nastavení **Rozšíření**.

O Bezokrajové kopírování

Na ovládacím panelu vyberte možnost **Různé výtisky** > **Různé kopie** > **Kopírovat bez okrajů** > **Upřesnit nastavení** > **Rozšíření** a potom změňte nastavení.

# **Kopie mají nesprávnou polohu, velikost nebo okraje**

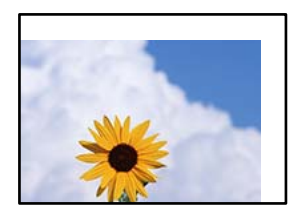

V úvahu připadají následující příčiny.

#### **Papír je vložen nesprávně.**

#### **Řešení**

Vložte papír ve správném směru a posuňte vodítko okraje k okraji papíru.

& ["Vkládání papíru" na str. 30](#page-29-0)

#### **Předlohy nejsou správně vloženy.**

#### **Řešení**

- O Zkontrolujte, zda je originál umístěn správně proti zarovnávacím značkám.
- O Pokud chybí okraj skenovaného originálu, posuňte originál mírně od okraje skla skeneru.
- & ["Vkládání předloh" na str. 38](#page-37-0)

#### **Na skle skeneru je prach nebo nečistoty.**

#### **Řešení**

Při vkládání předloh na sklo skeneru odstraňte prach nebo nečistoty, které se přilepily na předlohy a očistěte sklo skeneru. Jestliže je na skle prach nebo skvrny, může se oblast kopírování rozšířit tak, že bude tyto nečistoty zahrnovat, což může vést k nesprávné poloze při kopírování nebo k malým snímkům.

& ["Čištění Sklo skeneru" na str. 111](#page-110-0)

#### **Velikost papíru je nesprávně nastavena.**

#### **Řešení**

Slouží k výběru odpovídajícího nastavení formátu papíru.

# **Pozice kopírování na disk je nesprávná**

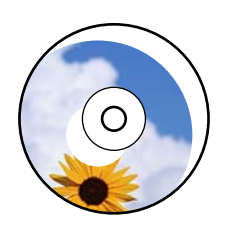

V úvahu připadají následující příčiny.

# *Pozici tisku je třeba upravit.*

Na ovládacím panelu vyberte možnost **Nast.** > **Nastavení tiskárny** > **Disc label** a nastavte pozici tisku.

### *Na skle skeneru je prach nebo nečistoty.*

Při vkládání předloh na sklo skeneru odstraňte prach nebo nečistoty, které se přilepily na předlohy a očistěte sklo skeneru. Jestliže je na skle prach nebo skvrny, může se oblast kopírování rozšířit tak, že bude tyto nečistoty zahrnovat, což může vést k nesprávné poloze při kopírování nebo k malým snímkům.

#### **Související informace**

→ ["Čištění Sklo skeneru" na str. 111](#page-110-0)

# **Na kopírovaném snímku se objevují nerovnoměrné barvy, šmouhy, tečky nebo rovné čáry**

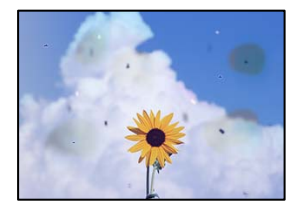

V úvahu připadají následující příčiny.

# **Dráha papíru je znečištěna.**

#### **Řešení**

Vložte a vysuňte papír bez tisku. Tím vyčistíte dráhu papíru.

 $\rightarrow$  ["Čištění dráhy papíru od inkoustových šmouh \(když jsou na povrchu výtisku svislé šmouhy\)" na](#page-106-0) [str. 107](#page-106-0)

& ["Čištění dráhy papíru od inkoustových šmouh \(když je zadní strana výtisku zašpiněná\)" na str. 109](#page-108-0)

# **Na předlohách nebo na skle skeneru je prach nebo nečistoty.**

#### **Řešení**

Odstraňte veškerý prach nebo nečistoty, které ulpívají na předlohách, a vyčistěte sklo skeneru.

& ["Čištění Sklo skeneru" na str. 111](#page-110-0)

# **Předloha byla natlačena příliš velkou silou.**

#### **Řešení**

Pokud na ni budete tlačit, mohou se na výsledném dokumentu objevit šmouhy nebo skvrny nebo může být rozmazaný.

Na předlohu ani na kryt dokumentů příliš netlačte.

& ["Vkládání předloh" na str. 38](#page-37-0)

### **Nastavení hustoty kopírování je příliš vysoké.**

#### **Řešení**

Snižte nastavení hustoty kopírování.

& ["Možnosti nabídky pro kopírování" na str. 82](#page-81-0)

# **Na zkopírovaném obraze se objevuje vzor moaré (křížové šrafování)**

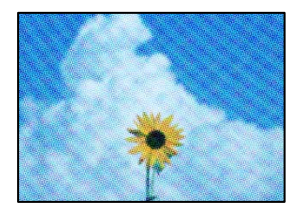

# **Pokud je originál vytištěný dokument, například časopis nebo katalog, zobrazí se tečkovaný vzor moaré.**

#### **Řešení**

Změňte nastavení zmenšení a zvětšení. Pokud se objeví vzor moaré, umístěte předlohu v mírně odlišném úhlu.

& ["Možnosti nabídky pro kopírování" na str. 82](#page-81-0)

# **Na zkopírovaném obraze je vidět obraz z rubové strany předlohy**

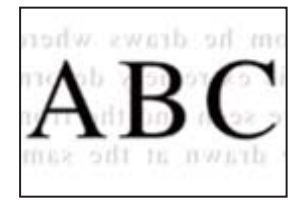

V úvahu připadají následující příčiny.

# **Při skenování tenkých předloh lze snímky na zadní straně skenovat současně.**

#### **Řešení**

Umístěte předlohu na sklo skeneru a položte přes ni kus černého papíru.

& ["Vkládání předloh" na str. 38](#page-37-0)

#### **Nastavení hustoty kopírování je příliš vysoké.**

#### **Řešení**

Snižte nastavení hustoty kopírování.

 $\blacktriangleright$  ["Možnosti nabídky pro kopírování" na str. 82](#page-81-0)

# <span id="page-176-0"></span>**Více předloh je zkopírováno na jeden list**

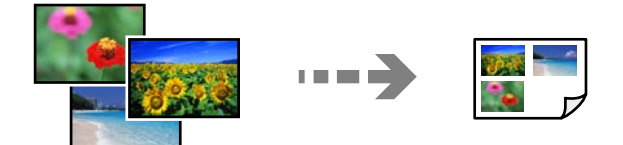

# **Mezera mezi předlohami je příliš malá.**

#### **Řešení**

Když na sklo skeneru umístíte více předloh za účelem odděleného kopírování a předlohy se zkopírují na jeden list, umístěte je nejméně 5 mm od sebe. Jestliže problém přetrvává, umístěte vždy jen jednu předlohu.

# **Problémy s naskenovaným obrazem**

# **V naskenovaném obrázku se objevují nerovnoměrné barvy, špína, skvrny atd.**

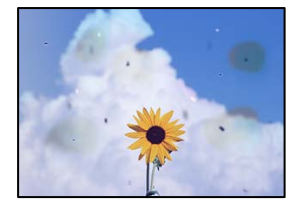

# **Na předlohách nebo na skle skeneru je prach nebo nečistoty.**

#### **Řešení**

Odstraňte veškerý prach nebo nečistoty, které ulpívají na předlohách, a vyčistěte sklo skeneru.

& ["Čištění Sklo skeneru" na str. 111](#page-110-0)

# **Předloha byla natlačena příliš velkou silou.**

#### **Řešení**

Pokud na ni budete tlačit, mohou se na výsledném dokumentu objevit šmouhy nebo skvrny nebo může být rozmazaný.

Na předlohu ani na kryt dokumentů příliš netlačte.

& ["Vkládání předloh" na str. 38](#page-37-0)

# **V pozadí naskenovaných obrazů se objeví offset**

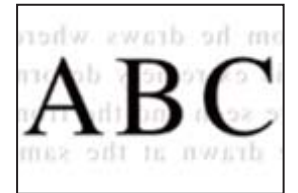

# **Při skenování tenkých předloh lze snímky na zadní straně skenovat současně.**

#### **Řešení**

Při skenování ze skla skeneru položte přes předlohu černý papír nebo stolní podložku.

◆ ["Vkládání předloh" na str. 37](#page-36-0)

# **Nelze skenovat správnou oblast**

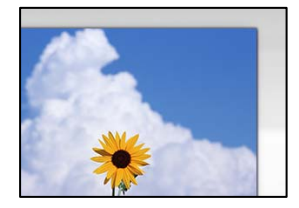

#### **Předlohy nejsou správně vloženy.**

#### **Řešení**

- O Zkontrolujte, zda je originál umístěn správně proti zarovnávacím značkám.
- O Pokud chybí okraj skenovaného originálu, posuňte originál mírně od okraje skla skeneru.
- & ["Vkládání předloh" na str. 38](#page-37-0)

#### **Na skle skeneru je prach nebo nečistoty.**

# **Řešení**

Odstraňte veškeré nečistoty nebo prach ze skla skeneru a krytu dokumentů. Pokud se okolo originálu nachází nečistoty nebo prach, rozsah skenování se rozšíří tak, aby je zachytil.

 $\rightarrow$  ["Čištění Sklo skeneru" na str. 111](#page-110-0)

# **Při skenování více předloh pomocí aplikace Epson ScanSmart není dostatečná mezera mezi předlohami.**

#### **Řešení**

Když na sklo skeneru chcete umístit několik předloh, ujistěte se, že je mezi nimi mezera o velikosti nejméně 20 mm (0,8 pal.).

& ["Skenování více fotografií najednou" na str. 97](#page-96-0)

# **Nelze vyřešit problém s naskenovaným snímkem**

Pokud jste vyzkoušeli všechna řešení a problém nevyřešili, zkontrolujte následující.

# **Vyskytly se problémy s nastavením softwaru pro skenování.**

# **Řešení**

Pomocí nástroje Epson Scan 2 Utility inicializujte nastavení ovladače skeneru.

*Poznámka:* Epson Scan 2 Utility je aplikace dodávaná se softwarem skeneru.

#### <span id="page-178-0"></span>*Poznámka:*

V operačních systémech Windows Server je třeba nainstalovat funkci *Možnosti práce s počítačem*.

- 1. Spusťte nástroj Epson Scan 2 Utility.
	- O Windows 11

Klikněte na tlačítko Start a potom vyberte položku **Všechny aplikace** > **EPSON** > **Epson Scan 2 Utility**.

- O Windows 10/Windows Server 2022/Windows Server 2019/Windows Server 2016 Klikněte na tlačítko Start a potom vyberte možnost **EPSON** > **Epson Scan 2 Utility**.
- O Windows 8.1/Windows 8/Windows Server 2012 R2/Windows Server 2012

Zadejte název aplikace do ovládacího tlačítka Hledat a poté vyberte zobrazenou ikonu.

O Windows 7/Windows Server 2008 R2/Windows Server 2008

Klikněte na tlačítko Start a vyberte položku **Všechny programy** > **EPSON** > **Epson Scan 2** > **Epson Scan 2 Utility**.

□ Mac OS

Zvolte **Přejít** > **Aplikace** > **Epson Software** > **Epson Scan 2 Utility**.

- 2. Vyberte kartu **Jiné**.
- 3. Klikněte na možnost **Reset**.

Jestliže ani tato inicializace problém nevyřeší, odinstalujte a znovu nainstalujte software skeneru.

& ["Samostatná instalace aplikací" na str. 119](#page-118-0)

# **Nelze vybrat typ papíru nebo zdroj papíru v ovladači tiskárny**

#### **Není nainstalován originální ovladač tiskárny Epson.**

#### **Řešení**

Pokud není nainstalován originální ovladač tiskárny Epson (EPSON XXXXX), jsou dostupné funkce omezené. Doporučujeme používat originální ovladač tiskárny společnosti Epson.

- $\blacklozenge$  ["Kontrola, zda je nainstalován originální ovladač tiskárny Epson Windows" na str. 120](#page-119-0)
- & ["Kontrola, zda je nainstalován originální ovladač tiskárny Epson Mac OS" na str. 122](#page-121-0)

# **Zpráva se zobrazí na LCD obrazovce**

Pokud se na LCD obrazovce zobrazuje chybové hlášení, odstraňte problém podle pokynů na obrazovce nebo s využitím řešení uvedených dále.

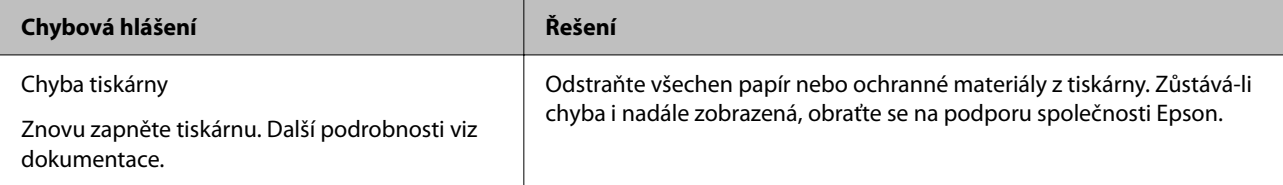

<span id="page-179-0"></span>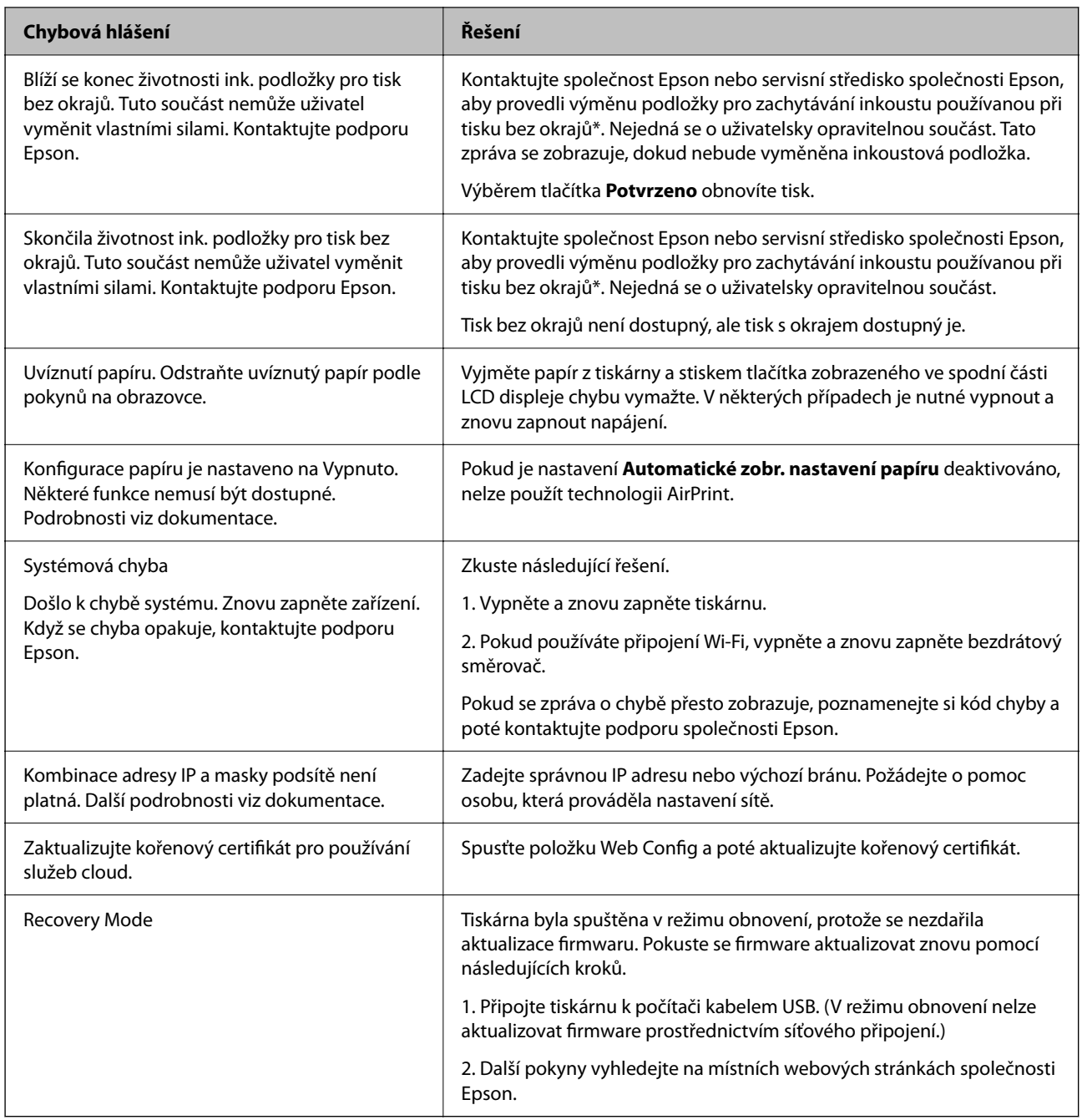

 $^\ast$  Během některých cyklů tisku se může v podložce pro zachytávání inkoustu nahromadit velmi malé množství přebytečného inkoustu. Aby nedocházelo k úniku inkoustu z podložky, produkt je vyroben tak, aby se tisk zastavil, jakmile podložka dosáhne limitu. Nutnost a frekvence této činnosti se liší v závislosti na počtu stránek vytištěných pomocí funkce bezokrajového tisku. Nutnost výměny podložky neznamená, že by tiskárna přestala být funkční ve smyslu specifikace výrobku. Tiskárna rozpozná, kdy je třeba podložku vyměnit. Tento úkon však smí provádět pouze pracovník autorizovaného servisního střediska Epson. Záruka společnosti Epson se na náklady spojené s výměnou této součásti nevztahuje.

# **Papír se zasekl**

Zkontrolujte chybu zobrazenou na ovládacím panelu, postupujte podle pokynů a odstraňte uvízlý papír včetně případných útržků. Poté odstraňte chybu.
<span id="page-180-0"></span>LCD obrazovka zobrazí animaci, která vám ukazuje, jak odstranit uvízlý papír.

# !*Upozornění:*

Máte-li ruku v tiskárně, v žádném případě se nedotýkejte tlačítek na ovládacím panelu. Pokud tiskárna začne pracovat, mohlo by dojít ke zranění. Dávejte pozor, abyste se nedotkli vyčnívajících částí, a nedošlo tak ke zranění.

#### c*Důležité:*

Opatrně vyjměte uvízlý papír. Jestliže papír odstraníte prudkým pohybem, může dojít k poškození tiskárny.

# **Odstranění uvízlého papíru**

#### !*Upozornění:*

Máte-li ruku v tiskárně, v žádném případě se nedotýkejte tlačítek na ovládacím panelu. Pokud tiskárna začne pracovat, mohlo by dojít ke zranění. Dávejte pozor, abyste se nedotkli vyčnívajících částí, a nedošlo tak ke zranění.

1. Odstraňte uvízlý papír ze zadního podávání papíru.

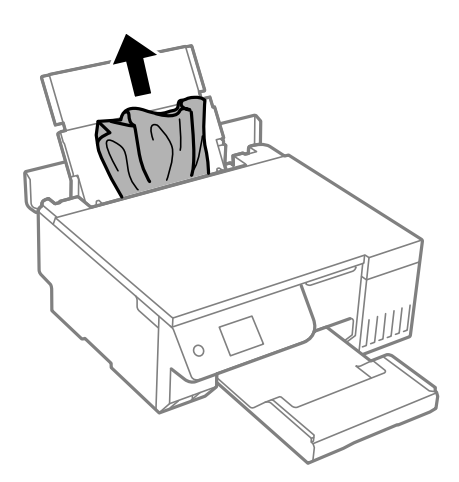

2. Otevřete jednotku skeneru.

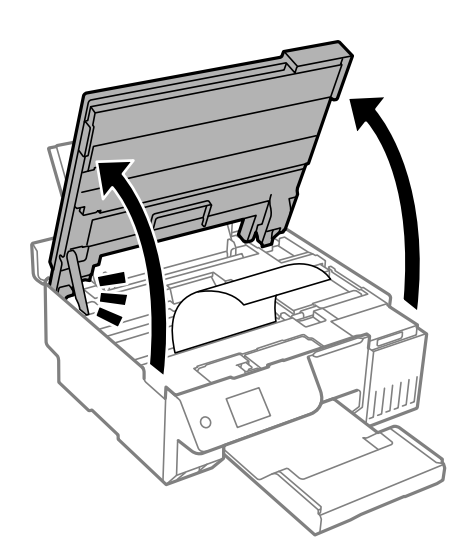

3. Odstraňte uvízlý papír.

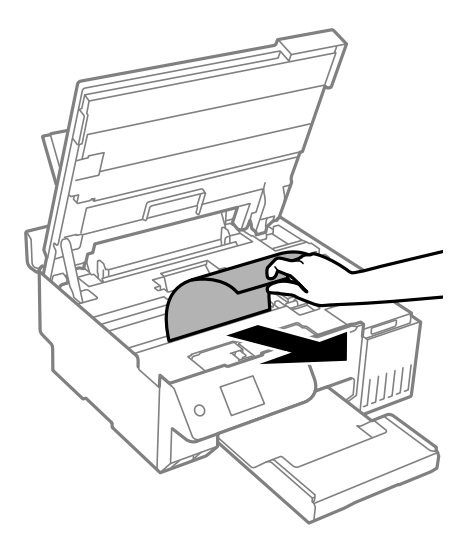

# c*Důležité:*

Nedotýkejte se bílého plochého kabelu, průsvitné fólie nebo přepravního zámku uvnitř tiskárny. Mohlo by to způsobit poruchu.

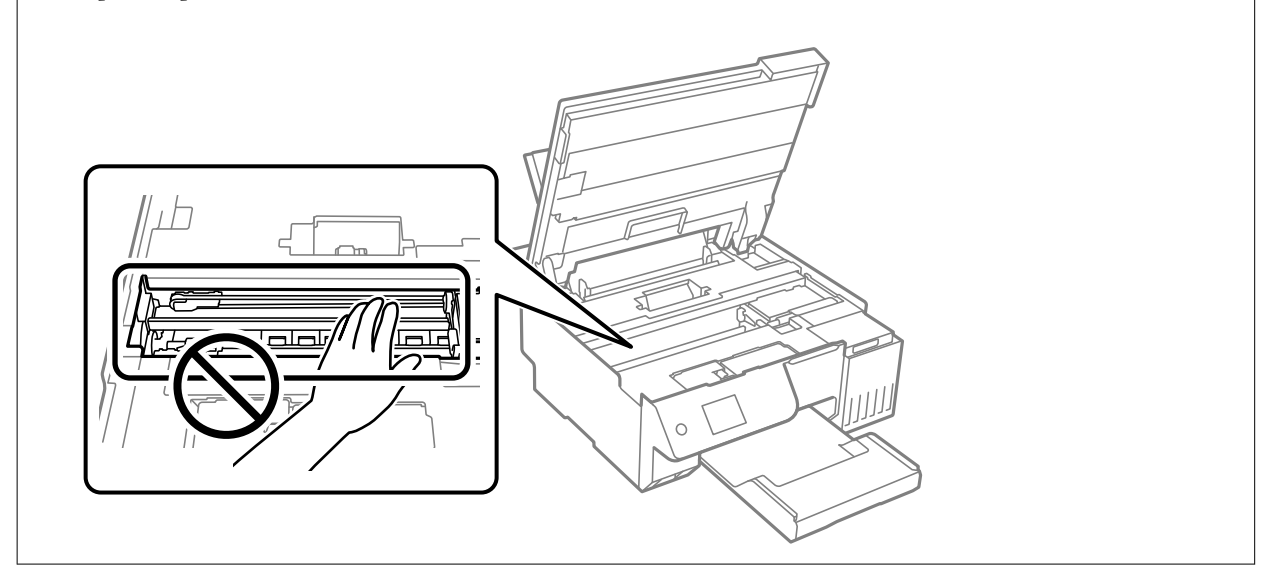

4. Zavřete jednotku skeneru.

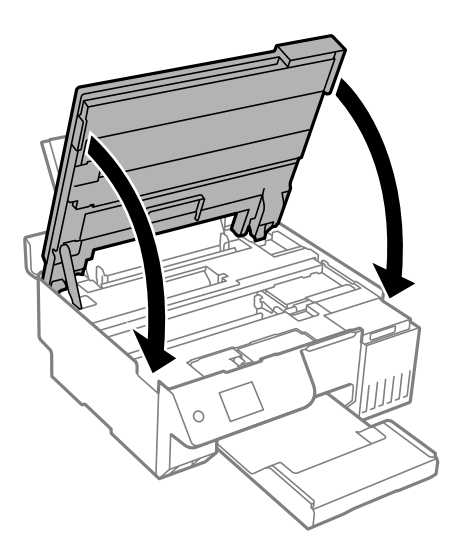

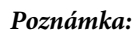

Jednotka skeneru je navržena tak, aby se zavírala pomalu jako preventivní opatření proti zachycení prstů. Pokračujte v zavírání, i když pociťujete odpor.

# **Zabránění uvíznutí papíru**

Pokud dochází k častému uvíznutí papíru, zkontrolujte následující.

- O Umístěte tiskárnu na rovný povrch a provozujte ji v doporučených podmínkách. ["Specifikace provozního prostředí" na str. 231](#page-230-0)
- O Používejte papír podporovaný touto tiskárnou. ["Dostupný papír a kapacita" na str. 211](#page-210-0)
- O Postupujte podle pokynů pro manipulaci s papírem. ["Pokyny k manipulaci s papírem" na str. 28](#page-27-0)
- O Vložte papír ve správném směru a posuňte vodítko okraje k okraji papíru. ["Vkládání papíru do zadního podavače papíru" na str. 31](#page-30-0)
- O Nevkládejte více, než je uvedený maximální počet listů pro papír.
- O Pokud jste vložili více listů papíru, vkládejte listy papíru postupně.
- O Zkontrolujte, zda nastavení velikosti a typu papíru odpovídají skutečné velikosti a typu papíru vloženého v tiskárně.

["Seznam typů papíru" na str. 29](#page-28-0)

- O V tiskárně se může nacházet cizí předmět. ["Pokud nelze vymazat chybu oznamující, že uvízl nebo došel papír" na str. 201](#page-200-0)
- O Vyčistěte válec v tiskárně. Pokud se papír nepodává ani po vyčištění válce, vyměňte válec. ["Čištění dráhy papíru v případě problémů s podáváním papíru" na str. 100](#page-99-0) ["Je čas vyměnit zvedací ložiska" na str. 192](#page-191-0)

#### **Související informace**

 $\blacktriangleright$  ["Pokud nelze vymazat chybu oznamující, že uvízl nebo došel papír" na str. 201](#page-200-0)

# <span id="page-183-0"></span>**Je čas doplnit inkoust**

# **Pokyny k manipulaci s nádobkami s inkoustem**

Před doplňováním inkoustu si přečtěte následující pokyny.

#### **Opatření při skladování inkoustu**

- O Uchovávejte nádobky s inkoustem mimo přímé sluneční záření.
- O Nádobky s inkoustem neskladujte na místě s vysokými nebo velmi nízkými teplotami.
- O Společnost Epson doporučuje použít nádobku na inkoust před datem vytištěným na obalu.
- O Při skladování nebo přepravě nádobky s inkoustem ji nenaklánějte, ani ji nevystavujte nárazům nebo změnám teploty.Jinak může inkoust vytéct, i když je víčko na nádobce s inkoustem pevně utaženo.Při utahování víčka udržujte nádobku s inkoustem ve vzpřímené poloze a zajistěte, aby inkoust z nádobky během přepravy nevytekl, například pokud budete láhev dávat do tašky.
- O Po přenesení nádobky s inkoustem z chladného prostředí nechte nádobku před použitím zahřát na pokojovou teplotu po dobu nejméně tří hodin.
- O Neotvírejte balení nádobky s inkoustem, dokud nebudete připraveni naplnit nádržku s inkoustem.Nádobka s inkoustem je vakuově balená pro zachování spolehlivosti.Ponecháte-li nádobku s inkoustem před použitím rozbalenou po delší dobu, je možné, že již nepůjde normálně tisknout.
- O Po otevření nádobky s inkoustem ji doporučujeme použít co nejdřív.

#### **Opatření pro manipulaci při doplňování inkoustu**

- O Aby byla zajištěna maximální kvalita tisku a ochrana tiskové hlavy, zůstává v nádržce s inkoustem bezpečnostní rezerva inkoustu, když tiskárna oznamuje, že je čas na doplnění inkoustu.Tato rezerva není součástí uváděné kapacity.
- O Pokud chcete dosáhnout optimálních výtisků, doplňte inkoust, jakmile budou jeho hladiny nízké.
- O Používejte nádobky na inkoust se správným kódem pro tuto tiskárnu.
- O Při výměně inkoustu v této tiskárně je třeba postupovat opatrně. Při plnění či doplňování nádržek na inkoust může dojít k vystříknutí inkoustu. Potřísní-li inkoust oblečení nebo jiné věci, je možné, že nepůjde dolů.
- O S nádobkami s inkoustem příliš netřeste, ani je nemačkejte.
- O Budete-li tiskárnu nadále používat, když je hladina inkoustu pod spodní ryskou, může dojít k poškození tiskárny. Naplňte nádržku s inkoustem po horní rysku. Při naplňování nesmí být tiskárna používána. Chcete-li zobrazit správné odhadované hladiny inkoustu, po naplnění nádržky resetujte hladiny inkoustu.
- O Pro dosažení optimálních tiskových výsledků doplňte nádržky s inkoustem po horní rysku alespoň jednou za rok.

#### **Spotřeba inkoustu**

- O Aby byla zachována optimální výkonnost tiskové hlavy, spotřebovává se ze všech nádržek s inkoustem určité množství inkoustu při provádění údržby, např. při čištění tiskové hlavy. Inkoust se může spotřebovávat také po zapnutí tiskárny.
- O Při černobílém tisku nebo tisku ve stupních šedi mohou být v závislosti na nastaveném typu papíru nebo kvalitě tisku místo černého inkoustu používány barevné inkousty. Důvodem je to, že se k vytvoření černé barvy používá směs barevných inkoustů.
- <span id="page-184-0"></span>O Inkoust v nádobkách s inkoustem dodávaných s tiskárnou se částečně vypotřebuje během počátečního nastavení.Aby bylo dosaženo kvalitního tisku, tisková hlava tiskárny bude zcela naplněna inkoustem.Tento jednorázový proces spotřebovává určité množství inkoustu, a je proto možné, že s těmito nádobkami s inkoustem bude v porovnání s následnými nádobkami s inkoustem vytištěno méně stránek.
- O Uvedené hodnoty se mohou lišit v závislosti na tištěných obrazech, typu používaného papíru, frekvenci tisku a podmínkách prostředí, jako je například teplota.
- O Vizuálně kontrolujte hladiny inkoustů v používaných zásobnících inkoustu. Budete-li delší dobu používat tiskárnu, u které došel inkoust, může dojít k poškození tiskárny. Společnost Epson doporučuje naplnit všechny nádržky s inkoustem až po horní čáru v okamžiku, kdy tiskárna není v provozu.

# **Doplnění nádržek s inkoustem**

1. Na ovládacím panelu tiskárny vyberte možnost **Údržba**.

Pro výběr položky použijte tlačítka ▲ ▼ ◆ a potom stiskněte tlačítko OK.

- 2. Vyberte možnost **Doplnit inkoust**.
- 3. Stiskněte tlačítko ▼ a přečtěte si všechny bezpečnostní pokyny a pokyny k plnění inkoustu a pak stiskněte tlačítko OK pro pokračování.
- 4. Pokud je kryt dokumentu otevřený, zavřete jej.
- 5. Otevřete jednotku skeneru oběma rukama, dokud nezacvakne.

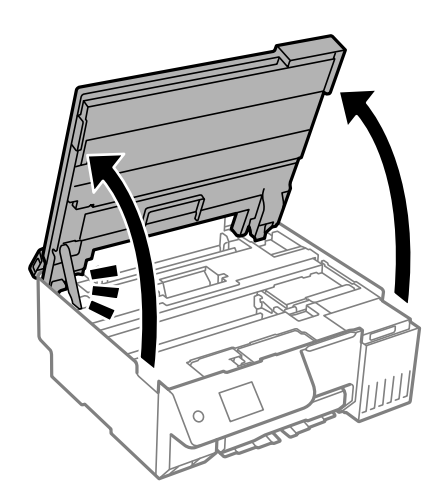

6. Otevřete kryt nádržky s inkoustem.

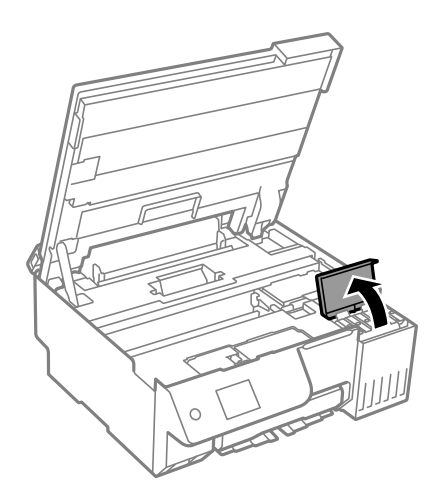

7. Otevřete víčko na nádržce s inkoustem.

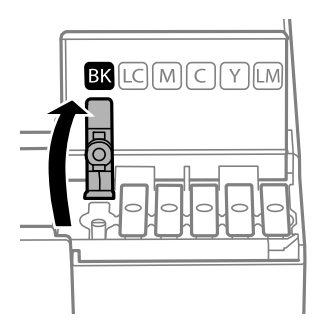

#### c*Důležité:*

Zkontrolujte, zda barva nádržky s inkoustem odpovídá barvě inkoustu, který chcete doplnit.

8. Nádobku s inkoustem držte ve svislé pozici, pomalu otáčejte víčkem a nakonec jej sundejte.

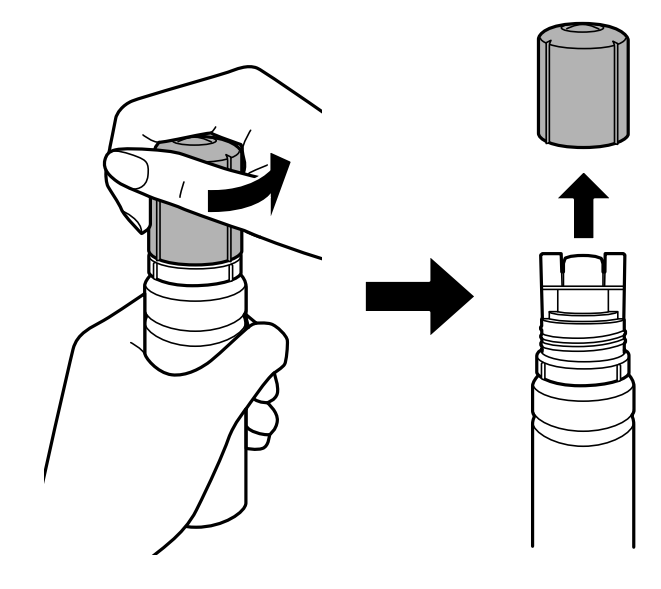

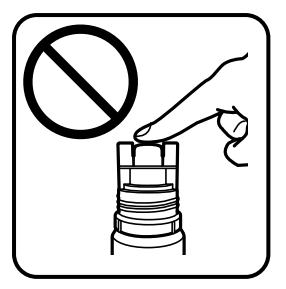

c*Důležité:*

O Společnost Epson doporučuje používat originální nádobky s inkoustem Epson.

- O Dávejte pozor, abyste inkoust nerozlili.
- 9. Zkontrolujte horní linku (a) na nádržce s inkoustem.

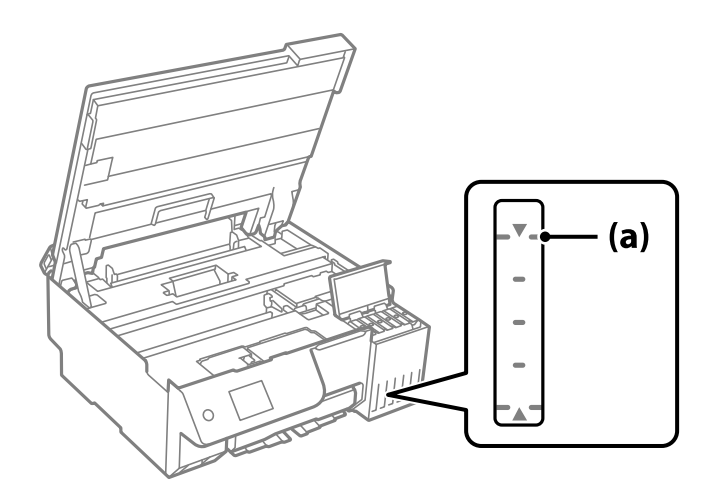

10. Zarovnejte horní část inkoustové lahvičky s plnicím otvorem a poté ji vložte rovnou do otvoru, abyste mohli naplnit inkoust k horní rysce, kdy se automaticky zastaví.

Když vložíte inkoustovou lahvičku do plnicího otvoru pro správnou barvu, inkoust začne vytékat a tok se automaticky zastaví, jakmile inkoust dosáhne horní rysky.

Pokud inkoust nezačne téci do nádržky, sejměte nádobku s inkoustem a nasaďte ji znovu. Nevyjímejte a znovu nevkládejte lahvičku s inkoustem, když inkoust dosáhl horní rysky; pokud inkoust překoná horní rysku, může vytéct nebo může dojít k poškození tiskárny.

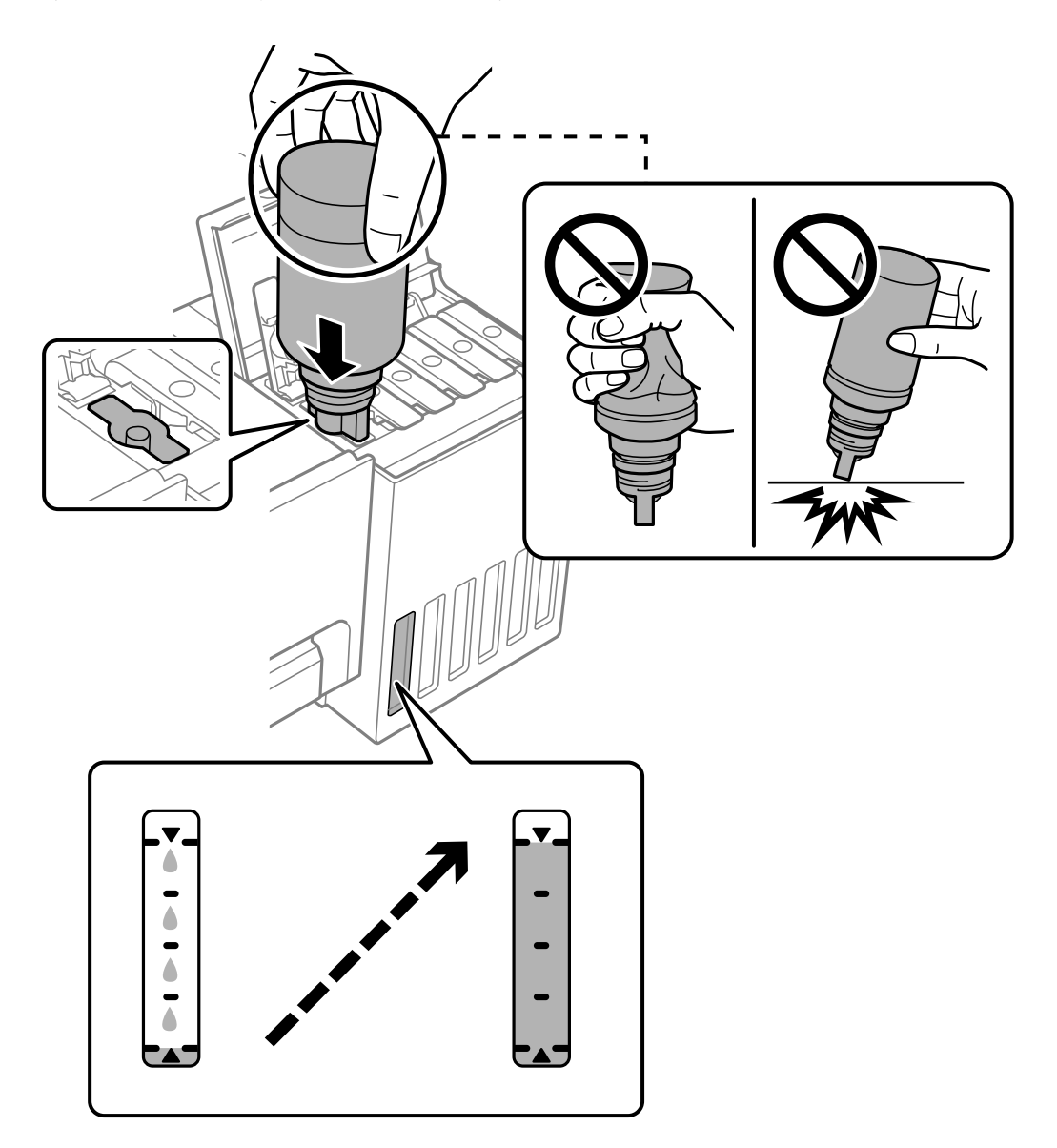

11. Po dokončení plnění inkoustu odstraňte nádobku s inkoustem.

#### c*Důležité:*

Po dolití inkoustu neponechávejte nádobku s inkoustem nahnutou do nádržky, protože by se mohla poškodit nebo by se mohl rozlít inkoust.

#### *Poznámka:*

Pokud v nádobce zůstane inkoust, zavřete víčko a uložte nádobku pro pozdější použití.

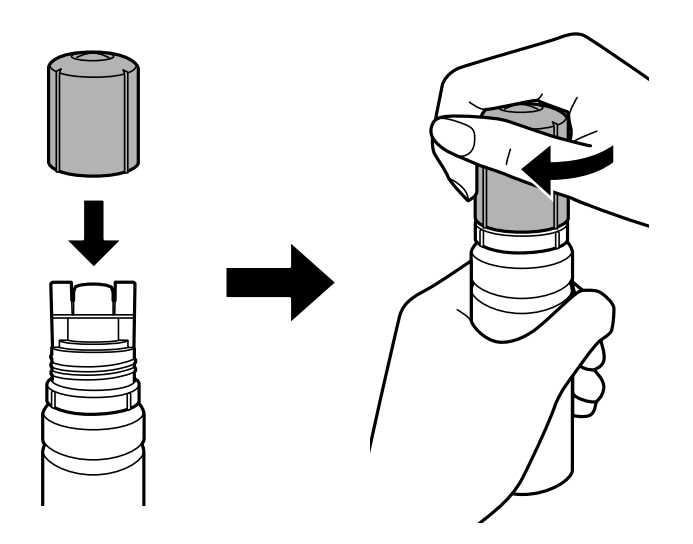

12. Zavřete pevně krytku nádržky s inkoustem.

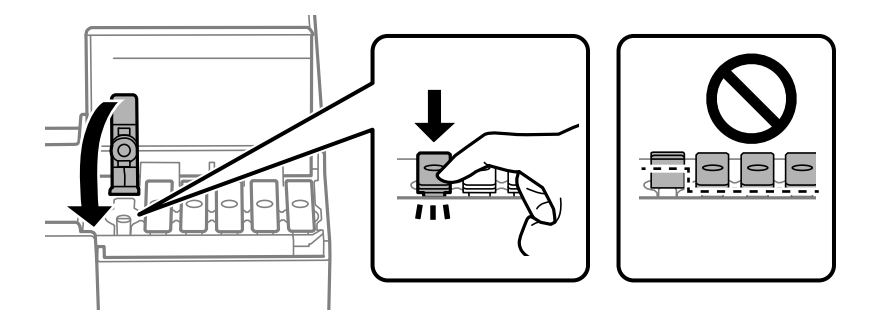

13. Pevně zavřete kryt nádržky s inkoustem.

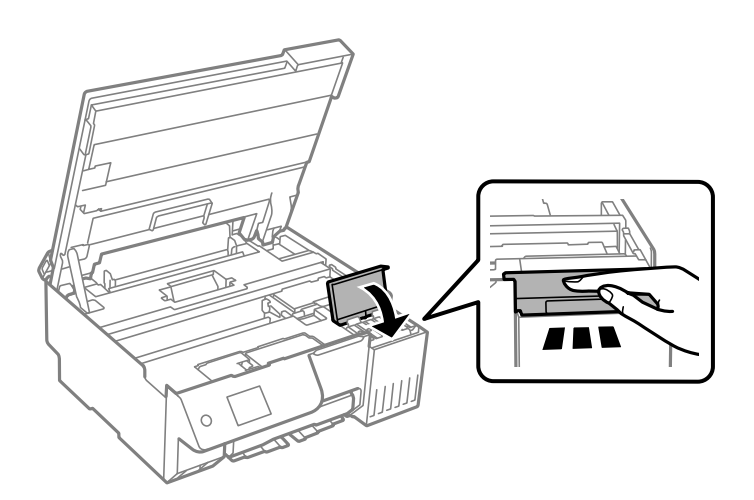

<span id="page-189-0"></span>14. Zavřete jednotku skeneru.

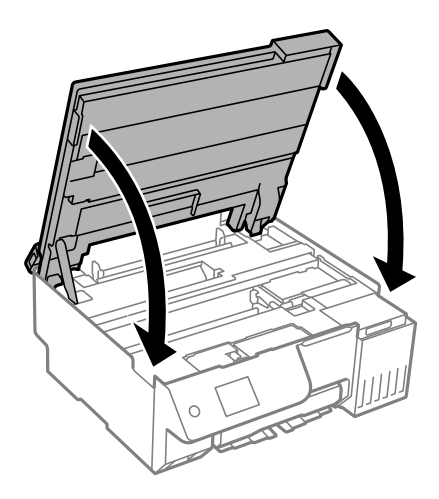

#### *Poznámka:*

Jednotka skeneru je navržena tak, aby se zavírala pomalu jako preventivní opatření proti zachycení prstů. Pokračujte v zavírání, i když pociťujete odpor.

15. Zavřete krytku podavače.

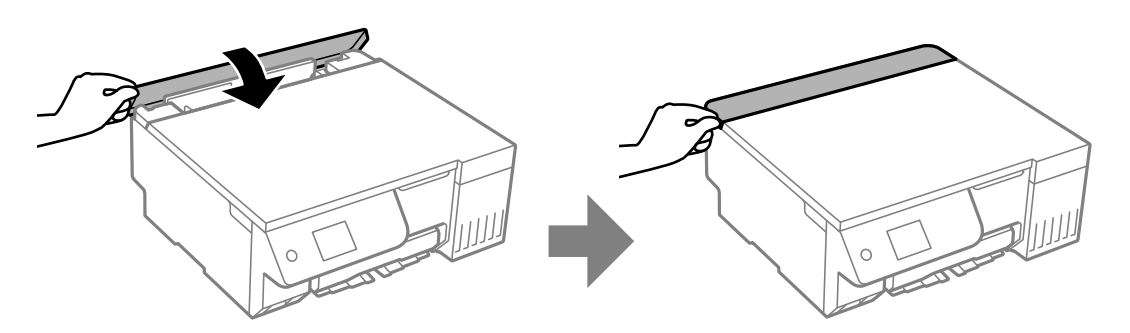

16. Stiskněte tlačítko  $\lozenge$  a pak postupujte podle pokynů na obrazovce pro nastavení hladiny inkoustu.

#### c*Důležité:*

I když nechcete inkoust doplnit po horní linku na nádržce s inkoustem, můžete tiskárnu nadále používat. Pro zachování optimálního fungování tiskárny však doplňte nádržku s inkoustem po horní linku a obnovte hladinu inkoustu okamžitě.

#### **Související informace**

- & ["Pokyny k manipulaci s nádobkami s inkoustem" na str. 184](#page-183-0)
- & ["Kódy nádobek s inkoustem" na str. 214](#page-213-0)

#### **Poznámky k resetování hladiny inkoustu**

Po doplnění inkoustu nezapomeňte resetovat hladinu inkoustu.

Pokud jste doplnili dvě nebo více barev, bude třeba vybrat všechny barvy, které jste doplnili, a resetovat hladinu inkoustu.

Pokud neresetujete hladinu inkoustu, zobrazená hladina inkoustu se nezmění ani po doplnění inkoustu.

#### <span id="page-190-0"></span>**Související informace**

 $\blacktriangleright$  ["Kontrola stavu spotřebního materiálu" na str. 100](#page-99-0)

# **Nyní je čas vyměnit krabici údržby**

# **Pokyny pro manipulaci s krabicí údržby**

Před výměnou krabice údržby si přečtěte následující pokyny.

- O Nedotýkejte se zeleného čipu na boční straně údržbové sady. Mohli byste tím ohrozit normální provoz tiskárny a tisk.
- O Údržbovou sadu nevyměňujte během tisku. Mohlo by dojít k úniku inkoustu.
- O Nevytahujte krabici údržby s neotevírejte kryt, s výjimkou výměny krabice údržby; jinak může dojít k úniku inkoustu.
- O Nepoužívejte znovu údržbovou sadu, která byla vyjmuta a ponechána delší dobu odpojena. Inkoust uvnitř sady by zatvrdl a nebylo by možné nasávat další inkoust.
- O Nenaklánějte údržbovou sadu, dokud není uzavřena v přiloženém igelitovém sáčku. Mohlo by dojít k úniku inkoustu.
- O Údržbovou sadu neskladujte na místě s vysokými nebo velmi nízkými teplotami.
- O Uchovávejte údržbovou sadu mimo přímé sluneční záření.
- O Zabraňte pádu údržbové sady a nevystavujte ji silným nárazům.
- O Nedotýkejte se otvorů v údržbové sadě, jelikož byste se mohli potřísnit inkoustem.

# **Výměna krabice údržby**

V některých tiskových cyklech může krabice údržby zachytit velmi malé množství přebytečného inkoustu. Aby se předešlo úniku inkoustu z krabice údržby, zastaví tiskárna tisk, jakmile absorpční kapacita krabice údržby dosáhne limitu. Jak často je nutné tuto výměnu provádět a zda vůbec, závisí na počtu vytištěných stran, druhu tiskového materiálu a počtu provedených čisticích cyklů tiskárny.

Když se zobrazí zpráva s výzvou k výměně údržbové sady, řiďte se animacemi zobrazenými na ovládacím panelu. Nutnost výměny krabice údržby neznamená, že by tiskárna přestala být funkční ve smyslu specifikace výrobku. Záruka společnosti Epson se na náklady spojené s výměnou této součásti nevztahuje. Jedná se o součást, jejíž servis zajišťuje uživatel.

Maintenance Error

The Maintenance Box is at the end of its service life You need to replace it. Refer to the following code when purchasing. Product Number: C9345

**Next** 

#### <span id="page-191-0"></span>*Poznámka:*

- O Pokud je krabice údržby plná, nebude možné tisknout ani čistit tiskovou hlavu, dokud nebude krabice údržby vyměněna, aby nedocházelo k úniku inkoustu. Můžete však provádět různé operace, při kterých se nepoužívá inkoust, například skenování.
- O Pokud se zobrazí následující obrazovka, díl nemůže být vyměněn uživateli. Kontaktujte podporu Epson.

Tisk bez okrajů není dostupný, ale tisk s okrajem dostupný je.

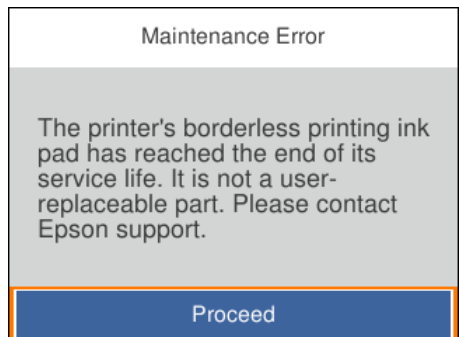

#### **Související informace**

- & ["Pokyny pro manipulaci s krabicí údržby" na str. 191](#page-190-0)
- & ["Kód údržbové sady" na str. 214](#page-213-0)

# **Je čas vyměnit zvedací ložiska**

# **Je čas vyměnit zvedací ložiska**

Není-li papír zaveden správně, i když byl podávací váleček vyčištěn, vyměňte jej. Po výměně podávacího válečku vynulujte počet listů, které byly podány.

Tento postup můžete také sledovat v Web. Videopříručky. Přejděte na následující web.

<https://support.epson.net/publist/vlink.php?code=NPD7154>

- 1. Stisknutím tlačítka  $\bigcup$  vypněte tiskárnu.
- 2. Odpojte napájecí kabel.

3. Otevřete jednotku skeneru.

Umístění podávacího válečku je uvedeno na následujícím obrázku.

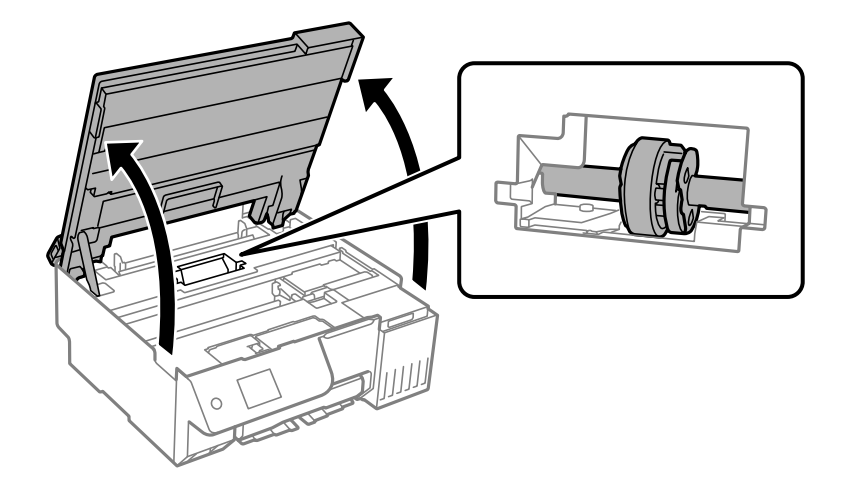

4. Vyjměte podávací váleček.

Stiskněte jazýček na pravé straně podávacího válečku, posuňte jej dozadu a poté jej vytáhněte přímo nahoru.

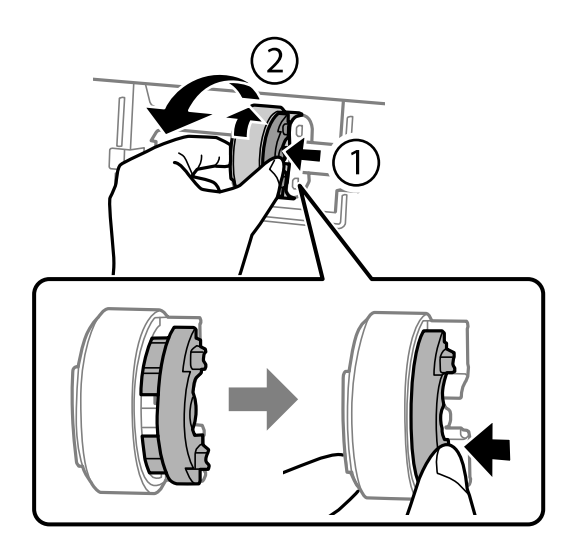

5. Vyjměte nový podávací váleček z obalu.

#### c*Důležité:*

Nedotýkejte se pryžové části na podávacím válečku.

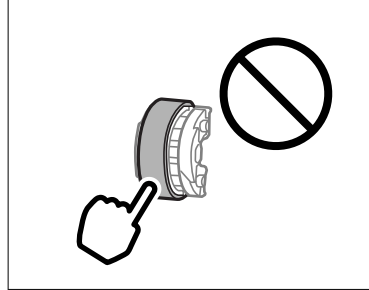

6. Stiskněte jazýček na pravé straně a zarovnejte vyčnívající části s otvory pro připojení nového podávacího válečku.

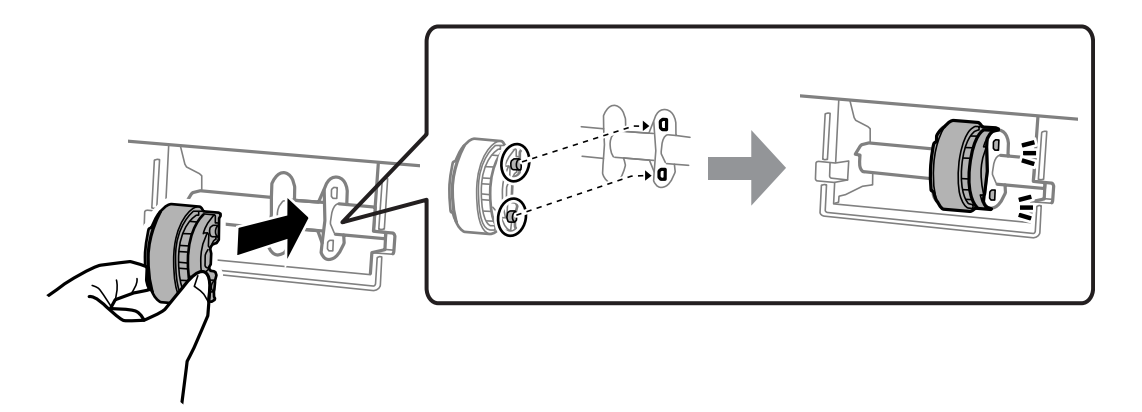

7. Zavřete jednotku skeneru.

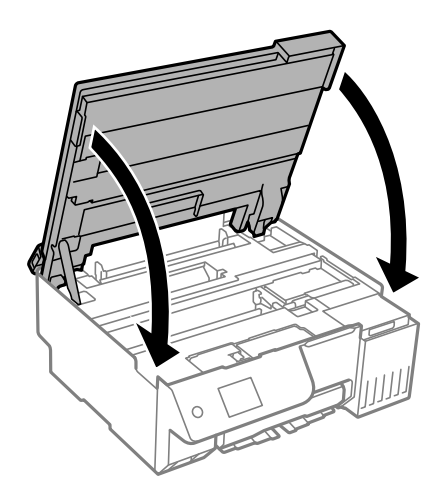

#### *Poznámka:*

Jednotka skeneru je navržena tak, aby se zavírala pomalu jako preventivní opatření proti zachycení prstů. Pokračujte v zavírání, i když pociťujete odpor.

8. Zavřete krytku podavače.

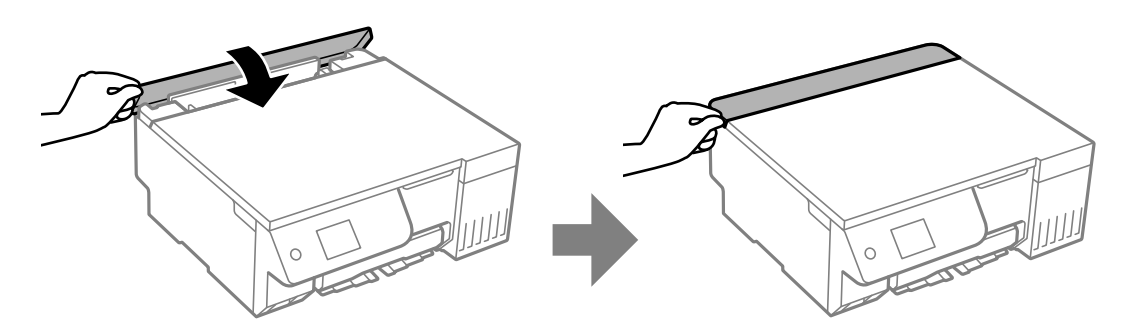

- 9. Připojte napájecí kabel.
- 10. Stisknutím tlačítka  $\bigcup$  tiskárnu zapněte.
- 11. Otevřete ovladač tiskárny v počítači.
- 12. Vynulujte počítadlo válečku v ovladači tiskárny.
	- O Windows

Vyberte kartu **Údržba** a pak vyberte možnost **Informace o tiskárně a doplňcích**.

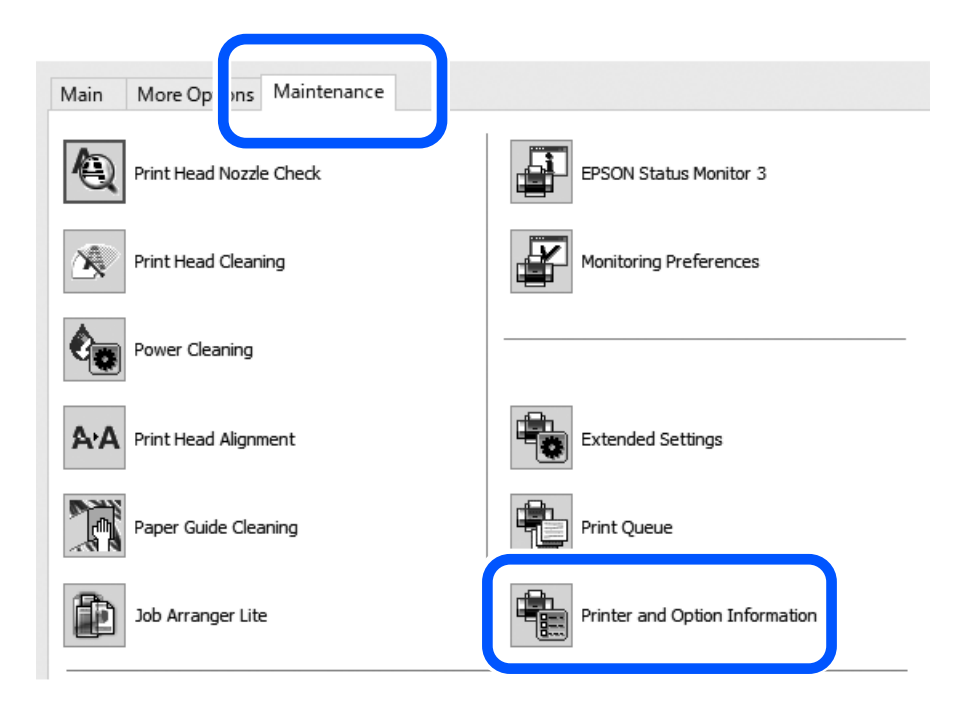

Klikněte na **Obnovit** v části Počet listů podaných na podávací válec.

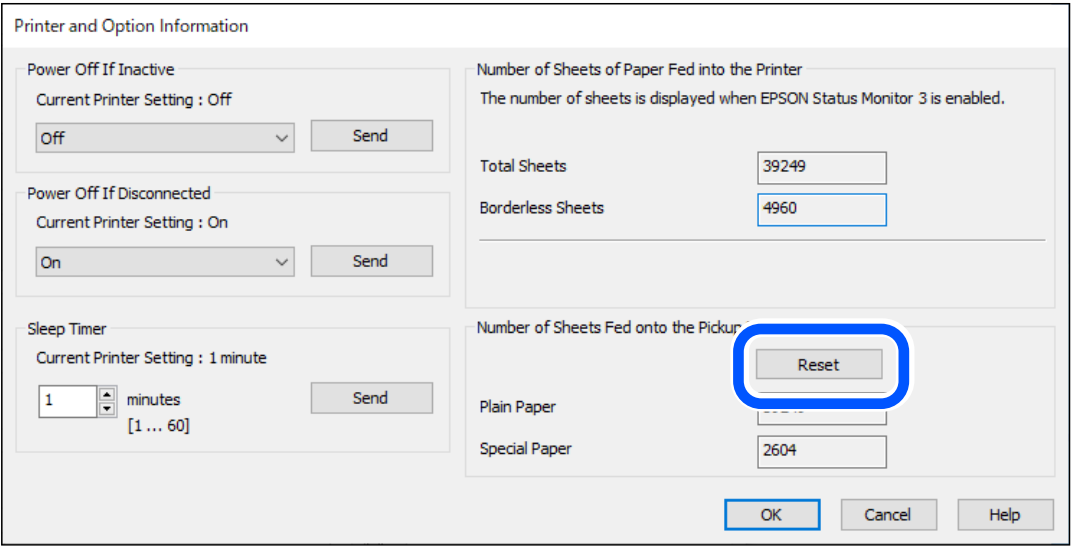

#### <span id="page-195-0"></span>□ Mac OS

Vyberte nabídku Apple > **Předvolby systému** > **Tiskárny a skenery** (nebo **Tisk a skenování**, **Tisk a fax**) > Epson (XXXX) > **Možnosti a spotřební materiál** > **Pomůcky** > **Otevřít pomůcky tiskárny** > **Printer and Option Information** a potom klikněte na možnost **Obnovit** v části Počet listů podaných na podávací válec.

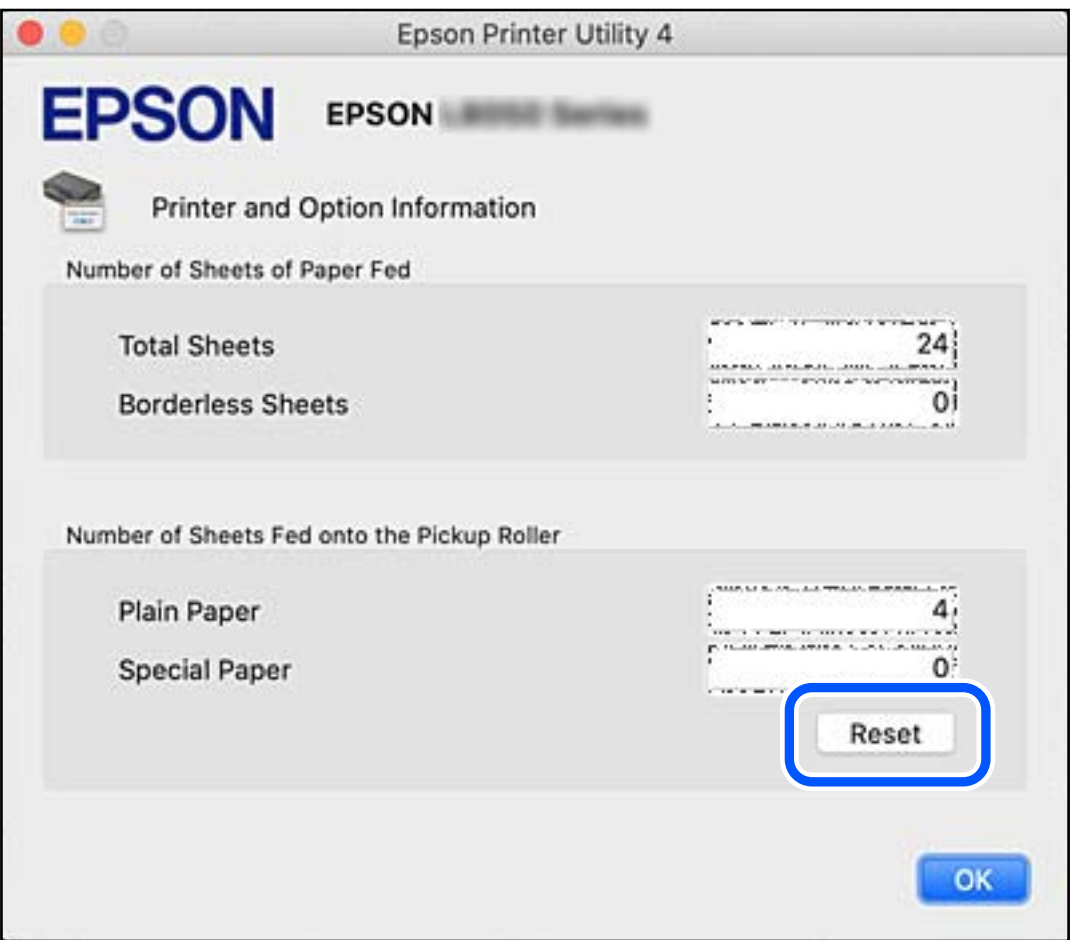

# **Nelze provozovat tiskárnu jako očekávanou**

## **Tiskárna se nezapne nebo nevypne**

#### **Tiskárna se nezapne**

V úvahu připadají následující příčiny.

#### **Napájecí kabel není řádně zapojen do elektrické zásuvky.**

#### **Řešení**

Ujistěte se, že je napájecí kabel bezpečně zapojený.

# <span id="page-196-0"></span>**Tlačítko** P **nebylo stisknuto po dostatečně dlouhou dobu.**

#### **Řešení**

Přidržte tlačítko  $\bigcup$  o něco déle.

#### **Tiskárna se nevypne**

#### **Tlačítko** P **nebylo stisknuto po dostatečně dlouhou dobu.**

#### **Řešení**

Přidržte tlačítko  $\mathbb U$  o něco déle. Pokud se vám stále nedaří tiskárnu vypnout, odpojte napájecí kabel. Abyste předešli vysychání tiskové hlavy, znovu tiskárnu zapněte a vypněte ji tlačítkem $\mathcal O$ .

#### **Napájení se automaticky vypne**

#### **Je povolena funkce Nastavení vypnutí nebo Časovač vypnutí.**

#### **Řešení**

- O Vyberte možnost **Nast.** > **Základní nastavení** > **Nastavení vypnutí** > a potom deaktivujte nastavení **Vypnout při nečinnosti** a **Vypnout při odpojení**.
- O Vyberte možnost **Nast.** > **Základní nastavení** a poté zakažte nastavení **Časovač vypnutí**.

#### *Poznámka:*

Podle místa zakoupení může být vaše zařízení vybaveno funkcí *Nastavení vypnutí* nebo *Časovač vypnutí*.

# **Postupy jsou příliš pomalé**

#### **Tisk je příliš pomalý**

V úvahu připadají následující příčiny.

#### **Jsou spuštěny nepotřebné aplikace.**

#### **Řešení**

Ukončete všechny nepotřebné aplikace v počítači nebo chytrém zařízení.

#### **Kvalita tisku je nastavena na vysokou.**

#### **Řešení**

Snižte nastavení kvality.

#### **Obousměrný tisk je zakázán.**

#### **Řešení**

Povolte obousměrné (nebo vysokorychlostní) nastavení. Je-li toto nastavení povoleno, tisková hlava tiskne při pohybu v obou směrech, čímž se zvyšuje rychlost tisku.

```
O Ovládací panel
```
Povolte možnost **Obousměrný** v nabídce **Nast.** > **Nastavení tiskárny**.

O Windows

Na kartě **Další možnosti** ovladače tiskárny vyberte možnost **Dvousměrový tisk**.

□ Mac OS

Vyberte **Předvolby systému** (nebo **Nastavení systému**) v nabídce Apple > **Tiskárny a skenery** (nebo **Tisk a skenování**, **Tisk a fax**) a potom vyberte tiskárnu. Klikněte na **Možnosti a spotřební materiál** > **Možnosti** (nebo **Ovladač**). Nastavte položku **Vysokorychlostní tisk** na hodnotu Zapnuto.

#### **Skrytý režim je povolen.**

#### **Řešení**

Zakažte **Skrytý režim**. Rychlost tisku se zpomaluje, když tiskárna běží v **Skrytý režim**.

O Ovládací panel

Na domovské obrazovce zvolte a potom vyberte možnost **Vyp.**.

O Windows

Na kartě **Hlavní** ovladače tiskárny nastavte položku **Skrytý režim** na hodnotu **Vypnuto**.

□ Mac OS

Vyberte **Předvolby systému** (nebo **Nastavení systému**) v nabídce Apple > **Tiskárny a skenery** (nebo **Tisk a skenování**, **Tisk a fax**) a potom vyberte tiskárnu. Klikněte na **Možnosti a spotřební materiál** > **Možnosti** (nebo **Ovladač**). Nastavte položku **Skrytý režim** na hodnotu Vypnuto.

#### **U bezdrátového směrovače mohou nastat problémy se síťovým připojením.**

#### **Řešení**

Bezdrátový směrovač restartujte s ohledem na ostatní uživatele připojené k síti. Pokud se tím problém nevyřeší, umístěte tiskárnu blíže k bezdrátovému směrovači nebo si prostudujte dokumentaci dodanou s přístupovým bodem.

#### **Tiskárna tiskne data s vysokou hustotou, například fotografie, na obyčejný papír.**

#### **Řešení**

Pokud tisknete data s vysokou hustotou, například fotografie, na obyčejný papír, tisk může být pomalejší, aby byla zachována kvalita tisku. Nejedná se o závadu.

#### **Tisk se značně zpomalí během nepřetržitého tisku**

#### **Funkce, která zabraňuje přehřátí a poškození mechanismu tiskárny, funguje.**

#### **Řešení**

Můžete pokračovat v tisku. Chcete-li se vrátit k normální rychlosti tisku, ponechte tiskárnu alespoň 30 minut v nečinnosti. Pokud je vypnuté napájení, normální rychlost tisku se neobnoví.

#### **Skenování je pomalé**

#### **Skenování ve vysokém rozlišení.**

#### **Řešení**

Zkuste skenování v nižším rozlišení.

#### **Displej LCD ztmavl**

#### **Tiskárna přešla do režimu spánku.**

#### **Řešení**

Stisknutím libovolného tlačítka na ovládacím panelu vrátíte displej LCD do původního stavu.

#### Na obrazovce se zobrazí "!" a fotografie nelze vybrat

#### **Soubor obrázku není podporován.**

#### **Řešení**

Zobrazí-li se na LCD displeji "!", soubor obrázku není produktem podporován. Používeite souborv podporované produktem.

& ["Specifikace podporovaných dat" na str. 229](#page-228-0)

#### **Název souboru je příliš dlouhý na to, aby ho tiskárna rozpoznala.**

#### **Řešení**

Můžete tisknout fotografie uložením souborů s obrázky z paměťového zařízení do počítače nebo chytrého zařízení. V případě chytrých zařízení můžete tisknout pomocí Epson Smart Panel.

#### **Nelze uložit data do paměťového zařízení**

V úvahu připadají následující příčiny.

#### **Používá se nepodporované paměťové zařízení.**

#### **Řešení**

Použijte paměťové zařízení podporované produktem.

& ["Specifikace paměťových zařízení" na str. 229](#page-228-0)

#### **Paměťové zařízení je chráněné proti zápisu.**

#### **Řešení**

Vypněte ochranu proti zápisu paměťového zařízení.

#### **Na paměťovém zařízení není dostatek volného místa.**

#### **Řešení**

Odstraňte nepotřebná data nebo vložte jiné paměťové zařízení.

#### **Provoz tiskárny je hlučný**

#### **Režim Skrytý režim je v tiskárně zakázán.**

#### **Řešení**

Jestliže je provoz tiskárny příliš hlučný, povolte režim **Skrytý režim**. Povolením této funkce se sníží rychlost tisku.

O Ovládací panel

Vyberte ikonu na domovské obrazovce a poté povolte režim **Tichý režim**.

O Windows

Na kartě **Hlavní** ovladače tiskárny povolte možnost **Skrytý režim**.

□ Mac OS

Vyberte **Předvolby systému** (nebo **Nastavení systému**) v nabídce Apple > **Tiskárny a skenery** (nebo **Tisk a skenování**, **Tisk a fax**) a potom vyberte tiskárnu. Klikněte na **Možnosti a spotřební materiál** > **Možnosti** (nebo **Ovladač**). Povolte nastavení **Skrytý režim**.

#### **Kořenový certifikát je třeba aktualizovat**

#### **Platnost kořenového certifikátu vypršela.**

#### **Řešení**

Spusťte položku Web Config a poté aktualizujte kořenový certifikát.

 $\rightarrow$  ["Aplikace ke konfiguraci operací tiskárny \(Web Config\)" na str. 217](#page-216-0)

#### **Nelze provést ruční 2stranný tisk (Windows)**

#### **Nastavení EPSON Status Monitor 3 je vypnuto.**

#### **Řešení**

Na kartě **Údržba** ovladače tiskárny klikněte na možnost **Rozšířená nastavení** a poté vyberte položku **Aktivovat EPSON Status Monitor 3**.

Možnost ručního oboustranného tisku ovšem nemusí být k dispozici, když se tiskárna používá přes síť nebo jako sdílená tiskárna.

#### **Nezobrazuje se nabídka Nastavení tisku (Mac OS)**

#### **Ovladač tiskárny Epson nebyl instalován správně.**

#### **Řešení**

Pokud se nabídka **Nastavení tisku** nezobrazí v systému macOS Catalina (10.15) nebo novějším, macOS High Sierra (10.13), macOS Sierra (10.12), OS X El Capitan (10.11), OS X Yosemite (10.10), OS X Mavericks (10.9), ovladač tiskárny Epson není nainstalován správně. Povolte ji z následující nabídky.

V nabídce Apple > **Tiskárny a skenery** (nebo **Tisk a skenování**, **Tisk a fax**) vyberte možnost **Předvolby systému** (nebo **Nastavení systému**), odeberte tiskárnu a poté tiskárnu znovu přidejte.

macOS Mojave (10.14) nemá přístup k **Nastavení tisku** v aplikacích vytvořených společností Apple, například TextEdit.

## <span id="page-200-0"></span>**Po doplnění inkoustu se zobrazila výzva k resetování hladiny inkoustu**

#### **Nebyla resetována hladina inkoustu.**

#### **Řešení**

Po doplnění inkoustu resetujte hladinu inkoustu podle zobrazených pokynů.

& ["Poznámky k resetování hladiny inkoustu" na str. 190](#page-189-0)

#### **Zobrazení hladiny inkoustu se nezměnilo ani po doplnění inkoustu**

#### **Nebyla resetována hladina inkoustu.**

#### **Řešení**

Po doplnění inkoustu resetujte hladinu inkoustu podle zobrazených pokynů.

& ["Poznámky k resetování hladiny inkoustu" na str. 190](#page-189-0)

# **Pokud nelze vymazat chybu oznamující, že uvízl nebo došel papír**

V tiskárně se mohou nacházet cizí předměty. Při jejich odstraňování postupujte podle následujících kroků.

- 1. Vypněte tiskárnu tlačítkem  $\mathcal{O}$ .
- 2. Odpojte napájecí kabel ze zásuvky a poté jej odpojte z tiskárny.

#### c*Důležité:*

Po zhasnutí kontrolky odpojte napájecí kabel. Jinak se tisková hlava nevrátí do výchozí polohy, což způsobí zaschnutí inkoustu a tisk nemusí být možný.

3. Zkontrolujte následující body, abyste se ujistili, zda se v tiskárně nenachází žádné cizí předměty.

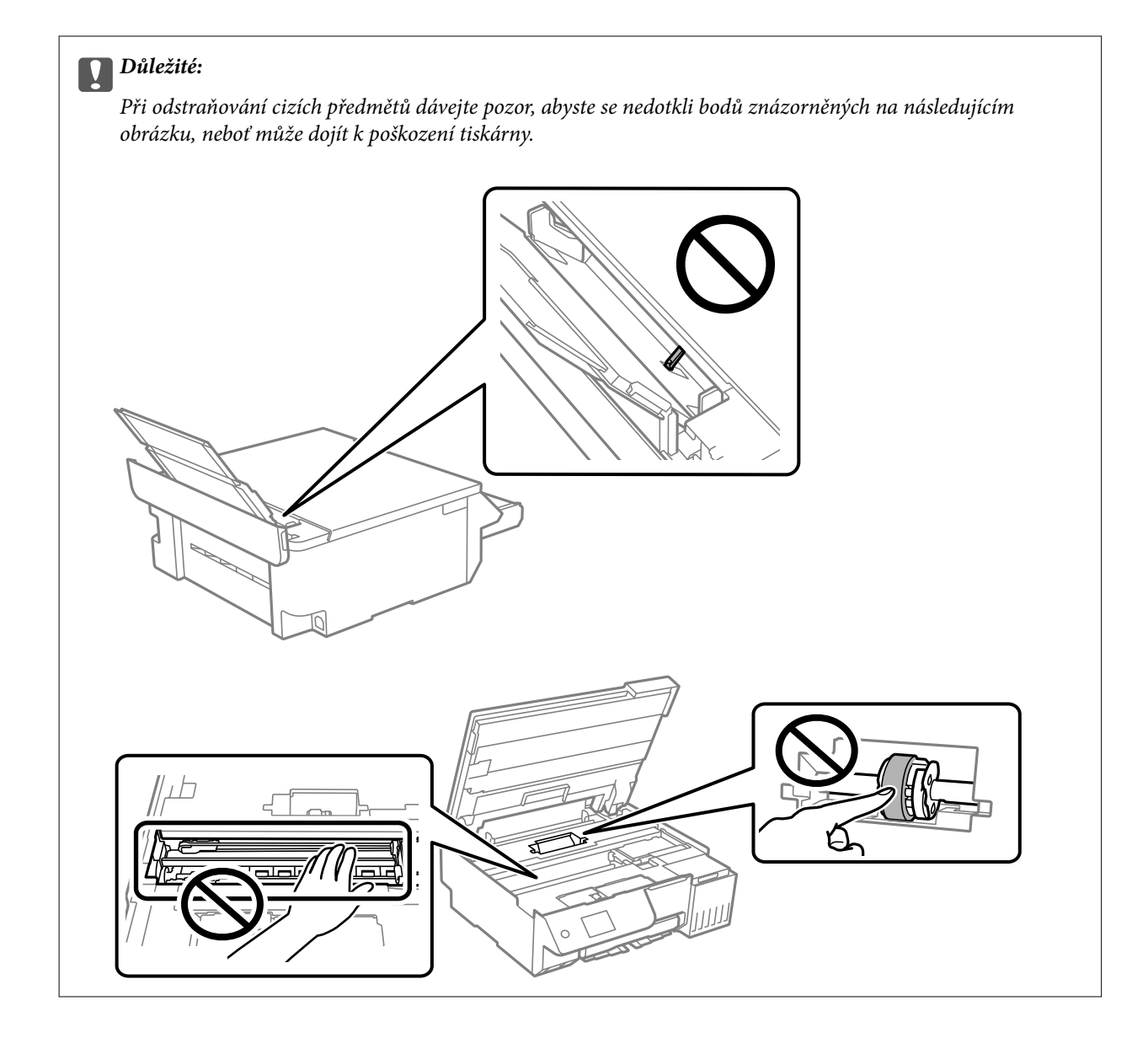

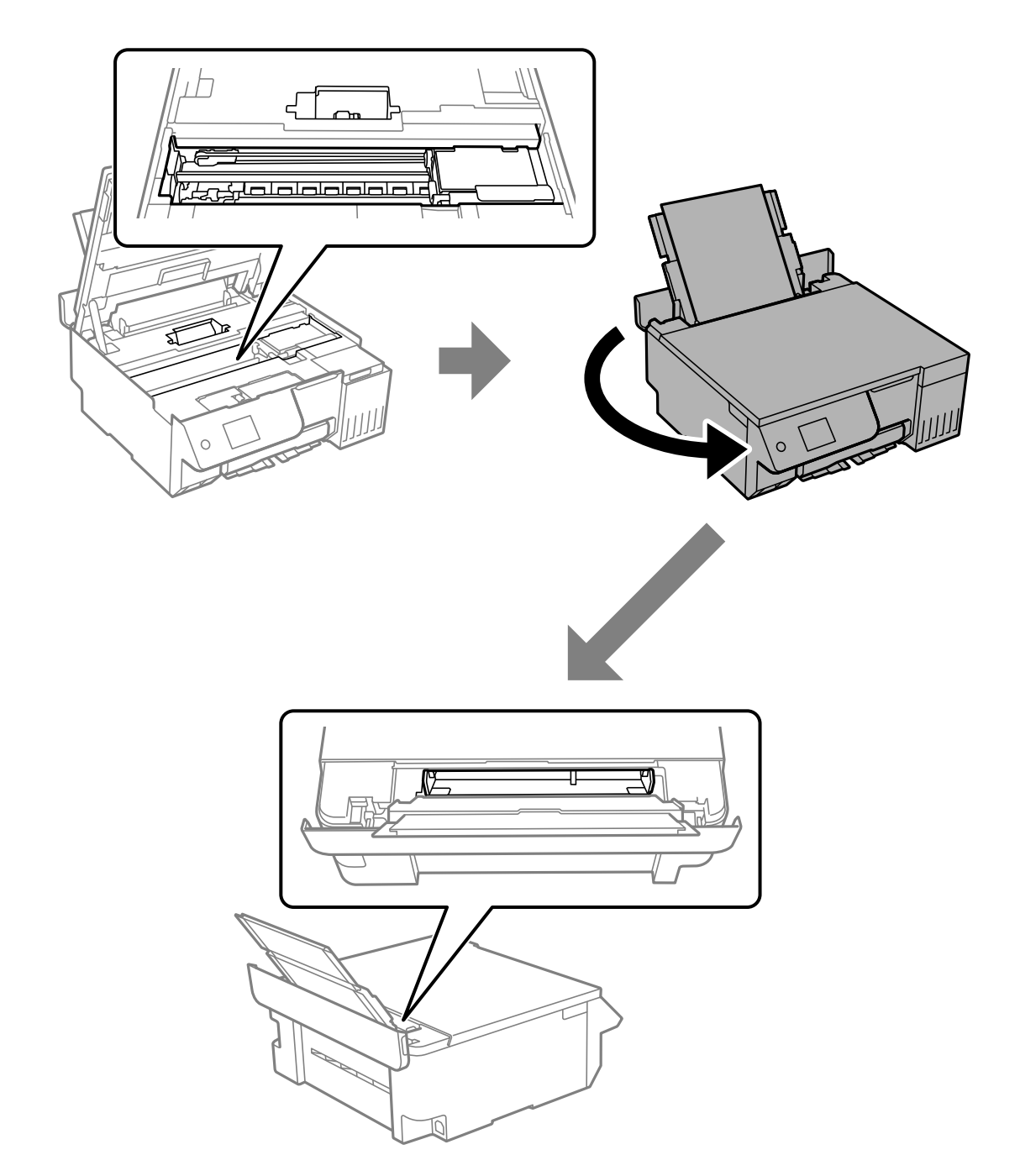

4. Pokud najdete cizí předměty, odstraňte je pinzetou. Pokud se vám cizí předměty nepodařilo odstranit, přejděte ke kroku 5, pokud ano, přejděte ke kroku 9. 5. Nastavte přepravní zámek do uzamčené (přepravní) polohy.

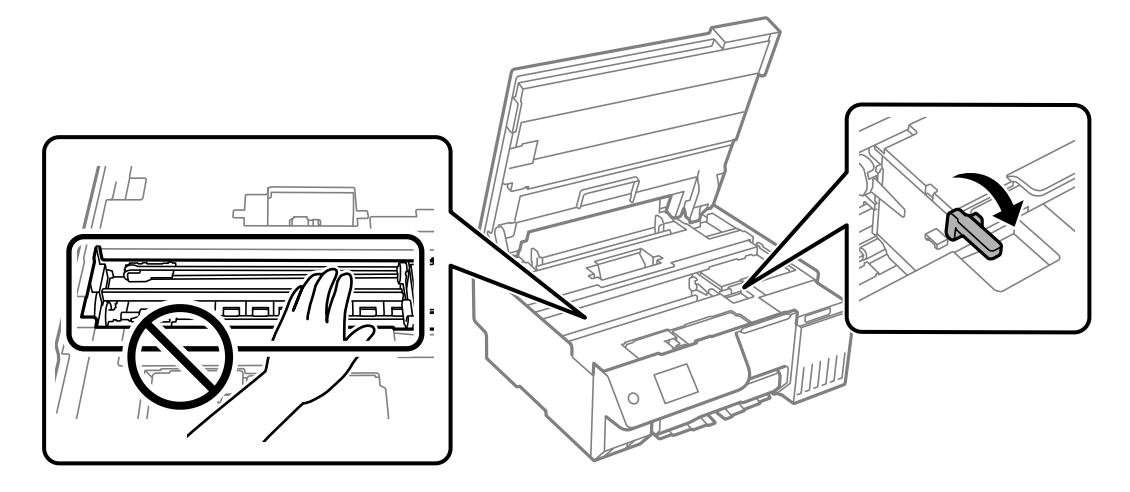

["Přeprava a skladování tiskárny" na str. 140](#page-139-0)

6. Se zadním podáváním papíru vysunutým držte obě strany přední části tiskárny a nakloňte tiskárnu o zhruba 45 stupňů dozadu.

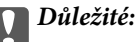

Při naklánění tiskárny buďte opatrní, abyste s ní netřásli, protože může vytéct inkoust nebo dojít k jejímu poškození.

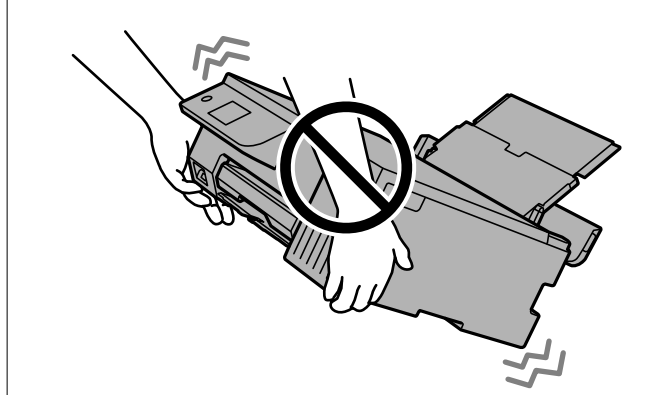

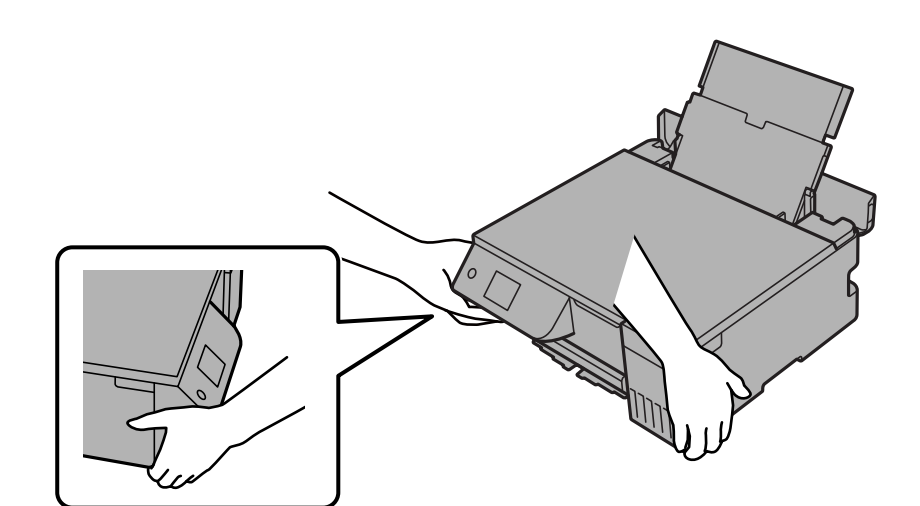

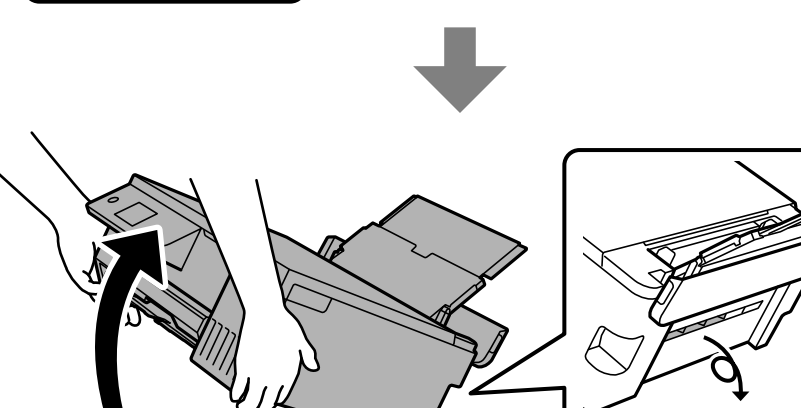

 $\overline{\phantom{0}}$ 

<span id="page-206-0"></span>7. Po pomalém vrácení tiskárny do vodorovné polohy zkontrolujte, zda se cizí předměty odstranily z mezery v zadním podávání papíru.

Pokud i se nadále zobrazuje chyba uvíznutí nebo nedostatku papíru, kontaktujte podporu společnosti Epson.

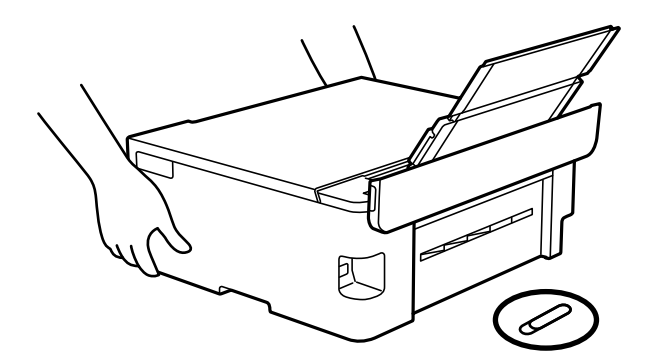

["Kontaktování podpory společnosti Epson" na str. 234](#page-233-0)

8. Nastavte přepravní zámek do odemčené (tiskové) polohy.

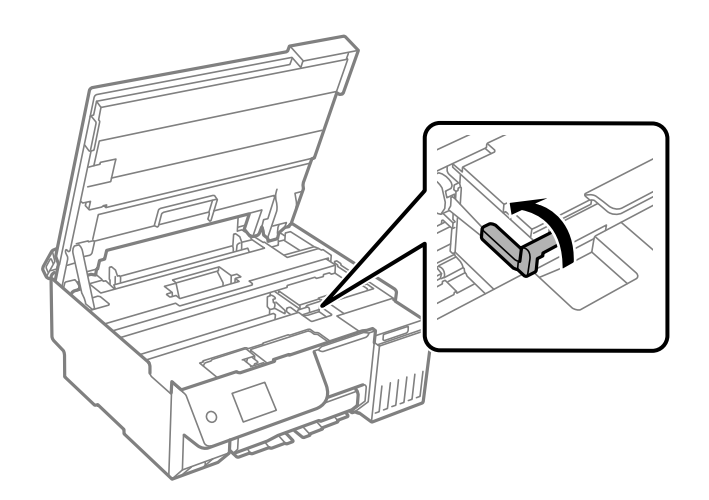

9. Připojte napájecí kabel a potom zapněte tiskárnu.

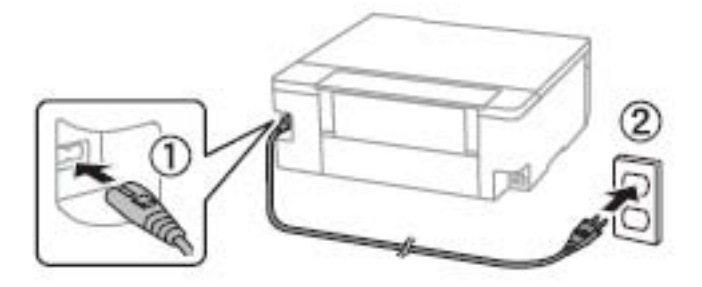

# **Problém nelze odstranit**

Pokud nemůžete problém vyřešit po vyzkoušení všech řešení, obraťte se na podporu společnosti Epson.

<span id="page-207-0"></span>Pokud nemůžete vyřešit problémy s tiskem nebo kopírováním, přečtěte si následující související informace.

#### **Související informace**

& "Problémy s tiskem nebo kopírováním nelze vyřešit" na str. 208

# **Problémy s tiskem nebo kopírováním nelze vyřešit**

Vyzkoušejte tyto problémy vyřešit tak, že začnete postupovat odshora, dokud problém nevyřešíte.

O Ujistěte se, že typ papíru vložený v tiskárně a typ papíru, který je nastaven v tiskárně, odpovídá nastavení typu papíru v ovladači tiskárny.

["Nastavení velikosti a typu papíru" na str. 28](#page-27-0)

- O Na ovládacím panelu nebo v ovladači tiskárny použijte nastavení vyšší kvality.
- O Zkontrolujte skutečně zbývající inkoust, vizuálně zkontrolujte hladiny v nádržkách tiskárny. Doplňte do nádržek inkoust, pokud jsou hladiny inkoustu pod spodními linkami.
- O Zarovnejte tiskovou hlavu.

["Zarovnání tiskové hlavy" na str. 107](#page-106-0)

O Proveďte kontrolu trysek a zkontrolujte, zda nejsou trysky tiskové hlavy ucpané.

Pokud jsou ve vzorku pro kontrolu trysek chybějící segmenty, trysky jsou pravděpodobně ucpané. Spusťte 3 násobnou kontrolu trysek a použití funkce čistění nebo jednou použití funkce Výkonné čištění a zkontrolujte, zda se ucpání odstranilo.

Upozorňujeme, že při čištění tiskové hlavy se spotřebovává inkoust.

Vypněte tiskárnu a přestaňte alespoň 12 hodin tisknout a pak spusťte kontrolu trysek. Pokud se kvalita tisku stále nezlepšila, spusťte znovu čistění a kontrolu trysek. Pokud se stále nezlepšila, spusťte Proplachování inkoustu pod tlakem.

["Kontrola a čištění tiskové hlavy" na str. 103](#page-102-0)

["Spuštění funkce Výkonné čištění" na str. 104](#page-103-0)

["Spuštění funkce Proplachování inkoustu pod tlakem" na str. 105](#page-104-0)

O Pokud je problémem ucpání, může se tento problém vyřešit tak, že na chvíli přestanete tisknout.

Při vypnuté tiskárně můžete zkontrolovat následující položky.

O Zkontrolujte, zda používáte originální nádobky s inkoustem Epson.

Zkuste použít originální nádobky s inkoustem Epson.Tento výrobek je navržen pro nastavení barev na základě používání originálních nádobek s inkoustem Epson.Při používání neoriginálních nádobek s inkoustem může dojít ke snížení kvality tisku.

O Zkontrolujte, zda uvnitř tiskárny nejsou kousky papíru.

Při vyjímání papíru se nedotýkejte rukou průsvitné fólie ani papíru.

O Papír zkontrolujte.

Zkontrolujte, zda není papír zvlněný nebo vložen tiskovou stranou směrem nahoru.

["Pokyny k manipulaci s papírem" na str. 28](#page-27-0)

["Dostupný papír a kapacita" na str. 211](#page-210-0)

["Nedostupné typy papíru" na str. 213](#page-212-0)

Pokud není možno problém vyřešit pomocí výše uvedených řešení, budete možná muset požádat o opravu. Kontaktujte podporu Epson.

#### **Související informace**

- $\blacktriangleright$  ["Než se obrátíte na společnost Epson" na str. 234](#page-233-0)
- & ["Kontaktování podpory společnosti Epson" na str. 234](#page-233-0)

# <span id="page-209-0"></span>**Informace o výrobku**

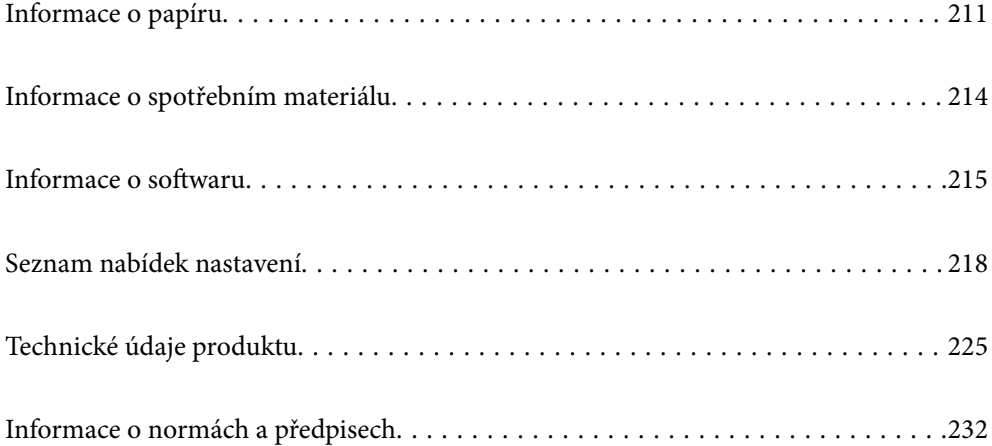

# <span id="page-210-0"></span>**Informace o papíru**

# **Dostupný papír a kapacita**

## **Originální papír Epson**

Společnost Epson doporučuje používat originální papír Epson, čímž dosáhnete vysoké kvality výtisků.

#### *Poznámka:*

- O Dostupnost papíru se liší podle oblasti. Aktuální informace o dostupnosti papíru ve vaší oblasti vám poskytne podpora společnosti Epson.
- $\Box$  Informace o dostupných typech papíru pro bezokrajový a oboustranný tisk naleznete v následujícím textu. ["Papír pro tisk bez okrajů" na str. 212](#page-211-0)

["Papír pro oboustranný tisk" na str. 213](#page-212-0)

#### **Papír vhodný pro tisk dokumentů**

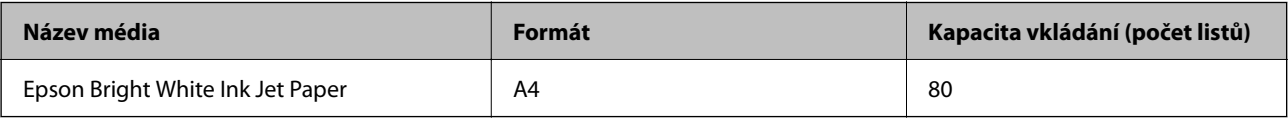

#### **Papír vhodný pro tisk dokumentů a fotografií**

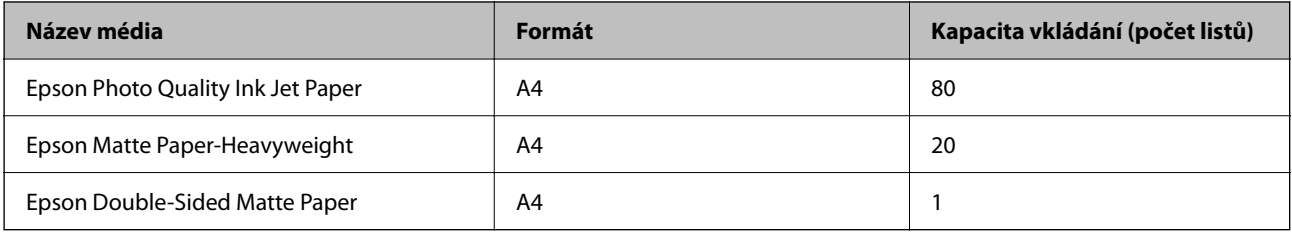

#### **Papír vhodný k tisku fotografií**

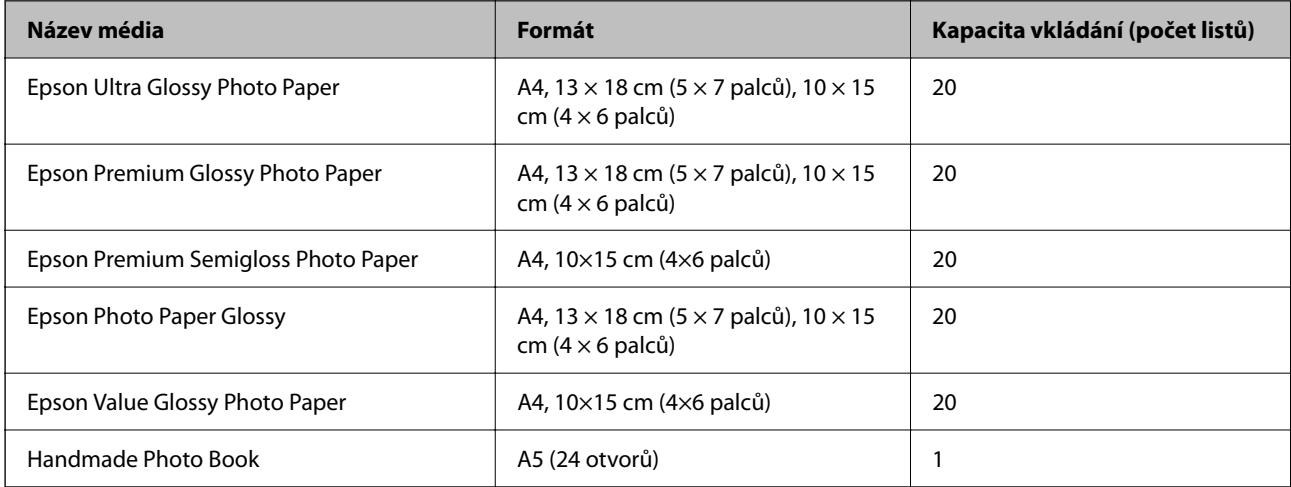

#### <span id="page-211-0"></span>**Různé další typy papíru**

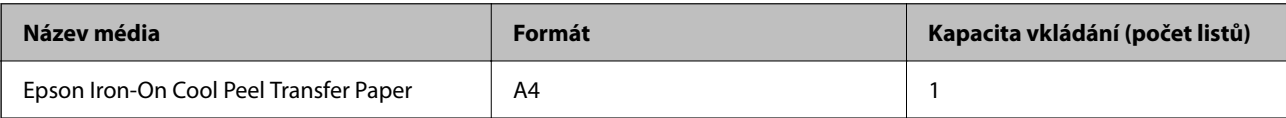

### **Komerčně dostupný papír**

*Poznámka:*

Informace o dostupných typech papíru pro bezokrajový a oboustranný tisk naleznete v následujícím textu.

"Papír pro tisk bez okrajů" na str. 212

["Papír pro oboustranný tisk" na str. 213](#page-212-0)

#### **Obyčejné papíry**

Mezi typy obyčejného papíru patří kopírovací papír a hlavičkový papír\*1.

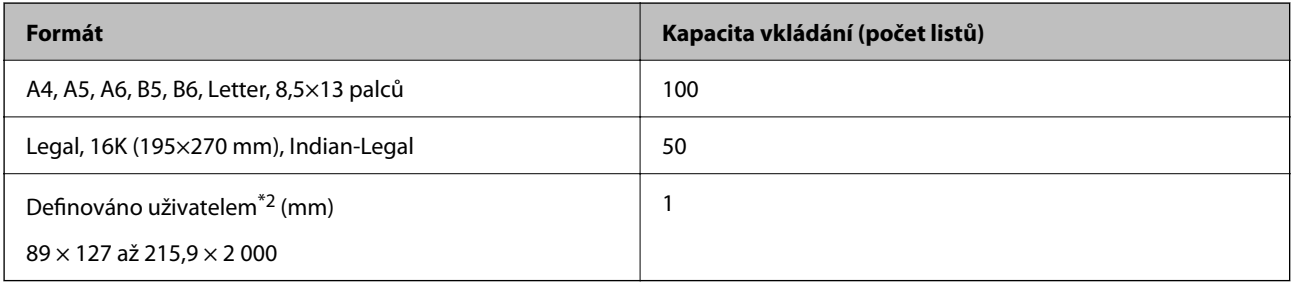

\*1 Papír, na němž jsou v záhlaví vytištěny informace jako například jméno odesílatele nebo jméno podniku. Ve vrchní části papíru musí být okraj alespoň 5 mm. Pro hlavičkový papír není k dispozici tisk bez okrajů.

\*2 K dispozici je pouze tisk z počítače.

#### **Obálka**

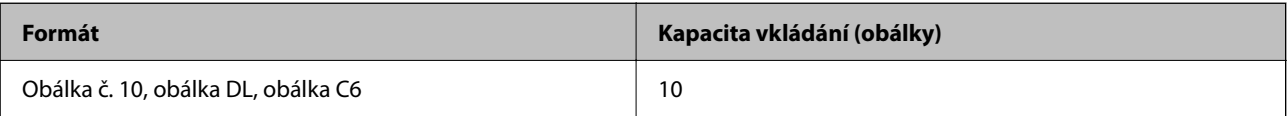

## **Papír pro tisk bez okrajů**

#### *Originální papír Epson*

- O Epson Photo Quality Ink Jet Paper
- O Epson Matte Paper-Heavyweight
- O Epson Ultra Glossy Photo Paper
- O Epson Premium Glossy Photo Paper
- O Epson Premium Semigloss Photo Paper
- O Epson Photo Paper Glossy
- O Epson Value Glossy Photo Paper

#### <span id="page-212-0"></span>**Související informace**

& ["Dostupný papír a kapacita" na str. 211](#page-210-0)

#### *Komerčně dostupný papír*

Obyčejný papír, kopírovací papír\*

\* Pro tisk bez okrajů lze použít papír ve formátu Legal, Letter, A4 a definovaný uživatelem.

#### **Související informace**

 $\rightarrow$  ["Dostupný papír a kapacita" na str. 211](#page-210-0)

## **Papír pro oboustranný tisk**

#### *Originální papír Epson*

Epson Bright White Ink Jet Paper

#### **Související informace**

 $\rightarrow$  ["Dostupný papír a kapacita" na str. 211](#page-210-0)

#### *Komerčně dostupný papír*

O Obyčejný papír, kopírovací papír

#### **Související informace**

 $\rightarrow$  ["Dostupný papír a kapacita" na str. 211](#page-210-0)

# **Nedostupné typy papíru**

Nepoužívejte následující typy papíru. Při používání těchto typů papíru může dojít k potížím s podáváním a k rozmazání výtisku.

- O Zvlněné papíry
- O Roztrhané nebo oříznuté papíry
- O Složené papíry
- O Vlhké papíry
- O Příliš silné nebo příliš tenké papíry
- O Papíry s nálepkami

Nepoužívejte následující obálky. Při používání těchto typů obálky dochází k uvíznutí papíru v tiskárně a šmouhám na výtisku.

- O Zvlněné nebo složené obálky
- O Obálky s lepicími plochami na chlopních nebo obálky s okénky

<span id="page-213-0"></span>O Obálky, které jsou příliš tenké Během tisku se mohou zkroutit.

# **Informace o spotřebním materiálu**

# **Kódy nádobek s inkoustem**

Společnost Epson doporučuje používat originální nádobky s inkoustem Epson.

Dále jsou uvedeny kódy pro originální nádobky s inkoustem Epson.

#### c*Důležité:*

- $\Box$  Záruka společnosti Epson se nevztahuje na škody způsobené používáním nespecifikovaných inkoustů, včetně originálního inkoustu Epson, který není pro tuto tiskárnu určen, nebo inkoustů jiných výrobců.
- $\Box$  Při používání dalších produktů, které nebyly vyrobeny společností Epson, může dojít k poškození, na něž se nebude vztahovat záruka společnosti Epson. Za určitých okolností pak může tiskárna fungovat neočekávaným způsobem.

#### *Poznámka:*

- O Kódy nádobek s inkoustem se mohou v různých oblastech lišit. Správné kódy pro vaši oblast vám poskytne podpora společnosti Epson.
- O Ačkoli nádobky s inkoustem mohou obsahovat recyklované materiály, nemá to vliv na funkci ani výkonnost tiskárny.
- $\Box$  Specifikace a vzhled nádobky s inkoustem se mohou v rámci jejich zlepšování změnit bez předchozího upozornění.

#### **Pro Evropu**

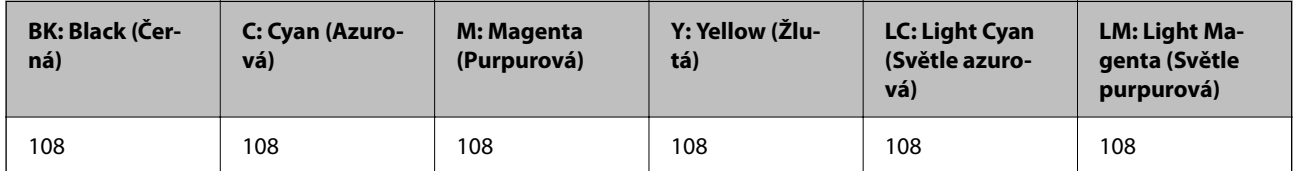

#### *Poznámka:*

Informace o výtěžnosti nádobek s inkoustem společnosti Epson naleznete na následujícím webu.

<http://www.epson.eu/pageyield>

#### **Pro Asii**

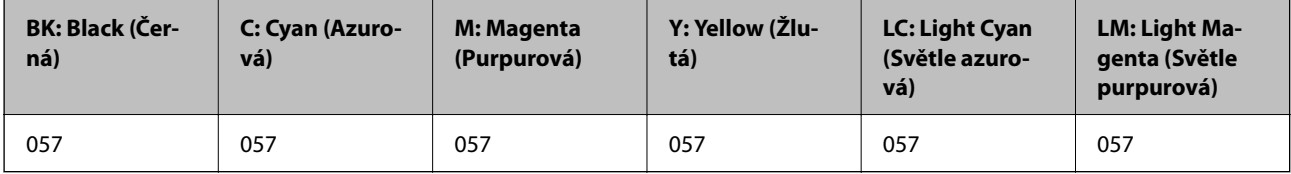

# **Kód údržbové sady**

Údržbovou sadu si může uživatel zakoupit a vyměnit ji sám.

<span id="page-214-0"></span>Společnost Epson doporučuje používat originální údržbové sady Epson.

Níže je uveden kód pro originální údržbovou sadu Epson.

#### C9345

#### c*Důležité:*

Po instalaci údržbové sady do tiskárny ji nelze použít v jiných tiskárnách.

## **Kód zvedacích ložisek**

Společnost Epson doporučuje používat originální zvedací ložiska Epson.

Dále jsou uvedeny kódy.

#### **Pro všechny země vyjma Indie, Bangladéše, Bhútánu, Malediv, Srí Lanky a Nepálu**

Pickup Roller: C12C937771

#### **Pro Indii, Bangladéš, Bhútán, Maledivy, Srí Lanku a Nepál**

Pickup Roller: C12C937781

#### *Poznámka:*

- O Chcete-li získat nové zvedací ložisko, kontaktujte podporu společnosti Epson.
- O Servisní životnost podávacího válce je 50000 stránek nebo 5 let u obyčejného papíru formátu A4, podle toho, co nastane dříve. Počet stránek je pouze orientační a může se lišit v závislosti na tiskovém prostředí a nastavení tisku (jako je typ papíru, formát papíru a možnosti tisku bez okrajů) a skutečný počet může být menší.

Očekávaná servisní životnost se rovněž liší při použití originálního papíru Epson a při použití neoriginálního papíru.

# **Informace o softwaru**

V této části jsou uvedeny některé aplikace, které jsou k dispozici pro tuto tiskárnu. Seznam podporovaného softwaru najdete na následující webové stránce společnosti Epson nebo spusťte Epson Software Updater pro potvrzení. Můžete stahovat nejnovější aplikace.

[http://www.epson.com](http://www.epson.com/)

#### **Související informace**

& ["Aplikace pro aktualizaci softwaru a firmwaru \(Epson Software Updater\)" na str. 218](#page-217-0)

# **Aplikace pro tisk z počítače (Windows)**

Ovladač tiskárny ovládá tiskárnu podle příkazů z aplikace. Nejlepších výsledků tisku dosáhnete nastavením ovladače tiskárny. Pomocí nástroje ovladače tiskárny můžete také zkontrolovat stav tiskárny a udržovat ji v optimálním provozuschopném stavu.

#### *Poznámka:*

Můžete změnit jazyk ovladače tiskárny. Vyberte jazyk, který chcete použít, v nastavení *Jazyk* na kartě *Údržba*.

#### **Přístup k ovladači tiskárny z aplikací**

Chcete-li provést nastavení platná pouze pro používanou aplikaci, konfigurujte nastavení přímo v této aplikaci.

V nabídce **Soubor** vyberte možnost **Tisk** nebo **Nastavení tisku**. Vyberte příslušnou tiskárnu a klikněte na tlačítko **Předvolby** nebo **Vlastnosti**.

#### *Poznámka:*

Operace se liší v závislosti na aplikaci. Podrobnosti najdete v nápovědě k dané aplikaci.

#### **Přístup k ovladači tiskárny z ovládacího panelu atd.**

Chcete-li provést nastavení pro všechny aplikace, postupujte podle kroků dále.

O Windows 11

Klikněte na tlačítko Start, potom vyberte **Nastavení** > **Bluetooth a zařízení** > **Tiskárny a skenery**. Klikněte na tiskárnu a vyberte možnost **Předvolby tisku**.

O Windows 10/Windows Server 2022/Windows Server 2019/Windows Server 2016

Klikněte na tlačítko Start a vyberte položku **Systém Windows** > **Ovládací panely** > **Zobrazit zařízení a tiskárny** v části **Hardware a zvuk**. Klikněte pravým tlačítkem na tiskárnu nebo stiskněte a přidržte její ikonu a vyberte možnost **Předvolby tisku**.

O Windows 8.1/Windows 8/Windows Server 2012 R2/Windows Server 2012

Vyberte možnost **Plocha** > **Nastavení** > **Ovládací panely** > **Zobrazit zařízení a tiskárny** v části **Hardware a zvuk**. Klikněte pravým tlačítkem na tiskárnu nebo stiskněte a přidržte její ikonu a vyberte možnost **Předvolby tisku**.

O Windows 7/Windows Server 2008 R2

Klikněte na tlačítko Start a vyberte položku **Ovládací panely** > **Zobrazit zařízení a tiskárny** v části **Hardware a zvuk**. Klikněte pravým tlačítkem na tiskárnu a vyberte možnost **Předvolby tisku**.

O Windows Server 2008

Klikněte na tlačítko Start a vyberte položku **Ovládací panely** > **Tiskárny** v části **Hardware a zvuk**. Klikněte pravým tlačítkem na tiskárnu a vyberte možnost **Předvolby tisku**.

#### **Přístup k ovladači tiskárny pomocí ikony tiskárny na hlavním panelu**

Ikona tiskárny na hlavním panelu na ploše systému je ikona zástupce pro rychlý přístup k ovladači tiskárny.

Kliknete-li na ikonu tiskárny a vyberete možnost **Nastavení tiskárny**, otevře se stejné okno nastavení tiskárny jako okno zobrazené na ovládacím panelu. Kliknete-li dvakrát na tuto ikonu, můžete zkontrolovat stav tiskárny.

#### *Poznámka:*

Nezobrazí-li se ikona tiskárny na hlavním panelu, otevřete okno ovladače tiskárny, klikněte na tlačítko *Předvolby sledování* na kartě *Údržba* a vyberte možnost *Registrace ikony zástupce na hlavním panelu*.

#### **Spuštění nástroje**

Přejděte do okna ovladače tiskárny. Klikněte na kartu **Údržba**.

# **Aplikace pro tisk z počítače (Mac OS)**

Ovladač tiskárny ovládá tiskárnu podle příkazů z aplikace. Nejlepších výsledků tisku dosáhnete nastavením ovladače tiskárny. Pomocí nástroje ovladače tiskárny můžete také zkontrolovat stav tiskárny a udržovat ji v optimálním provozuschopném stavu.
### **Přístup k ovladači tiskárny z aplikací**

Klikněte na **Nastavení stránky** nebo **Tisk** v nabídce **Soubor** vaší aplikace. V případě potřeby kliknutím na

možnost **Zobrazit podrobnosti** (nebo na symbol ▼) rozbalte okno tisku.

### *Poznámka:*

V závislosti na používané aplikaci se *Nastavení stránky* nemusí zobrazit v nabídce *Soubor* a postup zobrazení obrazovky tisku se může lišit. Podrobnosti naleznete v nápovědě k aplikaci.

### **Spuštění nástroje**

Vyberte **Předvolby systému** (nebo **Nastavení systému**) v nabídce Apple > **Tiskárny a skenery** (nebo **Tisk a skenování**, **Tisk a fax**) a potom vyberte tiskárnu. Klikněte na **Možnosti a spotřební materiál** > **Nástroje** > **Otevřít nástroj tiskárny**.

# **Aplikace ke konfiguraci operací tiskárny (Web Config)**

Aplikaci Web Config lze spustit ve webovém prohlížeči, například Microsoft Edge a Safari, v počítači nebo chytrém zařízení. Můžete potvrdit stav tiskárny nebo měnit nastavení síťových služeb a tiskárny. Aby bylo možné aplikaci Web Config používat, připojte tiskárnu a počítač nebo zařízení ke stejné síti.

Jsou podporovány následující prohlížeče. Používejte nejnovější verzi.

Microsoft Edge, Internet Explorer, Firefox, Chrome, Safari

### *Poznámka:*

Během používání Web Config můžete být vyzváni k zadání hesla správce. Další podrobnosti viz související informace níže.

### **Související informace**

& ["Výchozí hodnota hesla správce" na str. 15](#page-14-0)

### **Spuštění nástroje Web Config ve webovém prohlížeči**

1. Zkontrolujte IP adresu tiskárny.

Vyberte ikonu sítě na domovské obrazovce tiskárny a poté vyberte aktivní způsob připojení a zkontrolujte adresu IP tiskárny.

Pro výběr položky použijte tlačítka ▲ ▼ ◆ a potom stiskněte tlačítko OK.

### *Poznámka:* IP adresu také můžete zkontrolovat tak, že vytisknete zprávu o připojení sítě.

2. V počítači nebo chytrém zařízení spusťte webový prohlížeč a potom zadejte IP adresu tiskárny.

Formát:

IPv4: http://IP adresa tiskárny/

IPv6: http://[IP adresa tiskárny]/

Příklady:

IPv4: http://192.168.100.201/

IPv6: http://[2001:db8::1000:1]/

### <span id="page-217-0"></span>*Poznámka:*

Použitím chytrého zařízení můžete rovněž spustit nástroj Web Config z obrazovky informací o produktu aplikace Epson Smart Panel.

Vzhledem k tomu, že tiskárna používá při přístupu k protokolu HTTPS certifikát s vlastním podpisem, při spuštění aplikace Web Config se v prohlížeči zobrazí varování; to neznamená problém a lze jej bezpečně ignorovat.

### **Související informace**

 $\blacktriangleright$  ["Tisk pomocí funkce Epson Smart Panel" na str. 42](#page-41-0)

# **Aplikace pro aktualizaci softwaru a firmwaru (Epson Software Updater)**

Epson Software Updater je aplikace, která instaluje nový software a aktualizuje firmware přes internet. Pokud chcete pravidelně kontrolovat informace o aktualizacích, můžete nastavit interval kontroly aktualizací v nastavení automatických aktualizací v aplikaci Epson Software Updater.

### *Poznámka:*

Operační systémy Windows Server nejsou podporované.

### **Spuštění v systému Windows**

O Windows 11

Klikněte na tlačítko Start a poté vyberte položku **Všechny aplikace** > **EPSON Software** > **Epson Software Updater**.

O Windows 10

Klikněte na tlačítko Start a potom vyberte možnost **EPSON Software** > **Epson Software Updater**.

O Windows 8.1/Windows 8

Zadejte název aplikace do ovládacího tlačítka Hledat a poté vyberte zobrazenou ikonu.

O Windows 7

Klikněte na tlačítko Start a poté vyberte **Všechny programy** > **EPSON Software** > **Epson Software Updater**.

### *Poznámka:*

Nástroj Epson Software Updater můžete také spustit, kliknete-li na ikonu tiskárny na hlavním panelu na ploše a poté vyberete možnost *Aktualizace softwaru*.

### **Spuštění v systému Mac OS**

Zvolte položku **Přejít** > **Aplikace** > **Epson Software** > **Epson Software Updater**.

### **Související informace**

 $\blacktriangleright$  ["Samostatná instalace aplikací" na str. 119](#page-118-0)

# **Seznam nabídek nastavení**

Na domovské obrazovce tiskárny vyberte možnost **Nast.** a proveďte různá nastavení.

V závislosti na verzi firmwaru se mohou názvy funkcí a položky v nabídce nastavení změnit.

### **Základní nastavení**

Vyberte nabídky na ovládacím panelu, jak je popsáno dále.

### **Nast.** > **Základní nastavení**

### Spořič obrazovky:

Pokud chcete po uplynutí tříminutového časového intervalu bez provedení operací zobrazit prezentaci z fotografií, vyberte možnost **Fotografie paměťového zařízení**.

### Automaticky zapnout:

Pokud vyberete možnost **Zapnuto**, tiskárna se automaticky zapne, pokud přijme přes připojení USB nebo síťové připojení tiskovou úlohu nebo úlohu skenování. Pokud je výstupní přihrádka uložena, vysuňte ji ručně, aby se zahájil tisk.

Povolením možnosti **Automaticky zapnout** se mírně zvýší spotřeba elektrické energie v pohotovostním režimu ve srovnání se stavem, kdy je tiskárna vypnutá. Rovněž vypnutí napájení trvá déle. Při používání této funkce ponechte napájecí kabel zapojený. Pokud odpojíte napájecí kabel, ujistěte se, že kontrolka napájení nesvítí.

Pokud chcete, aby se tiskárna po dokončení úlohy tisku nebo skenování a uplynutí časového intervalu, kdy nebyla provedena žádná akce, automaticky vypnula, použijte nastavení **Časovač vypnutí**. Tato funkce je užitečná při tisku ze vzdáleného umístění, například z internetu.

### Časovač vypnutí:

Podle místa zakoupení může být váš produkt vybaven touto funkcí nebo funkcí **Nastavení vypnutí**.

Pomocí tohoto nastavení lze tiskárnu automaticky vypnout, když se po určitou dobu nepoužívá. Čas, po jehož uplynutí bude tiskárna vypnuta, můžete upravit. Každé prodloužení bude mít vliv na energetickou účinnost produktu. Před provedením každé změny berte ohled na životní prostředí.

### Nastavení vypnutí:

Podle místa zakoupení může být váš produkt vybaven touto funkcí nebo funkcí **Časovač vypnutí**.

#### Vypnout při nečinnosti:

Pomocí tohoto nastavení lze tiskárnu automaticky vypnout, když se po určitou dobu nepoužívá. Čas, po jehož uplynutí bude tiskárna vypnuta, můžete upravit. Každé prodloužení bude mít vliv na energetickou účinnost produktu. Před provedením každé změny berte ohled na životní prostředí.

### Vypnout při odpojení:

Když vyberete toto nastavení, tiskárna se vypne po určené době, když jsou odpojeny všechny porty včetně portu USB. V některých oblastech nemusí být tato funkce dostupná.

Určená doba viz následující web.

<https://www.epson.eu/energy-consumption>

### Časovač vyp.:

Slouží k nastavení doby pro přechod do režimu spánku (režimu úspory energie), když tiskárna neprovede žádnou akci. Po uplynutí této doby LCD obrazovka zhasne.

Jazyk/Language:

Slouží k výběru jazyka LCD obrazovky.

#### Vymaz vše nast:

Slouží k resetování nastavení **Základní nastavení** na výchozí hodnoty.

### **Související informace**

 $\blacktriangleright$  ["Úspora energie" na str. 118](#page-117-0)

### **Nastavení tiskárny**

Vyberte nabídky na ovládacím panelu, jak je popsáno dále.

### **Nast.** > **Nastavení tiskárny**

### Nastavení zdroje papíru:

### Nastavení papíru:

Slouží k výběru velikosti a typu papíru vloženého do zdroje papíru. U velikosti a typu papíru můžete zadat nastavení **Nast oblíb pap**.

#### Automatické zobr. nastavení papíru:

Pokud vyberete možnost **Zap.**, po vložení papíru do zdroje papíru se po výběru možnosti **Nast.** > **Nastavení tiskárny** > **Nastavení zdroje papíru** > **Nastavení papíru** automaticky zobrazí obrazovka nastavení papíru. Pokud zakážete tuto funkci, nebude možné tisknout pomocí technologie AirPrint z telefonu iPhone, iPad nebo ze zařízení iPod touch.

### Okraje PVC identifikační karty:

Nastaví okraje pro tisk PVC identifikační karta.

#### Disc label:

Upraví pozici tisku disku posunutím nahoru, dolů, doleva nebo doprava.

#### Disc label - vnitřní/vnější:

Upraví pozici tisku vnitřního a vnějšího průměru disku. Můžete zadat až 120 mm pro vnější průměr a minimálně 18 mm pro vnitřní průměr. V závislosti na nastavení se může inkoust na disku nebo diskové jednotce rozmazat. Nastavte rozsah, aby odpovídal tisknutelné oblasti disku. Zde nastavená oblast tisku je výchozí hodnotou při tisku fotografií z paměťového zařízení na disk.

### Nálepky:

Slouží k úpravě pozice tisku fotografické samolepky posunutím nahoru, dolů, doleva nebo doprava.

Silný papír:

Vyberte možnost **Zap.**, pokud chcete zabránit rozmazání inkoustu na výtiscích, může se tím však snížit rychlost tisku.

### <span id="page-220-0"></span>Tichý režim:

Vyberte možnost **Zap.**, pokud chcete snížit hluk při tisku, může to však snížit rychlost tisku. V závislosti na zvoleném typu papíru a nastaveních kvality tisku se úroveň hladiny hluku tiskárny nemusí lišit.

### Obousměrný:

Vyberte možnost **Zap.**, pokud chcete změnit směr tisku. Tiskne, zatímco se tisková hlava posunuje doleva a doprava. Pokud vypadají svislé nebo vodorovné čáry linek na výtisku rozmazaně nebo nevyrovnaně, zakázání této funkce může problém vyřešit. Tento režim ale může snížit rychlost tisku.

#### Vymaz vše nast

Slouží k resetování nastavení **Nastavení tiskárny** na výchozí hodnoty.

### **Nastavení sítě**

Vyberte nabídky na ovládacím panelu, jak je popsáno dále.

### **Nast.** > **Nastavení sítě**

Nast. Wi-Fi:

Wi-Fi (doporučeno):

### Průvodce nastavením Wi-Fi:

Provede nastavení sítě Wi-Fi zadáním identifikátoru SSID a hesla.

#### Nastavení tlačítka (WPS):

Provede nastavení sítě Wi-Fi pomocí funkce Nastavení tlačítka (WPS).

Další:

Nastavení kódu PIN (WPS):

Provede nastavení sítě Wi-Fi pomocí funkce Nastavení kódu PIN (WPS).

Autom. připoj. Wi-Fi:

Provede nastavení sítě Wi-Fi pomocí informací o Wi-Fi na počítači nebo chytrém zařízení.

#### Vypnout Wi-Fi:

Připojení ke směrovači sítě Wi-Fi bude odpojeno.

### Wi-Fi Direct:

(Nabídka):

### Změnit síťový název:

Změní identifikátor SSID sítě Wi-Fi Direct (název sítě).

Změnit heslo:

Změní heslo pro připojení Wi-Fi Direct.

#### Deaktivovat Wi-Fi Direct:

Zakáže funkci Wi-Fi Direct.

### Obnovit výchozí nastavení:

Obnoví nastavení Wi-Fi Direct.

### Ostatní metody:

### iOS:

Zobrazí QR kód pro připojení Wi-Fi Direct.

### Ostatní zařízení OS:

Zobrazí identifikátor SSID a heslo pro připojení Wi-Fi Direct. {/proof}

### Stav sítě:

### Stav Wi-Fi:

Zobrazí informace o Wi-Fi tiskárny.

### Stav Wi-Fi Direct:

Zobrazí informace o nastavení Wi-Fi Direct.

### Tisk stavu:

Vytiskne stavový list sítě.

Informace pro síť Wi-Fi, režim Wi-Fi Direct atd. se vytisknou na dalších dvou nebo více stranách.

### Kontrola připojení:

Zkontroluje stav aktuálního síťového připojení a vytiskne zprávu. Jsou-li s připojením nějaké problémy, postupujte podle informací na tomto listu.

### Upřesnit:

#### Název zařízení:

Změní název zařízení na libovolný o délce 2 až 53 znaků.

### TCP/IP:

Nakonfiguruje nastavení IP, pokud je IP adresa statická.

Pro automatickou konfiguraci použijte IP adresu přiřazenou prostřednictvím serveru DHCP.

Chcete-li ji nastavit ručně, přepněte na možnost "Ručně" a pak zadejte IP adresu, kterou chcete přiřadit.

### Server proxy:

Nastavte tuto možnost, pokud ve svém síťovém prostředí používáte server proxy a chcete jej rovněž nastavit pro tiskárnu.

### **Nastavení webové služby**

Vyberte nabídky na ovládacím panelu, jak je popsáno dále.

### **Nast.** > **Nastavení webové služby**

### Služby Epson Connect:

Zobrazí, zda je tiskárna zaregistrovaná a připojená ke službě Epson Connect.

Chcete-li se zaregistrovat do služby, vyberte možnost **Registrovat** a postupujte podle pokynů.

Návody k použití jsou dostupné na následujícím webovém portálu.

[https://www.epsonconnect.com/](HTTPS://WWW.EPSONCONNECT.COM/)

[http://www.epsonconnect.eu](http://www.epsonconnect.eu/) (pouze pro Evropu)

Po dokončení registrace můžete provést následující nastavení.

### Pozastavit/obnovit:

Vyberte, zda pozastavit či obnovit služby Epson Connect.

Zrušit registraci:

Zruší registraci tiskárny ze služeb Epson Connect.

### **Nastavení sdílení souborů**

Vyberte nabídky na ovládacím panelu, jak je popsáno dále.

### **Nast.** > **Nastavení sdílení souborů**

Vyberte metodu připojení mezi tiskárnou a počítačem, který bude mít oprávnění k zápisu na paměťové zařízení vložené do tiskárny. Oprávnění ke čtení a zápisu je uděleno počítači s přednostním připojením. Oprávnění pouze ke čtení je uděleno ostatním počítačům.

### **Funkce průvodce**

Vyberte nabídky na ovládacím panelu, jak je popsáno dále.

### **Nast.** > **Funkce průvodce**

Neshoda papíru:

Zobrazí varování, pokud nastavení papíru (nastavení tisku) pro tiskovou úlohu neodpovídají nastavením papíru tiskárny provedeným při vložení papíru. Toto nastavení zabraňuje chybám tisku.

### Režim automatického výběru:

Pokud je provedena nějaká z následujících operací, zobrazí se nabídka příslušné operace.

Je vloženo paměťové zařízení USB.

#### Všechna nastavení:

Slouží k povolení nebo zakázání všech funkcí s průvodcem.

Vymaz vše nast:

Slouží k resetování nastavení **Funkce průvodce** na výchozí hodnoty.

# **Průzkum mezi zákazníky**

Vyberte nabídky na ovládacím panelu, jak je popsáno dále.

### **Nast.** > **Průzkum mezi zákazníky**

Pokud budete souhlasit s poskytováním informací o používání, společnosti Seiko Epson Corporation budou poskytovány informace o používání výrobku, jako je například počet výtisků.

Tyto informace jsou shromažďovány kvůli zlepšování našich výrobků a služeb.

### Poskytnout data o používání:

Zobrazuje, zda jste souhlasili s poskytnutím informací o používání zákazníkem.

Země/oblast:

Pokud jste souhlasili s poskytnutím informací o používání zákazníkem, zobrazí tato volba zemi nebo oblast, ve které produkt používáte.

### **Aktualizovat firmware**

Vyberte nabídky na ovládacím panelu, jak je popsáno dále.

### **Nast.** > **Aktualizovat firmware**

### Aktualizovat:

Slouží ke kontrole, zda byla na síťový server nahrána nejnovější verze firmwaru. Pokud je k dispozici aktualizace, můžete zvolit, zda zahájit aktualizaci či nikoli.

### Oznámení:

Vyberte možnost **Zap.**, pokud chcete, aby vám bylo zasláno upozornění, až bude k dispozici aktualizace firmwaru.

### **Obnovit výchozí nastavení**

Vyberte nabídky na ovládacím panelu, jak je popsáno dále.

### **Nast.** > **Obnovit výchozí nastavení**

Nastavení sítě:

Resetuje síťová nastavení na výchozí hodnoty.

### Vše kromě Nastavení sítě:

Resetuje všechna nastavení vyjma síťových nastavení na výchozí hodnoty.

<span id="page-224-0"></span>Všechna nastavení:

Resetuje všechna nastavení na výchozí hodnoty.

# **Technické údaje produktu**

# **Specifikace tiskárny**

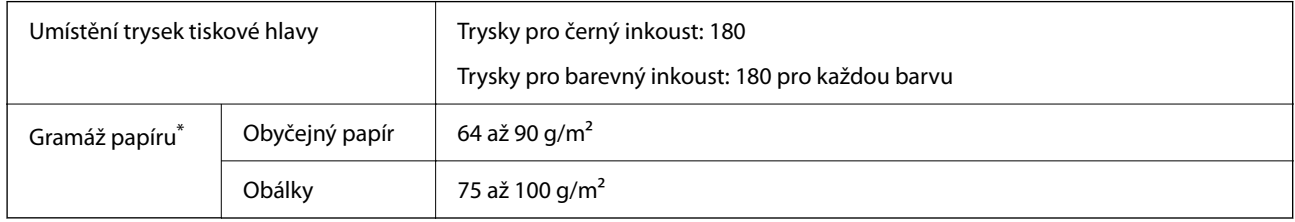

\* I když je gramáž papíru v zadaném rozsahu, tiskárna nemusí papír podat nebo se může v závislosti na vlastnostech nebo kvalitě papíru zhoršit kvalita tisku.

### **Oblast tisku**

### *Oblast tisku pro jednotlivé listy*

Kvalita tisku se může ve vyšrafovaných oblastech vzhledem k fungování tiskárny snížit.

### **Tisk s okraji**

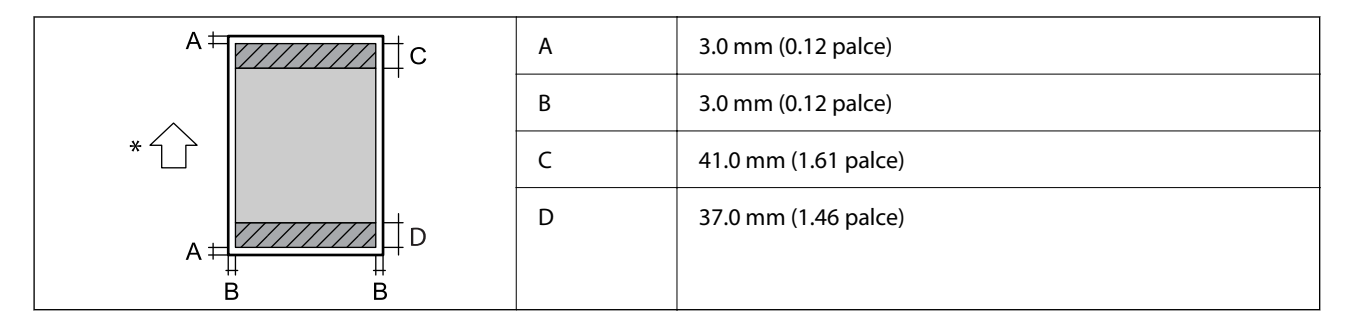

\* Jedná se o směr podání papíru.

### **Tisk bez okrajů**

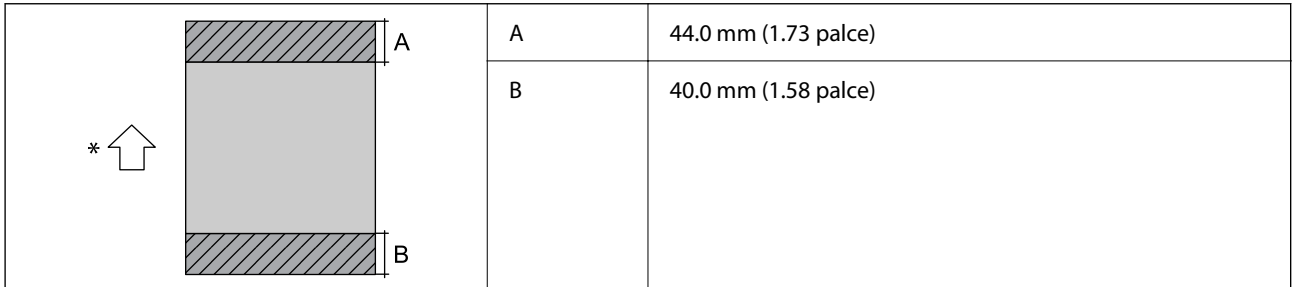

\* Jedná se o směr podání papíru.

### *Oblast tisku pro obálky*

Kvalita tisku se může ve vyšrafovaných oblastech vzhledem k fungování tiskárny snížit.

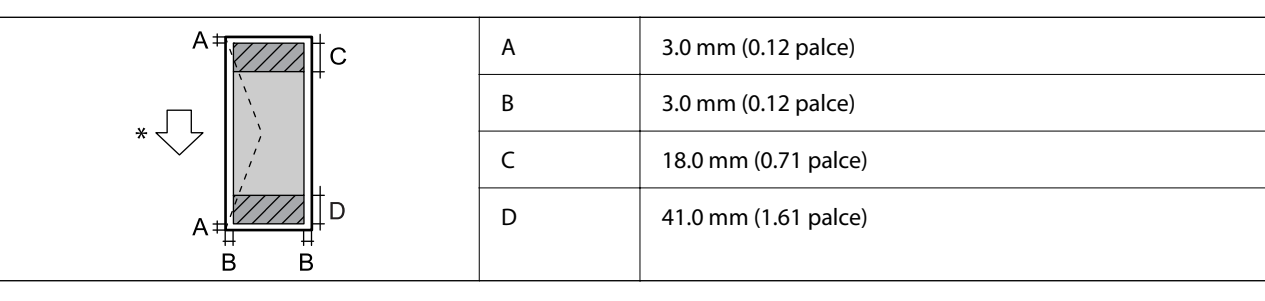

\* Jedná se o směr podání papíru.

### *Oblast tisku pro štítek na disk*

Kvalita tisku se může ve vyšrafovaných oblastech vzhledem k fungování tiskárny snížit.

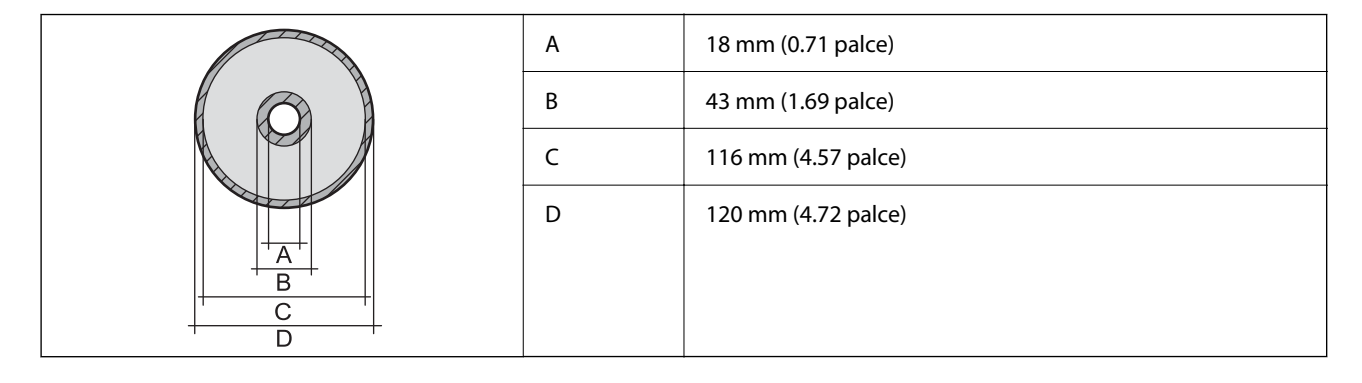

### *Oblast tisku pro PVC průkazy totožnosti*

### **Tisk s okraji**

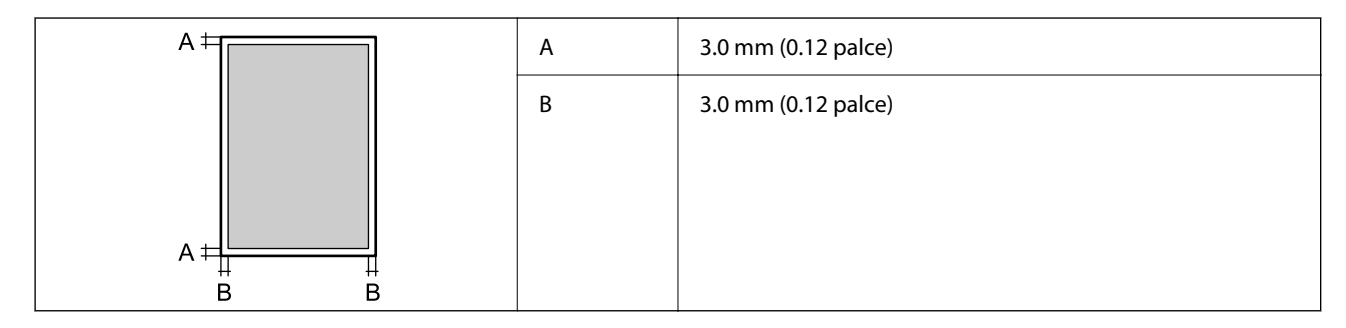

### **Tisk bez okrajů**

Nepatrně zvětšuje tištěný obraz díky mechanismu tiskárny.

# <span id="page-226-0"></span>**Specifikace skeneru**

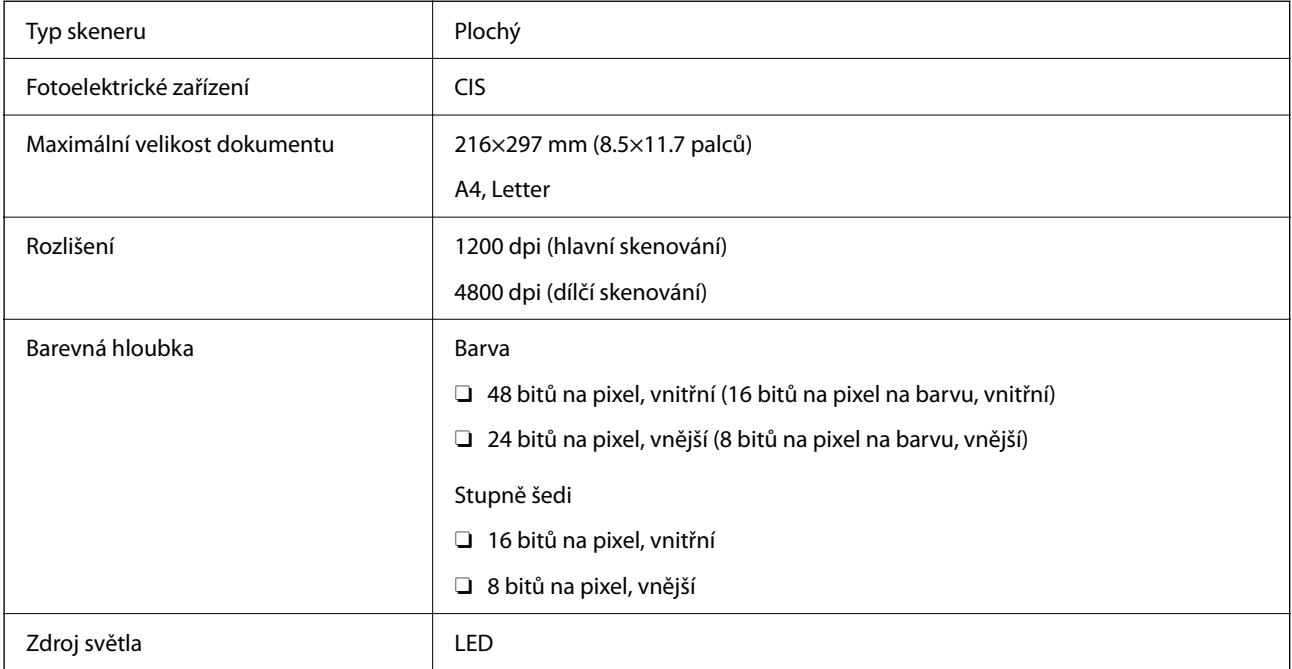

# **Specifikace rozhraní**

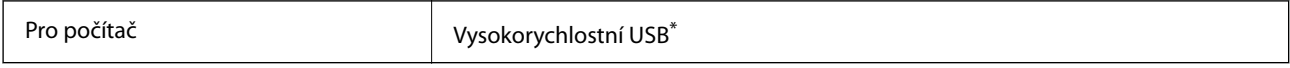

\* Kabely USB 3.0 nejsou podporovány.

# **Specifikace sítě**

### **Specifikace sítě Wi-Fi**

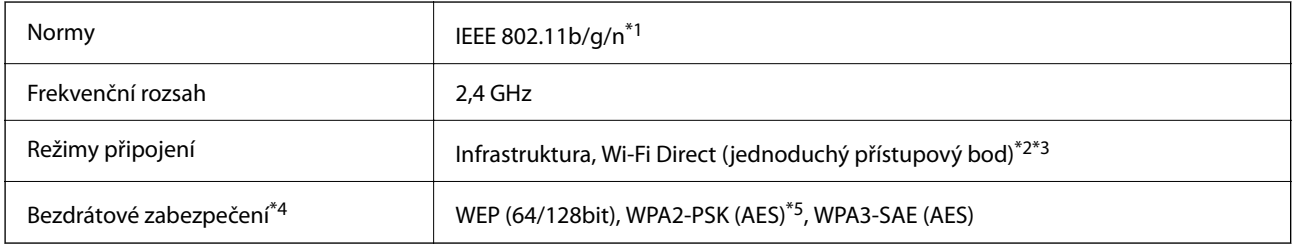

\*1 Standard IEEE 802.11n je dostupný pouze pro režim HT20.

\*2 Není podporováno standardem IEEE 802.11b.

\*3 Režim jednoduchého přístupového bodu je kompatibilní s připojením Wi-Fi (infrastruktura).

\*4 Připojení Wi-Fi Direct podporuje pouze standard WPA2-PSK (AES).

\*5 Vyhovuje normě WPA2 s podporou standardu WPA/WPA2 Personal.

### **Síťové funkce a IPv4/IPv6**

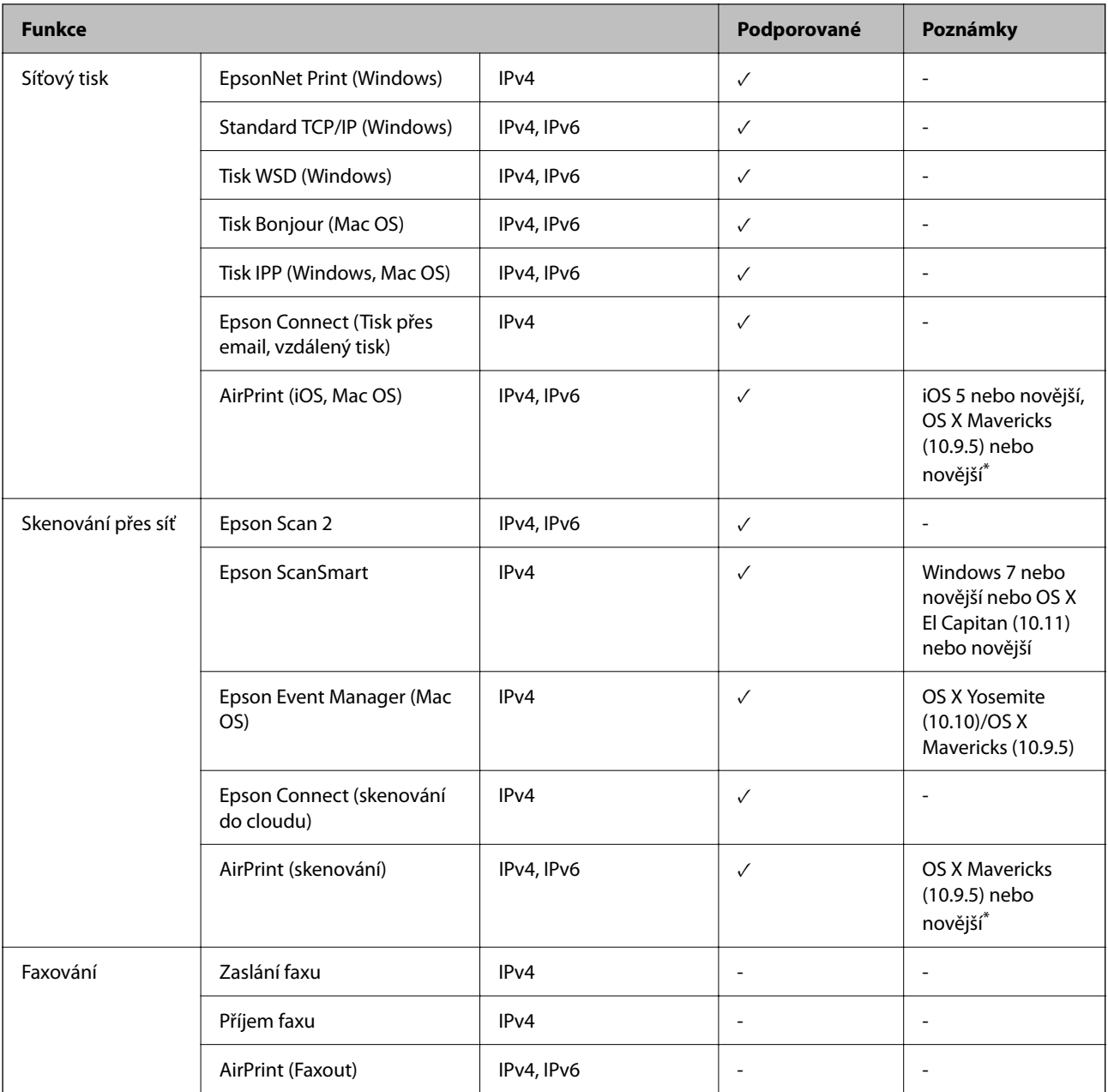

\* Doporučujeme používat nejnovější verzi iOS nebo Mac OS.

# **Protokol zabezpečení**

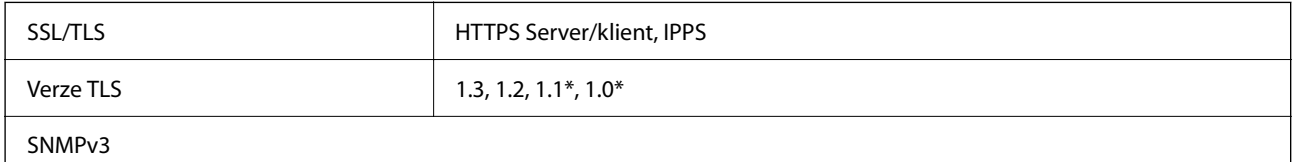

\* Ve výchozím nastavení zakázáno.

# **Podporované služby dalších poskytovatelů**

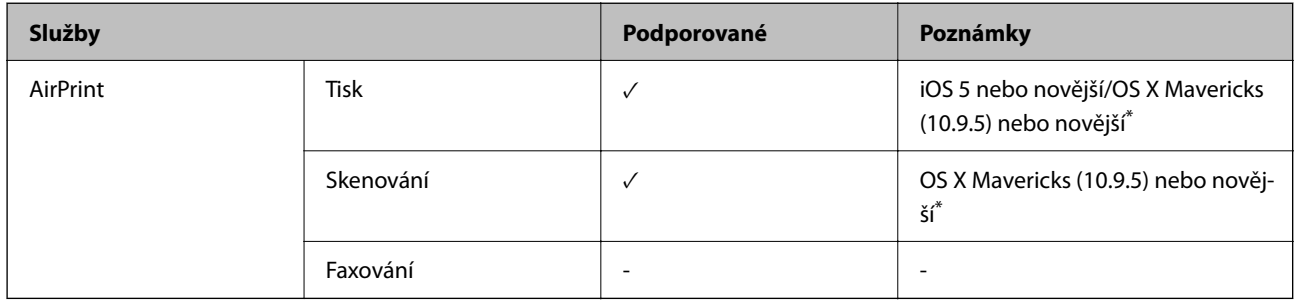

\* Doporučujeme používat nejnovější verzi systému iOS nebo Mac OS.

# **Specifikace paměťových zařízení**

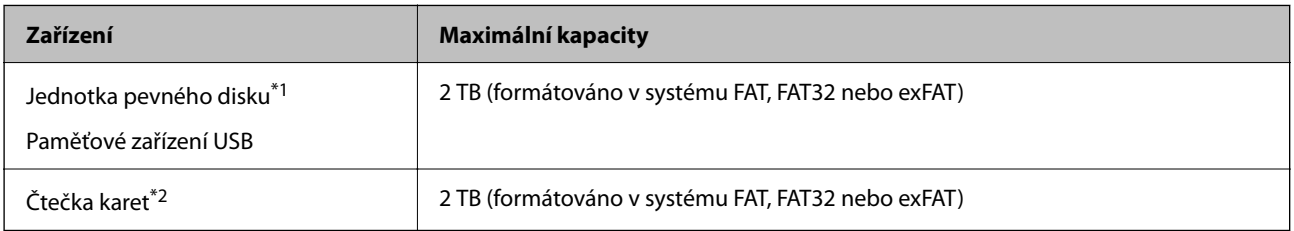

\*1: Nedoporučujeme používat externí zařízení USB napájená přes rozhraní USB. Používejte pouze externí zařízení USB s vlastním zdrojem proudu AC.

\*2: Do čtečky více karet vložte pouze jednu paměťovou kartu. Čtečky karet s více než dvěma vloženými paměťovými kartami nejsou podporovány.

Nelze použít následující zařízení:

- O Zařízení vyžadující specializovaný ovladač
- O Zařízení s nastavením zabezpečení (heslo, šifrování atd.)
- O Zařízení s integrovaným rozbočovačem USB

Společnost Epson nemůže zaručit činnost všech externě připojených zařízení.

# **Specifikace podporovaných dat**

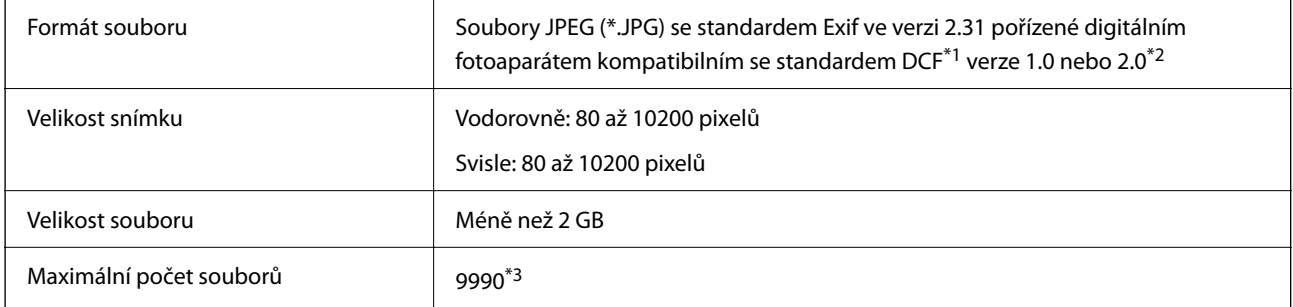

\*1 Jedná se o pravidlo návrhu systému souborů fotoaparátu.

\*2 Data fotografie uložená v interní paměti digitálního fotoaparátu nejsou podporována.

\*3 Současně lze zobrazit až 999 souborů. (Pokud je souborů více než 999, zobrazí se ve skupinách.)

### *Poznámka:*

Na LCD obrazovce se zobrazí symbol "!", nerozpozná-li tiskárna formát snímku. Vyberete-li v této situaci rozložení s několika snímky, vytisknou se prázdné oddíly.

# **Rozměry**

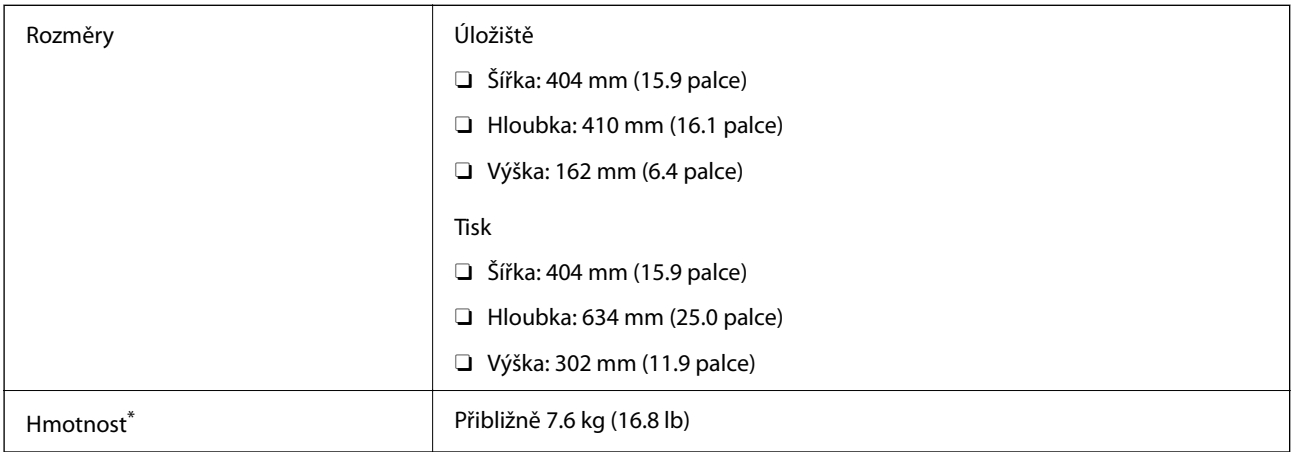

\* Bez inkoustu a napájecího kabelu.

# **Elektrické specifikace**

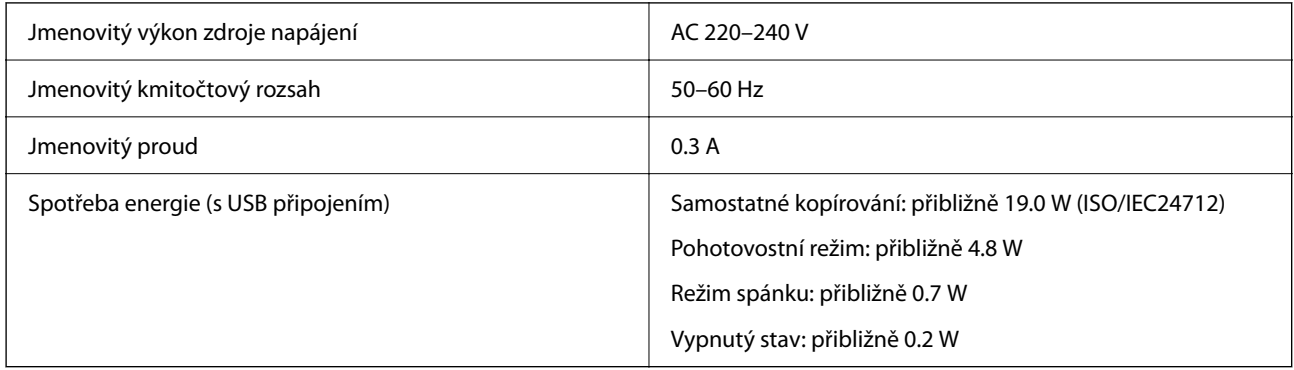

### *Poznámka:*

O Informace o napětí najdete na štítku tiskárny.

 $\Box$  Uživatelé v Evropě najdou informace o příkonu na následujících webových stránkách. <http://www.epson.eu/energy-consumption>

# **Specifikace provozního prostředí**

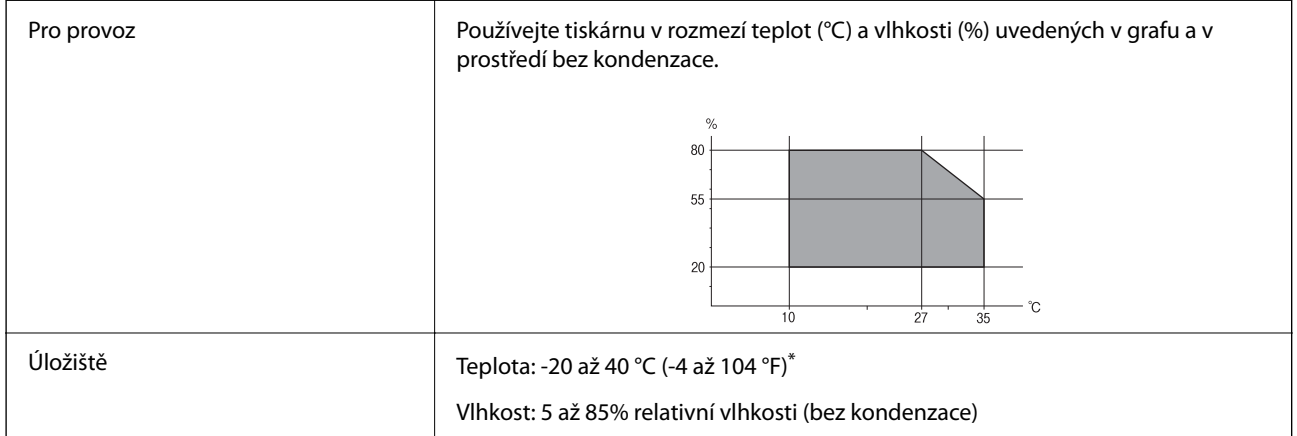

Při teplotě 40 °C (104 °F) lze tiskárnu uchovávat po dobu jednoho měsíce.

### **Specifikace nádržek s inkoustem z hlediska provozního prostředí**

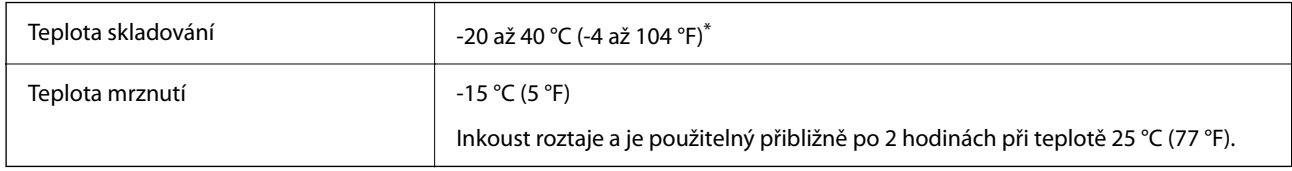

\* Můžete skladovat po dobu jednoho měsíce při teplotě 40 °C (104 °F).

# **Požadavky na systém**

- O Windows Windows 7, Windows 8/8.1, Windows 10, Windows 11 nebo novější Windows Server 2008 nebo novější
- □ Mac OS

Mac OS X 10.9.5 nebo novější, macOS 11 nebo novější

□ Chrome OS

Chrome OS 89 nebo novější

*Poznámka:* Podporuje pouze standardní funkce operačního systému.

# **Informace o normách a předpisech**

# **Standardy a schválení**

### **Normy a schválení pro evropský model**

Následující model nese označení CE/UKCA a splňuje relevantní zákonné požadavky.

Plné znění prohlášení o shodě je k dispozici na následujících webových stránkách:

[https://www.epson.eu/conformity](http://www.epson.eu/conformity)

### C723A

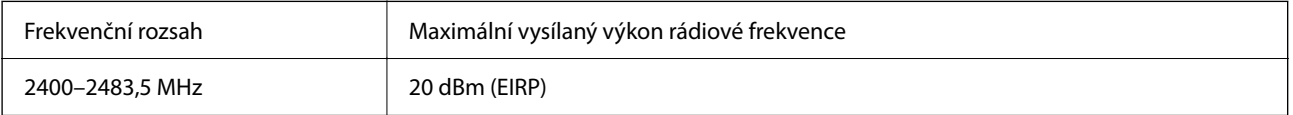

# $c\epsilon$

# **ZICTA typové schválení pro uživatele v Zambii**

Viz následující webová stránka, kde si můžete zkontrolovat údaje pro typové schválení ZICTA. <https://support.epson.net/zicta/>

# **Omezení týkající se kopírování**

Dodržujte následující omezení, aby při použití tiskárny nedošlo k porušení zákonů.

Ze zákona je zakázáno kopírovat následující položky:

- O bankovky, mince, státní obchodovatelné cenné papíry, státní akcie a cenné papíry vydávané městem,
- O nepoužité poštovní známky, předplacené pohlednice a jiné platné poštovní položky s platným poštovným,
- O státní kolky a cenné papíry vydané podle zákonných postupů.

Při kopírování následujících položek buďte obezřetní:

- O soukromé obchodovatelné cenné papíry (akciové certifikáty, převoditelné úpisy, šeky atd.), různé průkazy, lístky atd.,
- O pasy, řidičské průkazy, doklady způsobilosti, silniční doklady, stravenky, vstupenky a podobně.

### *Poznámka:*

Kopírování těchto dokumentů může být rovněž protizákonné.

Zodpovědné používání materiálů podléhajících autorským právům:

Tiskárny lze zneužít ke kopírování materiálů chráněných autorským právem. Pokud nebudete jednat na radu zkušeného právníka, před zkopírováním publikovaných materiálů si vyžádejte oprávnění držitele autorských práv.

# <span id="page-232-0"></span>**Kde najdete pomoc**

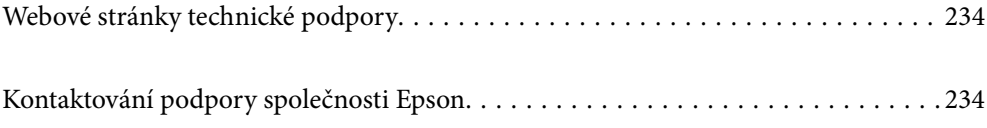

# <span id="page-233-0"></span>**Webové stránky technické podpory**

Potřebujete-li další pomoc, navštivte následující webové stránky podpory společnosti Epson. Vyberte svou zemi nebo oblast a přejděte do části, která je na místních webových stránkách společnosti Epson věnována podpoře. Na těchto stránkách jsou rovněž k dispozici nejnovější ovladače, odpovědi na nejčastější dotazy, příručky a další materiály ke stažení.

<http://support.epson.net/>

<http://www.epson.eu/support> (pro Evropu)

Pokud váš výrobek Epson nefunguje správně a nedaří se vám problém vyřešit, obraťte se na služby podpory společnosti Epson.

# **Kontaktování podpory společnosti Epson**

# **Než se obrátíte na společnost Epson**

Nefunguje-li produkt Epson správně a problém nelze odstranit podle informací o řešení potíží v příručkách k produktu, obraťte se na služby podpory společnosti Epson.

Následující seznam podpory Epson je založen na zemi prodeje. Některé výrobky nemusí být ve vašem regionu prodávány, takže se obraťte na podporu Epson v regionu, ve kterém jste zakoupili váš produkt.

Není-li podpora společnosti Epson poskytována ve vaší oblasti, obraťte se na prodejce, u kterého jste výrobek zakoupili.

Podpora společnosti Epson vám bude schopna pomoci mnohem rychleji, poskytnete-li následující údaje:

O Sériové číslo produktu

(Místo připevnění štítku závisí na produktu a může být na zadní straně, otevřené boční straně krytu nebo spodní straně.)

- O Model produktu
- O Verze softwaru v produktu

(V softwaru produktu klikněte na tlačítko **About**, **Version Info** nebo na podobné tlačítko.)

- O Značka a model počítače
- O Název počítačového operačního systému a jeho verze

O Názvy a verze softwarových aplikací, které obvykle s produktem používáte

### *Poznámka:*

V závislosti na konkrétním produktu může nebo nemusí být možné uložit síťová nastavení do paměti produktu. Při poruše nebo opravě výrobku může dojít ke ztrátě těchto nastavení. Společnost Epson nepřebírá odpovědnost za jakoukoli ztrátu, zálohování nebo obnovu nastavení, a to ani v průběhu záruční doby. Doporučujeme, abyste si pořídili vlastní zálohu dat nebo si údaje zaznamenali.

# **Pomoc pro uživatele v Evropě**

Informace nutné ke kontaktování podpory společnosti Epson najdete v dokumentu Pan-European Warranty.

## **Pomoc pro uživatele na Tchaj-wanu**

Kontakty pro informace, podporu a služby:

### **Webové stránky**

### [http://www.epson.com.tw](http://www.epson.com.tw/)

Jsou k dispozici informace o technických údajích produktů, ovladače ke stažení a dotazy o produktech.

### **Linka technické pomoci Epson**

Telefon: +886-2-2165-3138

Náš tým podpory vám po telefonu může pomoci v následujících ohledech:

- O Obchodní dotazy a informace o produktech
- O Dotazy k používání produktů nebo k odstraňování problémů
- O Dotazy ohledně servisu a záruky

### **Servisní a opravárenské středisko:**

<http://www.tekcare.com.tw/branchMap.page>

TekCare corporation je autorizované servisní středisko Epson Taiwan Technology & Trading Ltd.

# **Pomoc pro uživatele v Austrálii**

Společnost Epson Australia usiluje o to, aby svým zákazníkům poskytovala vysokou úroveň služeb. Kromě dokumentace k vašemu výrobku máte k dispozici následující zdroje informací:

### **Internetové stránky**

### [http://www.epson.com.au](http://www.epson.com.au/)

Navštivte webové stránky společnosti Epson Australia. Rozhodně stojí za zastávku při surfování na vlnách Internetu! Stránky obsahují část s ovladači ke stažení, přehled kontaktních míst společnosti Epson, informace o nových výrobcích a technickou podporu (prostřednictvím e-mailu).

### **Odborná pomoc Epson**

### Telefon: 1300-361-054

Telefonická pomoc Epson je k dispozici jako poslední záloha, která zajišťuje podporu našich zákazníků. Operátoři vám mohou pomoci při instalaci, konfiguraci a používání vašeho výrobku Epson. Pracovníci předprodejní telefonické pomoci vám mohou poskytnout materiály o nových výrobcích Epson a informace o nejbližším prodejci nebo servisu. Tato služba dokáže zodpovědět mnohé dotazy.

Doporučujeme vám, abyste si před zavoláním připravili veškeré relevantní informace. Čím více informací nám poskytnete, tím rychlejší můžeme při řešení problému být. Připravte si proto dokumentaci k výrobkům Epson, údaje o typu počítače, operačním systému, aplikacích a veškeré další informace, které považujete za důležité.

### **Přeprava produktu**

Společnost Epson doporučuje zachovat obal produktu pro budoucí převážení.

# **Pomoc pro uživatele na Novém Zélandu**

Cílem společnosti Epson New Zealand je poskytovat vysokou úroveň služeb pro zákazníky. Kromě dokumentace k vašemu výrobku poskytujeme následující zdroje informací:

### **Internetové stránky**

### [http://www.epson.co.nz](http://www.epson.co.nz/)

Navštivte webové stránky společnosti Epson New Zealand. Rozhodně stojí za zastávku při surfování na vlnách Internetu! Stránky obsahují část s ovladači ke stažení, přehled kontaktních míst společnosti Epson, informace o nových výrobcích a technickou podporu (prostřednictvím e-mailu).

### **Odborná pomoc Epson**

### Telefon: 0800 237 766

Telefonická pomoc Epson je k dispozici jako poslední záloha, která zajišťuje podporu našich zákazníků. Operátoři vám mohou pomoci při instalaci, konfiguraci a používání vašeho výrobku Epson. Pracovníci předprodejní telefonické pomoci vám mohou poskytnout materiály o nových výrobcích Epson a informace o nejbližším prodejci nebo servisu. Tato služba dokáže zodpovědět mnohé dotazy.

Doporučujeme vám, abyste si před zavoláním připravili veškeré relevantní informace. Čím více informací nám poskytnete, tím rychlejší můžeme při řešení problému být. Mezi tyto informace patří dokumentace k výrobků Epson, typ počítače, operační systém, aplikace a veškeré další informace, které považujete za důležité.

### **Převážení produktu**

Společnost Epson doporučuje zachovat obal produktu pro budoucí převážení.

# **Pomoc pro uživatele v Singapuru**

Informační zdroje, podpora a služby dostupné od společnosti Epson v Singapuru:

### **Webové stránky**

### [http://www.epson.com.sg](http://www.epson.com.sg/)

K dispozici jsou informace o technických údajích produktů, ovladače ke stažení, často kladené otázky (FAQ), obchodní dotazy a technická podpora prostřednictvím e-mailu.

### **Odborná pomoc Epson**

Bezplatná linka: 800-120-5564

Náš tým podpory vám po telefonu může pomoci v následujících ohledech:

- O Obchodní dotazy a informace o produktech
- O Dotazy k používání produktů nebo k odstraňování problémů
- O Dotazy ohledně servisu a záruky

# **Pomoc pro uživatele v Thajsku**

Kontakty pro informace, podporu a služby:

### **Webové stránky**

### [http://www.epson.co.th](http://www.epson.co.th/)

Jsou k dispozici informace o technických údajích produktů, ovladače ke stažení, odpovědi na časté dotazy (FAQ) a e-mail.

### **Kontaktní centrum Epson**

Telefon: 66-2460-9699

- E-mail: support@eth.epson.co.th
- Náš tým kontaktního centra vám může telefonicky poskytnout následující informace:
- O Obchodní dotazy a informace o produktech
- O Dotazy k používání produktů nebo k odstraňování problémů
- O Dotazy ohledně servisu a záruky

### **Pomoc pro uživatele ve Vietnamu**

Kontakty pro informace, podporu a služby:

### **Servisní centrum Epson**

27 Yen Lang, Trung Liet Ward, Dong Da District, Ha Noi City. Tel: +84 24 7300 0911 38 Le Dinh Ly, Thac Gian Ward, Thanh Khe District, Da Nang. Tel: +84 23 6356 2666 194/3 Nguyen Trong Tuyen, Ward 8, Phu Nhuan Dist., HCMC. Tel: +84 28 7300 0911 31 Phan Boi Chau, Ward 14, Binh Thanh District, HCMC. Tel: +84 28 35100818

### **Pomoc pro uživatele v Indonésii**

Kontakty pro informace, podporu a služby:

### **Webové stránky**

### [http://www.epson.co.id](http://www.epson.co.id/)

- O Na tomto webu jsou k dispozici specifikace výrobků, ovladače ke stažení
- O Odpovědi na časté dotazy, informace o nabídkách a odpovědi na otázky prostřednictvím e-mailu

### **Linka podpory Epson**

Telefon: 1500-766 (Indonesia Only)

E-mail: customer.care@ein.epson.co.id

Pracovníci naší linky podpory vám mohou telefonicky nebo e-mailem poskytnout následující informace:

- □ Obchodní dotazy a informace o produktech
- O Technická podpora

# **Pomoc pro uživatele v Hongkongu**

Uživatelé, kteří potřebují získat technickou podporu i další poprodejní služby, se mohou obrátit na společnost Epson Hong Kong Limited.

### **Domovská internetová stránka**

### [http://www.epson.com.hk](http://www.epson.com.hk/)

Společnost Epson Hong Kong zavedla na Internetu místní domovskou stránku v čínštině i angličtině, aby uživatelé měli k dispozici následující informace:

- O Informace o výrobcích
- O Odpovědi na často kladené otázky (FAQ)
- O Poslední verze ovladačů pro zařízení Epson

### **Linka technické podpory**

Můžete také kontaktovat naše technické specialisty na následujících telefonních a faxových číslech:

Telefon: 852-2827-8911

Fax: 852-2827-4383

# **Pomoc pro uživatele v Malajsii**

Kontakty pro informace, podporu a služby:

### **Webové stránky**

### [http://www.epson.com.my](http://www.epson.com.my/)

- O Na tomto webu jsou k dispozici specifikace výrobků, ovladače ke stažení
- O Odpovědi na časté dotazy, informace o nabídkách a odpovědi na otázky prostřednictvím e-mailu

### **Kontaktní centrum Epson**

Telefon: 1800-81-7349 (bezplatné číslo)

- E-mail: websupport@emsb.epson.com.my
- O Obchodní dotazy a informace o produktech
- O Dotazy k používání produktů nebo k odstraňování problémů
- O Dotazy ohledně služeb a záruky

### **Epson Malaysia Sdn Bhd (ústředí)**

Telefon: 603-56288288 Fax: 603-5628 8388/603-5621 2088

### **Pomoc pro uživatele v Indii**

Kontakty pro informace, podporu a služby:

### **Webové stránky**

### [http://www.epson.co.in](http://www.epson.co.in/)

Jsou k dispozici informace o technických údajích produktů, ovladače ke stažení a dotazy o produktech.

### **Bezplatná linka**

Pro servis, informace o produktu nebo pro objednání spotřebního materiálu - 18004250011 / 186030001600 / 1800123001600 (9:00 – 18:00)

### **E-mail**

calllog@epson–india.in

### **WhatsApp**

+91 96400 00333

# **Pomoc pro uživatele na Filipínách**

Uživatelé, kteří potřebují získat technickou podporu i další poprodejní služby, se mohou obrátit na společnost Epson Philippines Corporation na níže uvedená telefonní a faxová čísla a e-mailovou adresu:

### **Webové stránky**

### [http://www.epson.com.ph](http://www.epson.com.ph/)

Jsou k dispozici informace o technických údajích produktů, ovladače ke stažení, často kladené otázky (FAQ) a emailové dotazy.

### **Péče o zákazníky Epson Philippines**

Bezplatná linka (PLDT): 1-800-1069-37766

Bezplatná linka (Digitel): 1-800-3-0037766

Metro Manila: +632-8441-9030

Webové stránky: <https://www.epson.com.ph/contact>

E-mail: customercare@epc.epson.com.ph

Dostupné od 9:00 do 18:00, pondělí až sobota (s výjimkou státních svátků)

Náš tým péče o zákazníky vám může telefonicky poskytnout následující informace:

- O Obchodní dotazy a informace o produktech
- O Dotazy k používání produktů nebo k odstraňování problémů
- O Dotazy ohledně servisu a záruky

### **Epson Philippines Corporation**

Hlavní linka: +632-8706-2609 Fax: +632-8706-2663 / +632-8706-2665